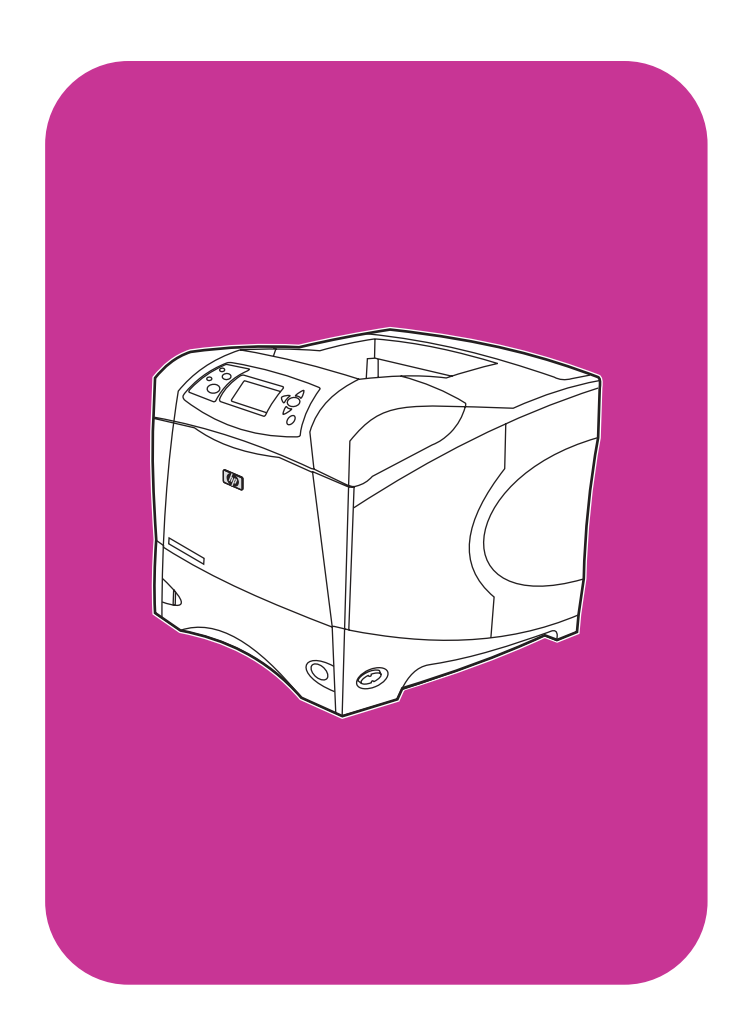

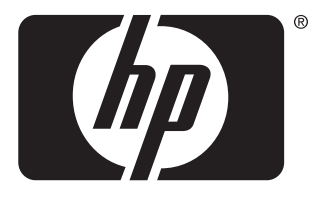

invent

# <mark>эксплуатаци</mark>я

**hp** LaserJet 4200 4200n 4200tn 4200dtn 4200dtns 4200dtnsl

**hp** LaserJet 4300 4300n 4300tn 4300dtn 4300dtns 4300dtnsl

Принтеры HP LaserJet серий 4200 и 4300

**Эксплуатация** 

#### Информация об авторских правах

© Авторские права Hewlett-Packard Company 2002

Все права защищены.

Размножение, адаптация и перевод настоящего руководства без предварительного письменного разрешения запрещены, за исключением случаев, разрешенных законом об авторских правах или данным документом.

Пользователю принтера Hewlett-Packard, для которого предназначено настоящее руководство, предоставляется лицензия, дающая право на (а) распечатку копии данного руководства пользователя для личных, внутренних или рабочих целей, при условии соблюдения ограничений на продажу, перепродажу и другие виды распространения копий документа; (б) помещение электронной версии данного руководства на сервер сети, при условии, если доступом к электронной версии будут обладать только индивидуальные и внутренние пользователи принтера Hewlett-Packard, для которого предназначено настоящее руководство.

Edition 2, 9/2002

#### Гарантия

Информация, содержащаяся в этом документе может быть изменена без предварительного предупреждения.

Компания Hewlett-Packard не дает какихлибо гарантий в отношении данной информации. КОМПАНИЯ HEWLETT-PACKARD OCO5O ОТКАЗЫВАЕТСЯ ОТ ПОДРАЗУМЕВАЕМОЙ ГАРАНТИИ, ОТНОСЯЩЕЙСЯ К ВОЗМОЖНОСТИ КОММЕРЧЕСКОГО СБЫТА ИЛИ СООТВЕТСТВИЮ КАКОМУ-ЛИБО ОПРЕДЕЛЕННОМУ НАЗНАЧЕНИЮ.

Компания Hewlett-Packard не несет никакой ответственности за прямой, косвенный, сопутствующий, опосредованный или иной ущерб, предположительно связанный с получением или использованием этой информации.

#### Информация о принадлежности товарных знаков

Adobe и PostScript являются товарными знаками Adobe Systems Incorporated.

CorelDRAW является

зарегистрированным товарным знаком Corel Corporation или Corel Corporation Limited.

**ENERGY STAR ЯВЛЯЕТСЯ** зарегистрированной в США сервисной маркой агентства по защите окружающей среды США.

HP-UX релиз 10.20 и позже, а также HP-UX релиз 11.00 и позже на всех компьютерах HP 9000 являются продуктами Open Group UNIX.

Microsoft, Windows и MS-DOS являются зарегистрированными товарными знаками корпорации Microsoft.

TrueType является товарным знаком США, принадлежащим корпорации Apple Computer, Inc.

UNIX является зарегистрированным товарным знаком корпорации The Open Group.

# Содержание

## О данном документе

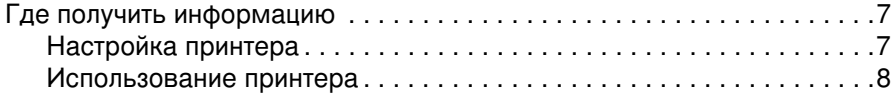

## 1 Основные сведения о принтере

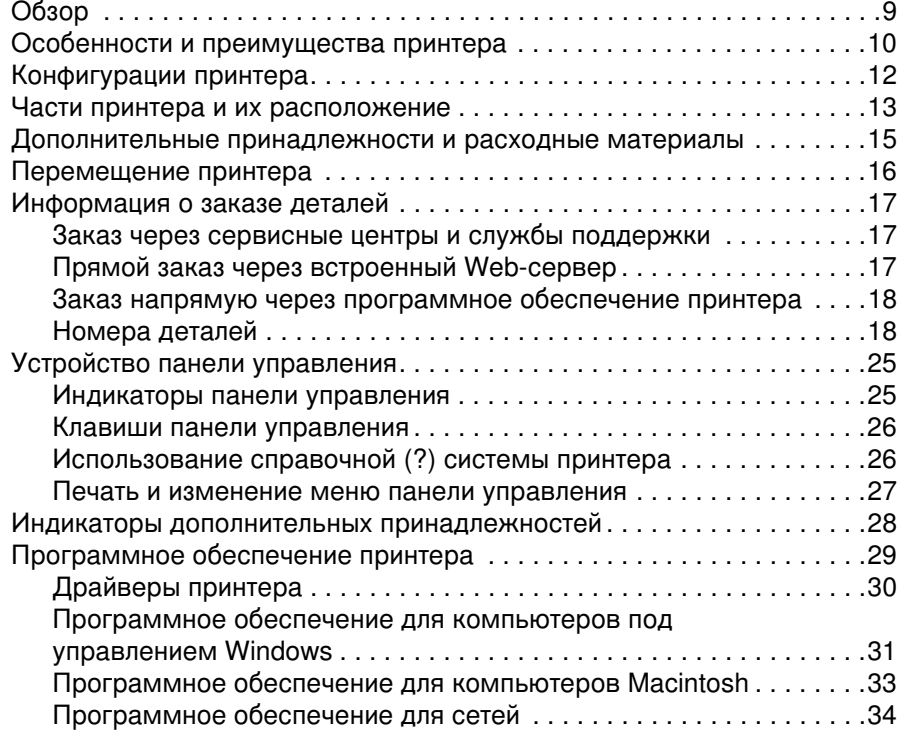

## 2 Режимы печати

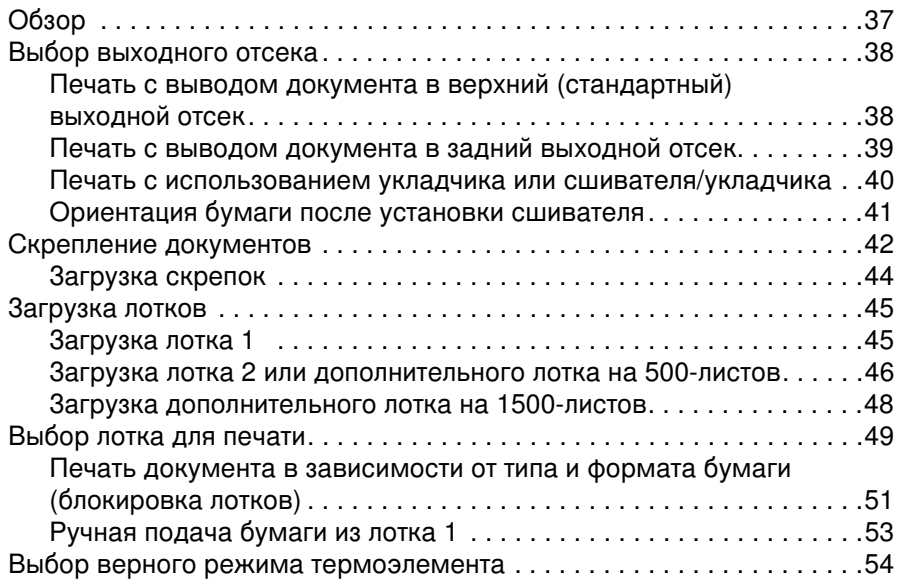

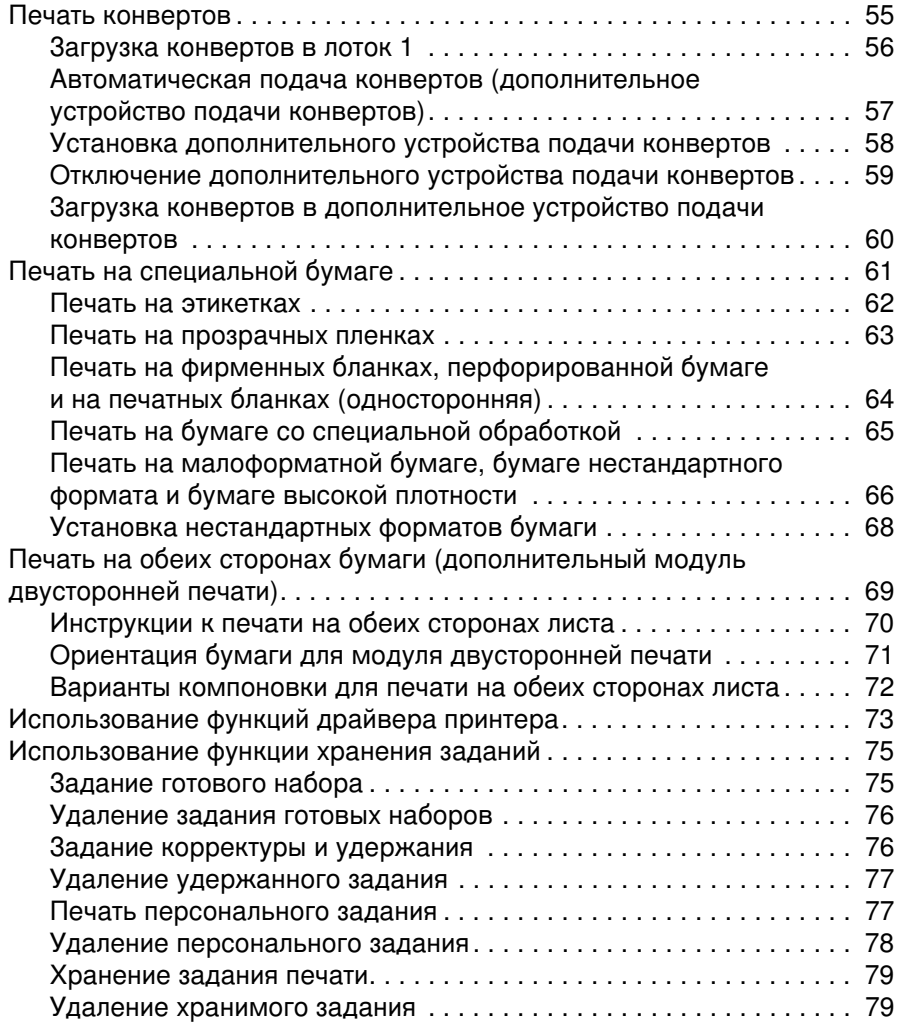

# 3 Управление и обслуживание принтера

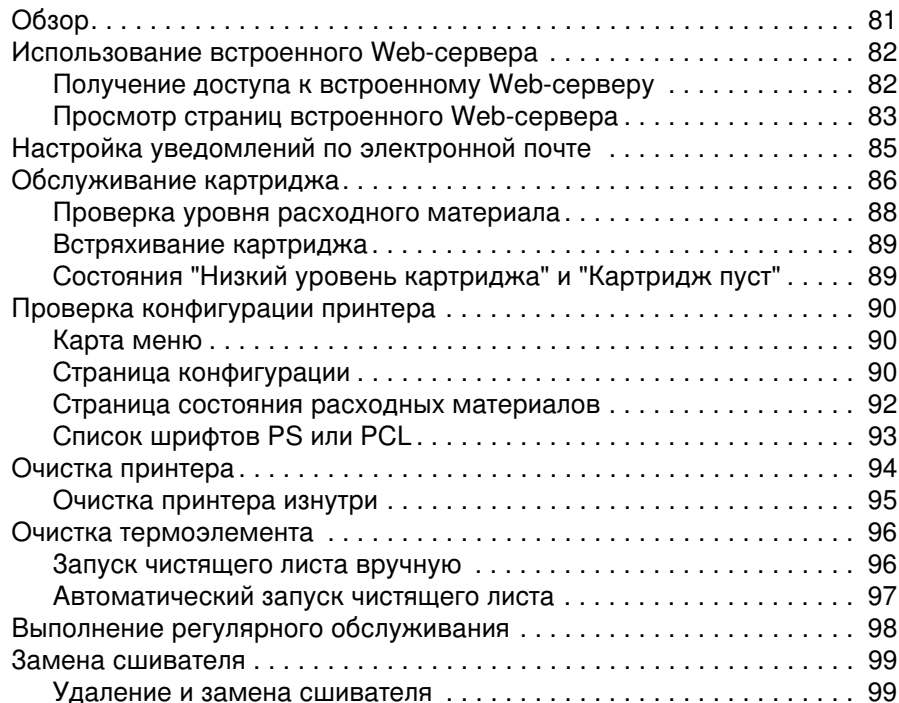

# 4 Устранение неисправностей

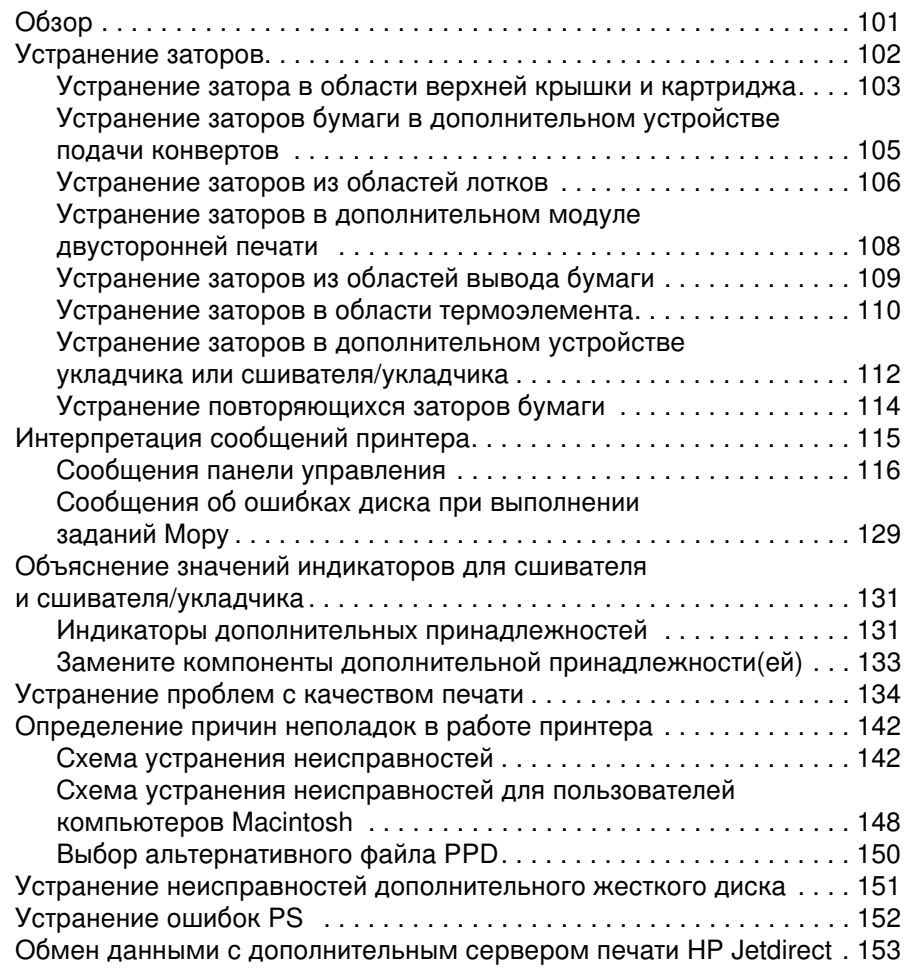

# 5 Обслуживание и поддержка

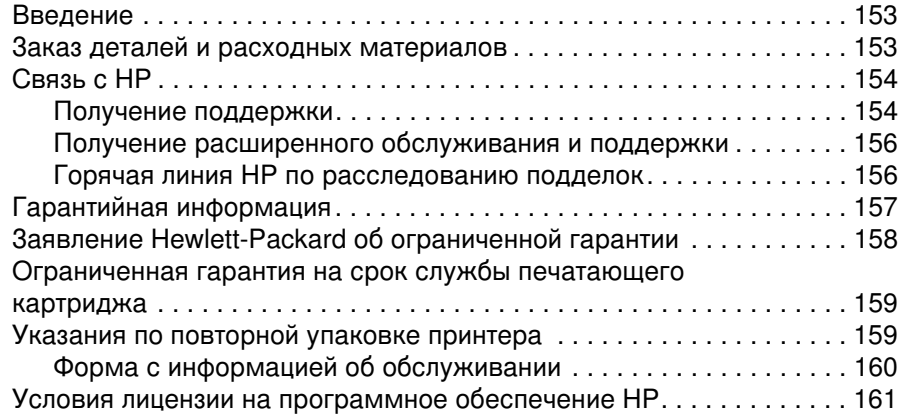

# Приложение А Меню панели управления

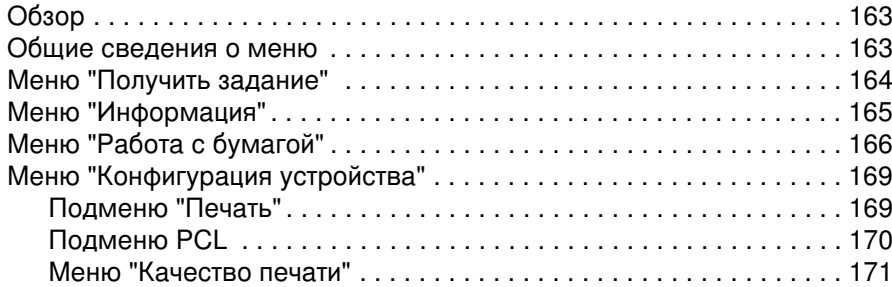

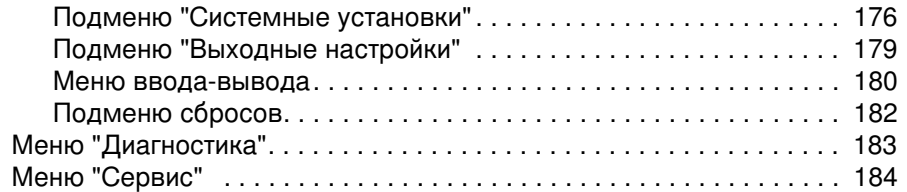

## Приложение Б Память принтера и ее расширение

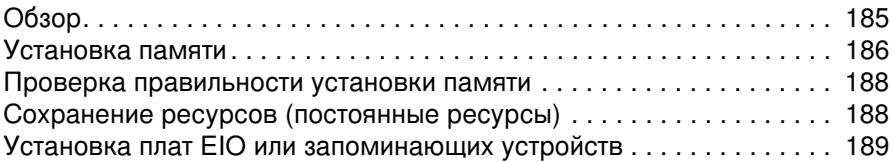

# Приложение В Команды принтера

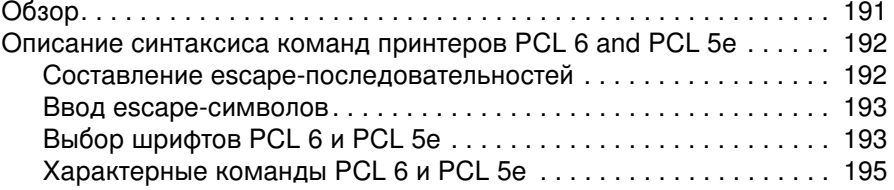

# Приложение Г Технические требования

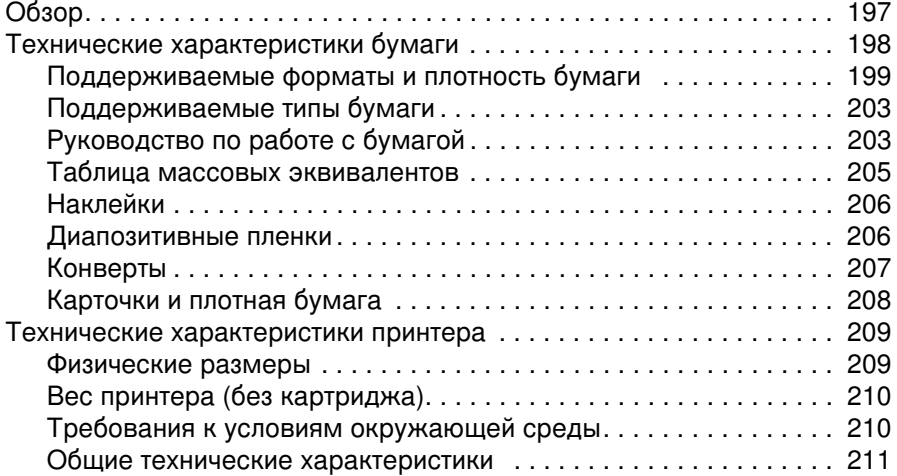

# Приложение Д Регламентирующая информация

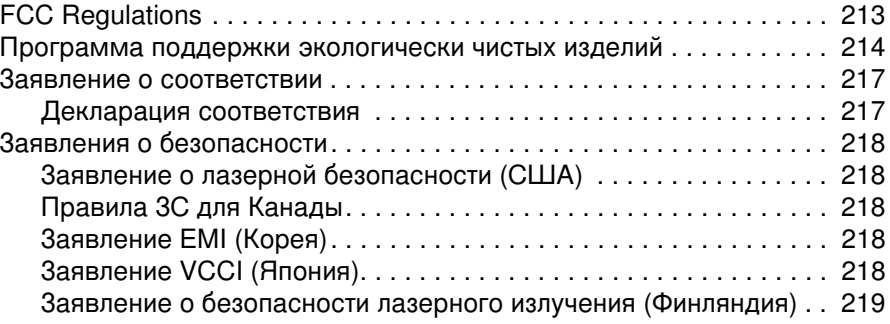

## Указатель

# <span id="page-8-0"></span>О данном документе

# <span id="page-8-1"></span>Где получить информацию

Для использования данного принтера имеется несколько справочных руководств. Для получения дополнительной информации иои обновленной версии руководства по использованию посетите Web-сервер по адресу <u><http://www.hp.com/support/lj4200></u> или [http://www.hp.com/support/lj4300.](http://www.hp.com/support/lj4300)

# <span id="page-8-2"></span>Настройка принтера

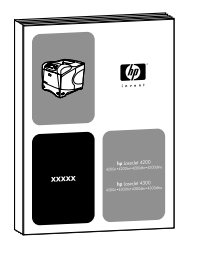

#### Руководство по началу работы

Руководство по началу работы (Начало), поставляемое в комплекте с принтером, содержит информацию по установке принтера. Вы можете получить новую копию этого документа с одного из этих web-серверов:<http://www.hp.com/support/lj4200> или <http://www.hp.com/support/lj4300>.

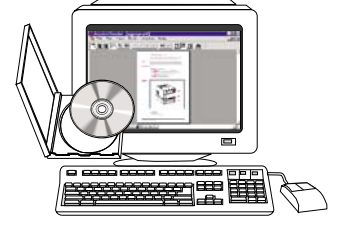

#### Руководство администратора сервера печати HP Jetdirect

Руководство администратора содержит информацию о конфигурации и устранении неисправностей сетевого сервера печати HP Jetdirect. Вы можете распечатать копию документа с компакт-диска, который поставляется с принтером.

## <span id="page-9-0"></span>Использование принтера

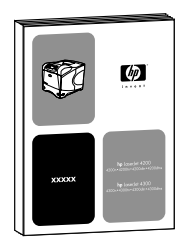

#### Руководство пользователя

Данное руководство (Эксплуатация), которое Вы сейчас читаете, содержит информацию об использовании принтера и устранению неисправностей. В нем также можно найти информацию о поддержке, гарантии и регулятивных отношениях. Список тем данного руководства приведен в содержании.

#### Электронная справка

В электронной справке содержится информация о параметрах принтера, которые можно использовать в драйвере принтера. Доступ к электронной справке можно получить через драйвер принтера.

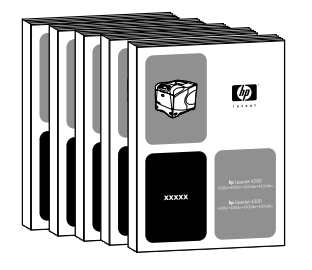

 $\sim$ 

#### Руководства по дополнительным устройствам

В данных руководствах (Установка) содержатся инструкции по установке и использованию дополнительных устройств или печатающих картриджей. Эти руководства поставляются вместе с дополнительными устройствами.

# <span id="page-10-0"></span>Основные сведения о принтере

# <span id="page-10-1"></span>Обзор

Спасибо за покупку принтера HP LaserJet серии 4200 или серии 4300. Если Вы еще не выполнили установку принтера, обратитесь к начальному руководству (Начало), в котором приводятся соответствующие инструкции по установке.

После установки и готовности принтера к работе, уделите некоторое время ознакомлению с ним. В этом разделе представлены следующие темы:

- "Особенности и преимущества принтера" на стр. 10
- "Конфигурации принтера" на стр. 12
- "Части принтера и их расположение" на стр. 13
- "Дополнительные принадлежности и расходные материалы" на стр. 15
- "Перемещение принтера" на стр. 16
- "Информация о заказе деталей" на стр. 17
- Устройство панели управления" на стр. 25
- "Индикаторы дополнительных принадлежностей" на стр. 28
- Программное обеспечение принтера" на стр. 29

# <span id="page-11-0"></span>Особенности и преимущества принтера

В представленной ниже таблице описаны функции принтеров HP LaserJet серии 4200 и HP LaserJet серии 4300. Перечисленные элементы синего цвета обозначают различия между двумя сериями принтеров.

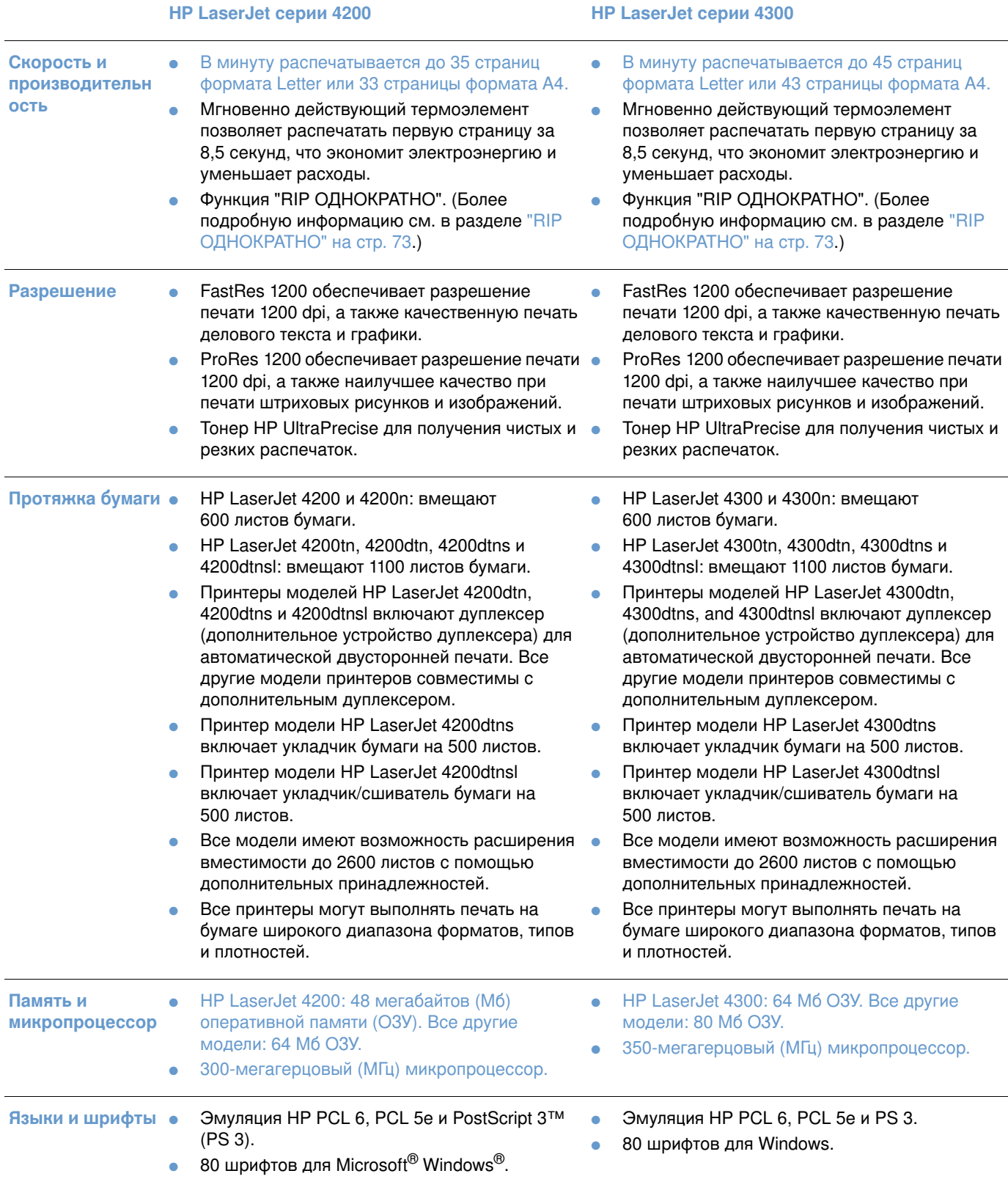

## **HP LaserJet серии 4200**

## **HP LaserJet серии 4300**

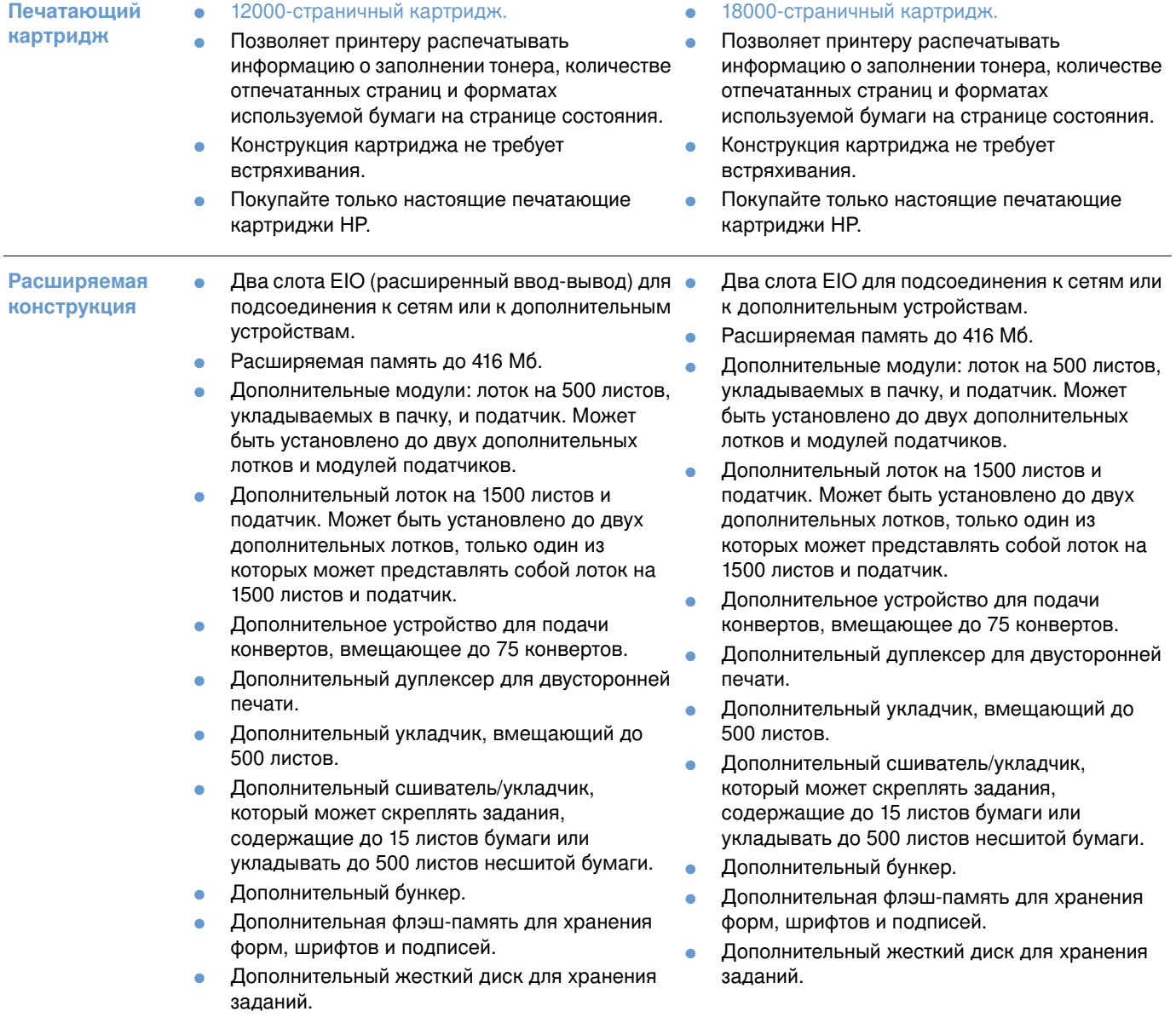

# <span id="page-13-0"></span>Конфигурации принтера

Каждая из серий принтеров HP LaserJet 4200 и 4300 имеет шесть моделей: базовая модель и модели n, tn, dtn, dtns и dtnsl. В приведенной ниже таблице описаны функции каждой модели для каждой серии.

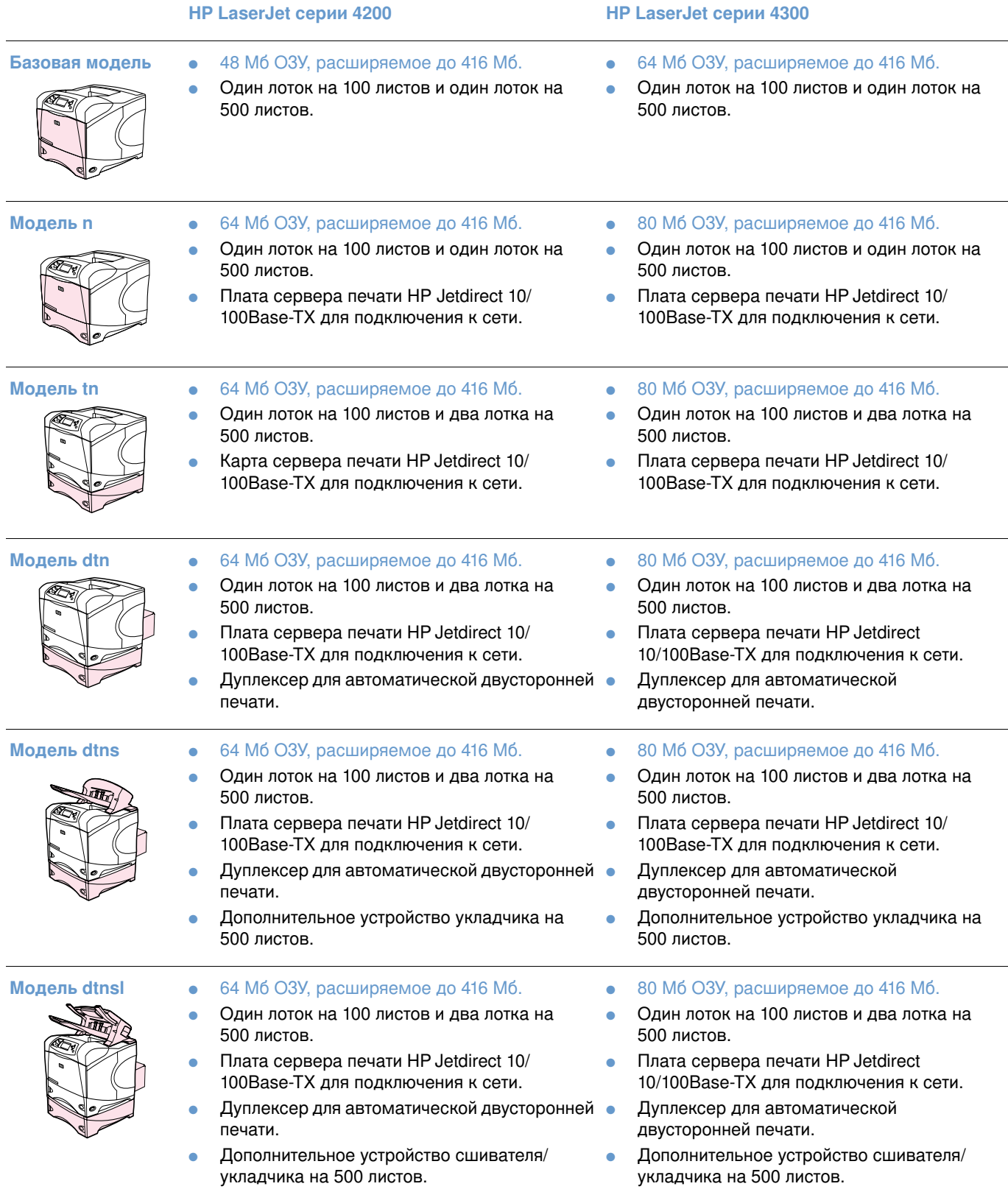

# <span id="page-14-0"></span>Части принтера и их расположение

В этом разделе описаны наиболее важные функции принтера. Дополнительные устройства, поставляемые с некоторыми моделями, например, сшиватель/укладчик, который поставляется с принтером модели HP LaserJet 4200dtnsl, не показаны. Для получения дополнительной информации о дополнительных устройствах см. "Дополнительные принадлежности и расходные материалы" на стр. 15.

## Вид спереди, лоток 1 открыт

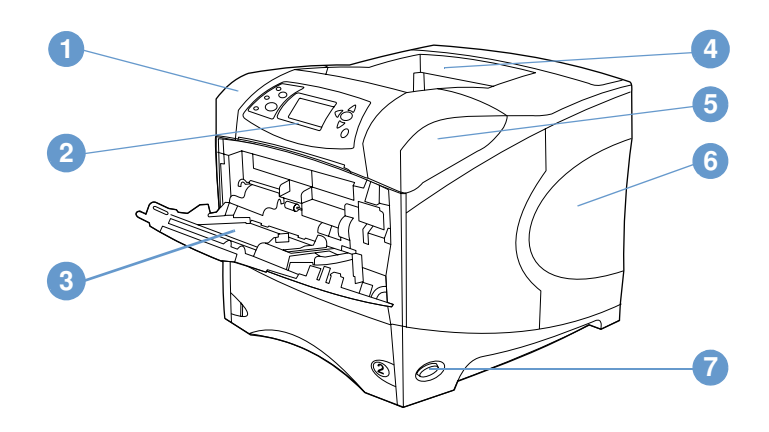

- $\mathbf{1}$ Верхняя крышка (под которой находится печатающий картридж)
- $\overline{2}$ Панель управления
- Лоток 1 (на 100 листов) 3
- 4 Верхний (стандартный) выходной отсек
- 5 Серийный номер и номер модели (под верхней крышкой)
- 6 Слоты для дополнительной памяти
- $\overline{7}$ Выключатель питания

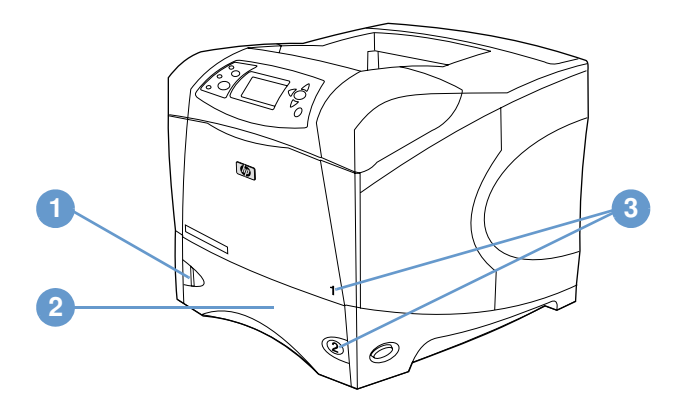

- Индикатор заполнения бумагой  $\mathbf{1}$
- 2 Лоток 2 (на 500 листов)
- $3\phantom{a}$ Номера лотков

#### Вид сзади

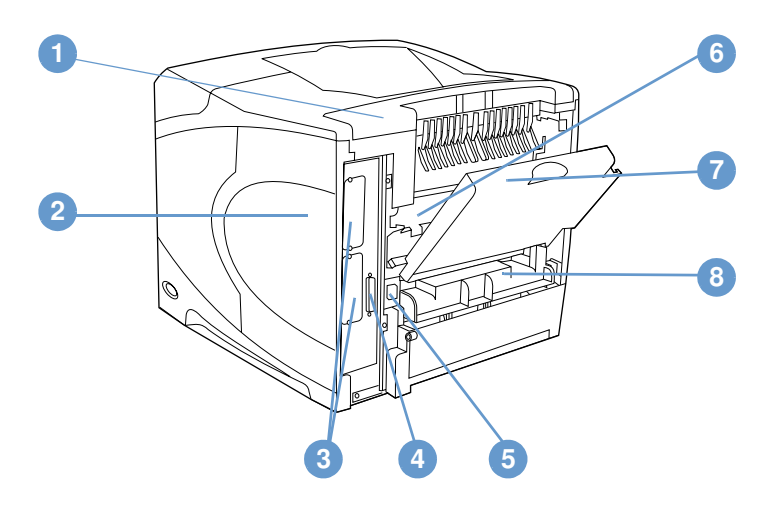

- Крышка дополнительного устройства  $\mathbf{1}$
- 2 Крышка доступа к памяти (возможна установка более одного модуля DIMM).
- $3<sup>1</sup>$ Слоты EIO
- $\overline{\mathbf{4}}$ Порт параллельного интерфейса
- $5\overline{)}$ Разъем питания
- Термоэлемент (допускается удаление для извлечения застрявшей бумаги) 6
- $\overline{7}$ Задний выходной отсек (сквозная протяжка бумаги)
- Крышка дуплексера (не устанавливается, если установлен дополнительный 8 дуплексер)

# <span id="page-16-0"></span>Дополнительные принадлежности и расходные материалы

Возможности принтера могут быть расширены с помощью дополнительных принадлежностей и расходных материалов, как показано ниже. См. раздел "Информация о заказе деталей" на стр. 17.

#### Примечание Для достижения оптимальных результатов пользуйтесь принадлежностями и расходными материалами, разработанными специально для данного принтера.

Принтер поддерживает две платы расширенного ввода/вывода (EIO). Один из слотов для плат в принтерах моделей HP LaserJet 4200n/tn/dtn/dtns/dtnsl и 4300 n/tn/dtn/dtns/dtnsl используется для платы сервера печати HP Jetdirect 10/100Base-TX.

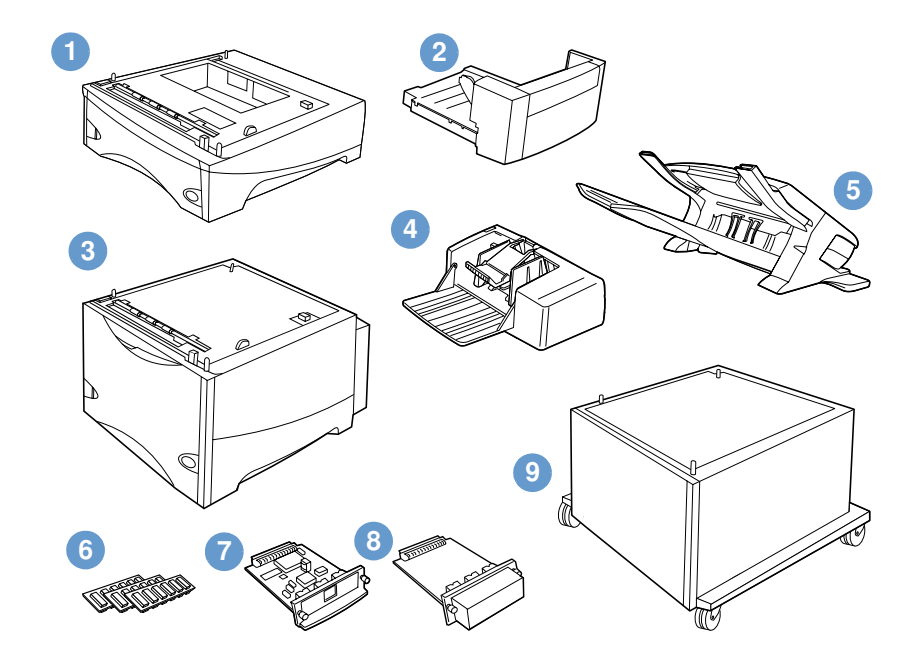

- 500-страничный лоток и податчик\* 1
- $\mathbf{2}$ Устройство для двусторонней печати (дуплексер)
- $\overline{3}$ 1500-страничный лоток и податчик\*
- 4 Устройство подачи конвертов
- 5 Дополнительное устройство сшивателя/укладчика
- 6 Модули DIMM: модуль памяти, флэш-памяти или модуль со шрифтами
- $\overline{7}$ Сервер печати HP Jetdirect (плата EIO)
- 8 Жесткий диск (плата EIO)
- 9 Бункер для принтера

\* Вместимость любого принтера HP LaserJet серии 4200 или HP LaserJet серии 4300 может быть увеличена до 2600 листов путем установки одного дополнительного лотка на 500 листов и податчика, а также одного дополнительного лотка на 1500 листов и податчика. Принтер поддерживает установку: 1) одного дополнительного лотка на 500 листов и податчика, а также одного дополнительного лотка на 1500 листов и податчика; 2) одного дополнительного лотка на 500 листов и податчика; 3) одного дополнительного лотка на 1500 листов и податчика; 4) двух дополнительных модулей, включающих лоток на 500 листов и податчик.

# <span id="page-17-0"></span>Перемещение принтера

Принтер обладает достаточно большой массой и для его подъема необходимы усилия двух человек. Чтобы поднять принтер, возьмитесь за ручки по бокам принтера. Если нижняя часть принтера присоединена к дополнительному устройству (например, к лотку на 500 листов и податчику, к лотку на 1500 листов и податчику или к бункеру), перед перемещением принтера необходимо разблокировать защелки дополнительного устройства.

#### ПРЕДУ-ПРЕЖДЕНИЕ!

Для предотвращения возможного повреждения или поломки принтера перед его поднятием отсоедините все установленные дополнительные устройства (например, дополнительный лоток и податчик или сшиватель/укладчик).

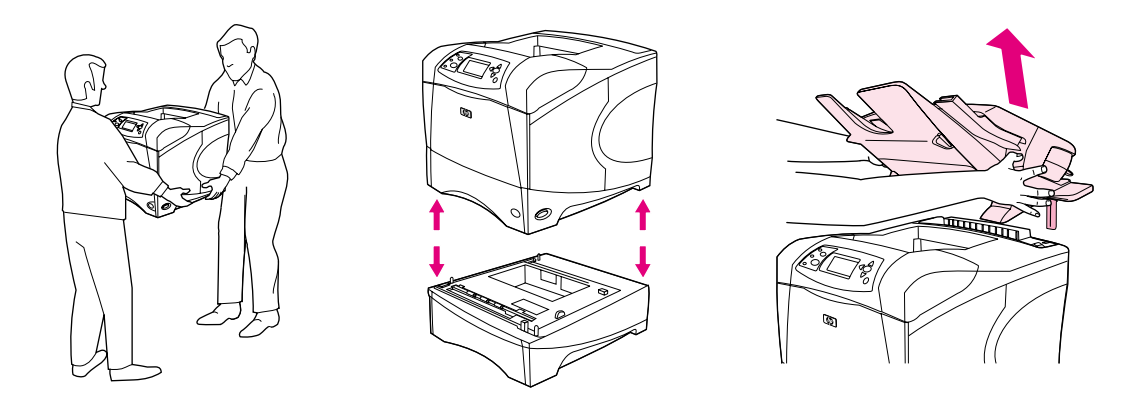

### Блокирование и разблокирование дополнительных устройств

Для повышения стабильности и предотвращения опрокидывания дополнительные лотки и модули податчиков, а также бункер могут быть прикреплены к нижней части принтера защелками.

Чтобы заблокировать дополнительное устройство, найдите рычаг на левой стороне дополнительного лотка и поверните рычаг в заднее (заблокированное) положение.

Чтобы разблокировать устройства, поверните рычаг в переднее (разблокированное) положение.

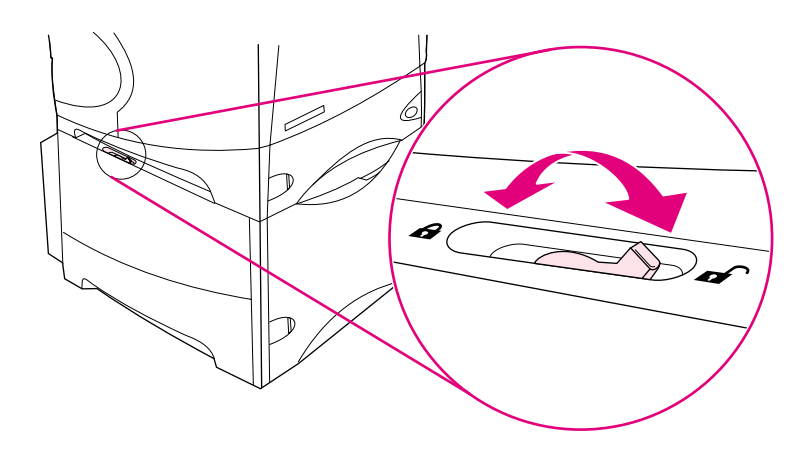

# <span id="page-18-0"></span>Информация о заказе деталей

В данном разделе содержится информация о заказе дополнительных принадлежностей и номерах изделий данных принадлежностей. Используйте только детали и принадлежности, разработанные специально для данного принтера. Раздел "Номера деталей" на стр. 18 организован в соответствии со следующими типами принадлежностей:

- протяжка бумаги;
- память, шрифты и накопитель информации;  $\bullet$
- кабели и интерфейсы;  $\bullet$
- документация;
- обслуживание;
- расходные материалы для печати.

## <span id="page-18-1"></span>Заказ через сервисные центры и службы поддержки

Чтобы заказать какую-либо деталь или дополнительную принадлежность, свяжитесь с авторизированным сервисным центром или службой поддержки НР. (См. "Заказ деталей и расходных материалов" на стр. 153.)

## <span id="page-18-2"></span>Прямой заказ через встроенный Web-сервер

Для заказа расходных материалов напрямую через встроенный Web-сервер выполните приведенную ниже последовательность действий. (Для получения описания данной функции см. "Получение доступа к встроенному Web-серверу" на стр. 82.)

#### Прямой заказ через встроенный Web-сервер

- 1 В окне Web-браузера введите IP-адрес главной страницы принтера, находящейся на странице EIO Jetdirect. (См. раздел "Страница конфигурации" на стр. 90). После этого Вы увидите страницу состояния устройства.
- 2 На вкладке Информация щелкните Заказ расходных материалов в разделе Другие ссылки. При этом откроется адрес URL, с которого можно приобрести расходные материалы.
- $3<sup>1</sup>$ Если потребуется, введите пароль (предоставленный администратором сети).
- 4 Здесь также находится информация о расходных материалах, номерах деталей, а также информация о принтере.
- 5 Выберите номера деталей, которые Вы хотите заказать и следуйте указаниям на экране.

# <span id="page-19-0"></span>Заказ напрямую через программное обеспечение принтера

Программное обеспечение принтера позволяет заказать расходные материалы и дополнительные принадлежности напрямую через Ваш компьютер. Для этого должны быть соблюдены три условия:

- На компьютере должно быть установлено программное обеспечение Printer Status and  $\bullet$ Alerts (Состояние принтера и предупреждения). (Для установки данного программного обеспечения используйте пользовательский вариант установки.)
- Принтер должен быть подключен к компьютеру с использованием параллельного  $\bullet$ кабеля, соединения ТСР/ІСР или сетевого соединения.
- Вы должны иметь доступ к Интернет.

### Заказ напрямую через программное обеспечение принтера

- В области состояния панели задач Windows (рядом с часами) щелкните на значке  $\mathbf{1}$ принтера. При этом откроется окно состояния.
- 2 В левой части окна состояния щелкните на значке принтера, состояние которого Вы хотите проверить.
- З В разделе Состояние устройства с помощью полосы прокрутки перейдите вниз к разделу Расходные материалы и щелкните на ссылке Информация о расходных материалах.
- 4 Щелкните на кнопке Заказ расходных материалов. При этом с помощью браузера откроется адрес URL, где Вы сможете приобрести расходные материалы.
- 5 Выберите расходные материалы, которые Вы хотите заказать.

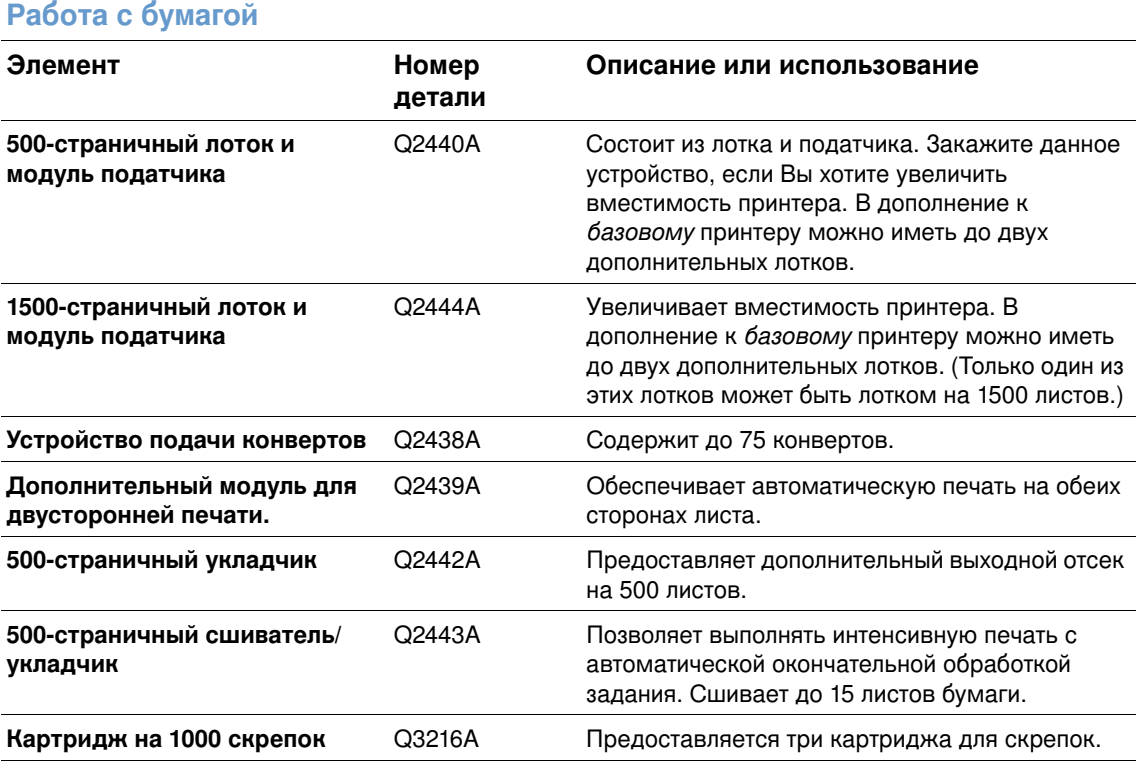

# <span id="page-19-1"></span>Номера деталей

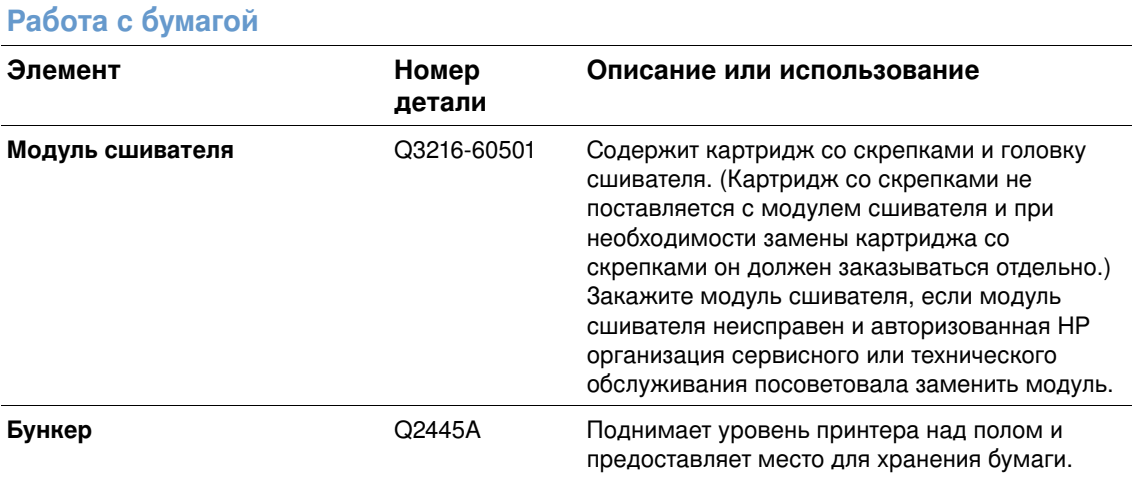

## Память, шрифты и накопители информации

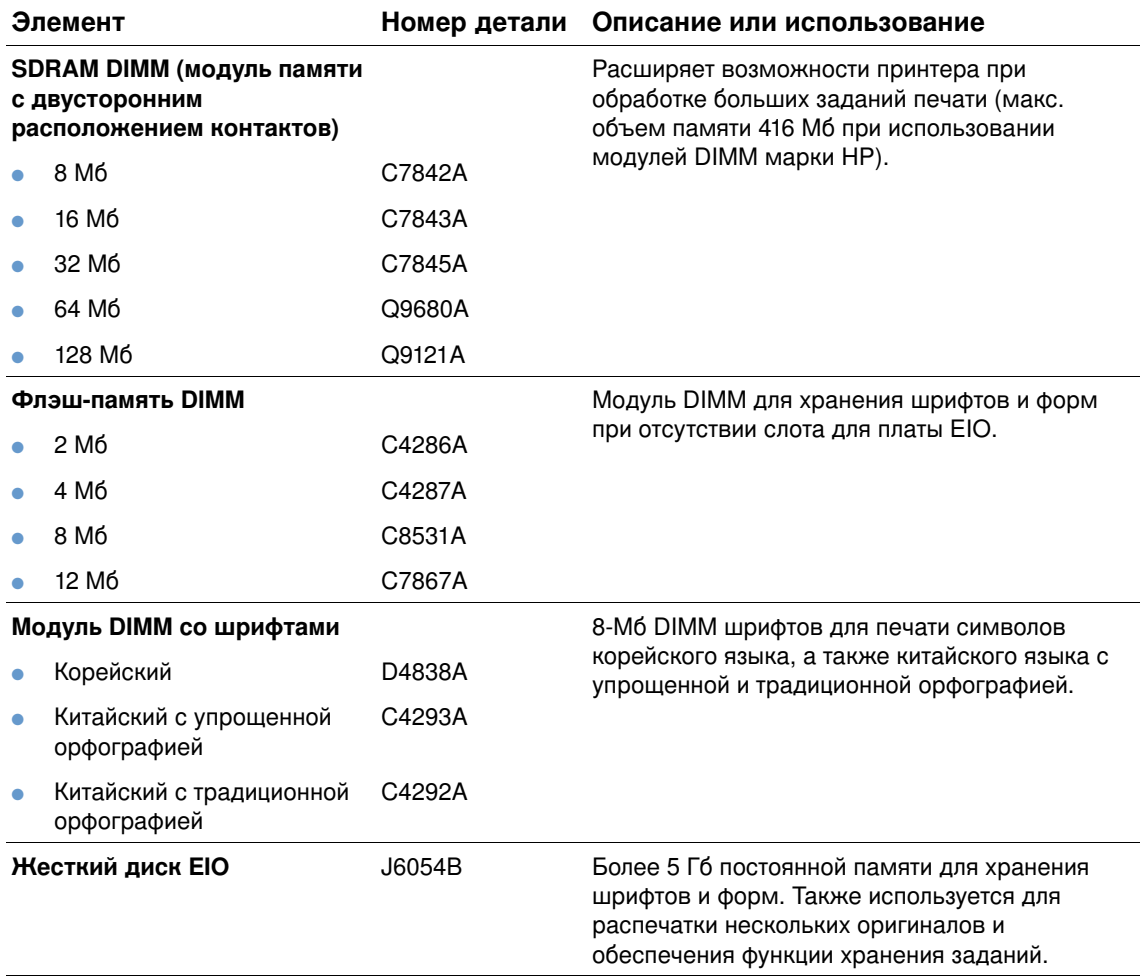

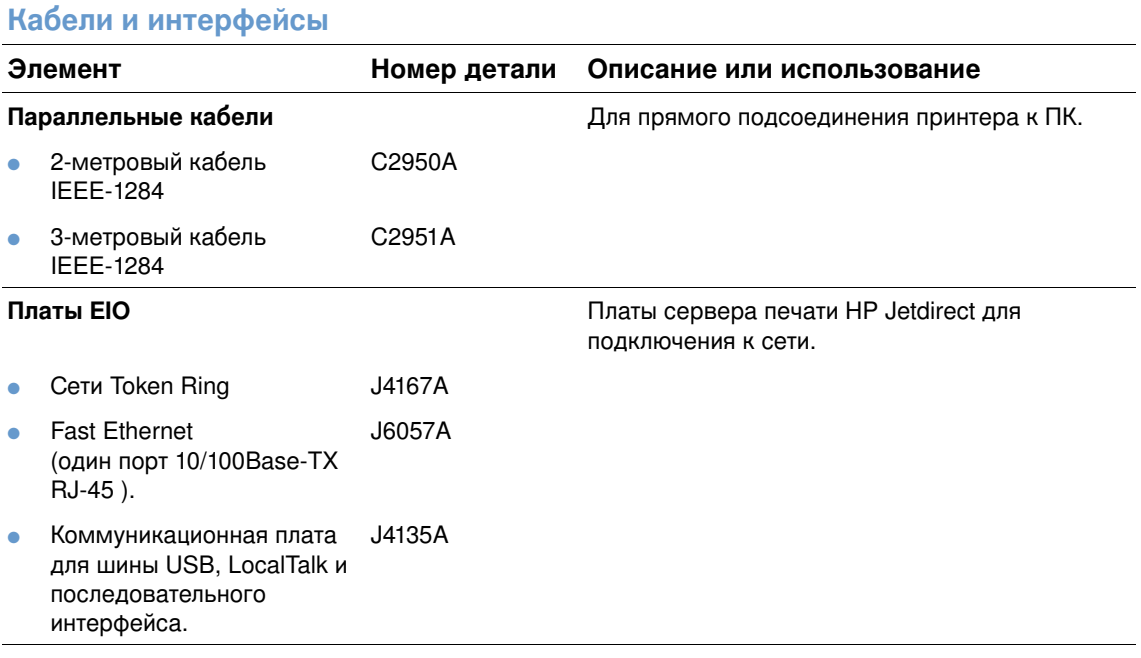

#### **Документация**

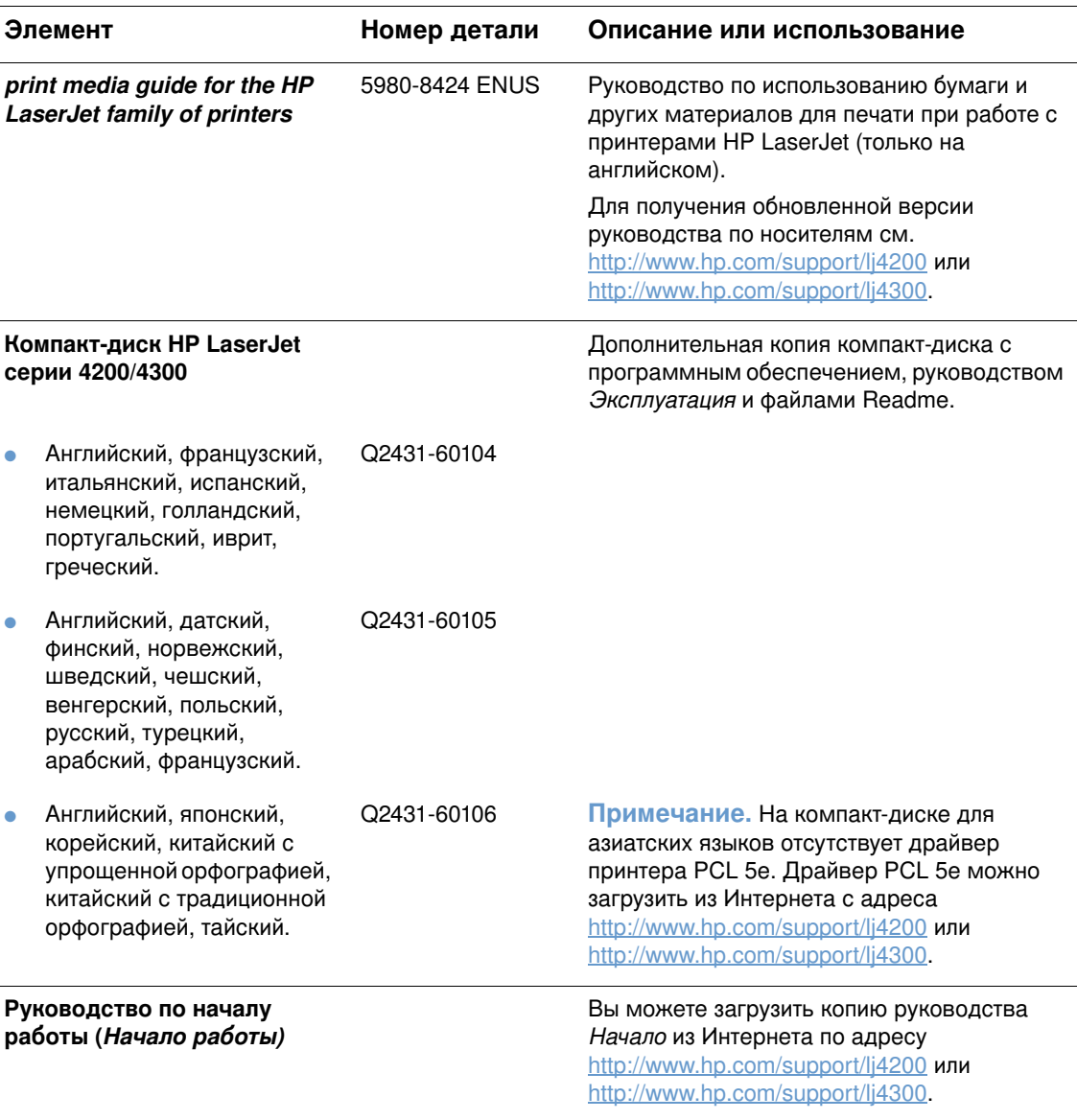

Примечание. Данные документы также можно бесплатно загрузить с Web-сервера [http://www.hp.com.](http://www.hp.com) В поле Select your country / region (Выберите страну/регион) в верхней части Web-браузера выберите страну/регион и щелкните на ссылке **Поддержка**.

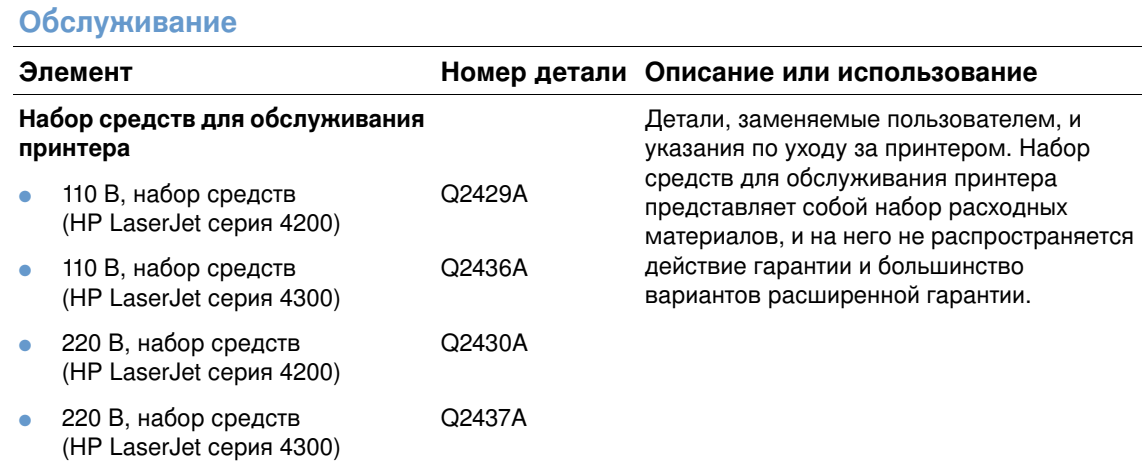

## Расходные материалы для печати

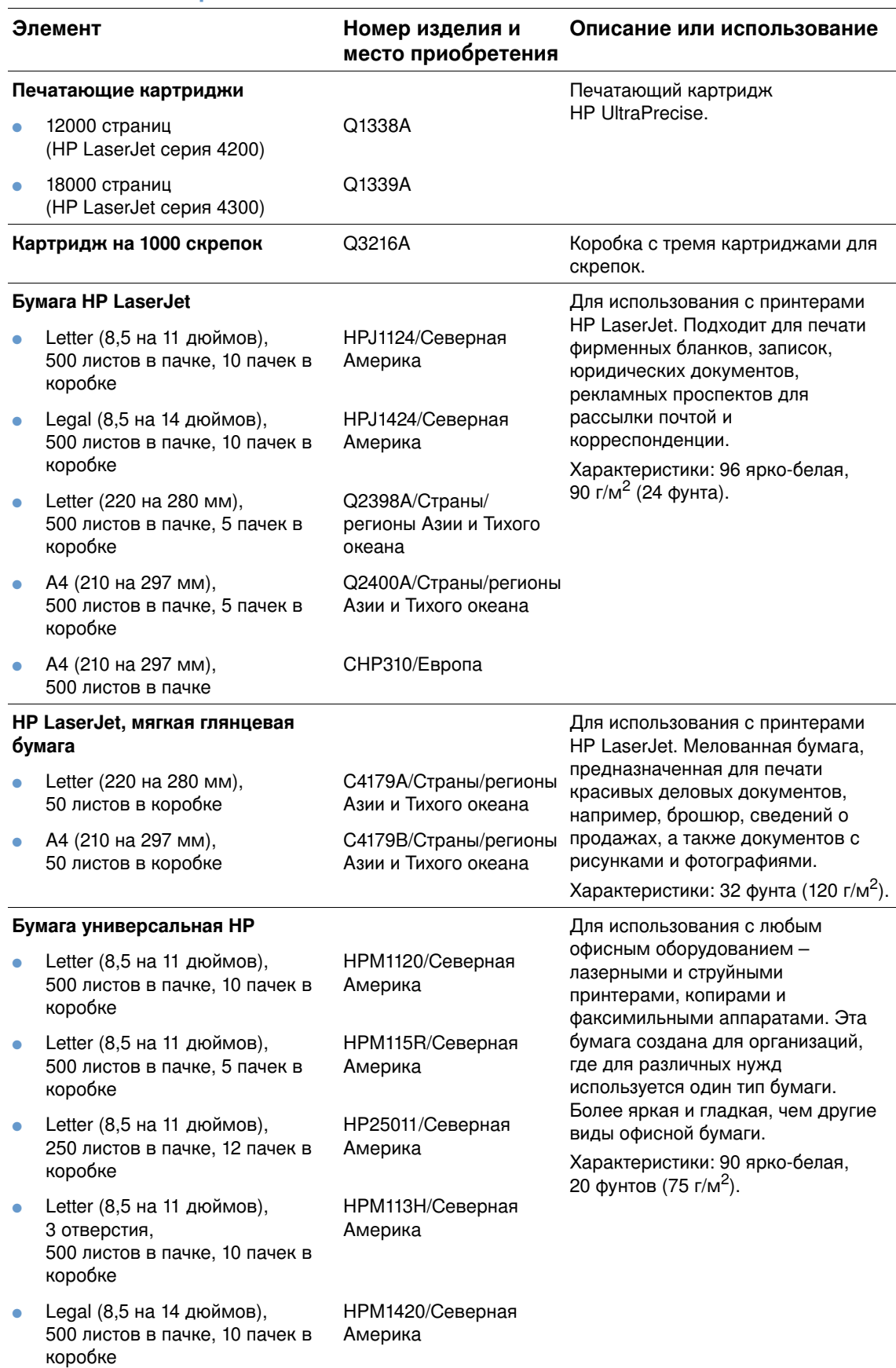

#### Расходные материалы для печати

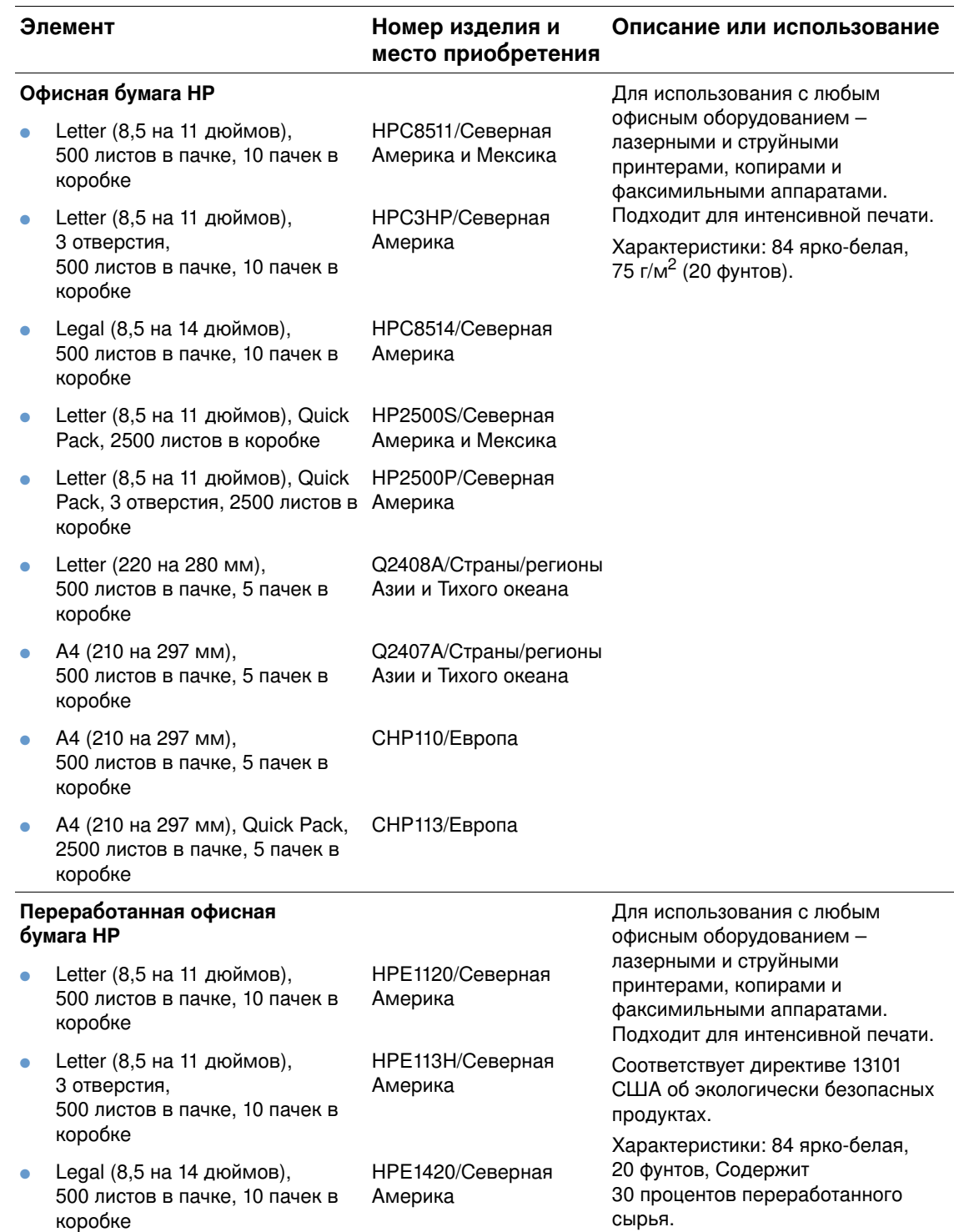

#### Расходные материалы для печати

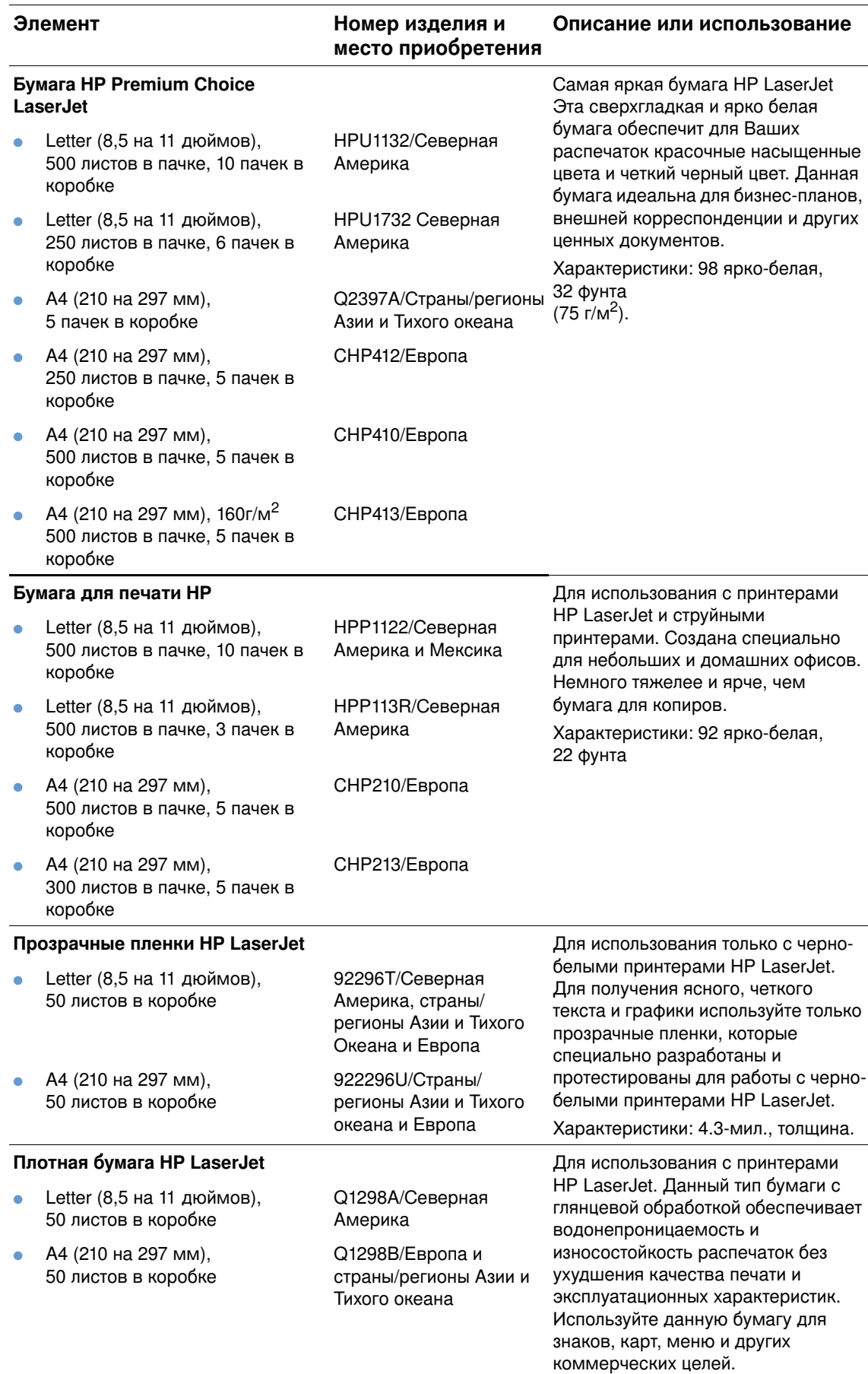

# <span id="page-26-0"></span>Устройство панели управления

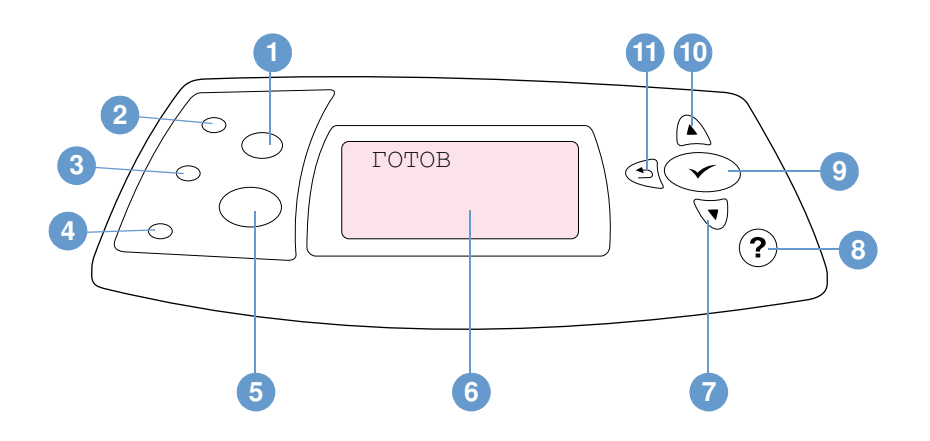

- $\mathbf{1}$ Клавиша Отменить задание
- $2^{\circ}$ Готов, индикатор
- $\mathbf{3}$ Данные, индикатор
- Внимание, индикатор  $\overline{\mathbf{4}}$
- 5 Клавиша Пауза/Продолжить
- Экран панели управления  $6\phantom{1}$
- Клавиша Стрелка вниз  $7^{\circ}$
- 8 Клавиша Справка
- Клавиша Выбрать 9
- 10 Клавиша Стрелка вверх
- 11 Клавиша Стрелка назад

## <span id="page-26-1"></span>Индикаторы панели управления

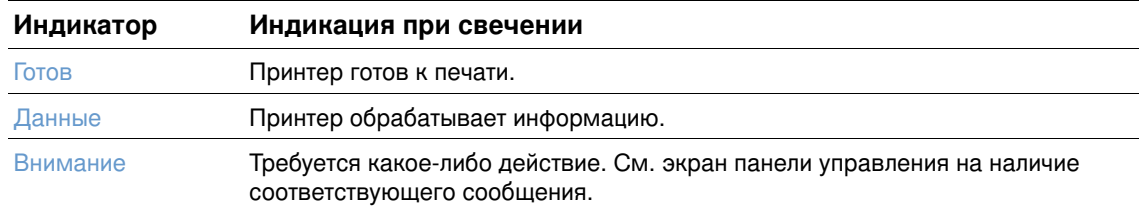

## <span id="page-27-0"></span>Клавиши панели управления

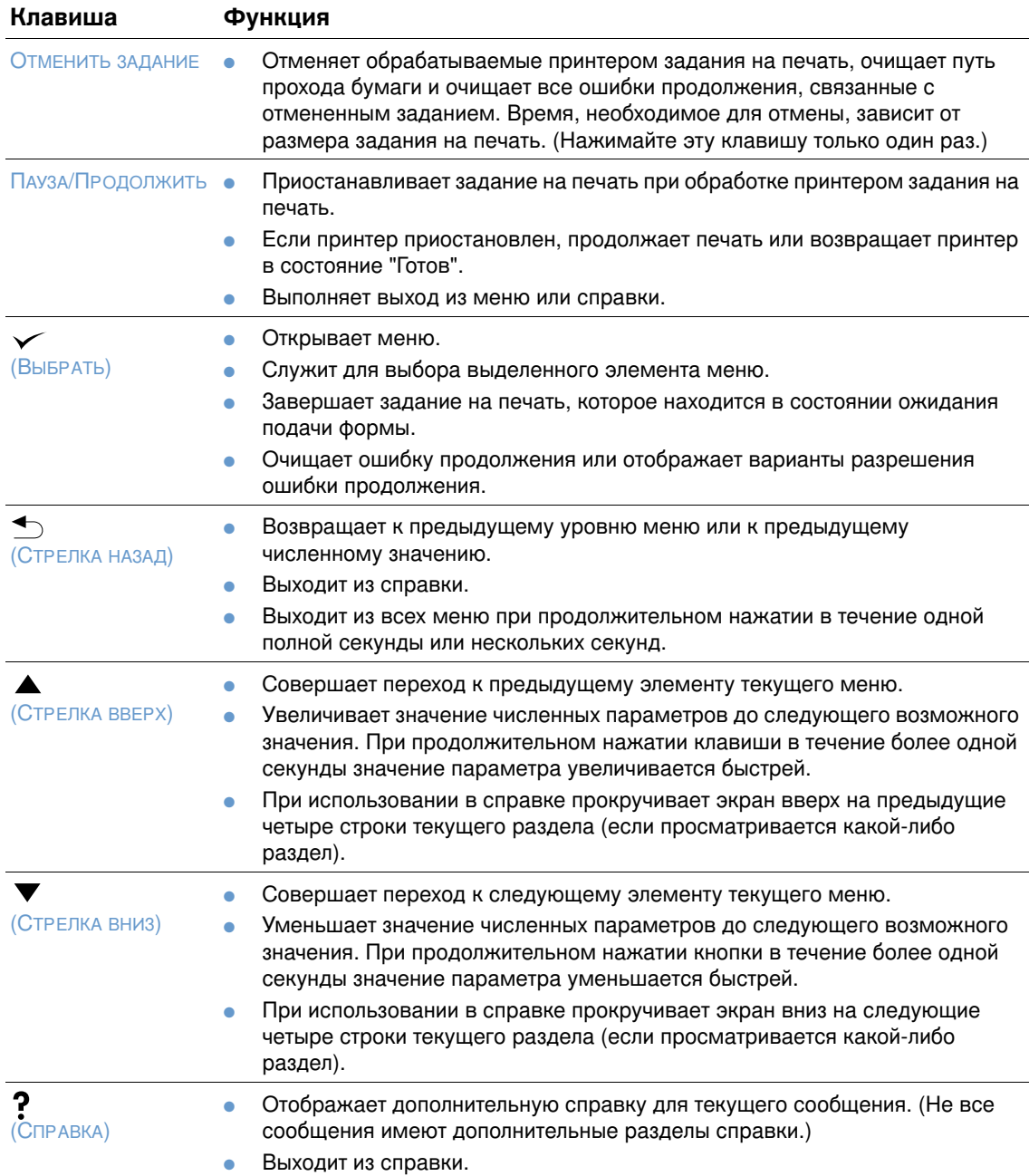

# <span id="page-27-1"></span>Использование справочной (?) системы принтера

Данный принтер снабжен справочной системой в панели управления, содержащей указания по устранению большинства ошибок принтера. Некоторые темы справки содержат анимационные вставки, которые появляются на экране панели управления принтера, чтобы нагляднее показать ошибку и устранить ее.

Для просмотра сообщений справки (если они доступны) нажмите Справка (?). Если темы справки длиннее четырех строк, воспользуйтесь клавишами Стрелка вверх (А) или Стрелка вниз (▼) для прокрутки темы.

Чтобы закрыть систему справки нажмите снова клавишу Справка (?).

## <span id="page-28-0"></span>Печать и изменение меню панели управления

Для просмотра параметров, установленных в различных меню, распечатайте карту меню панели управления. Может оказаться полезным хранить схему меню рядом спринтером для справок.

Для получения полного списка элементов меню и их возможных значений см. "Меню панели управления" на стр. 163. Некоторые параметры меню появляются только в том случае, если установлены соответствующий лоток или принадлежность. Например, меню EIO появляется только в том случае, если установлена плата EIO.

## Для распечатки карты меню выполните следующие действия

- **1** Нажмите на Выбрать (✔), чтобы открыть меню.
- **2 Используйте** стрелку вверх (▲) или стрелку вниз (▼) для перемещения к информация, з<mark>атем нажмите на Выбрать ( $\checkmark$ ).</mark>
- **3** Используйте стрелку вверх (A) или стрелку вниз (V) для перемещения к печать КАРТЫ МЕНЮ, затем нажмите на Выбрать (V).

#### Изменение параметров панели управления

- 1 Нажмите на Выбрать ( $\checkmark$ ), чтобы открыть меню.
- **2 Используйте** стрелку вверх **( ▲) или** стрелку вниз **( ▼ ) для перемещения к нужному** меню, затем нажмите на Выврать  $(\checkmark)$ .
- **3** Некоторые меню могут иметь несколько подменю. Используйте стрелку вверх ( $\blacktriangle$ ) или стрєлку вниз ( ▼) для перемещения к нужному подменю, затем нажмите на  $B$ ЫБРАТЬ  $(\checkmark)$ .
- **4 Используйте** стрелку вверх (▲) или стрелку вниз (▼) для перемещения к параметру, затем нажмите на Выбрать ( $\boldsymbol{\checkmark}$ ). Скорость изменения значений некоторых параметров можно увеличить, если удерживать нажатыми стрелку вверх ( $\blacktriangle$ ) или  $C$ трелку вниз ( $\blacktriangledown$ ). Появление звездочки (\*) на экране рядом с выбранным значением указывает на то, что оно является новым значением по умолчанию.
- 5 Для выхода из меню нажмите Пауза/Продолжить.
- **Примечани** е Параметры, установленные в драйвере принтера и прикладной программе, переопределяют параметры панели управления. (Параметры прикладных программ переопределяют параметры драйвера принтера.)

Если Вы не можете обратиться к меню или к его элементу, это может означать, что они не используются с данным принтером или Вы не включили соответствующую функцию более высокого уровня. Если функция была заблокирована, обратитесь к администратору сети. (На экране панели управления появится сообщение доступ запрещен меню ЗАБЛОКИРОВ.)

# <span id="page-29-0"></span>Индикаторы дополнительных принадлежностей

Используйте приведенную ниже таблицу для интерпретации индикаторов состояния дополнительного укладчика на 500 листов или дополнительного сшивателя/укладчика на 500 листов.

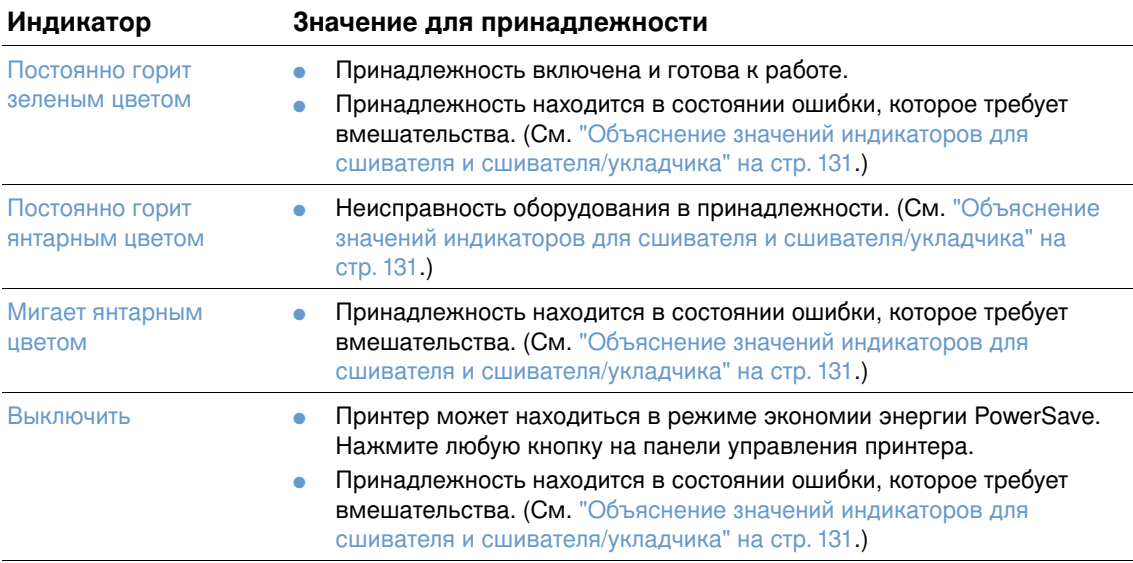

# <span id="page-30-0"></span>Программное обеспечение принтера

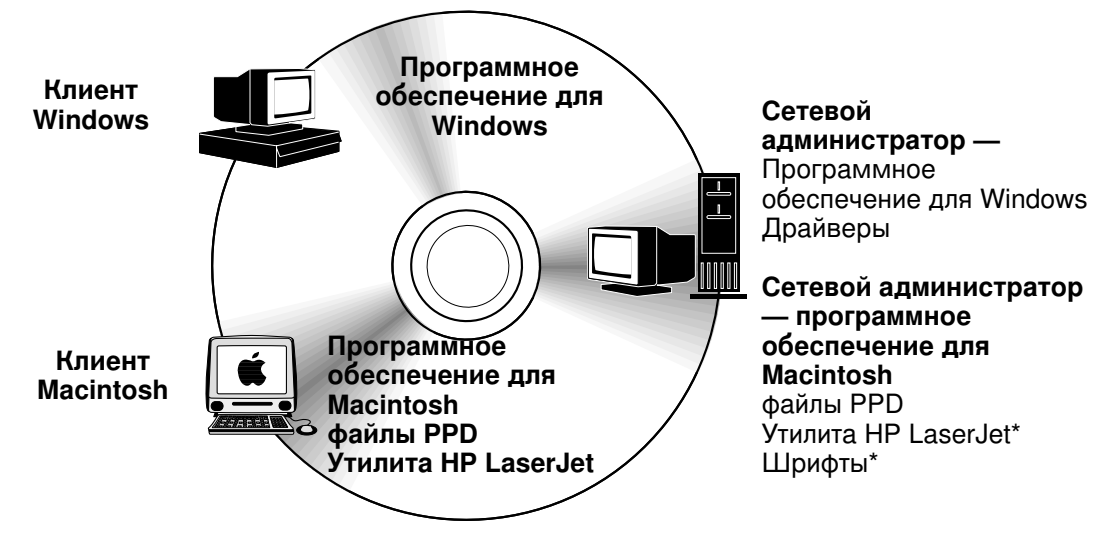

\* Утилита HP LaserJet не предоставляется на чешском, японском, корейском, русском, китайском с упрощенной орфографией, китайском с традиционной орфографией и турецком языках.

На компакт-диске содержатся компоненты программного обеспечения и драйверы для конечных пользователей и администраторов сети. Для полного использования возможностей принтера следует установить записанные на этом компакт-диске драйверы. Установка других программ носит рекомендательный характер, однако не является обязательной для работы с принтером. Для получения дополнительной информации см. файл Readme.Jetdirect

Компакт-диск содержит программное обеспечение для конечных пользователей и администраторов сети, работающих в следующих средах:

- Microsoft Windows 95, Windows 98 и Windows Millennium Edition (Me)
- Microsoft Windows NT 4.0
- Microsoft Windows 2000 и Windows XP
- Apple Mac OS, версии от 8.6 до 9.xx, 10.1 или выше

Дополнительные драйверы включают драйвер AutoCAD™ для Windows 9.х и Windows NT 4.0.

Самые последние версии драйверов для всех поддерживаемых операционных систем доступны на Web-сервере http://www.hp.com/support/lj4200 или

http://www.hp.com/support/lj4300. Если у Вас нет доступа к сети Интернет, то информацию о получении самых последних версий программного обеспечения можно прочитать на информационном листке, который находится в коробке принтера.

# <span id="page-31-0"></span>Драйверы принтера

Драйверы принтера обеспечивают доступ к функциям принтера и позволяют компьютеру обмениваться с ним информацией (используя язык принтера). Просмотрите файл Readme на компакт-диске для получения информации о поставляемом дополнительно программном обеспечении и поддерживаемых языках.

Указанные ниже драйверы принтера поставляются вместе с принтером. Для получения самых последних версий драйверов посетите <http://www.hp.com/support/lj4200> или <u><http://www.hp.com/support/lj4300></u>. В некоторых конфигурациях компьютеров под управлением Windows программа установки программного обеспечения принтера автоматически проверяет возможность обращения к Интернету с данного компьютера для получения наиболее поздних версий драйверов.

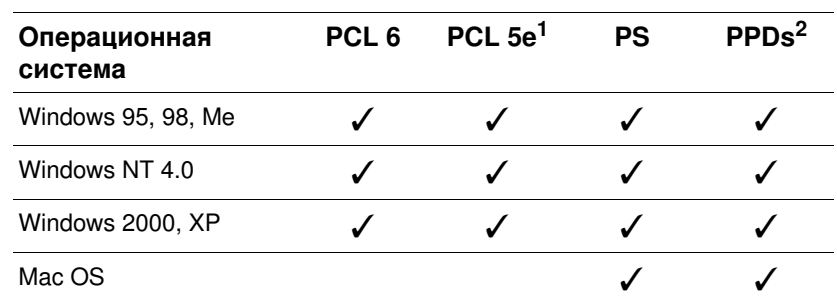

1. Отсутствует на компакт-диске для азиатских языков.

2. Файлы описания принтера в PostScript.

Вы можете получить драйверы принтера для скриптов моделей UNIX® и Linux, загрузив их из Интернета или запросив их в авторизованных сервисных центрах, а также через службы поддержки НР. (Просмотрите информацию на информационном листке, который находится в коробке принтера.)

Драйверы OS/2 поставляются корпорацией IBM в составе OS/2. Драйверы не предоставляются на японском, корейском языках, а также на китайском с упрощенной орфографией и китайском с традиционной орфографией.

**Примечани** е Вели необходимого драйвера принтера нет на компакт-диске или он не указан в данном руководстве, прочитайте информацию в программе установки или в файле Readme для получения данных о том, поддерживается ли этот драйвер для принтера. Если драйвер не поддерживается, обратитесь к изготовителю используемого программного обеспечения или к его дистрибьютору с запросом о поставке драйвера для принтера.

# <span id="page-32-0"></span>Программное обеспечение для компьютеров под управлением Windows

На компакт-диске находятся драйверы принтера и другие программы для компьютеров под управлением Windows.

#### Сетевые администраторы

Если принтер подключен к сети с помощью платы EIO HP Jetdirect, то перед началом печати необходимо настроить принтер для данной сети. В сетях Microsoft и Novell NetWare Вы можете использовать программу установки принтера. Для получения информации о других функциях см. Руководство администратора сервера печати HP Jetdirect (оно включено в комплект принтеров, которые поставляются вместе с сервером HP Jetdirect).

Выберите параметр Создать пользовательскую программу установки в Утилите настройки для создания программы установки, содержащую именно то программное обеспечение, которое будут использовать конечные пользователи. Программа установки может быть сконфигурирована для выполнения без вмешательства пользователя и установки предварительно сконфигурированных настроек драйвера для всех драйверов PCL и для драйвера PS в Windows 2000 и Windows XP. (Выберите Программа автоматической установки, а затем выберите Да, я хочу сконфигурировать драйверы.) Параметр "Копировать только драйверы принтера" в утилите настройки также позволяет создавать наборы дисков с драйверами, которые могут быть установлены с помощью мастера установки принтера Microsoft Windows.

### Выбор драйвера принтера, наиболее подходящего для условий применения

Выберите драйвер принтера в соответствии с тем, как используется принтер. Некоторые функции принтера доступны только при использовании драйверов PCL 6. Для получения информации о доступных функциях см. справку драйвера принтера.

- Используйте драйвер принтера PCL 6 с тем, чтобы в полной мере использовать возможности принтера. Для выполнения обычной офисной печати рекомендуется использовать драйвер PCL 6, который позволяет получить оптимальное соотношение производительности и качества печати.
- Используйте драйвер PCL 5e, если при использовании драйвера PCL 6 некоторые документы распечатываются неправильно или если отсутствует поддержка DIMM шрифтов.
- Используйте драйвер PS, если печать выполняется в основном из программ, которые используют PostScript, например, из Adobe® или Corel®.
- Принтер автоматически переключается между языками PS и PCL.

### Вызов меню драйвера принтера Windows

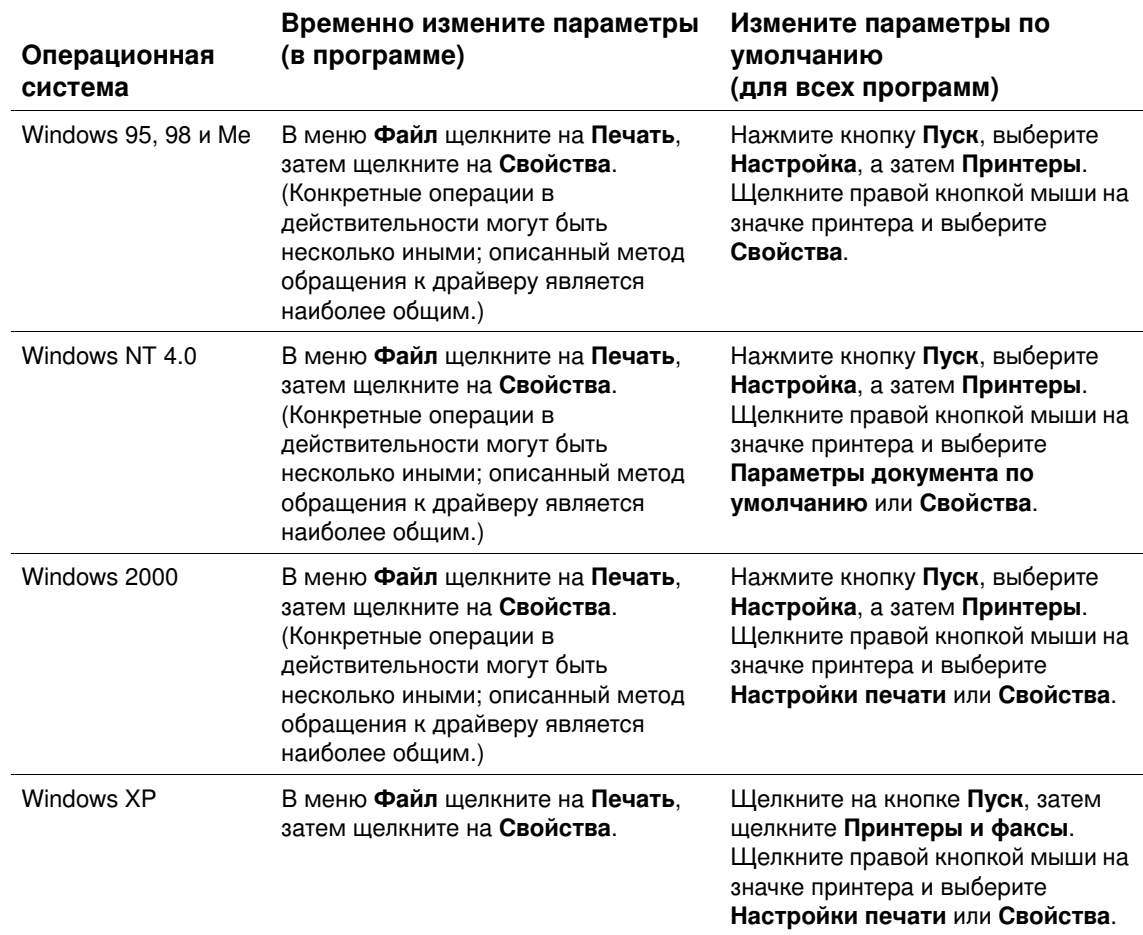

Для задания конфигурации драйвера вызовите его одним из следующих способов:

#### Примечание

Параметры, установленные в драйвере принтера и прикладной программе, переопределяют параметры панели управления. (Параметры прикладных программ переопределяют параметры драйвера принтера.)

#### Справка драйвера принтера

Каждый драйвер принтера имеет справочные окна, которые могут быть вызваны путем нажатия кнопки Справка, клавиши F1 или кнопки с вопросительным знаком в верхнем правом углу окна драйвера принтера (в зависимости от используемой версии операционной системы Windows). Эти экраны справки предоставляют подробную информацию по конкретным драйверам. Справка драйвера принтера не входит в состав справочной системы Вашей программы.

# <span id="page-34-0"></span>Программное обеспечение для компьютеров Macintosh

Программа установки HP предоставляет для компьютеров Macintosh файлы PPD и утилиту HP LaserJet. Встроенный Web-сервер может использоваться компьютерами Macintosh, если принтер подключен к сети. Для получения дополнительной информации см. "Программное обеспечение для сетей" на стр. 34.

## **PPD**

Файлы PPD в сочетании с драйвером Apple LaserWriter 8 для OS версии от 8 до 9.xx и преобразователем PS для OS X 10.1 или выше позволяют получить доступ к функциям принтера, а также позволяют компьютеру взаимодействовать с принтером. Программа установки файлов PPD и другого программного обеспечения находится на компакт-диске. Используйте соответствующий драйвер PS, который поставляется с операционной системой.

## **PDF**

Файлы PDE (расширения диалогового окна принтера) в сочетании с драйвером Apple LaserWriter 8 для OS X позволяют получить доступ к функциям принтера, а также позволяют компьютеру взаимодействовать с принтером. Программа установки файлов PPD, PDE и другого программного обеспечения находится на компакт-диске. Используйте соответствующий драйвер Apple LaserWriter, который поставляется с операционной системой.

## Утилита HP LaserJet

Утилита HP LaserJet обеспечивает управление функциями, которые отсутствуют в драйвере. Графический интерфейс с наглядными иллюстрациями обеспечивает непревзойденную простоту настройки принтера с компьютера Macintosh. Утилита HP LaserJet позволяет выполнять следующие операции:

- настройка вывода специальных сообщений на панели управления принтером;
- назначение имени принтеру, назначение принтера некоторой зоне сети, загрузка файлов и шрифтов, а также изменение большинства параметров принтера;
- установка пароля на принтере;

турецком языках.

- блокировка с компьютера функций на панели управления принтером для предотвращения несанкционированного доступа (см. справку программного обеспечения принтера);
- конфигурация и настройка принтера для печати с помощью IP-адресации.

Примечание Утилита HP LaserJet в настоящее время не поддерживается для OS X, но утилита поддерживается для классического окружения (Classic environment). Примечание Утилита HP LaserJet не предоставляется на чешском, японском, корейском, русском, китайском с упрощенной орфографией, китайском с традиционной орфографией и

# <span id="page-35-0"></span>Программное обеспечение для сетей

Программное обеспечение принтера предоставляет ссылку на программное обеспечение HP Web Jetadmin для управления принтером. Для получения обзора доступных решений HP для сетевого программного обеспечения установки и конфигурирования см. руководство HP Jetdirect Print Server Administrator's Guide (Руководство администратора сервера печати HP Jetdirect), которое поставляется с сервером печати HP Jetdirect.

## Программное обеспечение HP Web Jetadmin

HP Web Jetadmin 6.5 является основанным на Web программным обеспечением для удаленной установки, мониторинга, поиска и устранения неисправностей периферийного оборудования, подключенного к сети. Интуитивный интерфейс программного обеспечения браузера упрощает межплатформенное управление широким спектром устройств, включая принтеры HP и принтеры других производителей. Управление носит упреждающий характер, что позволяет администраторам сети разрешать связанные с принтером вопросы таким образом, что это не затрагивает пользователей. Данное улучшенное программное обеспечение для управления можно бесплатно выгрузить с Web-сервера <u>http://www.hp.com/go/webjetadmin</u>. Чтобы получить подключаемые модули для HP Web Jetadmin, щелкните на пункте **plug-ins** (подключаемые модули), а затем щелкните на пункте **applications** (приложения).

При установке на хост-сервере доступ к программе HP Web Jetadmin можно получить через Web-навигатор с помощью любого клиента. Для этого в Web-навигаторе необходимо перейти к хосту HP Web Jetadmin.

Если программа HP Web Jetadmin установлена на хост-сервере, то к ней может обращаться любой клиент сети, просматривая хост-компьютер с HP Web Jetadmin с помощью поддерживаемого Web-навигатора (например, Microsoft Internet Explorer 4.x или Netscape Navigator 4.х и выше).
HP Web Jetadmin обладает следующими возможностями:

- Активное управление устройствами с использованием таких функций, как оповещение по электронной почте, определение состояния расходных материалов и конфигурирование предупреждений.
- Удаленная установка и конфигурирование устройств.
- Выполнение удаленной диагностики устройств.
- Подключаемый модуль "Resource Manager" (Менеджер ресурсов) позволяет управлять памятью на жестких дисках, флэш-памятью и оперативной памятью, а также формами и шрифтами, которые хранятся на жестких дисках сетевых принтеров.
- Интегрированный менеджер загрузки микропрограммы позволяет выполнять пакетные обновления конфигурации серверов печати HP Jetdirect и выбранных принтеров и менять несколько конфигураций.
- Одновременное конфигурирование нескольких устройств.
- Проблемно-ориентированный интерфейс на основе Web (не требуется клиентского программного обеспечения).
- Автоматическое обнаружение устройств в сети.
- Возможность создания настраиваемых профилей и видов.
- Легкая группировка периферийного оборудования в логические группы с созданием карт виртуального офиса для облегчения нахождения и использования необходимых ресурсов.
- Управление ранними моделями устройств, которые не имеют встроенного Webсервера НР.
- Поддержка нескольких протоколов (TCP/IP и IPX).
- Универсальная поддержка принтеров позволяет управлять принтерами сторонних производителей, совместимыми со стандартом MIB.
- Программное обеспечение HP Web Jetadmin работает на интегрированном Webсервере без выделенного Web-сервера (ПО HP Web Jetadmin работает в операционных системах Windows NT 4.0, Windows 2000 Professional или Linux и хранит информацию в одной центральной базе данных).
- Легкая интеграция с программным обеспечением управления предприятиями, например, OpenView®, Computer Associates (UniCenter)® и Tivoli®.
- Просмотр всех устройств в сети.
- Конфигурирование всех устройств в группе устройств.
- Создание пути печати.
- $\bullet$  Функция интеллектуального обновления (Intelligent Update) предоставляет администраторам ЛВС простой способ для добавления новых языков, поддержки устройств и подключаемых модулей приложений без переустановки HP Web Jetadmin.
- Улучшенное отслеживание и использование актива предоставляет экспортируемые поля, например, возможности принтера и количество страниц, определяемое для даты.
- Доступно на 20 языках для повышения конкурентоспособности продуктов HP Jetdirect.
- Различные уровни защиты.

## Программа установки принтера HP Jetdirect Printer Installer для UNIX

Программа установки принтера HP Jetdirect для UNIX – это простая утилита установки принтера для сетей HP-UX и Solaris. Данную программу можно загрузить с Web-сервера по адресу [http://www.hp.com/support/net\\_printing](http://www.hp.com/support/net_printing).

# Режимы печати

# Обзор

В данном разделе описываются *основные виды работ, выполняемых при печати*:

- "Выбор выходного отсека" на стр. 38
- "Скрепление документов" на стр. 42
- "Загрузка лотков" на стр. 45
- "Выбор лотка для печати" на стр. 49
- "Выбор верного режима термоэлемента" на стр. 54
- "Печать конвертов" на стр. 55
- Печать на специальной бумаге" на стр. 61, для такой бумаги, как фирменные бланки и прозрачные пленки
- Печать на обеих сторонах бумаги (дополнительный модуль двусторонней печати)" на стр[. 69](#page-70-0)

В этом разделе также описываются некоторые *дополнительные задания печати*, например:

- "Разбор копий (мопинг)" на стр. 73 для печати нескольких оригиналов.
- "RIP ОДНОКРАТНО" на стр. 73
- Сохранение информации с параметрами принтера (готовые наборы)" на стр. 73 для печати различных типов заданий.
- "В размер листа" на стр. 73
- "Печать буклетов" на стр. 74
- "Печать водяных знаков" на стр. 74
- "Печать на другой первой странице" на стр. 74
- Печать нескольких станиц на одном листе (страниц на листе)" на стр. 74
- "Использование функции хранения заданий" на стр. 75

# <span id="page-39-0"></span>Выбор выходного отсека

В принтере имеются следующие выходные отсеки: верхний (стандартный) выходной отсек, задний выходной отсек, а также дополнительный укладчик или сшиватель/укладчик.

## Печать с выводом документа в верхний (стандартный) выходной отсек

В верхнем выходном отсеке бумага складывается лицевой стороной вверх, в правильном порядке. Верхний выходной отсек используется при выполнении большинства заданий печати, а также для печати на прозрачных пленках. Для работы с верхним выходным отсеком убедитесь в том, что задний выходной отсек закрыт. Во избежание заторов бумаги не следует открывать и закрывать задний выходной отсек во время печати.

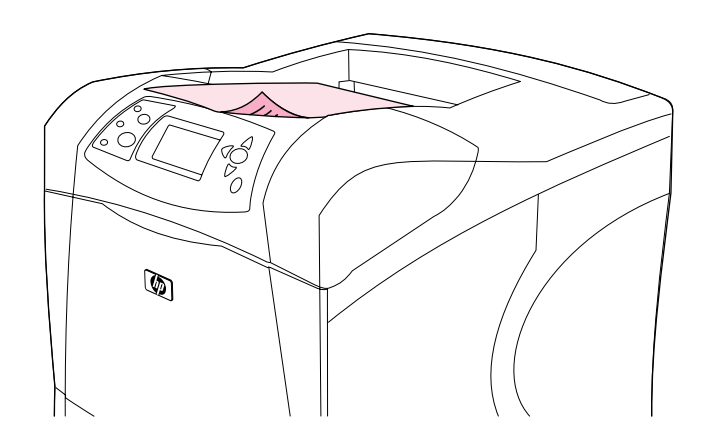

## <span id="page-40-0"></span>Печать с выводом документа в задний выходной отсек

Документы, подаваемые в принтер, всегда выводятся в задний выходной отсек, если он открыт. Бумага выходит из принтера лицевой стороной вверх, причем последняя страница оказывается наверху (обратный порядок).

Печать из лотка 1 в задний выходной отсек обеспечивает наиболее прямое прохождение бумаги. Открытие заднего выходного отсека может улучшить производительность печати, если Вы печатаете на следующих носителях:

- конверты  $\bullet$
- наклейки  $\bullet$
- малоформатная нестандартная бумага  $\bullet$
- почтовые открытки  $\bullet$
- бумага, плотнее 120 г/м<sup>2</sup> (32 фунта)  $\bullet$

Чтобы открыть задний выходной отсек, используйте ручку в верхней части отсека. Потяните отсек вниз и выдвиньте удлинитель.

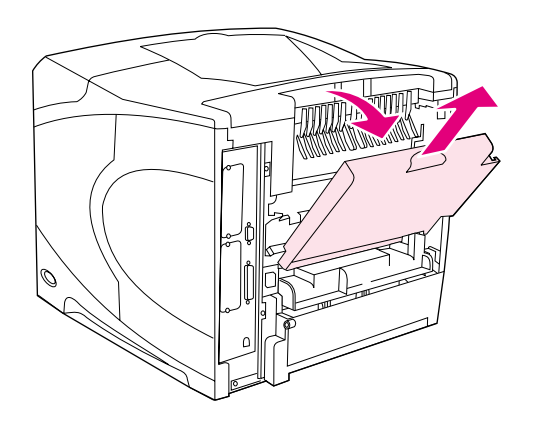

Открытие заднего выходного отсека приводит к отключению дополнительного устройства для двусторонней печати (если такое устройство установлено) и верхнего выходного отсека. Во избежание заторов бумаги не следует открывать и закрывать задний выходной отсек во время печати.

## Печать с использованием укладчика или сшивателя/ укладчика

Укладчик или сшиватель/укладчик являются дополнительными устройствами и могут вмещать до 500 листов бумаги (бумага 20 фунтов). Укладчик поддерживает стандартный и нестандартный формат бумаги. Сшиватель/укладчик поддерживает стандартный и нестандартный формат бумаги, однако скреплены могут быть только носители формата letter, legal и A4. Не пытайтесь использовать другие типы носителей, например, этикетки или конверты.

После установки сшивателя/укладчика, принтер автоматически поворачивает печатаемое изображение на 180° для всех форматов бумаги, не смотря на то, что задание скрепляется. Для типа бумаги, на которой необходимо выполнять печать с правильной ориентацией (например, фирменный бланк или перфорированная бумага), может потребоваться загрузка в другом направлении. См. раздел "Ориентация бумаги после установки сшивателя" на стр. 41.

Чтобы выполнить печать с использованием укладчика или сшивателя/укладчика, выберите соответствующий параметр в программе, драйвере принтера или на панели управления принтером. (Перед использованием укладчика или сшивателя/укладчика убедитесь, что в драйвере принтера установлены соответствующие параметры. Данную настройку необходимо произвести только одни раз. Подробнее см. в электронной справке драйвера принтера.)

Более подробную информацию о поддерживаемых типах бумаги см. в разделе "Поддерживаемые форматы и плотность бумаги" на стр. 199. Более подробную информацию о скреплении см. в разделе "Скрепление документов" на стр. 42.

## <span id="page-42-0"></span>Ориентация бумаги после установки сшивателя

После установки сшивателя/укладчика, принтер автоматически поворачивает печатаемое изображение на 180° для всех форматов бумаги, даже если задание не скрепляется. Если Вы хотите выполнить печать на бумаге, которая требует специальной ориентации (например, фирменный бланк, перфорированная бумага или бумага с водяными знаками) убедитесь, что носитель правильно загружен в лоток. Правильная ориентация бумаги в лотке показана ниже.

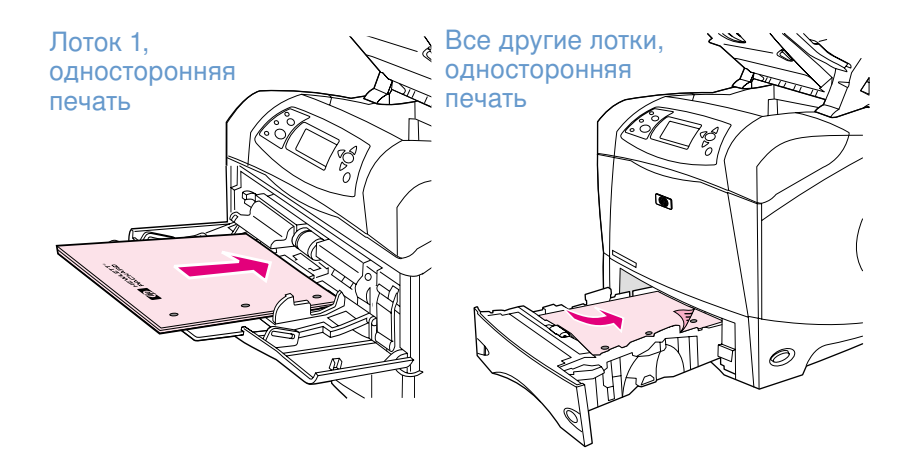

При односторонней печати и скреплении из лотка 1 загружайте листы лицевой стороной вверх и верхним краем по направлению к себе. При односторонней печати и скреплении из всех остальных лотков загружайте листы лицевой стороной вниз и верхним краем по направлению к принтеру.

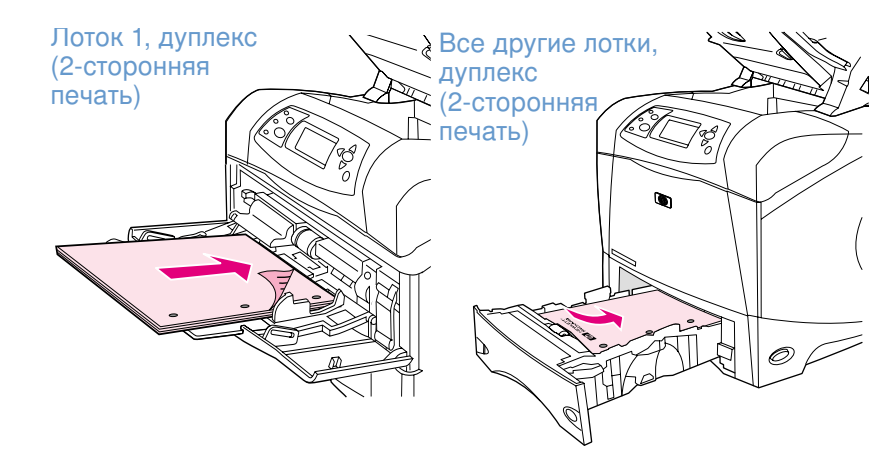

При дуплексной (двусторонней) печати и скреплении из лотка 1 загружайте листы лицевой стороной вниз и верхним краем по направлению к принтеру. При дуплексной печати и скреплении из других лотков загружайте листы лицевой стороной вверх и верхним краем по направлению к себе.

## <span id="page-43-0"></span>Скрепление документов

Сшиватель/укладчик может скреплять задания, содержащие до 15 листов бумаги (бумага 20-фунтов). Сшиватель может скреплять носители формата letter, legal или A4.

- Плотность бумаги может лежать в диапазоне от 60 до 120 г/м<sup>2</sup> (от 16 до 32 фунтов).  $\bullet$ Более плотная бумага может быть ограничена до 15 листов.
- Если задание, сшивание которого Вы хотите выполнить, состоит только из одного листа или если оно состоит более чем из 15 листов, принтер распечатает задание в отсек, но оно не будет скреплено.
- Сшиватель поддерживает только бумагу. Не пытайтесь скрепить другие типы носителей, например, этикетки или прозрачные пленки.

Когда Вы готовы к скреплению документа принтером, выберите функцию скрепления в программном обеспечении. Обычно Вы можете выбрать сшиватель из приложения или драйвера принтера, хотя некоторые параметры могут быть доступны только из драйвера принтера. Как Вы сделаете выбор и в пользу чего, зависит от того, какая у Вас программа и драйвер принтера.

Если Вы не можете выбрать сшиватель в приложении или драйвере принтера, выберите его в панели управления принтером. (Вам может понадобиться сконфигурировать драйвер принтера, чтобы в нем распознавалось дополнительное устройство сшивателя/ укладчика. Данную настройку необходимо произвести только одни раз. Подробнее см. в электронной справке драйвера принтера.)

Сшиватель выполнит задание, даже если в устройстве закончились скрепки, но страницы не будут скреплены. С помощью драйвера принтера можно отключить устройство сшивателя, если в нем закончились скрепки.

#### Выбор сшивателя в программном обеспечении (Windows)

- $\mathbf{1}$ В меню Файл щелкните на Печать, затем щелкните на Свойства.
- 2 Выберите сшиватель в соответствии с используемым драйвером:
	- РСL: На вкладке Обработка выберите Скрепление.
	- PS: На вкладке **Дополнительно** откройте раздел **Параметры документа**, откройте раздел Функции принтера, выберите Режимы сшивки/Назначение вывода, затем выберите Одна скрепка, угловая/Сшиватель.

#### Для выбора сшивателя в программном обеспечении (Мас)

- В меню File (Файл) щелкните на Print (Печать), затем выберите Finishing  $\blacksquare$ (Обработка) из доступных для выбора параметров печати.
- 2 В диалоговом окне Output Destination (Назначение выода) выберите параметр Stapler (Сшиватель).
- 3 В диалогом окне Stapler (Сшиватель) выберите стиль сшивателя.

#### Для выбора сшивателя в панели управления

- **1** Нажмите на Выбрать ( $\checkmark$ ), чтобы открыть меню.
- **2** Используйте стрелку вверх ( $\blacktriangle$ ) или стрелку вниз ( $\nabla$ ) для перемещения к параметру конфигурирация устройства, затем нажмите на Выбрать (V).
- **3** Используйте стрелку вверх ( $\blacktriangle$ ) или стрелку вниз ( $\nabla$ ) для перемещения к параметру настройка вывода, затем нажмите на <mark>Выбрать ( $\checkmark$ ).</mark>
- **4 Используйте** стрелку вверх (▲) или стрелку вниз (▼) для перемещения к параметру СШИВАТЕЛЬ/УКЛАДЧИК, затем нажмите на Выбрать (V).
- **5** Используйте стрелку вверх ( $\blacktriangle$ ) или стрелку вниз ( $\nabla$ ) для перемещения к параметру один, затем нажмите на Выбрать ( $\checkmark$ ).

**Примечани** е При выборе сшивателя в панели управления принтера изменится настройка по умолчанию для скрепления. Это может привести к тому, что будут сшиваться все задания на печать.

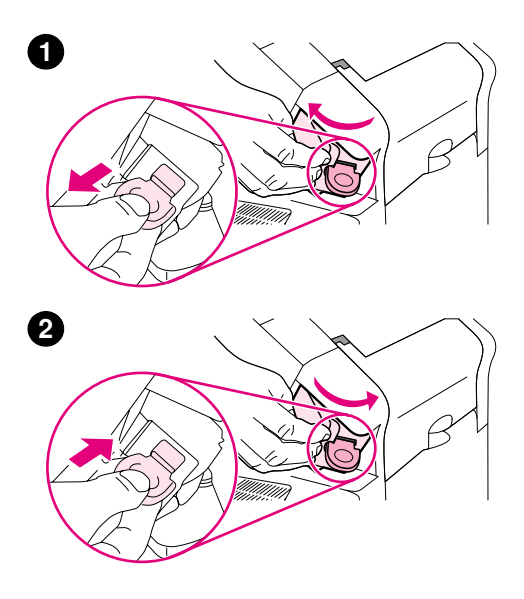

## Загрузка скрепок

Загрузите скрепки, если на панели управления принтера отображается сообщение в СШИВАТЕЛЕ ЗАКАНЧИВАЮТСЯ СКРЕПКИ (в сшивателе осталось менее 70 скрепок) или в СШИВАТЕЛЕ НЕТ СКРЕПОК (сшиватель пуст). Если в сшивателе нет скрепок, а задание на печать отправлено, оно будет выполнено, но не будет скреплено.

#### Загрузка скрепок

- $\mathbf 1$ На правой стороне сшивателя/укладчика поверните сшиватель по направлению к передней части принтера до щелчка. Возьмитесь рукой за синий картридж со скрепками и потяните его наружу из устройства сшивателя.
- $2<sup>7</sup>$ Вставьте новый картридж со скрепками в устройство сшивателя и поверните сшиватель по направлению к задней части принтера.

## <span id="page-46-0"></span>Загрузка лотков

В этом разделе описывается загрузка стандартных и дополнительных лотков.

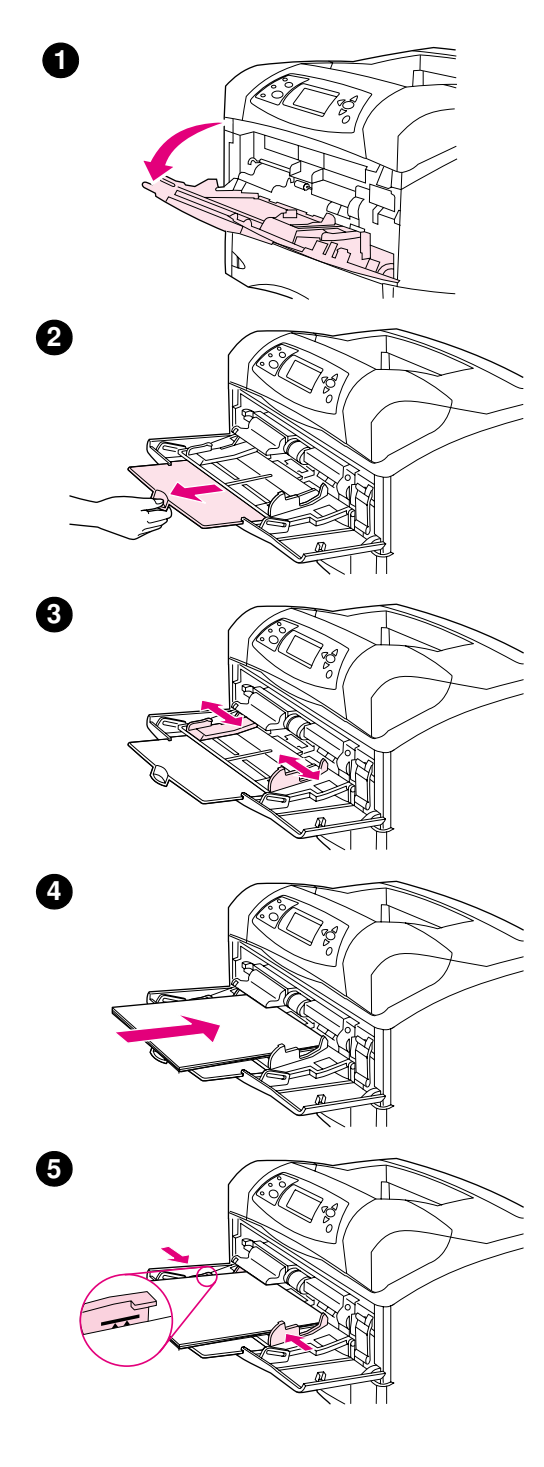

## Загрузка лотка 1

Лоток 1 является многоцелевым лотком, который может содержать до 100 листов бумаги, 10 конвертов или 20 каталожных карточек. По умолчанию принтер сначала подает бумагу из лотка 1, если в нем есть бумага. О том, как изменить эту настройку, см. раздел "Настройка работы лотка 1" на стр. 50.

Лоток 1 обеспечивает удобную печать на конвертах, прозрачной пленке для диапозитивов, бумаге нестандартного формата и других материалах без необходимости разгружать остальные лотки. Его также можно использовать просто как удобный дополнительный лоток. Информацию о поддерживаемых форматах бумаги см. в разделе "Поддерживаемые форматы и плотность бумаги" на стр. 199.

Если сшиватель/укладчик установлен, принтер автоматически поворачивает печатаемое изображение на 180° для всех форматов бумаги, даже если задание не скрепляется. Если Вы хотите выполнить печать на бумаге, которая требует специальной ориентации (например, фирменный бланк, перфорированная бумага или бумага с водяными знаками) убедитесь, что носитель правильно загружен в лоток. (См. "Ориентация бумаги после установки сшивателя" на стр. 41.)

#### Примечание

Принтер может печатать с более медленной скоростью при использовании лотка 1.

#### **ВНИМАНИЕ!**

Чтобы избежать затора бумаги, не загружайте бумагу в лотки во время печати.

Не разворачивайте бумагу веером. При этом может произойти нарушение подачи.

#### Загрузка лотка 1

- 1 Откройте лоток 1.
- $\mathbf 2$ Вытяните удлинитель лотка.
- 3 Установите боковые ограничители бумаги на правильную ширину.
- 4 Загрузите бумагу в лоток. Убедитесь, что ограничители плотно прижаты к бумаге, а стопка бумаги ниже индикаторов максимальной высоты.

#### Примечание

Загрузите бумагу стороной для печати вверх и верхним коротким краем по направлению к принтеру. Информацию о загрузке специальной бумаги см. в разделе "Печать на специальной бумаге" на стр. 61.

5 Установите боковые ограничители так, чтобы они слегка касались пачки бумаги, однако не сгибали ее.

<span id="page-47-0"></span>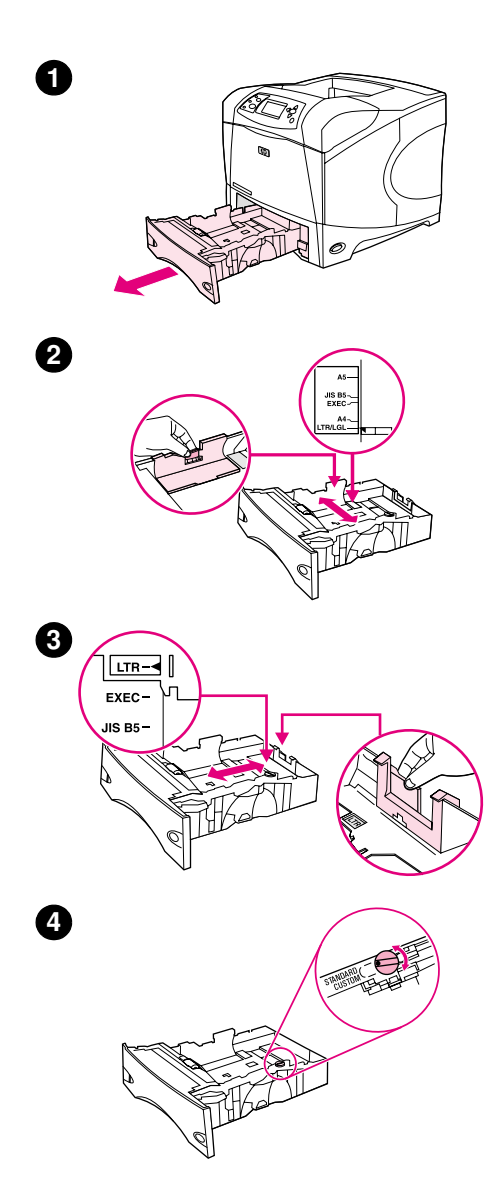

## Загрузка лотка 2 или дополнительного лотка на 500-листов

Лоток на 500-листов предназначен для шести стандартных форматов бумаги (letter, A4, legal, executive, A5 и JIS B5), а также для многих нестандартных форматов. (См. "Поддерживаемые форматы и плотность бумаги" на стр. 199.) Принтер определит стандартные форматы, если Вы соответствующим образом установили направляющие ограничители лотка, а указатель бумаги установлен в положение Standard (Стандарт).

Если сшиватель/укладчик установлен, принтер автоматически поворачивает печатаемое изображение на 180° для всех форматов бумаги, даже если задание не скрепляется. Если Вы хотите выполнить печать на бумаге, которая требует специальной ориентации (например, фирменный бланк, перфорированная бумага или бумага с водяными знаками) убедитесь, что носитель правильно загружен в лоток. (См. "Ориентация бумаги после установки сшивателя" на стр. 41.)

#### ВНИМАНИЕ!

Чтобы избежать затора бумаги, не загружайте бумагу в лотки во время печати.

#### Загрузка лотка 2 или дополнительного лотка на 500 листов

- Снимите лоток с принтера. 1.
- $\mathbf{2}$ Сожмите защелку, которая расположена на левом регуляторе и переместите регуляторы для установки нужного формата бумаги.
- $3<sup>1</sup>$ Сожмите защелку, которая расположена на заднем регуляторе и переместите его так, чтобы установить нужный формат бумаги.
- $\overline{4}$ На правой стороне лотка поверните рукоять в положение Standard (Стандарт) для бумаги форматов LTR (letter), A4, LGL (legal), EXEC (executive), A5 или JIS B5. Поверните рукоять в положение Custom (Нестандартный) для поддержки нестандартных форматов бумаги.

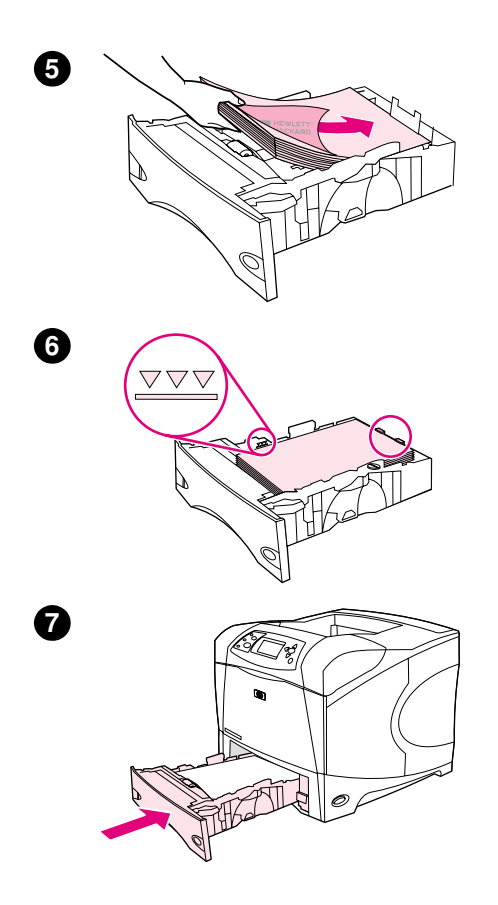

5 Загрузите бумагу лицевой стороной вниз и верхним краем по направлению к передней части лотка.

#### ВНИМАНИЕ!

Не разворачивайте бумагу веером. При этом может произойти нарушение подачи.

- $\bf 6$ Проверьте, чтобы пачка бумаги не загибалась по углам, а стопка бумаги не превышала указателей максимальной высоты.
- $\overline{7}$ Задвиньте лоток обратно в принтер.

<span id="page-49-0"></span>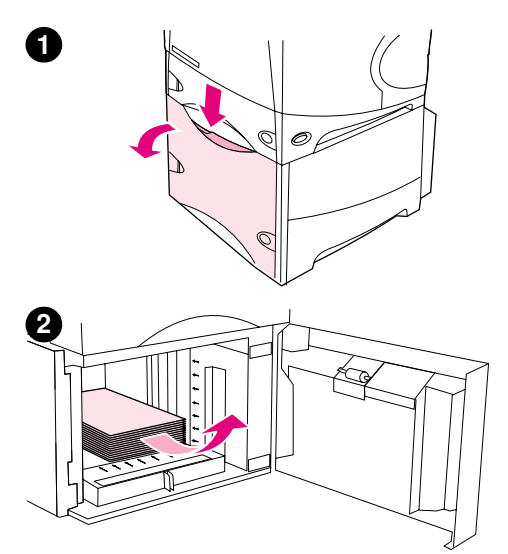

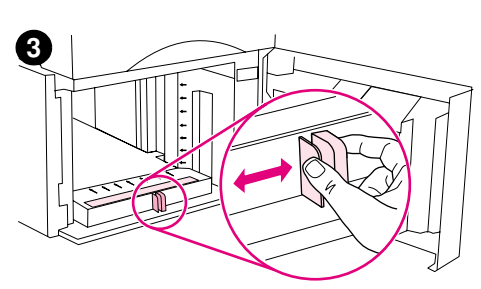

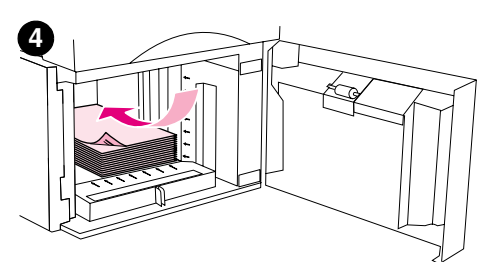

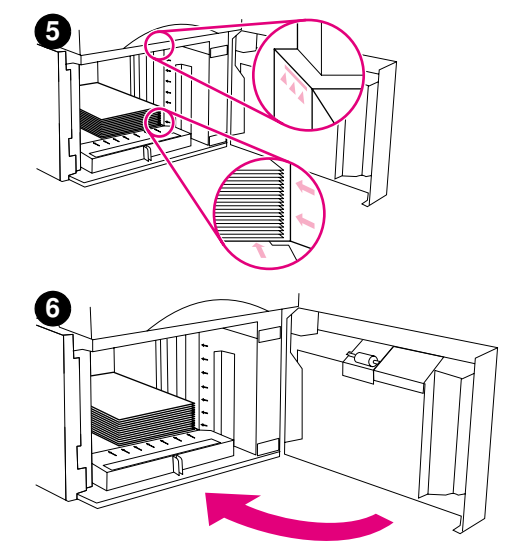

## Загрузка дополнительного лотка на 1500-листов

Дополнительный лоток на 1500 листов предназначен для форматов бумаги letter, A4 и legal. Принтер автоматически определяет формат бумаги, если направляющие лотка установлены правильно.

Если сшиватель/укладчик установлен, принтер автоматически поворачивает печатаемое изображение на 180° для всех форматов бумаги, даже если задание не скрепляется. Если Вы хотите выполнить печать на бумаге, которая требует специальной ориентации (например, фирменный бланк, перфорированная бумага или бумага с водяными знаками) убедитесь, что носитель правильно загружен в лоток. (См. "Ориентация бумаги после установки сшивателя" на стр. 41)

#### ВНИМАНИЕ!

Чтобы избежать затора бумаги, не загружайте бумагу в лотки во время печати.

#### Загрузка дополнительного лотка на 1500-листов

- 1 Откройте дверцу лотка на 1500-листов.
- $\overline{2}$ Если в лотке уже есть бумага, выньте ее. Направляющие невозможно установить правильно, пока бумага находится в лотке.
- $\mathbf{3}$ Сожмите направляющие в передней части лотка и переместите их так, чтобы установить нужный формат бумаги.
- Загрузите бумагу лицевой стороной вниз и верхним краем по 4 направлению к передней части лотка.

#### ВНИМАНИЕ!

Не разворачивайте бумагу веером. При этом может произойти нарушение подачи.

- 5 Убедитесь, что высота пачки не превышает указателей максимальной высоты на направляющих, а также передний край пачки выровнен по стрелкам.
- 6 Закройте дверцу лотка.

## <span id="page-50-0"></span>Выбор лотка для печати

Вы можете выбрать способ, в соответствии с которым, принтер будет брать бумагу из лотков.

#### Объяснение порядка использования лотков

Когда принтер получает задание для печати, он выбирает нужный лоток для бумаги, пытаясь сопоставить запрошенный тип и формат бумаги, загруженной в лотки. С помощью процесса "автовыбора" он опрашивает все доступные лотки с бумагой, которая удовлетворяет требованиям запроса, начиная с нижнего лотка и заканчивая верхним лотком (лоток 1). Принтер начинает печать задания сразу же после того, как он находит бумагу нужного типа/формата.

Примечание Процесс "автовыбора" выполняется только в том случае, если нет определенного лотка, назначенного для задания. Если определенный лоток назначен, задание печатается на бумаге из этого лотка.

- Если бумага загружена в лоток 1, а в меню "Работа с бумагой" параметры лотка 1 установлены как лоток 1 тип=лювой и лоток 1 формат=лювой, принтер всегда сначала будет брать бумагу из лотка 1. См. дополнительные сведения в разделе "Настройка работы лотка 1" на стр. 50.
- Если поиск заканчивается неудачей, принтер выводит сообщение на панель управления с запросом на загрузку бумаги правильного типа/формата. Вы можете загрузить бумагу указанного типа/формата или проигнорировать сообщение, выбрав другой тип/формат бумаги с панели управления.
- Если во время выполнения задания на печать в лотке заканчивается бумага, принтер автоматически переключается на любой другой лоток, содержащий бумагу того же типа/формата.

Процесс "автовыбора" можно в некоторой степени изменить, настроив работу лотка 1, как это описано в разделе "Настройка работы лотка 1" на стр. 50 или настроив лоток 1 на ручную подачу, как это описано в разделе "Ручная подача бумаги из лотка 1" на стр. 53.

## <span id="page-51-0"></span>Настройка работы лотка 1

Принтер может быть настроен на выполнение печати из лотка 1, если этот лоток загружен, или на печать только из лотка 1 в том случае, если загружен специально запрашиваемый тип бумаги. (См. "Меню "Работа с бумагой"" на стр. 166.)

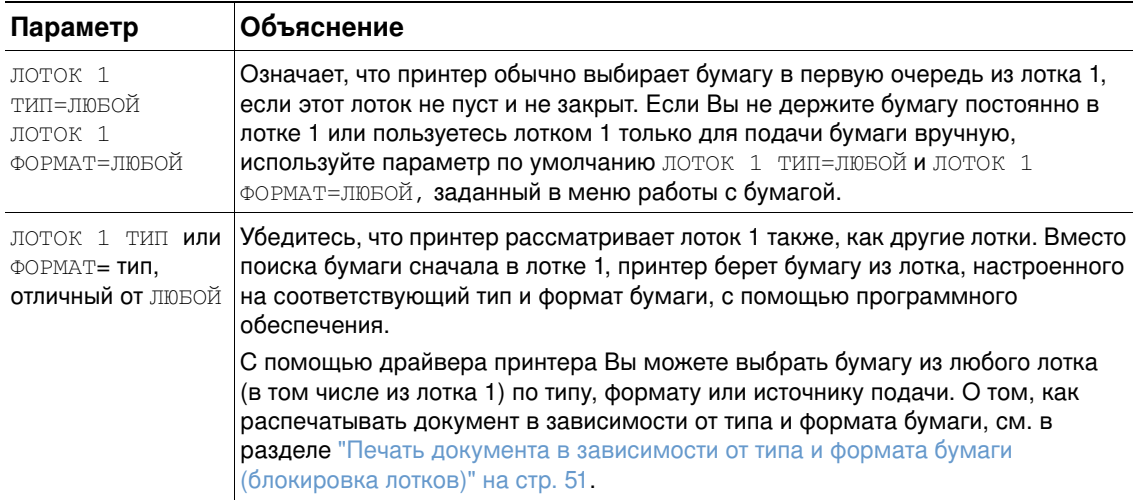

Вы можете также определить, будет ли принтер отображать запрос о том, брать ли бумагу из лотка 1, если бумага запрашиваемых типа и формата не найдена в другом лотке. Вы можете настроить принтер таким образом, чтобы он всегда запрашивал Вас перед взятием бумаги из лотка 1 или в том случае, если лоток 1 пуст. Установите параметр ЗАПРОШЕННЫЙ ЛОТОК в подменю "Системные установки" меню "Конфигурация устройства". См. раздел "ЗАПРОШЕН. ЛОТОК" на стр. 176.

## <span id="page-52-0"></span>Печать документа в зависимости от типа и формата бумаги (блокировка лотков)

Печать по типу и формату бумаги позволяет быть уверенным в том, что задания всегда будут распечатываться на нужной бумаге. Вы можете сконфигурировать лотки для определенного типа (например, гладкая бумага или печатный бланк) и формата (например letter или А4) носителя, загружаемого в них.

Если Вы сконфигурируете лотки таким образом, а затем выберите такой же тип и формат в драйвере принтера, то принтер автоматически выберет лоток, загруженный носителем данного типа и формата, и Вам не придется более выбирать определенный лоток (выбор источника). Конфигурирование принтера подобным образом особенно полезно, если принтер используется совместно, и более одного человека загружает и извлекает бумагу.

Некоторые старые модели принтеров умеют "блокировать" лотки для предотвращения печати на неподходящей бумаге. Печать по типу и формату бумаги исключает необходимость блокировать лотки. Для получения дополнительной информации о типе и формате бумаги см. разделы "Поддерживаемые форматы и плотность бумаги" на стр. 199 и "Поддерживаемые типы бумаги" на стр. 203.

Примечание Для печати по типу и формату из лотка 2, дополнительных лотков или дополнительного податчика конвертов необходимо извлечь бумагу из лотка 1 и закрыть его или установить ЛОТОК 1 ТИП И ЛОТОК 1 ФОРМАТ В ТИП, ОТЛИЧНЫЙ ОТ ЛЮБОЙ, В МЕНЮ "Работа с бумагой" в панели управления принтера. Более подробную информацию см. в разделе "Настройка работы лотка 1" на стр. 50.

> Параметры приложения или драйвера принтера переопределяют параметры панели управления принтером. (Параметры прикладной программы обычно переопределяют параметры драйвера принтера.)

#### Печать документа в зависимости от типа и формата бумаги

- $\mathbf{1}$ Проверьте, правильно ли загружены лотки. (См. разделы по загрузке бумаги, начиная с раздела "Загрузка лотков" на стр. 45.)
- 2 В панели управления принтера откройте меню "Работа с бумагой". Выберите тип бумаги для каждого лотка. Если Вы не знаете точно тип загружаемой бумаги (например, высокосортная бумага или бумага из вторичного сырья), сверьтесь с этикеткой на упаковке бумаги.
- 3 Выберите параметры формата бумаги в панели управления принтера.
	- Лоток 1: Установите формат бумаги в меню "Работа с бумагой", если принтер установлен в лоток 1 тип= тип, отличный от лювой. Если загружена бумага нестандартного формата, также установите нестандартный формат бумаги в меню "Работа с бумагой". (Более подробную информацию см. в разделе "Инструкции при работе с бумагой нестандартного формата" на стр. 66.)
	- Лоток 2 и дополнительные лотки на 500 листов: Стандартные форматы бумаги автоматически определяются, если бумага правильно загружена в лоток, а также правильно установлены направляющие. (См. "Загрузка лотка 2 или дополнительного лотка на 500-листов" на стр. 46 для получение информации о регулировке направляющих.) Если загружена нестандартная бумага, установите рукоять лотка в положение Custom (Нестандартный) и настройте нестандартный размер в меню "Работа с бумагой". (Более подробную информацию см. в разделе "Инструкции при работе с бумагой нестандартного формата" на стр. 66.)
	- Дополнительный лоток на 1500-листов: Стандартные форматы бумаги автоматически определяются, если бумага правильно загружена в лоток, а также правильно установлены направляющие. (См. "Загрузка дополнительного лотка на 1500-листов" на стр. 48 для получение информации о регулировке направляющих.) Нестандартная бумага не поддерживается.
- Дополнительное устройство подачи конвертов: Задайте формат бумаги в меню работы с бумагой.
- 4 В программном обеспечении или в драйвере принтера выберите тип и формат бумаги.

Примечание При использовании сетевых принтеров параметры типа и формата можно также установить в приложении HP Web Jetadmin.

## <span id="page-54-0"></span>Ручная подача бумаги из лотка 1

Функция ручной подачи является еще одним способом печати на специальной бумаге из лотка 1. Установите параметр РУЧНАЯ ПОДАЧАВ положение ВКЛ. в драйвере принтера или в панели управления принтера, чтобы остановить принтер после отправки каждого задания. Это даст Вам необходимое время для загрузки специальной бумаги или другого носителя печати в лоток 1. (См. "РУЧНАЯ ПОДАЧА" на стр. 170.) Для продолжения печати нажмите на клавишу ПАУЗА/ПРОДОЛЖИТЬ.

Если во время отправки задания печати в лотке 1 уже есть бумага и в панели управления принтера установлено лоток 1 тип=лювой и лоток 1 формат=лювой как конфигурация по умолчанию для лотка 1, принтер не будет останавливаться и ожидать загрузку бумаги. Чтобы настроить ожидание принтера, установите лоток 1 тип и лоток 1 формат в тип, отличный от ЛЮБОЙ в меню "Работа с бумагой".

Если в панели управления принтера Вы выбрали РУЧНАЯ ПОДАЧА=ВКЛ., то этот параметр переопределит соответствующий параметр драйвера принтера, и все задания на печать, отправленные на принтер, будут использовать бумагу из лотка 1, подаваемую вручную, если из драйвера принтера не будет задан какой-либо определенный лоток. Если Вы планируете использовать эту функцию редко, лучше всего установить РУЧНАЯ ПОДАЧА=ВЫКЛ. в панели управления принтера и при необходимости выбирать параметр ручной подачи из драйвера принтера для каждого конкретного задания.

#### Примечание Если формат и тип установлены в положение любой и запрос ручной подачи установлен в ЗАГРУЗКА НЕВЫПОЛНЕНА, то бумага будет браться из лотка 1 без запроса. Если ЗАПРОС РУЧНОЙ ПОДАЧИ установлен в положение ВСЕГДА, то принтер будет выводить запрос при загрузке бумаги, если для лотка 1 установлен тип=лювой и формат=лювой. (См. "ЗАПРОС РУЧНОЙ ПОДАЧИ" на стр. 176.)

## <span id="page-55-0"></span>Выбор верного режима термоэлемента

Принтер автоматически регулирует режим термоэлемента в соответствии с типом бумаги, установленном для лотка. Например, для плотной бумаги (например, картона) требуется высокий режим термоэлемента (например, ВЫСОКИЙ 2) для более лучшей сцепки тонера с бумагой, но для прозрачной пленки требуется низкий режим термоэлемента для предотвращения повреждения принтера. Режимом термоэлемента по умолчанию для всех типов является нормальный, исключая прозрачные пленки (по умолчанию для них НИЗКИЙ) и грубую бумагу (по умолчанию ВЫСОКИЙ 1). Настройка по умолчанию обеспечивает наилучшую производительность для большинства типов носителей печати.

Режим термоэлемента может быть изменен только в том случае, если тип бумаги установлен для лотка, который Вы используете. (См. "Печать документа в зависимости от типа и формата бумаги (блокировка лотков)" на стр. 51.) После установки типа бумаги для лотка, режим термоэлемента для данного типа можно изменить в подменю "Качество печати" в панели управления принтера. (См. "Меню "Качество печати"" на стр. 171.)

Примечание Использование высокого режима термоэлемента (например, высокий 1 или высокий 2) повышает сцепку тонера с бумагой, однако может привести к некоторым проблемам, например, к чрезмерному закручиванию бумаги.

> Принтер может печатать медленнее, если установлен режим термоэлемента  $\texttt{BHCOK}$ ИЙ $\_1$ ИЛИ ВЫСОКИЙ 2.

> Чтобы сбросить режимы термоэлемента в положение по умолчанию, откройте меню "Конфигурация устройства" в панели управления принтера. В подменю "Качество печати", выберите РЕЖИМЫ ТЕРМОЭЛЕМЕНТА, затем выберите РЕЖИМЫ ВОССТАНОВЛЕНИЯ.

# <span id="page-56-0"></span>Печать конвертов

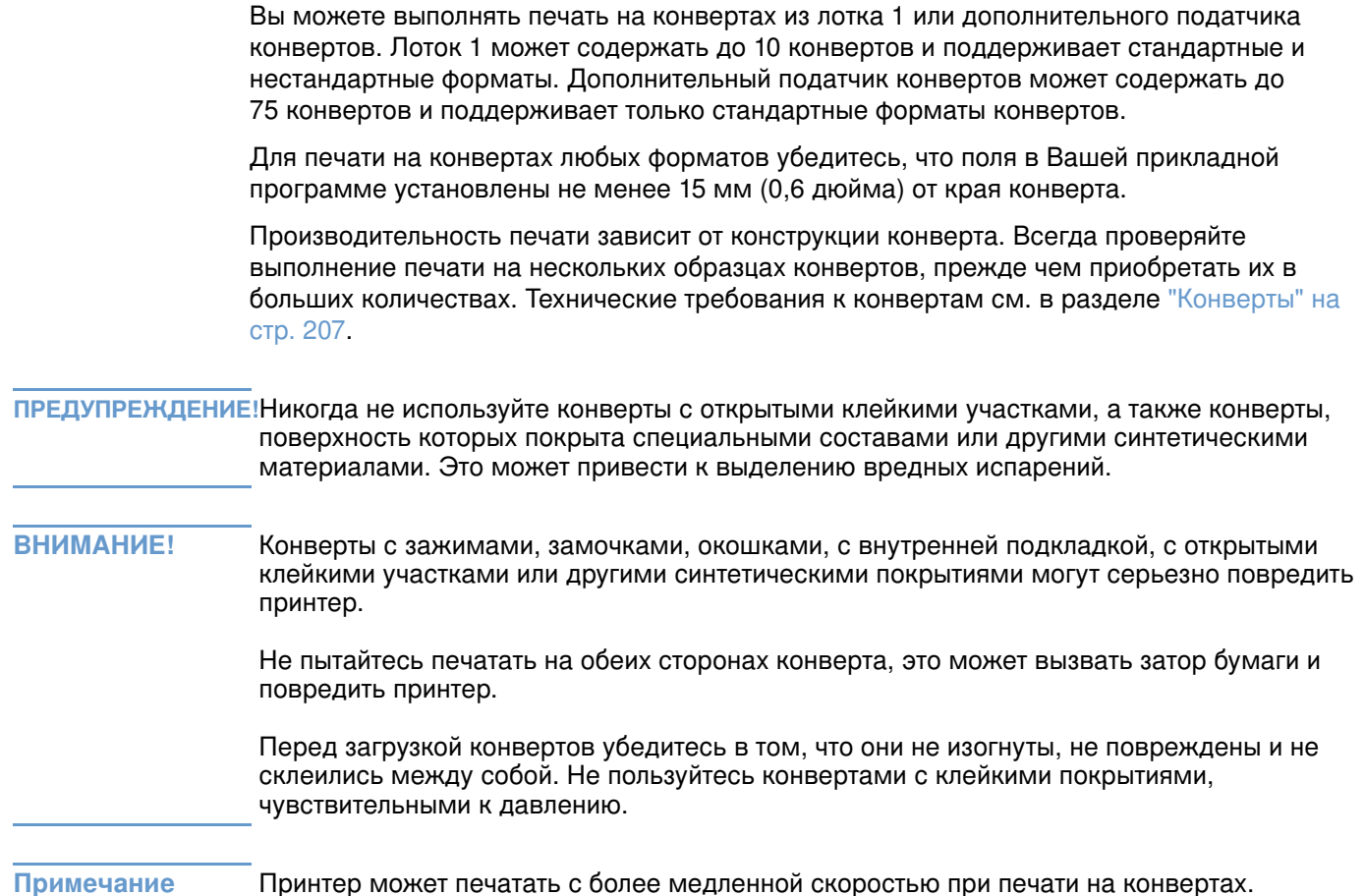

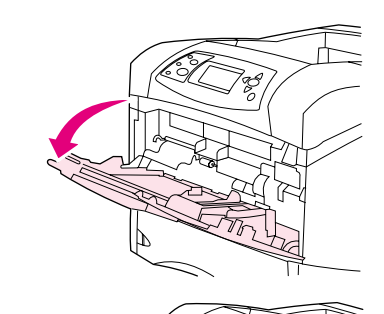

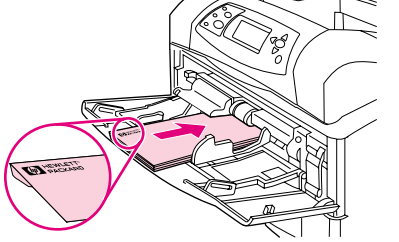

 $\mathbf{2}$ 

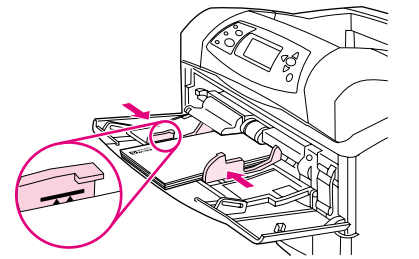

## Загрузка конвертов в лоток 1

Из лотка 1 можно печатать на многих типах конвертов. В лоток можно поместить до 10 конвертов. См. "Конверты" на стр. 207 для получения характеристик.)

#### Загрузка конвертов в лоток 1

- $\blacksquare$ Откройте лоток 1, но не выдвигайте удлинитель лотка. (Большинство конвертов лучше всего подаются без удлинителя. Впрочем, для очень больших конвертов может понадобиться удлинитель.)
- $\overline{2}$ Загрузите до 10 конвертов в середину лотка 1 стороной для печати вверх и краем с маркой по направлению к принтеру. Задвиньте конверты в принтер плотно до упора, но без усилия.
- $\overline{3}$ Отрегулируйте ограничители так, чтобы они касались пачки конвертов, не сгибая их. Убедитесь, что конверты подходят под ограничители, а стопка ниже индикаторов максимальной высоты на направляющих.
- $\overline{\mathbf{4}}$ Чтобы уменьшить закручивание и замятие, откройте задний выходной отсек, что обеспечивает наиболее прямое прохождение бумаги. (См. "Печать с выводом документа в задний выходной отсек" на стр. 39.)

## Автоматическая подача конвертов (дополнительное устройство подачи конвертов)

При использовании дополнительного податчика конвертов в принтере до 75 конвертов стандартного формата могут подаваться автоматически. Для размещения заказа на дополнительное устройство подачи конвертов см. раздел "Информация о заказе деталей" на стр. 17.

- Печатайте только на конвертах, разрешенных к использованию с данным принтером.  $\bullet$ (См. "Конверты" на стр. 207.)
- Перед использованием дополнительного податчика конвертов убедитесь, что установлен драйвер принтера, и данное устройство им определено. (Данную настройку необходимо произвести только одни раз. Подробнее см. в электронной справке драйвера принтера.)
- Убедитесь, что Вы установили части дополнительного податчика конвертов, как показано ниже.

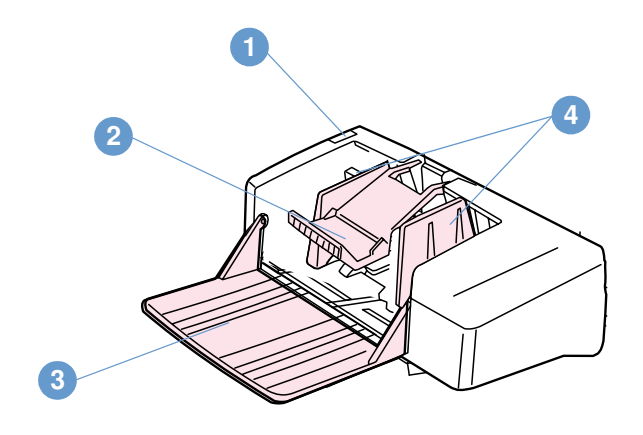

- $\blacksquare$ Расцепляющий рычажок
- $\overline{2}$ Вес конверта
- $\overline{\mathbf{3}}$ Удлинитель лотка
- Ограничители 4

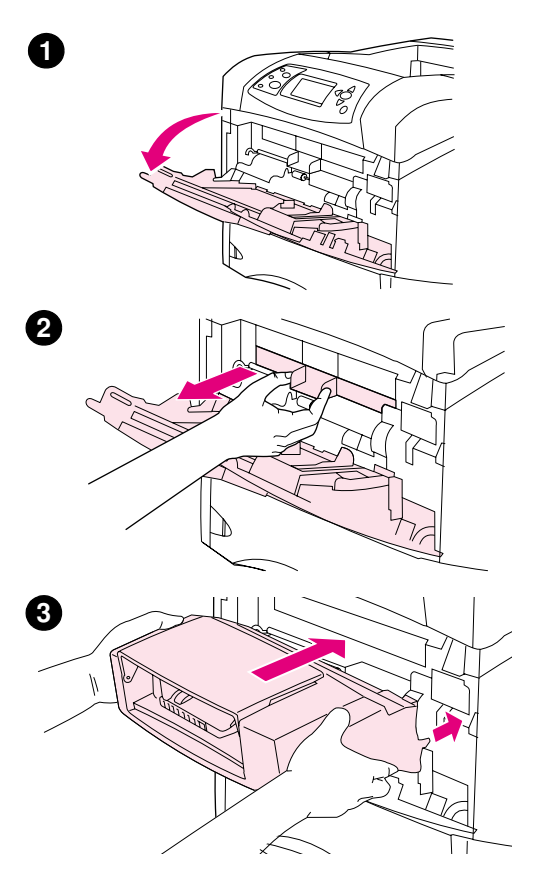

## Установка дополнительного устройства подачи конвертов

С помощью этих действий на принтер устанавливается дополнительный податчик конвертов.

#### Установка дополнительного податчика конвертов

- $\mathbf{1}$ Откройте лоток 1.
- $\mathbf 2$ Снимите пластмассовую крышку, закрывающую место подключения податчика.
- $\overline{\mathbf{3}}$ Прочно вставьте дополнительное устройство подачи конвертов в принтер до упора. Осторожно потяните дополнительное устройство подачи конвертов, чтобы убедиться, что оно надежно закреплено.

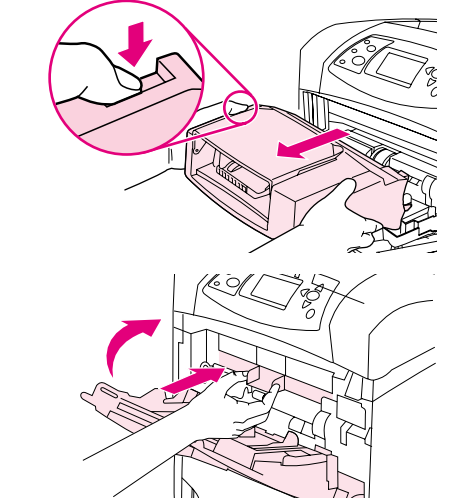

 $\mathbf 0$ 

2

## Отключение дополнительного устройства подачи конвертов

С помощью этих действий с принтера снимается дополнительный податчик конвертов.

#### Отключение дополнительного податчика конвертов

- $\mathbf{1}$ Для удаления устройства подачи конвертов нажмите на защелку слева и извлеките устройство подачи конвертов из принтера.
- $\overline{2}$ Установите входную пластиковую крышку на прежнее место и закройте лоток 1.

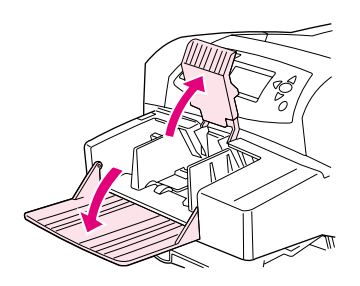

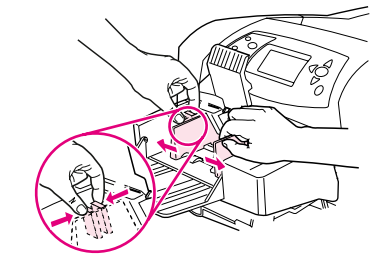

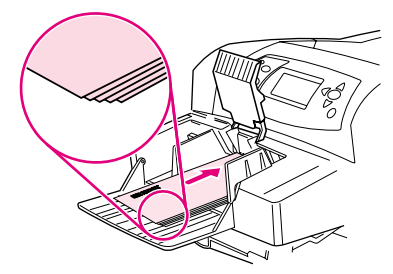

❸

A

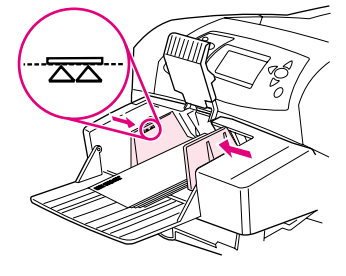

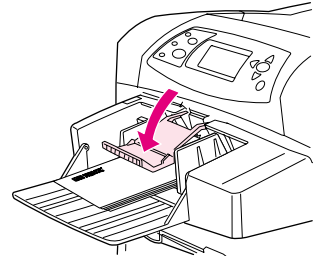

## Загрузка конвертов в дополнительное устройство подачи конвертов

Используйте данные действия для загрузки конвертов в дополнительно устройство подачи конвертов.

#### Загрузка конвертов в дополнительное устройство подачи конвертов

- Опустите вниз лоток податчика конвертов. Поднимите зажим 1 для конвертов.
- $2^{\circ}$ Нажмите на защелку на левом ограничителе конвертов и раздвиньте ограничители в стороны.
- $\mathbf{3}$ Загрузите конверты стороной для печати вверх и краем с маркой по направлению к принтеру. (Пачка конвертов не должна превышать стрелок на направляющих.) Задвиньте конверты в принтер плотно до упора, но без усилия. Конверты в нижней части пачки должны незначительно выдвигаться относительно верхних конвертов пачки.
- Отрегулируйте ограничители так, чтобы они касались  $\overline{\mathbf{4}}$ конвертов, не сгибая их.
- 5 Опустите зажим на конверты.
- 6 Чтобы уменьшить закручивание и замятие, откройте задний выходной отсек, что обеспечивает наиболее прямое прохождение бумаги. (См. "Печать с выводом документа в задний выходной отсек" на стр. 39.)

#### Примечание

Выберите формат конверта в одном из следующих мест; проделайте это в следующем порядке: В прикладной программе, в драйвере принтера или в меню "Работа с бумагой" в панели управления принтера. (См. "Меню "Работа с бумагой"" на стр. 166.)

# <span id="page-62-0"></span>Печать на специальной бумаге

В данном разделе рассматривается печать на бумаге, требующей особого обращения:

- "Печать на этикетках" на стр. 62
- "Печать на прозрачных пленках" на стр. 63
- Печать на фирменных бланках, перфорированной бумаге и на печатных бланках (односторонняя)" на стр. 64
- Печать на бумаге со специальной обработкой" на стр. 65
- $\bullet$  "Печать на малоформатной бумаге, бумаге нестандартного формата и бумаге высокой плотности" на стр. 66 и "Установка нестандартных форматов бумаги" на стр. 68
- "Установка нестандартных форматов бумаги" на стр. 68

## <span id="page-63-0"></span>Печать на этикетках

Используйте только этикетки, рекомендованные для лазерных принтеров. Убедитесь в том, что этикетки соответствуют спецификациям. (См. "Наклейки" на стр. 206.)

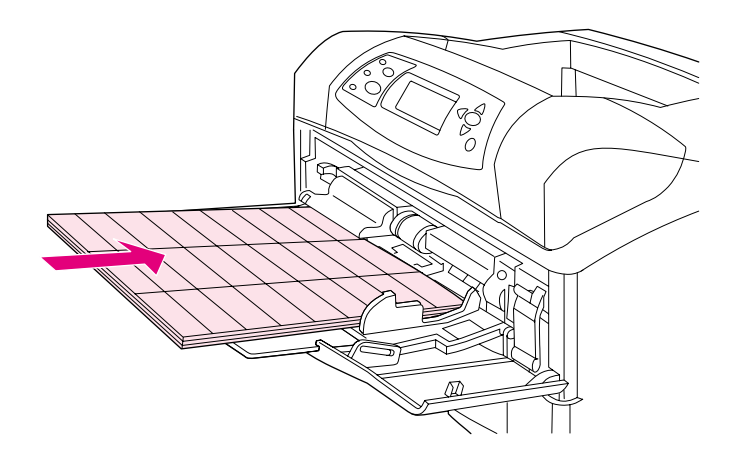

#### Вы можете делать следующее:

- Выполнять печать пачки из 50 листов с этикетками из лотка 1 или до 100 листов из других лотков.
- Укладывать этикетки в лоток 1 стороной для печати вверх и верхним коротким краем по направлению к принтеру. При работе с остальными лотками загрузите листы стороной для печати вниз, верхним краем по направлению к себе.
- Для уменьшения скручивания и других дефектов попробуйте открыть задний выходной отсек. (См. "Печать с выводом документа в задний выходной отсек" на стр. 39.)

#### Не делайте следующего:

- Не загружайте лотки до упора, так как этикетки плотнее бумаги.
- Не пользуйтесь этикетками, которые отслаиваются от подложки, сморщены или каким-нибудь образом повреждены.
- Не используйте этикетки с открытыми участками клейкой основы. (Этикетки должны полностью закрывать поверхность основы, не оставляя открытых участков.)
- Не подавайте лист с этикетками в принтер несколько раз. Клейкая поверхность эткетки рассчитана только на однократное прохождение через принтер.
- Не выполняйте двустороннюю печать на этикетках.
- Не печатайте на листах, с которых были сняты этикетки.

ВНИМАНИЕ! Невыполнение этих указаний может привести к повреждению принтера.

## <span id="page-64-0"></span>Печать на прозрачных пленках

Пользуйтесь только прозрачными пленками, рекомендованными для лазерных принтеров. Характеристики прозрачных пленок см. в разделе "Диапозитивные пленки" на стр. 206.

- В панели управления принтера откройте меню "Конфигурация устройства". В подменю "Качество печати" выберите РЕЖИМЫ ТЕРМОЭЛЕМЕНТА. Убедитесь, что режим термоэлемента стоит в положении прозрачная пленка=низкий.
- В драйвере принтера установите тип бумаги в положение Прозрачная пленка.
- В панели управления принтера откройте меню "Работа с бумагой". Установите тип лотка в положение прозрачная пленка для лотка, который будет использоваться при печати.

#### ВНИМАНИЕ! Если при печати на прозрачной пленке режим термоэлемента не будет установлен в положение НИЗКИЙ, то это может привести к существенным повреждениям принтера и термоэлемента.

- Загружайте прозрачные пленки в лоток 1 верхним краем в принтер. В лоток 1 может быть загружено до 50 прозрачных пленок.
- До 100 прозрачных пленок могут быть распечатаны с использованием лотка 2 и дополнительных лотков (хотя не рекомендуется загружать более 50 пленок сразу). Прозрачные пленки плотнее бумаги, поэтому не загружайте лотки до их максимальной вместимости. Загружайте их стороной для печати вниз, верхним коротким краем по направлению к себе.
- Во избежание чрезмерного нагрева или склеивания пленок пользуйтесь верхним выходным отсеком и сразу после печати на одной пленке извлекайте ее, прежде чем начать печатать на другой.
- Выполняйте печать только на одной стороне прозрачной пленки.
- Вынув прозрачные пленки из принтера, кладите их на плоскую поверхность для охлаждения.
- Если произошла подача двух и более прозрачных пленок, попробуйте разворошить пачку.
- Не подавайте прозрачные пленки в принтер несколько раз.

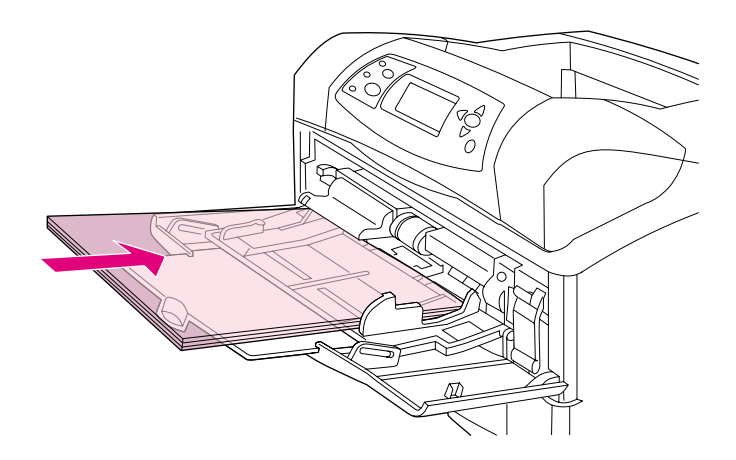

## <span id="page-65-0"></span>Печать на фирменных бланках, перфорированной бумаге и на печатных бланках (односторонняя)

При печати на фирменных бланках, перфорированной бумаге или печатных бланках очень важно правильно сориентировать бумагу. Следуйте указаниям в данном разделе для печати только на одной стороне бумаги. Для получения дополнительной информации о двусторонней печати см. "Инструкции к печати на обеих сторонах листа" на стр. 70.

#### Примечание Для получения дополнительной информации о бумаге со специальной обработкой, например, о бумаге верже или высокосортной бумаге, см. "Печать на бумаге со специальной обработкой" на стр. 65.

Загрузите бумагу в лоток 1 стороной для печати вверх и верхним коротким краем по направлению к принтеру.

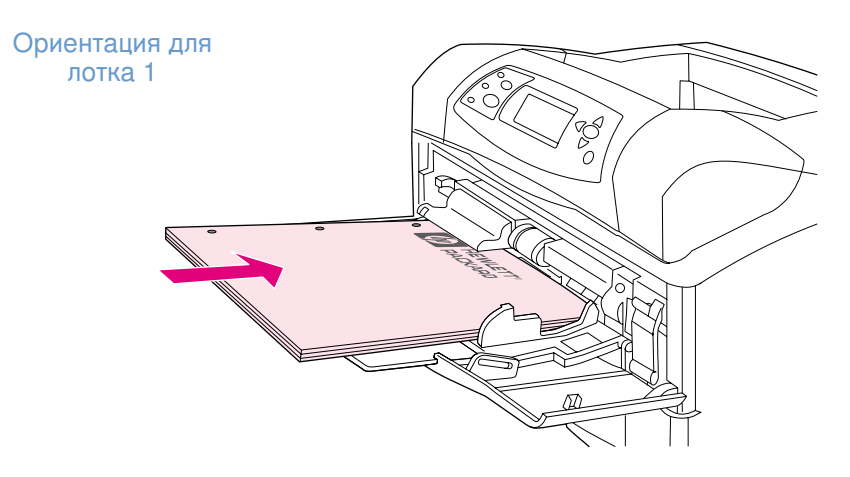

Загрузите бумагу в лоток 2, дополнительный лоток на 500 листов и дополнительный лоток на 1500 листов стороной для печати вниз и верхним коротким краем по направлению к себе.

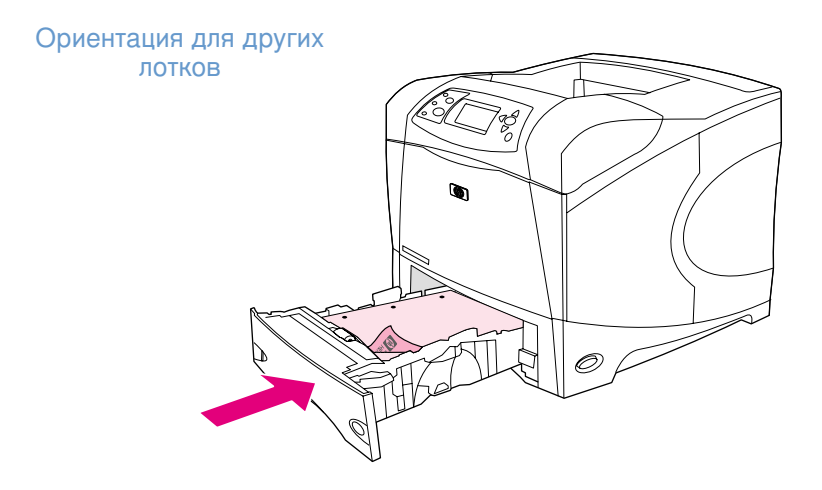

## <span id="page-66-0"></span>Печать на бумаге со специальной обработкой

Некоторая бумага имеет специальное покрытие, например, бумага верже, высокосортная бумага и складная бумага. Данные типы бумаги могут использовать для важных документов и ценных бумаг, так как качество печати и сцепление тонера на них очень высокое. Следуйте данным инструкциям при выполнении печати на бумаге со специальной обработкой.

В панели управления принтера откройте меню "Конфигурация устройства". В подменю "Качество печати" выберите РЕЖИМЫ ТЕРМОЭЛЕМЕНТА, затем выберите тип бумаги, который будет использоваться (например ВЫСОКОКАЧЕСТВЕННАЯ). Установите режим термоэлемента в положение высокий 1 или высокий 2. Режим высокий 2 обеспечивает лучшее сцепление тонера и оптимальное качество для бумаги с тяжелой текстурной обработкой. Откройте меню "Работа с бумагой" и установите лоток тип в положение ВЫСОКИЙ 1 или ВЫСОКИЙ 2, чтобы включить режим термоэлемента.

Примечание Принтер может печатать медленнее в режимах высокий 1 или высокий 2.

> Используйте режимы ВЫСОКИЙ 1 и ВЫСОКИЙ 2 только в том случае, если у Вас имеется опыт решения проблем, связанных со сцеплением тонера с поверхностью бумаги. В режимах высокий 1 и высокий 2 повышается вероятность возникновение проблем, связанных с закручиванием и смятием носителя.

> Некоторые производители этих типов бумаги покрывают одну сторону бумаги мелом для лучшего сцепления тонера с поверхностью бумаги и повышения качества печати. Для получения преимущества от данной функции убедитесь, что бумага загружена правильно. Сторона, на которой Вы видите водяной знак является лицевой стороной или стороной для печати.

Загрузите бумагу в лоток 1 стороной для печати вверх и верхним коротким краем по направлению к принтеру.

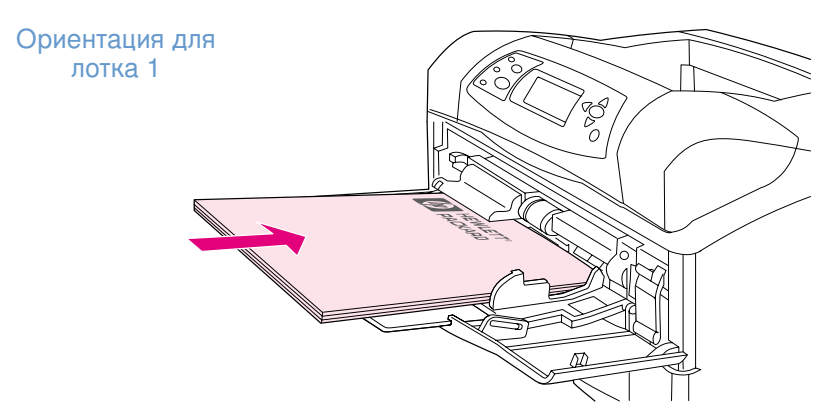

Загрузите бумагу в лоток 2, дополнительный лоток на 500 листов и дополнительный лоток на 1500 листов стороной для печати вниз и верхним коротким краем по направлению к себе.

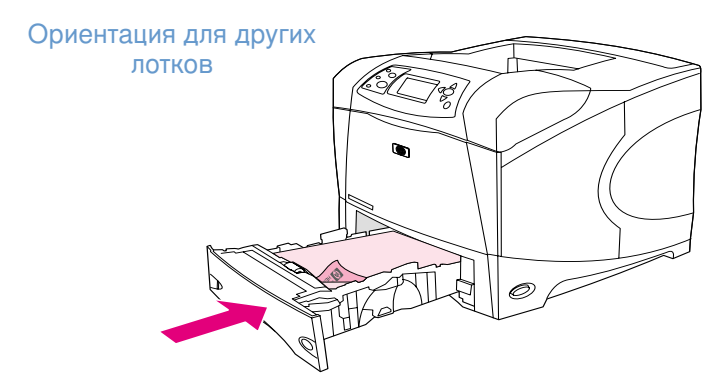

## <span id="page-67-1"></span>Печать на малоформатной бумаге, бумаге нестандартного формата и бумаге высокой плотности

Для бумаги плотнее 120 г/м<sup>2</sup> (32 фунта) должен использоваться только лоток 1. Для бумаги нестандартного формата может использоваться лоток 1, лоток 2 или дополнительный лоток на 500 листов.

Примечание Принтер может печатать медленнее при выполнении печати на малоформатной бумаге, бумаге нестандартного формата и плотной бумаге.

> Для получения дополнительной информации о бумаге со специальной обработкой, например, бумаге верже или высокосортной бумаге, см. "Печать на бумаге со специальной обработкой" на стр. 65.

#### Плотность и форматы

При печати на бумаге нестандартного формата и плотной бумаге см. спецификацию, предоставленную ниже. Более подробную информацию см. в разделе "Технические характеристики бумаги" на стр. 198.

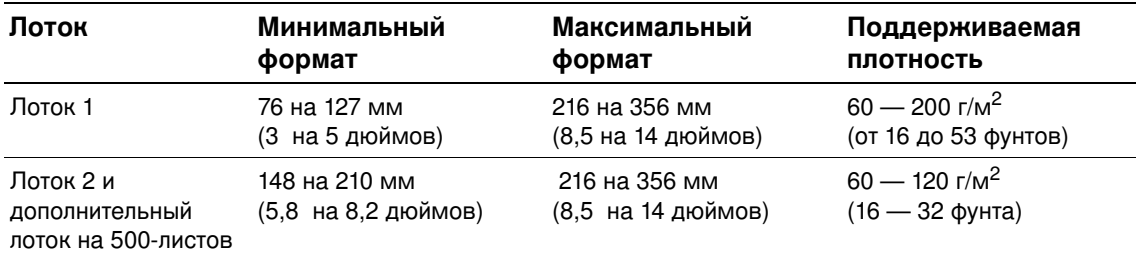

## Инструкции при работе с плотной бумагой

Следуйте следующим инструкциям при печати на плотной бумаге:

- В меню "Работа с бумагой" установите значение ЛОТОК ТИП=ГРУБАЯ для лотка, который будет использоваться при печати.
- Для некоторых типов плотной бумаги необходимо выбрать высокий режим термоэлемента, чтобы избежать нежелательного стирания тонера с поверхности бумаги. В панели управления принтера откройте меню "Конфигурация устройства". В подменю "Качество печати", выберите РЕЖИМЫ ТЕРМОЭЛМЕНЕТА, затем выберите ГРУБАЯ=ВЫСОКИЙ 2. В режиме ВЫСОКИЙ 2 повышается вероятность возникновения проблем, связанных с закручиванием и смятием носителя.
- Для уменьшения закручивания и смятия используйте для печати лоток 1 и задний выходной отсек. (См. "Печать с выводом документа в задний выходной отсек" на стр. 39.)

## <span id="page-67-0"></span>Инструкции при работе с бумагой нестандартного формата

Следуйте следующим инструкциям при печати на бумаге нестандартного формата:

- Короткий край подается первым.  $\bullet$
- В прикладной программе установите поля от краев не менее 4,23 мм (0,17 дюйма).
- Установите нестандартный формат в прикладной программе, в драйвере принтера или  $\bullet$ в панели управления принтера. Убедитесь, что переключили лоток в положение "Custom" (Нестандартный). (См. "Установка нестандартных форматов бумаги" на стр. 68.)

#### Дополнительные инструкции при работе с узкой бумагой или малоформатной бумагой

Следуйте этим дополнительным инструкциям при печати на узкой бумаге или малоформатной бумаге:

- Не пытайтесь печатать на бумаге, ширина которой менее 76 мм (3 дюйма) или длина  $\bullet$ менее 127 мм (5 дюймов).
- Для уменьшения закручивания и других проблем используйте для печати на бумаге очень маленького нестандартного формата лоток 1 и задний выходной отсек. (См. "Печать с выводом документа в задний выходной отсек" на стр. 39.)
- НР не рекомендует выполнять печать на большом количестве малоформатной или узкой бумаги. Это может привести к утечке тонера из картриджа и повредить принтер или привести к другим нежелательным последствиям.

## <span id="page-69-0"></span>Установка нестандартных форматов бумаги

Если загружена нестандартная бумага, ее формат необходимо задать в прикладной программе (что более предпочтительно), в драйвере принтера или с панели управления принтера. Во избежание скручивания и других дефектов, бумага плотных сортов и очень маленькие листы нестандартного формата должны подаваться из лотка 1 в задний выходной отсек. (См. "Печать с выводом документа в задний выходной отсек" на стр. 39.)

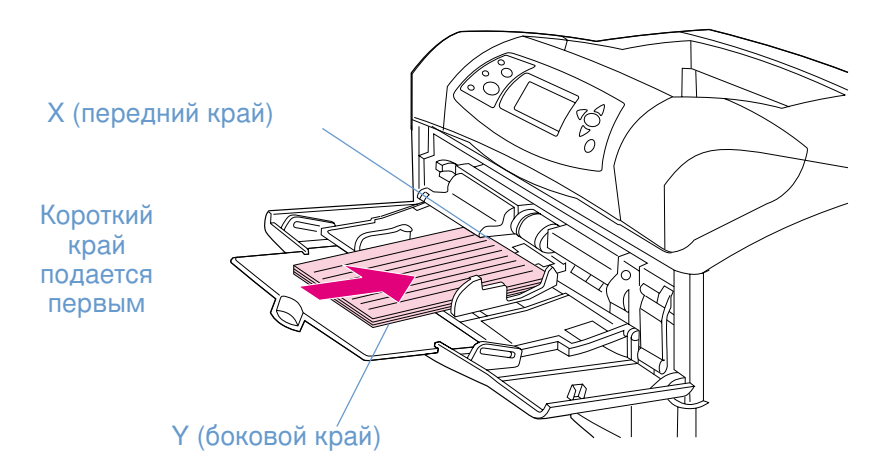

Если параметры не могут быть установлены в прикладной программе, установите нестандартный формат с панели управления принтера.

#### Установка нестандартного формата бумаги

- Если Вы загружаете бумагу нестандартного формата в лоток на 500 листов, проверьте  $\mathbf{1}$ установлена ли рукоять в положение Custom (Нестандартный). (См. "Загрузка лотка 2 или дополнительного лотка на 500-листов" на стр. 46.)
- 2 Нажмите на Выбрать  $(\checkmark)$ , чтобы открыть меню.
- $\mathbf{3}$ Используйте стрелку вверх (▲) или стрелку вниз (▼) для перемещения к работа с БУМАГОЙ, затем нажмите на Выбрать (У).
- 4 Используйте СТРЕЛКУ ВВЕРХ (▲) или СТРЕЛКУ ВНИЗ (▼) для перемещения к ЛОТОК 1 ФОРМАТ ИЛИ ЛОТОК [N] ФОРМАТ (где [N] номер лотка), затем нажмите на Выбрать  $(\mathbf{\nabla}).$
- 5 Используйте стрелку вверх (▲) или стрелку вниз (▼) для перемещения к НЕСТАНДАРТНЫЙ, затем нажмите на Выбрать (V).
- 6 Используйте стрелку вверх (▲) или стрелку вниз (▼) для перемещения к дюймы или ММ (миллиметры), затем нажмите Выбрать (У). Этим Вы выбираете единицы измерения для определения формата бумаги.
- $\overline{7}$ Используйте стрелку вверх ( $\blacktriangle$ ), затем стрелку вниз ( $\nabla$ ), а затем Выбрать ( $\checkmark$ ), чтобы определить размер Х (передний край бумаги, как показано на рисунке выше). Размер Х может быть от 76 до 216 мм (от 3 до 8,5 дюймов).
- Используйте стрелку вверх ( $\blacktriangle$ ), затем стрелку вниз ( $\nabla$ ), а затем Выбрать ( $\swarrow$ ), 8 чтобы определить размер Ү (боковой край бумаги, как показано на рисунке выше). Размер Ү может быть от 127 до 356 мм (от 5 до 14 дюймов). Например, если формат бумаги 203 на 254 мм, установите X=203 мм и Y=254 мм.

# <span id="page-70-0"></span>Печать на обеих сторонах бумаги (дополнительный модуль двусторонней печати)

Принтер может автоматически печатать на обеих сторонах листа, если используется дополнительный модуль двусторонней печати (дуплексер). Такая печать называется дуплексной. Модуль поддерживает следующие форматы бумаги: letter, legal, executive, A4, А5 и JIS В5.

Крышка, закрывающая разъем модуля, находится с задней стороны принтера, ее необходимо снять перед установкой дополнительного модуля. О том, как производить установку модуля двусторонней печати, см. прилагаемую к нему документацию. При сложной двусторонней печати возможно придется установить дополнительную память. (См. "Память принтера и ее расширение" на стр. 185.)

При печати с использованием модуля двусторонней печати страница частично выступает из верхнего выходного отсека, а затем подается для печати на второй стороне.

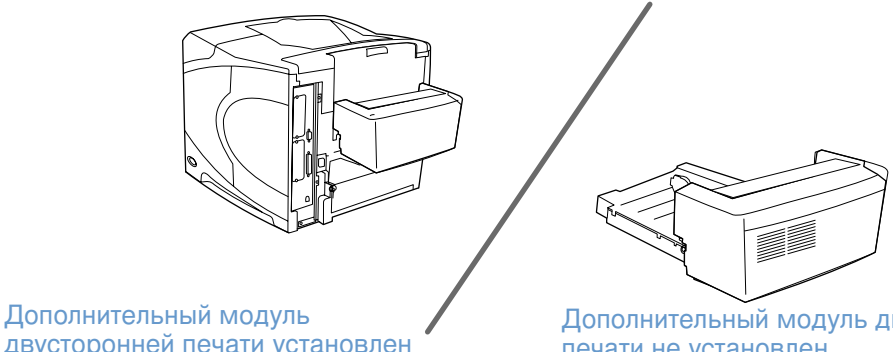

двусторонней печати установлен

Дополнительный модуль двусторонней печати не установлен

## <span id="page-71-0"></span>Инструкции к печати на обеих сторонах листа

ВНИМАНИЕ! Не печатайте на обеих сторонах этикеток, прозрачных пленок, конвертов или листов бумаги, плотностью более 28 фунтов (105 г/м<sup>2</sup>), так как это может привести к замятию носителя или повреждению принтера.

Примите во внимание следующие рекомендации:

- Перед использованием дополнительного модуля двусторонней печати убедитесь, что установлен драйвер принтера и данное устройство им определено. (Данную настройку необходимо произвести только одни раз. Подробнее см. в электронной справке драйвера принтера.)
- Для печати на обеих сторонах листа выберите соответствующий параметр в прикладной программе или в драйвере принтера. (См. электронную справку драйвера принтера.)
- Если Вы не используете поставляемый вместе с принтером драйвер, то необходимо изменить настройки модуля двусторонней печати с панели управления принтера. Установите ДУПЛЕКСЕР=ВКЛ. в подменю "Печать" (в меню "Конфигурация устройства"). Также в подменю "Печать" установите ДУПЛЕКС-ПЕРЕПЛЕТ в значение по длинному краю или по короткому краю. (Более подробную информацию см. в разделе "Варианты компоновки для печати на обеих сторонах листа" на стр. 72.
- Чтобы использовать модуль двусторонней печати необходимо закрыть задний выходной отсек. (См. "Выбор выходного отсека" на стр. 38.) Открытие заднего выходного отсека приводит к выключению модуля.
- НР не рекомендует вручную выполнять двустороннюю печать путем печати на одной стороне листа, переворота его и повторной печати на другой стороне листа. При печати с использованием дополнительного модуля двусторонней печати принтер автоматически выполнит необходимые регулировки, что позволит избежать замятия носителя и проблем с качеством печати. Если бумага прошла через принтер, то он не сможет выполнить эти регулировки.
# Ориентация бумаги для модуля двусторонней печати

Некоторые типы бумаги (например, фирменные, печатные бланки, а также бумага с водяными знаками и перфорацией) требуют определенной ориентации при двусторонней печати. Модуль двусторонней печати сначала выполняет печать второй стороны бумажного листа. Правильная ориентация бумаги в лотке показана ниже.

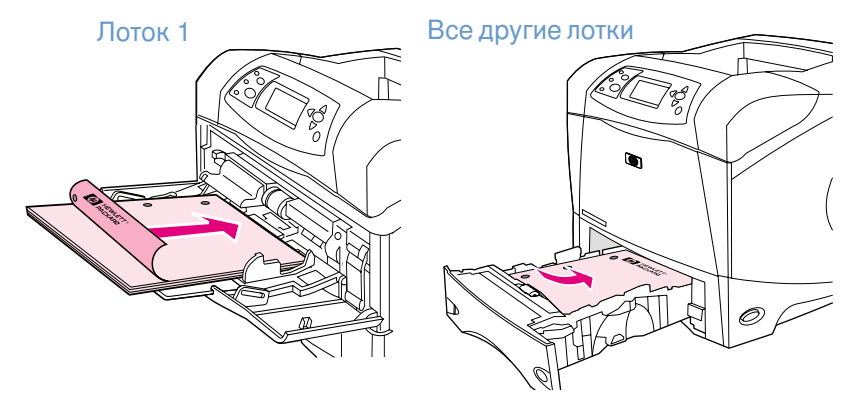

При работе с лотком 1 загружайте листы лицевой стороной вниз и верхним краем по направлению к себе. При работе с другими лотками загружайте листы лицевой стороной вверх и верхним краем по направлению к принтеру.

## Варианты компоновки для печати на обеих сторонах листа

Ниже показаны четыре варианта ориентации бумаги при двусторонней печати. Эти параметры можно выбрать в драйвере принтера (предпочитаемый метод) или в панели управления принтера. (Если Вы используете панель управления, перейдите в меню "Конфигурация устройства", затем в подменю "Печать". Выберите дуплекс-переплет. В подменю PCL выберите параметр ОРИЕНТАЦИЯ.)

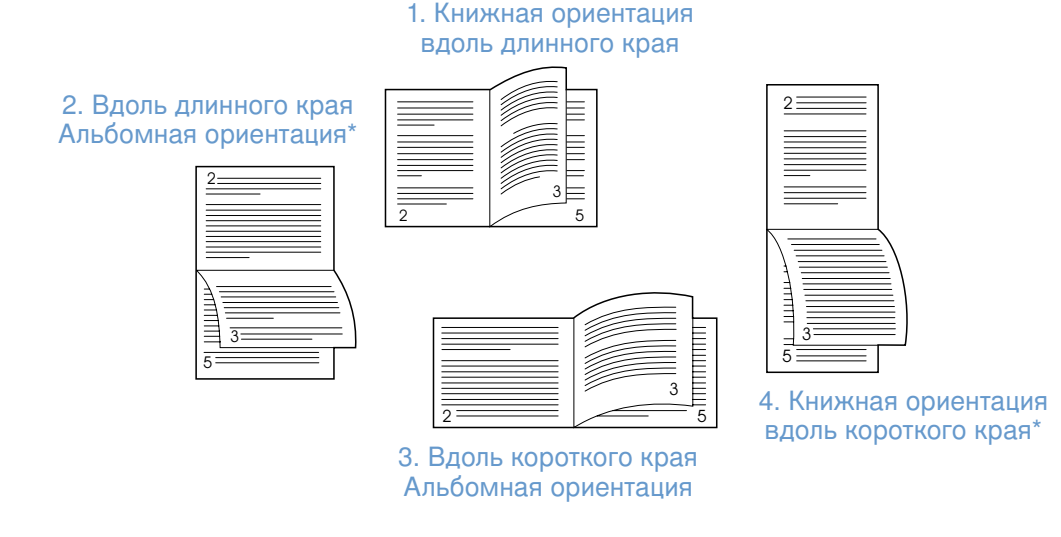

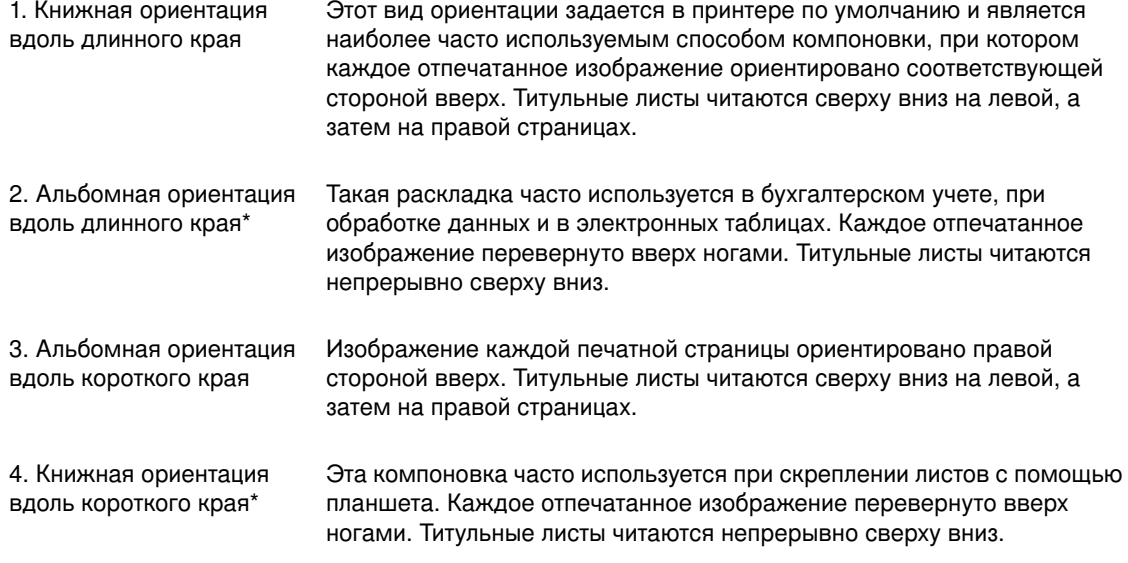

\* При использовании драйверов Windows выберите Перевернуть страницы для обеспечения нужного варианта сшивания.

# Использование функций драйвера принтера

При печати из прикладной программы многие функции принтера доступны из драйвера принтера. Чтобы получить доступ к драйверам принтера Windows, см. "Вызов меню драйвера принтера Windows" на стр. 32.

Примечание Некоторые функции принтера могут быть доступны не во всех драйверах. Ознакомьтесь с возможностями Ваших драйверов.

> Параметры приложения или драйвера принтера переопределяют параметры панели управления принтером. (Параметры прикладной программы обычно переопределяют параметры драйвера принтера.)

## Разбор копий (мопинг)

Функция разборки по копиям позволяет распечатывать многочисленные оригиналы (мопинг) и дает следующие преимущества:

- снижение сетевого трафика;
- ускоренный возврат в приложение;
- все документы являются оригиналами.

Значение по умолчанию в драйвере для данной функции находится во включенном состоянии (Mopier включен). Чтобы отключить разбор по копиям см. электронную документацию прикладной программы или драйвера принтера.

## **RIP ОДНОКРАТНО**

Функция RIP ONCE (RIP ОДНОКРАТНО) позволяет выполнять однократную обработку задания печати в принтере. Если драйвер принтера включает данную возможность, функция RIP ONCE (RIP ОДНОКРАТНО) создает образ страницы, а затем сохраняет сжатый образ этой страницы в памяти. Страницы печатаются посредством распаковки образов страниц без пауз, необходимых для повторной обработки задания печати. Задание всегда распечатается в неизменном виде, поскольку сжатый образ не зависит ни от каких других данных принтера.

#### Сохранение информации с параметрами принтера (готовые наборы)

Драйверы принтера позволяют сохранять наиболее часто используемые параметры принтера в качестве параметров по умолчанию. Например, драйвер может быть настроен для печати на бумаге формата letter, с книжной ориентацией и с автоматическим выбором лотка (из первого доступного лотка).

Некоторые версии драйвера принтера позволяют сохранять параметры печати для нескольких видов заданий на печать. Например, Вы можете создать "готовый набор" для конвертов или для печати первой страницы документа на фирменном бланке.

Подробнее о функции готовых наборов смотрите электронную справку драйвера принтера.

#### В размер листа

Некоторые версии драйвера принтера включают функцию В размер листа, которая позволяет масштабировать образ страницы, изменяя ее размер произвольным образом. Вы можете выполнять масштабирование путем ввода значения в процентах или указанием другого значения масштаба страницы.

Подробнее об этой функции см. в электронной справке драйвера принтера.

## Печать буклетов

Некоторые версии драйвера принтера позволяют Вам управлять печатью буклетов при двусторонней печати. Вы можете выбрать сшивание по левой или по правой стороне на бумаге формата Letter, Legal или A4.

Подробнее о функции печати буклетов см. электронную справку драйвера принтера.

#### Печать водяных знаков

Водяной знак используется для печати специальных текстов (например, грифа "Конфиденциально") на фоне основного текста на каждой странице документа. Проверьте драйвер принтера на наличие соответствующих функций или см. электронную справку драйвера принтера для получения дополнительной информации.

#### Печать на другой первой странице

Следуйте этим указаниям для печати первой страницы так, чтобы она отличалась от других страниц задания печати.

1. При работе с Windows выберите параметр **Использовать другую бумагу для первой** страницы в драйвере принтера. Выберите один лоток (или Ручная подача) для первой страницы и один из оставшихся лотков - для остальных страниц. Загрузите бумагу для первой страницы в лоток 1 (или в любой другой выбранный Вами лоток). (При ручной подаче положите бумагу в лоток 1 после того, как задание печати будет отправлено на принтер, затем принтер запросит бумагу.) Для загрузки лотка 1 поместите бумагу стороной для печати вверх, верхним краем страницы по направлению к задней части принтера.

Для компьютеров Macintosh выберите First from (Первая из) и Remaining from (Остальные из) в диалоговом окне Print (Печать).

#### Примечание Как Вы сделаете выбор и в пользу чего, зависит от того, какая у Вас программа и соответствующий драйвер принтера. Некоторые параметры доступны только из драйвера принтера.

 $\overline{2}$ Загрузите бумагу для остальных страниц документа в другой лоток. Вы можете выбрать первую и остальные страницы по типу бумаги. Более подробную информацию см. в разделе "Ручная подача бумаги из лотка 1" на стр. 53.

#### Печать нескольких станиц на одном листе (страниц на листе)

Вы можете печатать несколько страниц на одном листе бумаги. Эта возможность, обеспечиваемая некоторыми драйверами принтера, представляет экономичный способ печати черновых документов.

Для печати нескольких страниц на одном листе бумаги найдите параметр Компоновка или Страниц на листе в драйвере принтера.

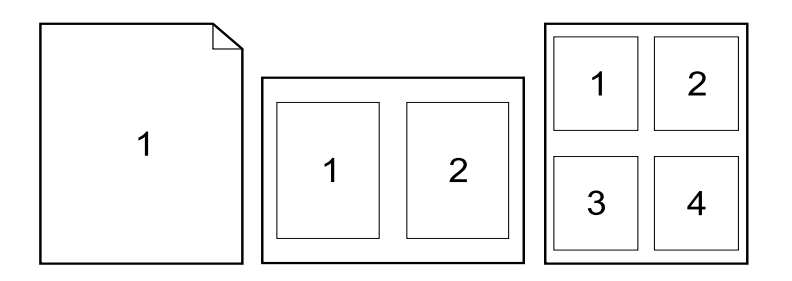

# Использование функции хранения заданий

Принтер поддерживает четыре отдельных функции сохранения заданий, которые позволяют инициализировать задание на печать с панели управления принтера после отправки задания с компьютера: готовый набор, корректура и удержание, персональное задание и сохраненное задание. Некоторые функции не требуют установки дополнительного жесткого диска, однако для использования всех функций необходимо установить в принтер дополнительный жесткий диск и правильно сконфигурировать драйверы. (Для получения информации о заказе дополнительных устройств см. "Информация о заказе деталей" на стр. 17.)

Для поддержки функций сохранения задания компания НР рекомендует установить дополнительную память. (См. "Информация о заказе деталей" на стр. 17.)

- ВНИМАНИЕ! Убедитесь в том, что Вы определили задания в драйвере принтера перед началом печати. Имена по умолчанию могут переопределить предыдущие задания с теми же самыми именами по умолчанию или привести к удалению этих заданий.
- Примечание Если Вы выключите принтер, все задания готовых наборов, задания корректуры и удержания, а также все персональные задания будут удалены. Задание можно также удалить из панели управления принтера.

# Задание готового набора

Функция готовых наборов печатает заданное число копий задания и сохраняет его копию на дополнительном жестком диске принтера или на диске RAM, если дополнительный жесткий диск не установлен. Дополнительные копии задания можно распечатать позже. Эту функции можно отключить в драйвере принтера.

Для получения дополнительной информации об указании количества готовых наборов задания, которое необходимо сохранить, см. "МАКС. ЧИСЛО ЗАД." на стр. 176.

Примечание Если Вы выключите принтер, все задания готовых наборов, задания корректуры и удержания, а также все персональные задания будут удалены. Задание можно также удалить из панели управления принтера.

#### Печать копий хранимого задания

- Нажмите на Выбрать (у), чтобы открыть меню. 1
- 2 Используйте стрелку вверх (▲) или стрелку вниз (▼) для перемещения к получить ЗАДАНИЕ, затем нажмите на Выбрать (у).
- 3 Используйте СТРЕЛКУ ВВЕРХ (▲) или СТРЕЛКУ ВНИЗ (▼) для перемещения к нужному имени пользователя, затем нажмите на Выбрать (у).
- 4 Используйте СТРЕЛКУ ВВЕРХ (▲) или СТРЕЛКУ ВНИЗ (▼) для перемещения к нужному имени пользователя или задания, затем нажмите на Выбрать  $(\checkmark)$ .
- **5** Используйте СТРЕЛКУ ВВЕРХ ( $\blacktriangle$ ) или СТРЕЛКУ ВНИЗ ( $\nabla$ ) для перемещения к ПЕЧАТЬ, затем нажмите на Выврать  $(\checkmark)$ .
- 6 Используйте стрелку вверх (▲) или стрелку вниз (▼) для выбора количества копий, затем нажмите на Выврать  $(\checkmark)$ .

## Удаление задания готовых наборов

При отправке задания готовых наборов принтер переопределяет все предыдущие задания с одинаковыми именами пользователей и заданий. Если задание готовых наборов с тем же самым именем пользователя и именем задания отсутствует, и принтеру требуется дополнительное пространство на диске, принтер может удалить другие задания готовых наборов, начиная с самого старого. По умолчанию в принтере могут храниться 32 задания готовых наборов. Число сохраняемых в принтере заданий задается из панели управления. (См. описание "МАКС. ЧИСЛО ЗАД." на стр. 176.)

#### Примечание Если Вы выключите принтер, все задания готовых наборов, задания корректуры и удержания, а также все персональные задания будут удалены. Хранимое задание готовых наборов можно также удалить из панели управления принтера (см. ниже) или с помощью приложения HP Web Jetadmin.

## Удаление задания готовых наборов

- Нажмите на Выбрать (у), чтобы открыть меню.  $\mathbf{1}$
- 2 Используйте стрелку вверх (▲) или стрелку вниз (▼) для перемещения к получить ЗАДАНИЕ, затем нажмите на Выбрать (У).
- 3 Используйте СТРЕЛКУ ВВЕРХ (▲) или СТРЕЛКУ ВНИЗ (▼) для перемещения к нужному имени пользователя, затем нажмите на Выбрать  $(\checkmark)$ .
- 4 Используйте СТРЕЛКУ ВВЕРХ (▲) или СТРЕЛКУ ВНИЗ (▼) для перемещения к нужному имени пользователя или задания, затем нажмите на Выбрать  $(\checkmark)$ .
- 5 Используйте стрелку вверх (▲) или стрелку вниз (▼) для перемещения к удалить, затем нажмите на Выврать  $(\checkmark)$ .

## Задание корректуры и удержания

Функция корректуры и удержания обеспечивает быстрый и простой способ печати и проверки одной копии задания, а затем печати дополнительных копий.

Примечание Если Вы выключите принтер, все задания готовых наборов, задания корректуры и удержания, а также все персональные задания будут удалены.

> Чтобы сохранить задание и предотвратить его удаление принтером при необходимости в свободном месте на диске для чего-либо, установите дополнительный жесткий диск и выберите параметр Хранимое задание в драйвере принтера. (Чтобы сохранить задание, на принтер необходимо установить дополнительный жесткий диск.)

#### Печать остальных экземпляров удержанного задания

- Нажмите на Выбрать (у), чтобы открыть меню.  $\mathbf{1}$
- 2 Используйте стрелку вверх ( $\blacktriangle$ ) или стрелку вниз ( $\nabla$ ) для перемещения к получить ЗАДАНИЕ, затем нажмите на Выбрать (У).
- 3 Используйте СТРЕЛКУ ВВЕРХ (▲) или СТРЕЛКУ ВНИЗ (▼) для перемещения к имени пользователя, затем нажмите на Выврать  $(\checkmark)$ .
- 4 Используйте СТРЕЛКУ ВВЕРХ (▲) или СТРЕЛКУ ВНИЗ (▼) для перемещения к нужному имени пользователя или задания, затем нажмите на Выбрать  $(\checkmark)$ .
- **5** Используйте СТРЕЛКУ ВВЕРХ ( $\blacktriangle$ ) или СТРЕЛКУ ВНИЗ ( $\nabla$ ) для перемещения к ПЕЧАТЬ, затем нажмите на Выбрать  $(\checkmark)$ .
- Используйте стрелку вверх ( $\blacktriangle$ ) или стрелку вниз ( $\nabla$ ) для выбора количества копий, 6 затем нажмите на Выврать  $(\checkmark)$ .

## Удаление удержанного задания

При отправке задания корректуры и удержания принтер автоматически удаляет все предыдущие задания корректуры и удержания, сохраненные ранее. Если задание корректуры и удержания с тем же самым именем пользователя и именем задания не существует и принтеру требуется дополнительное пространство на диске, принтер может удалить другие сохраненные задания корректуры и удержания, начиная с самого старого.

#### Примечание Если Вы выключите принтер, все задания готовых наборов, задания корректуры и удержания, а также все персональные задания будут удалены. Удержанное задание можно также удалить из панели управления принтера.

#### Удаление удержанного задания

- Нажмите на Выбрать (у), чтобы открыть меню.  $\mathbf{1}$
- 2 Используйте стрелку вверх (▲) или стрелку вниз (▼) для перемещения к получить ЗАДАНИЕ, затем нажмите на Выбрать (У).
- Используйте стрелку вверх ( $\blacktriangle$ ) или стрелку вниз ( $\nabla$ ) для перемещения к имени 3 пользователя, затем нажмите на Выбрать ( $\checkmark$ ).
- 4 Используйте СТРЕЛКУ ВВЕРХ (▲) или СТРЕЛКУ ВНИЗ (▼) для перемещения к нужному имени пользователя или задания, затем нажмите на Выбрать ( $\checkmark$ ).
- 5 Используйте стрелку вверх (▲) или стрелку вниз (▼) для перемещения к удалить, затем нажмите на Выбрать ( $\checkmark$ ).

## Печать персонального задания

Функция печати персональных заданий позволяет указать, что определенное задание должно распечатываться только после ввода пользователем 4-значного персонального идентификационного номера (PIN) в панели управления принтера. Вы указываете PIN в драйвере, и этот код отправляется на принтер как часть задания печати.

#### Указание персонального задания

Для указания того, что задание является персональным, в драйвере принтера выберите параметр Персональное задание и введите 4-значный PIN.

#### Печать персонального задания

- Нажмите на Выбрать  $(\checkmark)$ , чтобы открыть меню.  $\mathbf{1}$
- 2 Используйте стрелку вверх ( $\blacktriangle$ ) или стрелку вниз ( $\nabla$ ) для перемещения к получить ЗАДАНИЕ, затем нажмите на Выбрать (У).
- **3** Используйте СТРЕЛКУ ВВЕРХ ( $\blacktriangle$ ) или СТРЕЛКУ ВНИЗ ( $\blacktriangledown$ ) для перемещения к имени пользователя, затем нажмите на Выбрать ( $\checkmark$ ).
- 4 Используйте СТРЕЛКУ ВВЕРХ (▲) или СТРЕЛКУ ВНИЗ (▼) для перемещения к нужному имени пользователя или задания, затем нажмите на Выбрать  $(\checkmark)$ .
- 5 Используйте стрелку вверх (▲) или стрелку вниз (▼) для перемещения к печать. Отобразится символ замка после нажатия на ПЕЧАТЬ. Нажмите клавишу Выбрать  $(\checkmark)$ .
- 6 Будет предложено ввести номер PIN. Используйте СТРЕЛКУ ВВЕРХ (A) или СТРЕЛКУ вниз ( $\blacktriangledown$ ) для изменения первого номера PIN, затем нажмите на Выбрать ( $\blacktriangledown$ ). Вместо цифры появится "звездочка" (\*). Повторите это действие для изменения трех остальных цифр PIN-кода.
- 7 Используйте стрелку вверх (▲) или стрелку вниз (▼) для выбора количества копий, затем нажмите на Выврать  $(\checkmark)$ .

## Удаление персонального задания

Персональное задание автоматически удаляется с жесткого диска принтера после того, как пользователь выводит его на печать, при условии, что пользователь не выберет параметр Хранение задания в драйвере. (Чтобы сохранить задание, на принтер необходимо установить дополнительный жесткий диск.)

#### Примечание Если Вы выключите принтер, все задания готовых наборов, задания корректуры и удержания, а также все персональные задания будут удалены. Персональное задание можно также удалить из панели управления принтера, прежде чем оно будет напечатано.

#### Удаление персонального задания

- $\mathbf{1}$ Нажмите на Выбрать (у), чтобы открыть меню.
- 2 Используйте стрелку вверх (▲) или стрелку вниз (▼) для перемещения к получить ЗАДАНИЕ, затем нажмите на Выбрать (у).
- Используйте СТРЕЛКУ ВВЕРХ ( $\blacktriangle$ ) или СТРЕЛКУ ВНИЗ ( $\nabla$ ) для перемещения к имени  $\mathbf{3}$ пользователя, затем нажмите на Выбрать ( $\checkmark$ ).
- Используйте стрелку вверх ( ▲) или стрелку вниз ( ▼) для перемещения к нужному  $\overline{4}$ имени пользователя или задания, затем нажмите на Выбрать  $(\checkmark)$ .
- 5 Используйте стрелку вверх (▲) или стрелку вниз (▼) для перемещения к удалить, затем нажмите на Выбрать  $(\checkmark)$ . (Отобразится символ замка после нажатия на УДАЛИТЬ.)
- 6 Будет предложено ввести номер PIN. Используйте стрелку вверх (A) или стрелку вниз ( $\nabla$ ) для изменения первого номера PIN, затем нажмите на Выбрать ( $\swarrow$ ). Вместо цифры появится "звездочка" (\*). Повторите это действие для изменения трех остальных цифр PIN-кода.

## Хранение задания печати

Вы можете загрузить задание печати на жесткий диск принтера, не распечатывая его. После этого можно распечатать задание в любое время с помощью панели управления принтера. Например, Вы можете загрузить кадровые формы, календарь, расписание или бухгалтерские формы, к которым в дальнейшем могут обращаться другие пользователи и выводить их на печать.

## Хранение задания печати

Для постоянного хранения задания печати на дополнительном жестком диске выберите параметр Хранение задания в драйвере при печати задания.

#### Печать хранимого задания

- 1 Нажмите на Выбрать (у), чтобы открыть меню.
- 2 Используйте стрелку вверх (▲) или стрелку вниз (▼) для перемещения к получить ЗАДАНИЕ, затем нажмите на Выбрать (У).
- **3** Используйте СТРЕЛКУ ВВЕРХ ( $\blacktriangle$ ) или СТРЕЛКУ ВНИЗ ( $\blacktriangledown$ ) для перемещения к имени пользователя, затем нажмите на Выбрать ( $\checkmark$ ).
- 4 Используйте СТРЕЛКУ ВВЕРХ (▲) или СТРЕЛКУ ВНИЗ (▼) для перемещения к нужному имени пользователя или задания, затем нажмите на Выбрать  $(\checkmark)$ .
- 5 Используйте СТРЕЛКУ ВВЕРХ (▲) или СТРЕЛКУ ВНИЗ (▼) для перемещения к ПЕЧАТЬ, затем нажмите на Выврать  $(\checkmark)$ .
- 6 Используйте стрелку вверх (▲) или стрелку вниз (▼) для выбора количества копий, затем нажмите на Выврать  $(\checkmark)$ .

## Удаление хранимого задания

Задания, хранимые на дополнительном жестком диске принтера, могут быть удалены с помощью панели управления.

#### Удаление хранимого задания

- Нажмите на Выбрать (у), чтобы открыть меню.  $\mathbf{1}$
- 2 Используйте стрелку вверх (▲) или стрелку вниз (▼) для перемещения к получить ЗАДАНИЕ, затем нажмите на ВЫБРАТЬ (У).
- **3** Используйте СТРЕЛКУ ВВЕРХ ( $\blacktriangle$ ) или СТРЕЛКУ ВНИЗ ( $\nabla$ ) для перемещения к имени пользователя, затем нажмите на Выбрать (у).
- 4 Используйте СТРЕЛКУ ВВЕРХ (▲) или СТРЕЛКУ ВНИЗ (▼) для перемещения к нужному имени пользователя или задания, затем нажмите на Выврать ( $\checkmark$ ).
- 5 Используйте стрелку вверх ( $\blacktriangle$ ) или стрелку вниз ( $\nabla$ ) для перемещения к удалить, затем нажмите на Выврать  $(\checkmark)$ .

# З Управление и обслуживание принтера

# Обзор

В этом разделе описывается процесс управления и обслуживания принтера.

- "Использование встроенного Web-сервера" на стр. 82
- "Настройка уведомлений по электронной почте" на стр. 85
- "Обслуживание картриджа" на стр. 86
- "Проверка конфигурации принтера" на стр. 90
- "Очистка принтера" на стр. 94
- "Очистка термоэлемента" на стр. 96 (очистка вручную или автоматически)
- "Выполнение регулярного обслуживания" на стр. 98
- "Замена сшивателя" на стр. 99

# <span id="page-83-0"></span>Использование встроенного Web-сервера

Принтер поставляется со встроенным Web-сервером. Для получения информации, предоставляемой внутренним Web-сервером, используйте стандартный навигатор Web. Встроенный Web-сервер предоставляет следующую информацию:

- сообщения панели управления принтера;
- уровни расходных материалов;  $\bullet$
- конфигурация лотков;  $\bullet$
- конфигурация меню панели управления принтера;  $\bullet$
- страница конфигурации принтера;  $\bullet$
- страница состояния расходных материалов (доступна только в том случае, если Вы  $\bullet$ используете расходные материалы производства HP);
- журнал регистрации событий принтера;  $\bullet$
- использование принтера (типы заданий печати);  $\bullet$
- информация о сети;  $\bullet$
- оперативная помощь (поиск и устранение неисправностей);  $\bullet$
- поддержка продукции;  $\bullet$
- предупреждающие сообщения принтера.

Вы можете также использовать встроенный веб-сервер для выполнения функций управления заданиями печати, которые обычно выполняются с помощью панели управления. Среди них есть следующие функции:

- изменение параметров принтера
- изменение конфигурации принтера
- отмена заданий печати

#### Обновление встроенного Web-сервера для нескольких принтеров

Вы можете использовать подключаемый модуль встроенного Web-сервера для HP Web Jetadmin, чтобы сконфигурировать параметры встроенного Web-сервера, например, сигнал тревоги на нескольких принтерах одновременно. Подключаемый модуль позволяет выполнять конфигурацию для всех принтеров с установленным встроенным Webсервером и дополнительным жестким диском. Для получения данного подключаемого модуля посетите Web-сервер http://www.hp.com/go/webjetadmin, щелкните на plug-ins, затем щелкните на applications.

## <span id="page-83-1"></span>Получение доступа к встроенному Web-серверу

Примечание Использование Web-сервера возможно только при наличии сети на основе протокола IP и навигатора Web.

> Для доступа к встроенному Web-серверу Вам нужно ввести назначенный принтеру IP-адрес в навигаторе Web. Например, если IP адрес принтера 123.456.789.123, то в навигаторе Web Вы должны указать http://123.456.789.123.

Если Вы не знаете IP-адрес принтера, Вы сможете найти его на странице конфигурации принтера. Подробнее о печати страницы конфигурации см. в разделе "Страница конфигурации" на стр. 90.

## Просмотр страниц встроенного Web-сервера

Встроенный Web-сервер предоставляет подробную информацию о принтере, состоящую из трех разделов:

- Информационные страницы
- Страницы параметров
- Страницы с информацией о сети  $\bullet$

Содержимое встроенного Web-сервера находится на трех вкладках, расположенных в верхней части окна Web-навигатора. Эти вкладки включают разделы, расположенные в левой части навигатора. Щелкните на разделе, который хотите посмотреть. В конце раздела приводится список дополнительных Web-узлов (Другие ссылки), которые могут быть Вам полезны.

Примечание Каждая страница вкладки "Сеть" встроенного Web-сервера обеспечивает доступ к справке. Для получения информации о конкретной странице щелкните на значке Справка.

#### <span id="page-84-0"></span>Информационные страницы

Информационные страницы встроенного Web-сервера представляют собой информационные страницы для данного принтера. Сюда входят следующие страницы:

#### Страница состояния устройства

На этой странице отображается панель управления принтера и текущее сообщение. Здесь также отображается кнопка Пауза/Продолжить, которая позволяет изменить параметры меню панели управления с этой страницы. Кроме того, на этой странице отображается уровень расходных материалов в принтере и конфигурация носителей во входных лотках.

#### Страница конфигурации

Страница конфигурации принтера отображается с данного сервера встроенного Webсервера. Более подробную информацию см. в разделе "Страница конфигурации" на стр. 90.

#### Страница журнала регистрации событий

На этой странице отображается журнал регистрации событий принтера. Более подробную информацию см. в разделе "журнсовытий печ." на стр. 183.

#### Страница состояния расходных материалов (доступна только в случае использования расходных материалов производства HP) На данной странице отображаются уровни расходных материалов для принтера,

расчет количества оставшихся страниц и информация об использовании картриджа.

#### • Страница информации об устройстве

Здесь содержится информация для управления сетью, включая описание и адрес IP устройства, а также имя, номер модели и серийный номер принтера.

#### Страница панели управления

На этой странице отображается текущее сообщение панели управления.

## <span id="page-85-0"></span>Страницы параметров

Страницы параметров встроенного Web-сервера позволяют конфигурировать принтер с помощью Вашего компьютера. Эти страницы могут быть защищены паролем. Перед тем, как выполнять какие-либо изменения конфигурации принтера, посоветуйтесь с Вашим администратором сети.

#### **•** Страница конфигурации устройства

Эта страница позволяет конфигурировать все параметры принтера.

#### **• Страница уведомлений**

Эта страница позволяет Вам конфигурировать, кто из пользователей будет уведомляться о различных событиях принтера.

#### **• Страница электронной почты**

Эта страница содержит электронные адреса людей, которые будут получать электронные уведомления о событиях принтера.

#### ● Страница безопасности

С помощью этой страницы можно конфигурировать пароли для встроенного Webсервера. Эту информацию должен изменять только администратор сети.

#### • Страница прочих ссылок

С помощью этой страницы во встроенный Web-сервер можно вводить адреса других Web-серверов. Эти адреса отображаются на навигационной панели страниц встроенного Web-сервера.

#### ● Страница настройки языков

Эта страница позволяет настраивать язык, на котором будет выводиться информация встроенного Web-сервера.

#### ● Страница информации об устройстве

Эта страница позволяет Вам назначать имена устройствам для удобства управления сетью и отображает IP-адрес и сервер принтера.

#### $\bullet$  Страница услуг синхронизации времени

Эта страница содержит адрес сервера времени в сети и позволяет сконфигурировать адрес сервера времени, интервал синхронизации и порт сервера времени.

#### <span id="page-85-1"></span>Страницы с информацией о сети

Этот раздел информации встроенного Web-сервера позволяет администратору сети настраивать сервер печати HP Jetdirect для принтера.

# <span id="page-86-0"></span>Настройка уведомлений по электронной почте

Вы можете использовать программу HP Web Jetadmin или встроенный Web-сервер принтера для настройки системы на выдачу уведомлений о проблемах с принтером. Эти предупреждения имеют форму электронных сообщений, которые посылаются по электронной почте на указанные Вами адреса.

Здесь Вы можете задать следующее:

- мониторинг различных устройств (в данном случае, принтер)
- какие предупреждения должны выдаваться (например, предупреждения о заторах бумаги, израсходованной бумаге, сообщениях закжите картридж, замените КАРТРИДЖ, а также об открытой крышке)
- адреса электронной почты, по которым нужно передавать предупреждения

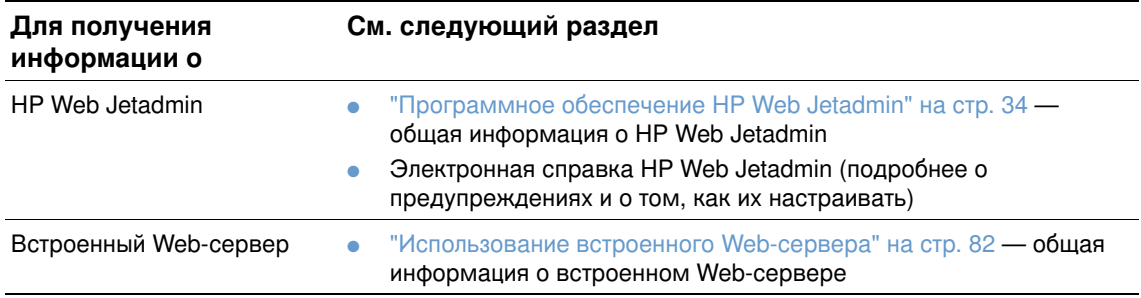

# <span id="page-87-0"></span>Обслуживание картриджа

Данный раздел содержит информацию о картриджах НР, их хранении, идентификации и сроке годности. Также отображается информация о картриджах производства не НР.

#### Картриджи НР

При использовании оригинального нового картриджа НР номер детали будет Q1338A (12000-страничный картридж для HP LaserJet серии 4200) или Q1339A (18000страничный картридж для HP LaserJet серии 4300), Вы можете получить некоторую информацию, например:

- количество оставшегося тонера
- приблизительное число оставшихся страниц
- число отпечатанных страниц

#### Картриджи от других производителей

Компания Hewlett-Packard не рекомендует использовать картриджи с тонером от сторонних производителей, как новые, так и восстановленные. Не являясь изготовителем этой продукции, компания Hewlett-Packard, не может обеспечивать или контролировать ее качество. Обслуживание или ремонт принтера в результате использования картриджа, изготовленной не компанией НР, не будет покрываться гарантией на принтер.

При использовании картриджа от стороннего производителя принтер теряет возможность отображения уровня расхода картриджа, предоставления отчета о числе оставшихся страниц и отображения информации об использовании картриджа.

Если Вы приобрели оригинальный картридж НР, однако оказалось, что он изготовлена не компанией HP, позвоните на линию расследования подделок. (См. "Горячая линия HP по расследованию подделок" на стр. 156.)

#### Идентификация картриджа

Если производителем картриджа не является компания HP, то при его установке принтер уведомит Вас об этом.

Если сообщение панели управления принтера свидетельствует о том, что данный картридж не является оригинальным, однако Вы считаете, что приобрели картридж НР, позвоните на линию расследования подделок. См. раздел "Горячая линия HP по расследованию подделок" на стр. 156.

#### Хранение картриджа

Картридж следует извлекать из упаковки только непосредственно перед установкой в принтер. Срок хранения картриджа в запечатанной упаковке составляет примерно 2,5 года.

**ВНИМАНИЕ!** Чтобы предотвратить повреждение картриджа, не подвергайте его воздействию света дольше, чем на несколько минут.

## Средний срок службы картриджа

Срок службы картриджа зависит от расхода тонера при печати и срока годности компонентов внутри картриджа. При печати текста с 5-процентным покрытием (обычное деловое письмо) картридж НР позволяет напечатать в среднем 12000 страниц (HP LaserJet серии 4200) или 18000 страниц (HP LaserJet серии 4300). Эта оценка действительна при допущении, что средний коэффициент плотности печати равен 3, а

режим EconoMode выключен. (Эти параметры установлены по умолчанию. Подробнее об этих настройках см. описание параметров ECONOMODE и ПЛОТНОСТЬ ТОНЕРА в разделе "Меню "Качество печати"" на стр. 171.)

Узнать срок службы картриджа Вы можете в любое время, проверив уровень расходного материала, как показано ниже "Проверка уровня расходного материала" на стр. 88.

## <span id="page-89-0"></span>Проверка уровня расходного материала

Вы можете проверить уровень расходного материла (тонера) с помощью панели управления принтера, встроенного Web-сервера, программного обеспечения принтера или программы HP Web Jetadmin.

#### Проверка уровня расходного материла с помощью панели управления

- Нажмите на Выбрать (у), чтобы открыть меню.  $\mathbf{1}$
- 2 Используйте СТРЕЛКУ ВВЕРХ (▲) или СТРЕЛКУ ВНИЗ (▼) для перемещения к ИНФОРМАЦИЯ, затем нажмите на Выбрать (у).
- 3 Используйте СТРЕЛКУ ВВЕРХ (▲) или СТРЕЛКУ ВНИЗ (▼) для перемещения к ПЕЧАТЬ Страницы состояния расходных материалов, затем нажмите на Выбрать (у). Информацию о странице состояния расходных материалов см. в разделе "Страница состояния расходных материалов" на стр. 92.

## Проверка уровня расходных материалов с помощью встроенного Web-сервера

- 1 В окне Web-браузера введите IP-адрес главной страницы принтера. После этого Вы увидите страницу состояния принтера. (См. "Получение доступа к встроенному Webсерверу" на стр. 82.)
- 2 В левой части экрана щелкните на Состояние расходных материалов. После этого Вы увидите страницу состояния расходных материалов, в которой содержится информация об уровне тонера. (Информацию о странице состояния расходных материалов см. в разделе "Страница состояния расходных материалов" на стр. 92.)

## Проверка уровня расходных материалов с помощью программного обеспечения принтера

Для этого должны быть соблюдены три условия:

- На компьютере должно быть установлено программное обеспечение Printer Status and Alerts (Состояние и предупреждения принтера) с компакт-диска, поставляемого вместе с принтером.
- Принтер должен быть напрямую подключен к компьютеру с помощью параллельного кабеля.
- Вы должны иметь доступ к Интернет.
- $\mathbf 1$ Дважды щелкните на значке Принтер в нижней правой части экрана. При этом откроется окно состояния.
- 2 В левой части окна состояния щелкните на значке Принтер, состояние которого Вы хотите проверить.
- 3 Целкните на ссылке Расходные материалы в верхней части окна состояния. Вы можете также перейти вниз к разделу Состояние расходных материалов с помощью полосы прокрутки.
- Примечание Если Вы хотите заказать расходные материалы, щелкните на ссылке Заказ расходных материалов. При этом с помощью навигатора Интернета откроется адрес URL, с которого Вы сможете приобрести расходные материалы. Выберите расходные материалы, которые Вы хотите заказать, и завершите процедуру заказа.

#### Проверка уровня расходных материалов с помощью HP Web Jetadmin

В программе HP Web Jetadmin выберите принтер. Страница состояния устройства содержит сведения об уровне расходного материала.

## Встряхивание картриджа

При первой установке картриджа осторожно встряхните его из стороны в сторону, чтобы равномерно распределить тонер внутри картриджа. Благодаря конструкции картриджа, это единственный раз, когда Вам придется его встряхивать.

# Состояния "Низкий уровень картриджа" и "Картридж пуст"

Принтер уведомит Вас, если в картридже останется мало тонера или он опустеет.

#### Если тонер заканчивается

При низком уровне тонера на экран панели управления принтера выводится сообщение ЗАКАЖИТЕ КАРТРИДЖ. В первый раз сообщение ЗАКАЖИТЕ КАРТРИДЖ появится, когда в картридже останется 15 процентов тонера (при 5-процентном покрытии можно распечатать около 1800 страниц, если установлен картридж на 12000 страниц в принтере HP LaserJet серии 4200 и около 2700 страниц, если установлен картридж на 18000 страниц в принтере HP LaserJet серии 4300).

По умолчанию принтер продолжает печатать, пока не кончится тонер, однако этого можно избежать, остановив принтер при первом появлении сообщения ЗАКАЖИТЕ КАРТРИДЖ например, если Вы хотите, чтобы качество печати оставалось постоянным при печати заданий, или если не хотите, чтобы тонер закончился во время печати большого задания. Чтобы остановить принтер, установите низкий уровень тонера=стоп (в подменю настроек системы в меню "Конфигурация устройства"). (См. "НИЗКИЙ УРОВ. ТОНЕРА" на стр. 178.) После этого при появлении сообщения ЗАКАЖИТЕ КАРТРИДЖ принтер остановит печать. Вы можете возобновить печать, нажав Выбрать (у) для каждого задания печати.

## Если закончился тонер или срок годности барабана истек

Сообщение ЗАМЕНИТЕ КАРТРИДЖ выводится в одной из следующих ситуаций:

- В картридже закончился тонер. Если параметр КАРТРИДЖ ПУСТ установлен в состояние продолжить (в подменю настройки системы меню "Конфигурация устройства"), принтер продолжит печать до тех пор, пока барабан картриджа не выйдет из строя. Корпорация HP не гарантирует качественную печать после первого вывода сообщения ЗАМЕНИТЕ КАРТРИДЖ. По возможности замените картридж. (См. "Информация о заказе деталей" на стр. 17.) Сообщение ЗАМЕНИТЕ КАРТРИДЖ появляется до тех пор, пока картридж не будет заменен. Если параметр картридж ПУСТ установлен в значение СТОП, то принтер останавливает печать и возобновляет ее, когда картридж будет заменен или после нажатия клавиши Выврать ( $\checkmark$ ) для каждого задания печати.
- Если срок годности барабана или картриджа истек. Необходимо срочно заменить картридж, чтобы продолжить печать. Если в картридже остался тонер, то печать все равно невозможна. (См. "Информация о заказе деталей" на стр. 17.) Данная ситуация приведена, чтобы защитить принтер.

# <span id="page-91-0"></span>Проверка конфигурации принтера

С панели управления принтера Вы можете печатать страницы, содержащие информацию о принтере и его текущей конфигурации. Ниже описаны следующие информационные страницы:

- $\bullet$ Карта меню
- Страница конфигурации
- Страница состояния расходных материалов (включая информацию об используемых картриджах)
- Список шрифтов PS или PCL

Для получения полного списка информационных страниц принтера см. информационное меню в панели управления принтера ("Меню "Информация"" на стр. 165).

Держите эти страницы под рукой для удобства при устранении неполадок. Они также пригодятся Вам, если Вы захотите связаться со службой поддержки клиентов НР.

## <span id="page-91-2"></span>Карта меню

Для просмотра текущих параметров, установленных в различных меню, распечатайте карту меню панели управления принтера.

#### Печать карты меню

- Нажмите на Выбрать (у), чтобы открыть меню.  $\mathbf{1}$
- Используйте стрелку вверх (▲) или стрелку вниз (▼) для перемещения к  $2<sup>1</sup>$ ИНФОРМАЦИЯ, затем нажмите на Выбрать (У).
- 3 Используйте стрелку вверх ( $\blacktriangle$ ) или стрелку вниз ( $\nabla$ ) для перемещения к ПЕЧАТЬ КАРТЫ МЕНЮ, затем нажмите на Выбрать (У).

Может оказаться полезным хранить схему меню рядом с принтером для справок. Содержание схемы меню изменяется в зависимости от устройств, установленных в принтере. (Многие из этих значений можно переопределить с помощью драйвера принтера или из соответствующего приложения.)

Чтобы посмотреть полный список элементов панели управления и их возможные значения, см. "Меню панели управления" на стр. 163. Для изменения параметра панели управления см. "Печать и изменение меню панели управления" на стр. 27.

## <span id="page-91-1"></span>Страница конфигурации

Используйте страницу конфигурации для просмотра текущих параметров принтера, для поиска и устранения неисправностей или для проверки правильности установки дополнительных принадлежностей, например, памяти (DIMM), лотков и языков принтера.

Примечание Если установлен сервер печати HP Jetdirect, то также печатается страница конфигурации HP Jetdirect. Принтеры HP LaserJet 4200n/tn/dtn/dtns/dtnsl и 4300n/tn/dtn/dtns/dtnsl поставляются с установленными серверами печати HP Jetdirect.

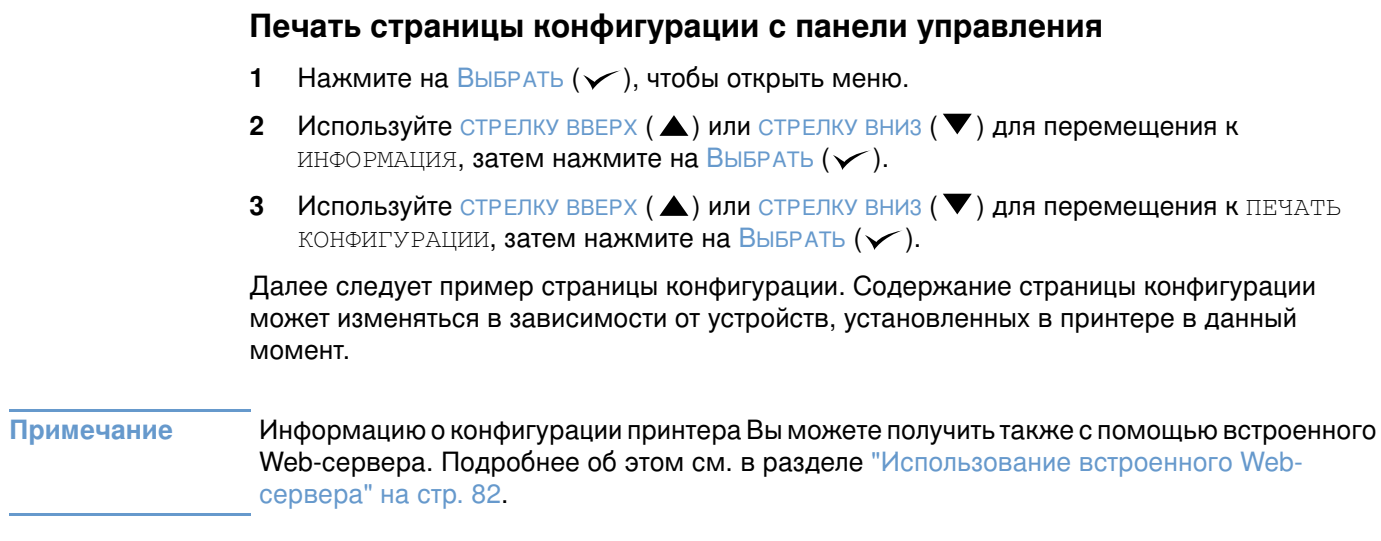

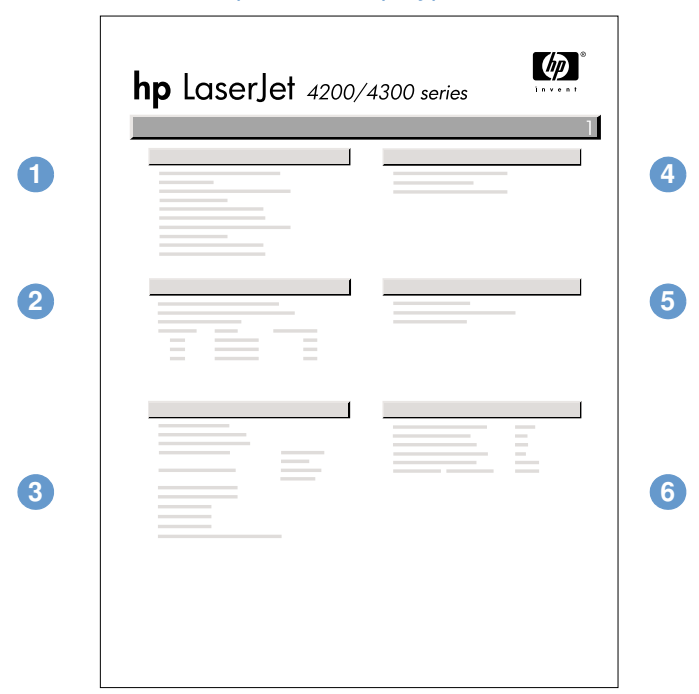

#### страница конфигурации

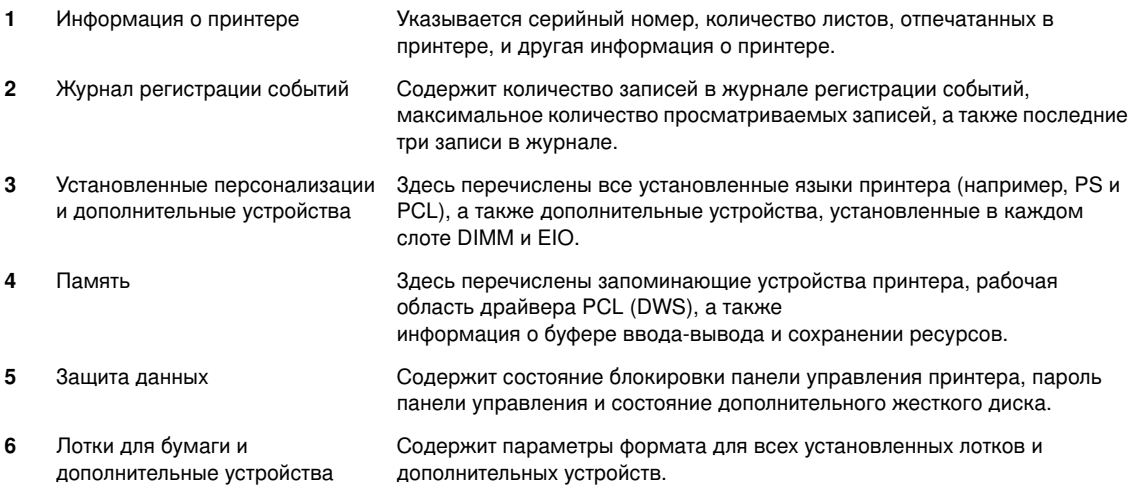

 $\sim$ 

## <span id="page-93-0"></span>Страница состояния расходных материалов

Используйте страницу состояния расходных материалов для получения информации об установленном в принтере картридже, количестве тонера, оставшемся в принтере, а также количестве обработанных страниц и заданий. Эта страница также позволяет решить, когда Вам следует выполнить следующую процедуру обслуживания. (См. "Выполнение регулярного обслуживания" на стр. 98.)

#### Примечание

Информацию о состоянии расходных материалов принтера Вы можете получить также с помощью встроенного Web-сервера. Подробнее об этом см. в разделе "Использование встроенного Web-сервера" на стр. 82.

#### Печать страницы состояния расходных материалов с панели управления

- $\mathbf{1}$ Нажмите на Выбрать (у), чтобы открыть меню.
- 2 Используйте стрелку вверх (▲) или стрелку вниз (▼) для перемещения к ИНФОРМАЦИЯ, затем нажмите на Выбрать (У).
- 3 Используйте СТРЕЛКУ ВВЕРХ (▲) или СТРЕЛКУ ВНИЗ (▼) для перемещения к ПЕЧАТЬ Страницы состояния расходных материалов, затем нажмите на Выбрать (у).

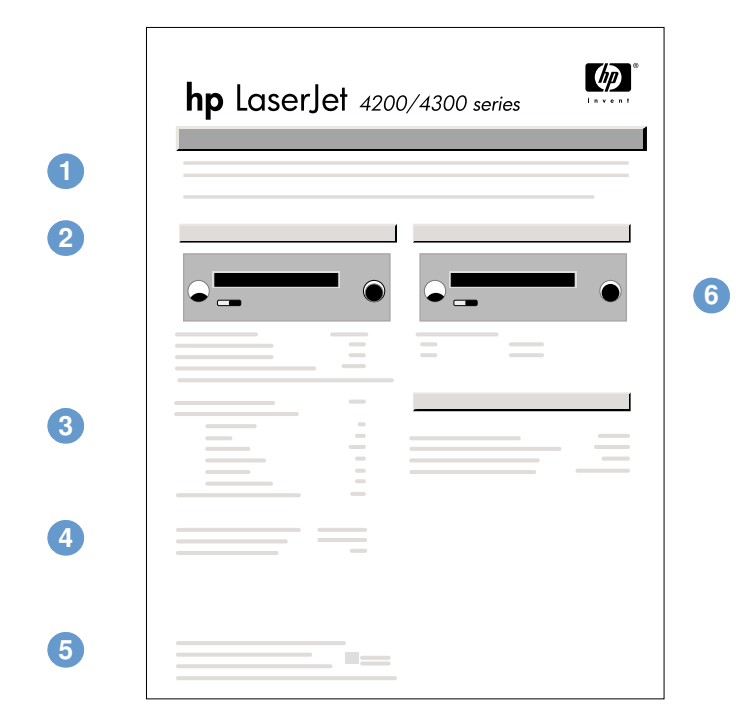

#### Страница состояния расходных

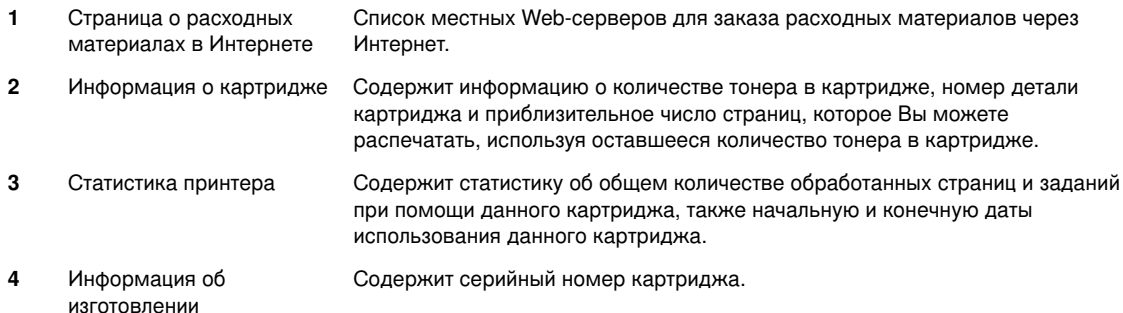

- 5 Страница об утилизации в Содержит Web-сервер с информацией о возврате использованных Интернете картриджей производства НР.
- 6 Степень расхода набора Отображает в единицах измерения оставшийся срок службы компонентов средств для обслуживания набора обслуживания. принтера

# <span id="page-94-0"></span>Список шрифтов PS или PCL

Используйте списки шрифтов для получения информации о том, какие шрифты установлены в данный момент в принтере. (Списки шрифтов также указывают на то, какие шрифты резидентно находятся на дополнительном жестком диске или во флэш-памяти DIMM.)

## Печать списка шрифтов PCL или PS

- 1 Нажмите на Выбрать (У), чтобы открыть меню.
- 2 Используйте стрелку вверх (▲) или стрелку вниз (▼) для перемещения к ИНФОРМАЦИЯ, затем нажмите на Выбрать (у).
- **3** Используйте стрелку вверх ( $\blacktriangle$ ) или стрелку вниз ( $\nabla$ ) для перемещения к печать СПИСКА ШРИФТОВ РЅ ИЛИ ПЕЧАТЬ СПИСКА ШРИФТОВ РСL, затем нажмите на ВЫБРАТЬ  $(\mathbf{\nabla}).$

Список шрифтов PS содержит информацию об установленных шрифтах PS, а также образцы этих шрифтов. В списке шрифтов PCL Вы можете найти следующую информацию:

- Шрифт здесь перечислены наименования и образцы шрифтов.
- Шаг/пункт здесь указаны шаг и размер шрифта.
- **Escape-последовательность** (команда программирования PCL 5e) используется для выбора назначаемого шрифта. (См. пояснение в конце страницы списка шрифтов.)

#### Примечание Пошаговые указания по использованию команд принтера для выбора шрифта в приложениях MS-DOS® см. в разделе "Выбор шрифтов PCL 6 и PCL 5е" на стр. 193. Шрифт # — номер, используемый для выбора шрифтов в панели управления  $\bullet$ принтера (не из приложения). Не путайте номер шрифта (#) с его идентификационным номером (ID), описанным ниже. Номер шрифта указывает на слот DIMM, где в данный момент хранится шрифт. • ПРОГР: Загружаемые шрифты, которые могут находиться резидентно в принтере, пока не будут загружены другие шрифты для их замены, или пока питание принтера не будет выключено. • ВНУТР: Шрифты, которые постоянно находятся в принтере.

• Шрифт ID — номер, который Вы присваиваете программным шрифтам во время их загрузки с помощью программного обеспечения.

# <span id="page-95-0"></span>Очистка принтера

Следуйте приведенной на следующей странице процедуре очистки каждый раз при замене картриджа, а также во всех тех случаях, когда обнаруживаются дефекты печати. Насколько это возможно, очищайте принтер от пыли и отходов процесса печати.

- $\bullet$ С помощью слегка смоченного в воде куска ткани протрите принтер снаружи.
- Протрите принтер изнутри, пользуясь не оставляющей волокон сухой тканью. Ō

**ВНИМАНИЕ!** Не пользуйтесь содержащими аммиак очистителями для очистки принтера или предметов, расположенных рядом с ним.

> Во время очистки принтера не прикасайтесь к передающему ролику (резиновый ролик черного цвета, который находится под картриджем). Следы жира, попавшего с кожи на ролик, могут привести к появлению дефектов печати.

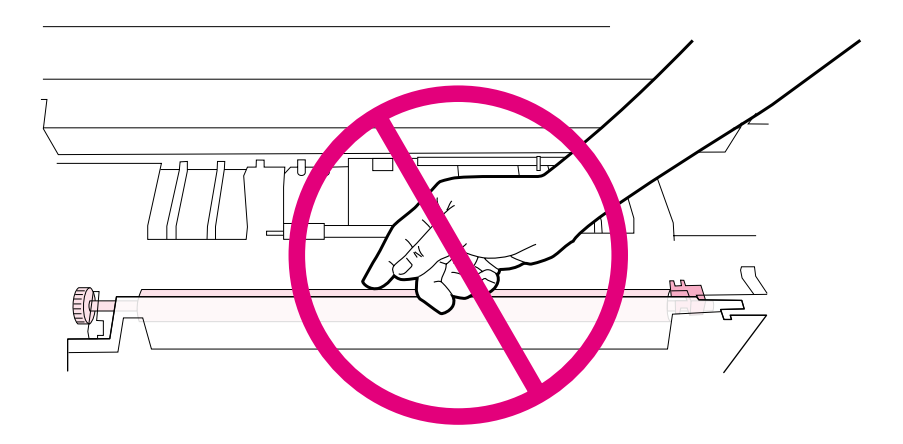

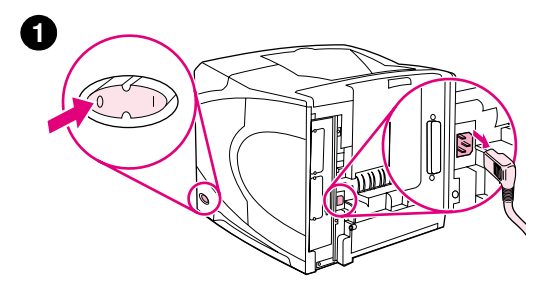

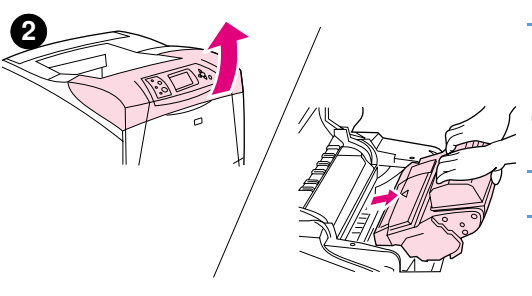

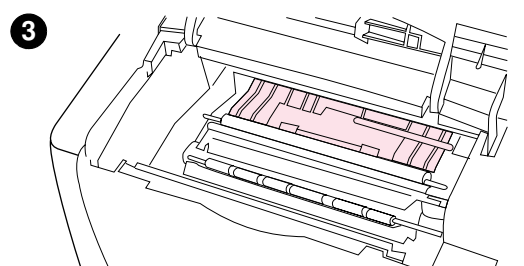

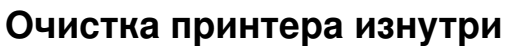

Используйте данные инструкции для очистки грязи и осадка из внутренних частей принтера.

## Очистка принтера изнутри

- $\blacksquare$ Выключите принтер и отсоедините шнур электропитания.
- $\mathbf 2$ Откройте крышку и выньте картридж.

#### **ПРЕДУПРЕЖДЕНИЕ!**

Не касайтесь деталей, находящихся глубоко внутри принтера. Область, примыкающая к зоне термоэлемента, может быть горячей.

#### **ВНИМАНИЕ!**

Чтобы предотвратить повреждение картриджа, не подвергайте его воздействию света дольше, чем на несколько минут.

 $\overline{3}$ Сотрите пыль и грязь с ограничителей бумаги (заштрихованные области), пользуясь не оставляющим волокон сухим куском ткани.

#### Примечание

Если тонер попал Вам на одежду, удалите его с помощью сухой ткани и постирайте одежду в холодной воде. (Горячая вода закрепляет пятна тонера на ткани.)

- 4 С помощью зеленого рычажка поднимите крышку доступа к бумаге и сотрите все частицы, оставшиеся после печати, пользуясь не оставляющим волокон сухим куском ткани.
- 5 Установите картридж на место, закройте верхнюю крышку, подсоедините шнур электропитания и включите принтер.

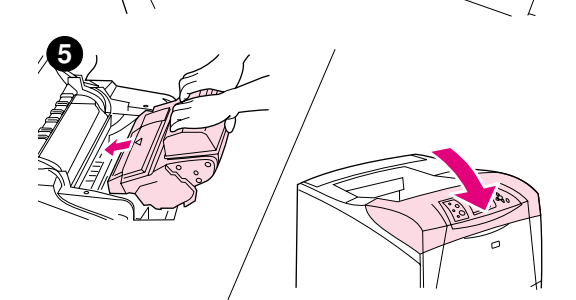

A

## <span id="page-97-0"></span>Очистка термоэлемента

Выполните очистку принтера с помощью чистящего листа, чтобы освободить термоэлемент от остатков тонера и частиц бумаги, которые иногда скапливаются внутри. Скопления тонера и частиц бумаги могут вызвать появление пятен на лицевой или обратной стороне печатаемых листов. (См. "Частицы тонера" на стр. 136.)

Чтобы обеспечить оптимальное качество печати, компания НР рекомендует использовать чистящий лист каждый раз при замене картриджа или выполнять автоматическую плановую очистку, которую можно настроить отдельно. Если установлен модуль двусторонней печати, то Вам придется выполнить очистку вручную.

Процедура очистки может занять около 2,5 минут. Во время выполнения очистки на панели управления принтера отобразится сообщение (СОЗДАНИЕ СТРАНИЦЫ ОЧИСТКИ или ОЧИСТКА).

## <span id="page-97-1"></span>Запуск чистящего листа вручную

Для того, чтобы очистка была проведена надлежащим образом, распечатайте этот лист на бумаге для ксерокопирования (не на высокосортной бумаге, а также не на плотной или грубой бумаге).

Если установлен модуль двусторонней печати, то данный метод очистки является единственным, который Вы можете использовать. Чтобы убедиться, что автоматическая очистка отключена, см. "Автоматический запуск чистящего листа" на стр. 97.

#### Запуск чистящей страницы вручную

- $\mathbf{1}$ Если установлено устройство двусторонней печати, откройте задний выходной отсек.
- $2^{\circ}$ Нажмите на Выбрать (у), чтобы открыть меню.
- $\mathbf{3}$ Используйте стрелку вверх ( $\blacktriangle$ ) или стрелку вниз ( $\nabla$ ) для перемещения к параметру КОНФИГУРИРАЦИЯ УСТРОЙСТВА, затем нажмите на Выбрать (√).
- Используйте стрелку вверх (▲) или стрелку вниз (▼) для перемещения к качество 4 ПЕЧАТИ, затем нажмите на Выбрать (у).
- Используйте стрелку вверх ( $\blacktriangle$ ) или стрелку вниз ( $\nabla$ ) для перемещения к созданив 5 СТРАНИЦЫ ОЧИСТКИ, затем нажмите на Выбрать (√).
- 6 Следуйте указаниям по выполнению процесса очистки, изложенным на листе для очистки.
- $\overline{7}$ Закройте задний выходной отсек.

## <span id="page-98-0"></span>Автоматический запуск чистящего листа

Пользуясь приведенной ниже процедурой, Вы можете настроить принтер на автоматическую печать чистящих листов через заданные интервалы времени. Чтобы для запуска чистящего листа не требовалось вмешательство посторонних, Вы должны всегда держать листы обычной бумаги выбранного формата в лотке принтера. Благодаря этому, принтер не будет прерывать текущее задание для печати.

Если установлен модуль двусторонней печати убедитесь, что автоматическая очистка отключена. Очистка выполняется только вручную. (См. "Запуск чистящего листа вручную" на стр. 96.)

#### Запуск чистящего листа автоматически

- Нажмите на Выбрать (у), чтобы открыть меню.  $\mathbf 1$
- 2 Используйте СТРЕЛКУ ВВЕРХ ( $\blacktriangle$ ) или СТРЕЛКУ ВНИЗ ( $\nabla$ ) для перемещения к параметру КОНФИГУРИРАЦИЯ УСТРОЙСТВА, затем нажмите на Выбрать ( $\checkmark$ ).
- 3 Используйте стрелку вверх (▲) или стрелку вниз (▼) для перемещения к качество ПЕЧАТИ, затем нажмите на Выбрать (у).
- 4 Используйте стрелку вверх (▲) или стрелку вниз (▼) для перемещения к АВТОЧИСТКА, затем нажмите на Выбрать (у).
- 5 Используйте СТРЕЛКУ ВВЕРХ (▲) или СТРЕЛКУ ВНИЗ (▼) для перемещения к ВКЛ, затем нажмите на Выбрать  $(\checkmark)$ .
- 6 Используйте СТРЕЛКУ ВВЕРХ (▲) или СТРЕЛКУ ВНИЗ (▼) для перемещения к ИНТЕРВАЛ ОЧИСТКИ, затем нажмите на Выбрать (у).
- 7 Используйте стрелку вверх (▲) или стрелку вниз (▼) для перемещения к требуемому интервалу между 1000 и 20000 страницами, затем нажмите на Выбрать (у), чтобы сохранить выбор.
- 8 Используйте стрелку вверх (▲) или стрелку вниз (▼) для перемещения к АВТОЧИСТКА ФОРМАТ, затем нажмите на Выбрать (У).
- 9 Используйте СТРЕЛКУ ВВЕРХ (▲) или СТРЕЛКУ ВНИЗ (▼) для перемещения к формату бумаги, которую Вы хотите использовать в принтере для страниц очистки (А4 или LETTER), затем нажмите на Выбрать (у), чтобы сохранить выбор.

Принтер автоматически печатает страницу очистки с интервалом и форматом страницы, которые Вы задали. Созданную в результате процедуры очистки страницу Вы можете выбросить.

# <span id="page-99-0"></span>Выполнение регулярного обслуживания

Замену некоторых деталей Вы должны производить сами, когда на панели управления принтера появляется сообщение ВЫПОЛН. ОБСЛУЖ. ПРИНТЕРА. Этим Вы добьетесь оптимальной производительности Вашего принтера.

Сообщение о выполнении обслуживания будет выводиться каждый раз после печати 200000 страниц. Сообщение можно временно очистить для 10000 страниц, используя элемент удаление сообщ. Об ОБСЛУЖИВАНИИ в подменю сброса. (См. "УДАЛЕНИЕ СООБЩ. ОБ ОБСЛУЖИВАНИИ" на стр. 182.) Для получения информации о том, сколько страниц уже было напечатано в принтере, распечатайте конфигурационную страницу или страницу состояния расходных материалов. (См. "Страница конфигурации" на стр. 90 или "Страница состояния расходных материалов" на стр. 92.)

О заказе набора средств обслуживания принтера см. "Информация о заказе деталей" на стр. 17. Набор включает следующее:

- $\bullet$ термоэлемент
- ролики (передающие, цепляющие и подающие)
- инструкции по установке

#### Примечание Набор средств для обслуживания принтера представляет собой набор расходных материалов, и на него не распространяется действие гарантии и большинство вариантов расширенной гарантии.

После установки средств обслуживания, необходимо сбросить счетчик набора обслуживания.

#### Сброс счетчика набора обслуживания

- Выключите питание принтера. 1
- Удерживая нажатой клавишу Выврать (√), отключите питание принтера.  $2^{\circ}$ Продолжайте удерживать клавишу Выбрать  $(\checkmark)$ , пока все три панели управления принтера не мигнут и не останутся во включенном состоянии. Эта процедура может занять до 10 секунд.
- 3 Нажмите на стрелку вверх (А) для перемещения к новый навор овслуживания.
- 4 Нажмите на клавишу Выбрать (у), чтобы сбросить счетчик набора обслуживания.

Примечание Выполняйте данную процедуру только после установки набора обслуживания. Не используйте данную процедуру для временного удаления сообщения ВЫПОЛН. ОБСЛУЖИВАНИЕ ПРИНТЕРА.

# <span id="page-100-0"></span>Замена сшивателя

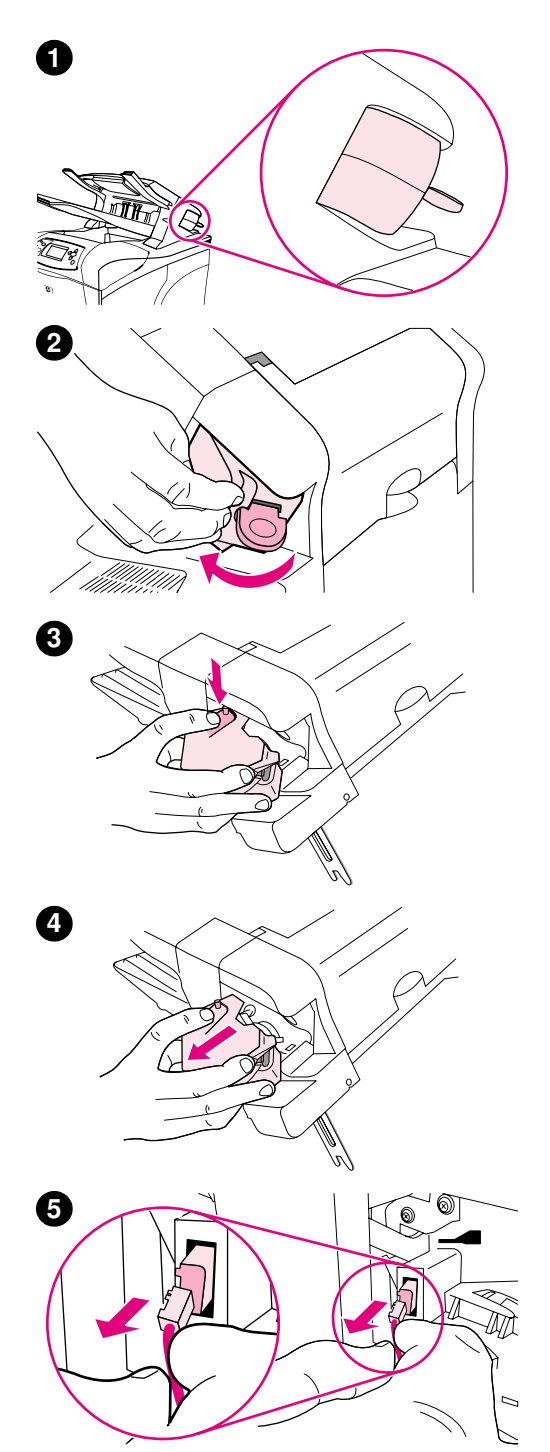

## Удаление и замена сшивателя

Используйте данные действия для замены поврежденного сшивателя в дополнительном модуле сшивателя/укладчика.

#### Удаление и замена сшивателя

- $\blacksquare$ Найдите сшиватель, расположенный с правой стороны модуля сшивателя/укладчика.
- $\overline{2}$ Поверните сшиватель по направлению к передней стороне принтера, пока не раздастся щелчок. Оставьте сшиватель открытым.
- Нажмите на кнопку на верхней плоскости сшивателя. 3
- $\overline{\mathbf{4}}$ Удерживая кнопку нажатой, потяните сшиватель вверх от сшивателя/укладчика.
- 5 Отключите кабель, соединяющий сшиватель с модулем сшивателя/укладчика. (Отсоединится только синяя часть.) Сдвинув влево, освободите белый элемент, содержащий разъем синего кабеля.

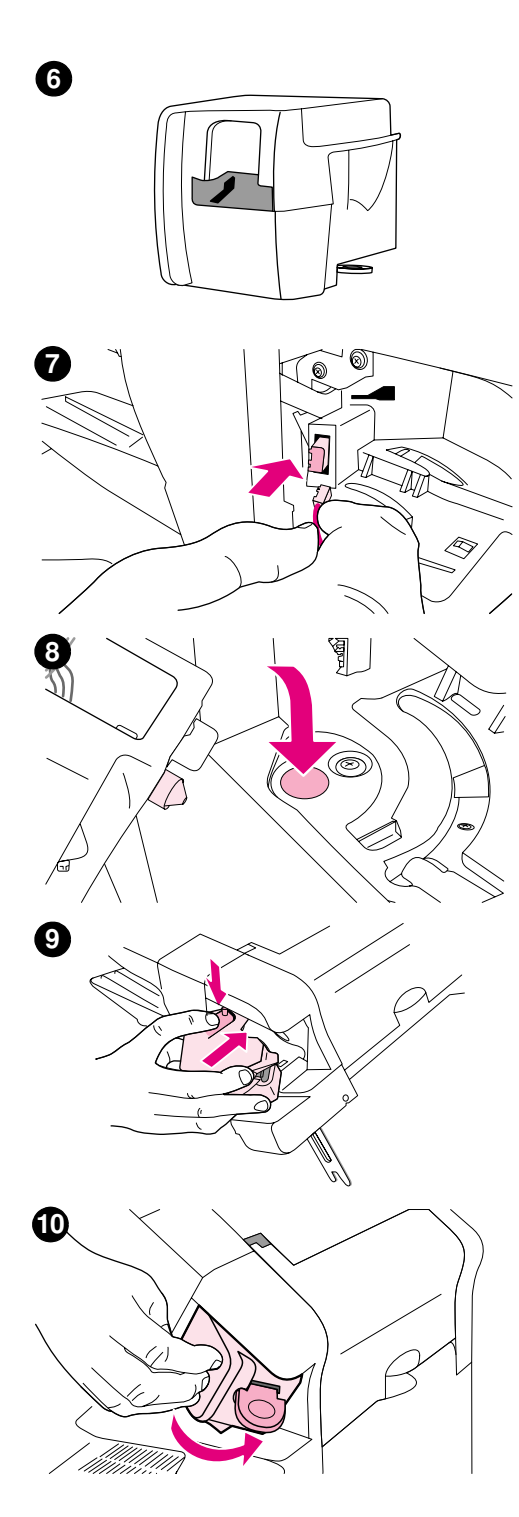

- 6 Извлеките новый сшиватель из упаковки.
- $7<sup>7</sup>$ Подключите кабель, соединяющий сшиватель с модулем сшивателя/укладчика к новому сшивателю.
- 8 Поместите стержень, расположенный в нижней части нового сшивателя, в отверстие модуля сшивателя/укладчика.
- 9 Нажмите на кнопку на верхней поверхности сшивателя и надавите на него по направлению к сшивателю/укладчику.
- 10 Поверните сшиватель по направлению к задней стороне принтера, пока не раздастся щелчок.
- 11 Если картридж сшивателя не установлен в сшивателе, установите его. (См. "Загрузка скрепок" на стр. 44.)

# Устранение неисправностей  $\sqrt{2}$

# Обзор

В этой главе содержатся рекомендации по поиску и устранению незначительных неисправностей при работе принтера.

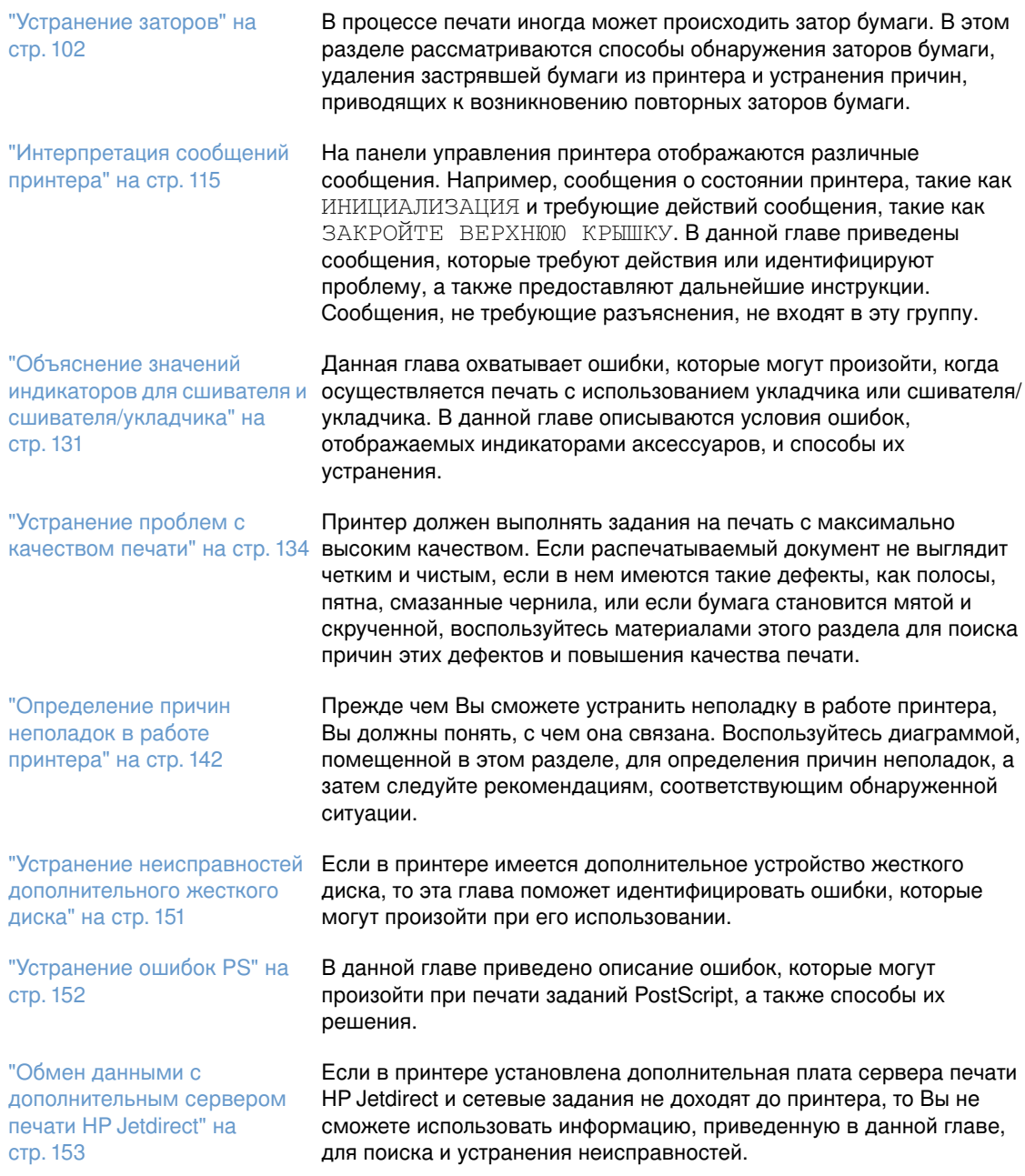

# <span id="page-103-0"></span>Устранение заторов

Если на панели управления принтером появилось сообщение о заторе бумаги, нужно найти застрявшую бумагу или другой носитель в областях принтера, описанных далее. Затем нужно ознакомиться с процедурой очистки заторов бумаги. Возможно, Вам придется проверить принтер на наличие застрявшей бумаги не только в том месте, которое было указано в сообщении о заторе. Если неясно, где именно застряла бумага, прежде всего проверьте область верхней крышки под картриджем.

При устранении затора бумаги старайтесь не порвать бумагу. Если в принтере остается небольшой кусок бумаги, он может стать дополнительной причиной затора. Если заторы бумаги возникают часто, см. раздел "Устранение повторяющихся заторов бумаги" на стр. 114.

Примечание После устранения затора бумаги, чтобы очистить сообщение об ошибке, следует открыть, а затем закрыть верхнюю крышку принтера.

## <span id="page-103-1"></span>Места возникновения заторов бумаги

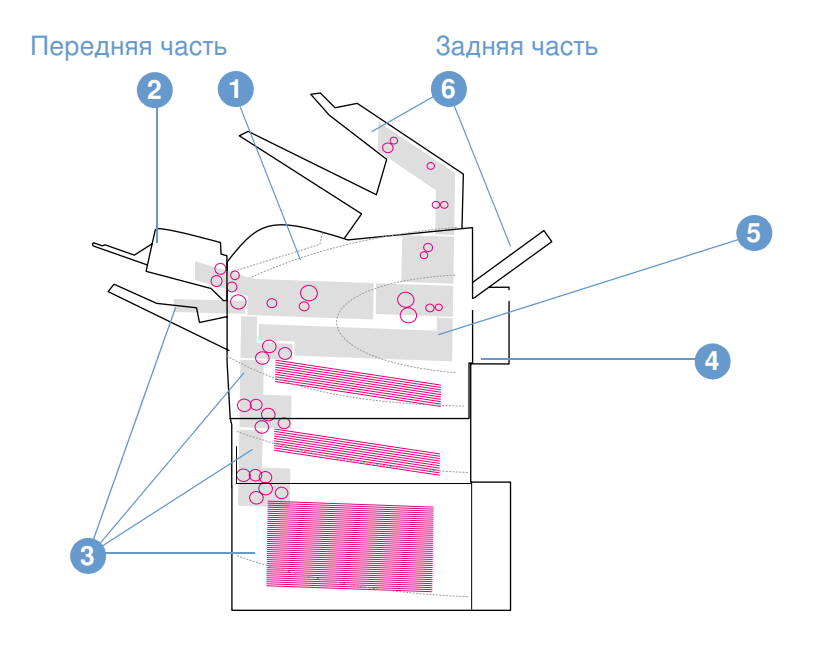

- $\mathbf{1}$ Верхняя крышка и область рядом с картриджем
- $2<sup>1</sup>$ Дополнительное устройство подачи конвертов
- $\mathbf{3}$ Области лотка (лоток 1, лоток 2 и дополнительные лотки)
- $\overline{\mathbf{4}}$ Дополнительное устройство двусторонней печати
- 5 Участок термоэлемента
- 6 Участки выходных отсеков (верхний, задний отсек и дополнительное устройство сшивателя/укладчика)

Примечание После затора бумаги в принтере могут остаться частицы тонера, которые могут отрицательно сказаться на качестве печати. После печати нескольких страниц эта неисправность должна исчезнуть.

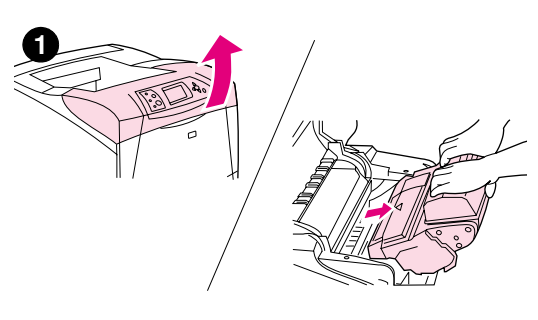

<span id="page-104-0"></span>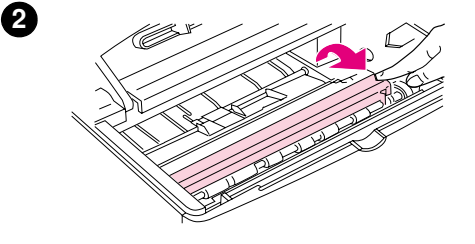

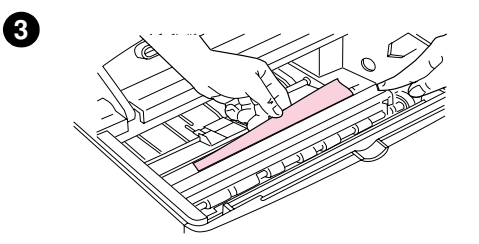

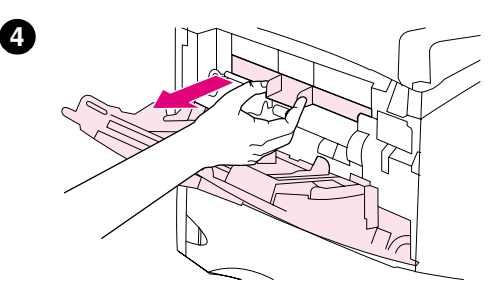

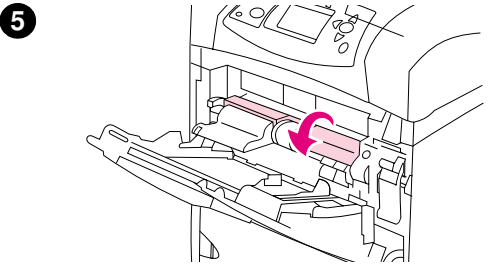

# Устранение затора в области верхней крышки и картриджа

Очистка заторов бумаги, которые происходят во время процесса печати, производится с помощью этой процедуры.

## Очистка заторов под верхней крышкой и в участке, где находится картридж

Откройте крышку и выньте картридж. 1

#### ВНИМАНИЕ!

Чтобы предотвратить повреждение картриджа, не подвергайте его воздействию света дольше, чем на несколько минут.

- 2 С помощью зеленого рычажка поднимите крышку доступа к бумаге.
- $\mathbf{3}$ Осторожно вытяните застрявшую бумагу из принтера. Не рвите бумагу. Если бумага вынимается с трудом, попробуйте извлечь ее из участка лотков. (См. "Устранение заторов из областей лотков" на стр. 106.)

#### Примечание

Старайтесь не рассыпать тонер. С помощью сухого, не оставляющего волокон куска ткани, удалите порошок тонера, который мог попасть в принтер. Если порошок тонера попадает в принтер, качество печати временно может ухудшиться. Рассыпанный тонер должен быть удален с пути прохождения бумаги после печати нескольких страниц.

Если тонер попал Вам на одежду, удалите его с помощью сухой ткани и постирайте одежду в холодной воде. (Горячая вода впитывает пятна от тонера в ткань.)

- $\overline{\mathbf{4}}$ Откройте лоток 1 и извлеките входную крышку. Если бумага обнаружена, удалите ее.
- 5 Поворачивайте ограничитель бумаги, чтобы проверить, не осталась ли в нижней части принтера застрявшая бумага. Если застрявшая бумага обнаружена, удалите ее.

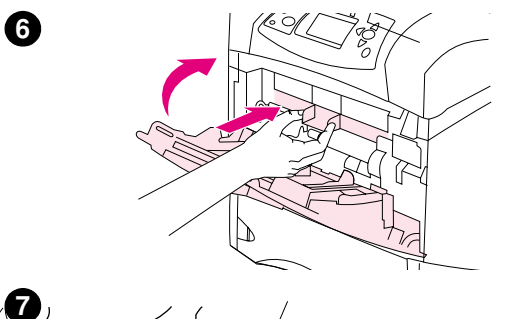

- Установите входную крышку на прежнее место и закройте 6 лоток 1.
- $\overline{7}$ Заново установите картридж и закройте верхнюю крышку.
- 8 Если сообщение о заторе бумаги появляется повторно, в принтере осталась бумага. Проверьте наличие бумаги в другом месте. (См. "Места возникновения заторов бумаги" на стр. 102.)

Если Вы используете картридж с тонером другого производителя, на панели управления может появиться сообщение ОБНАРУЖЕН ТОНЕР ПРОИЗВ-ВА НЕ НР. Для продолжения нажмите на клавишу ПАУЗА/ПРОДОЛЖИТЬ.

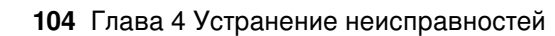

<span id="page-106-0"></span>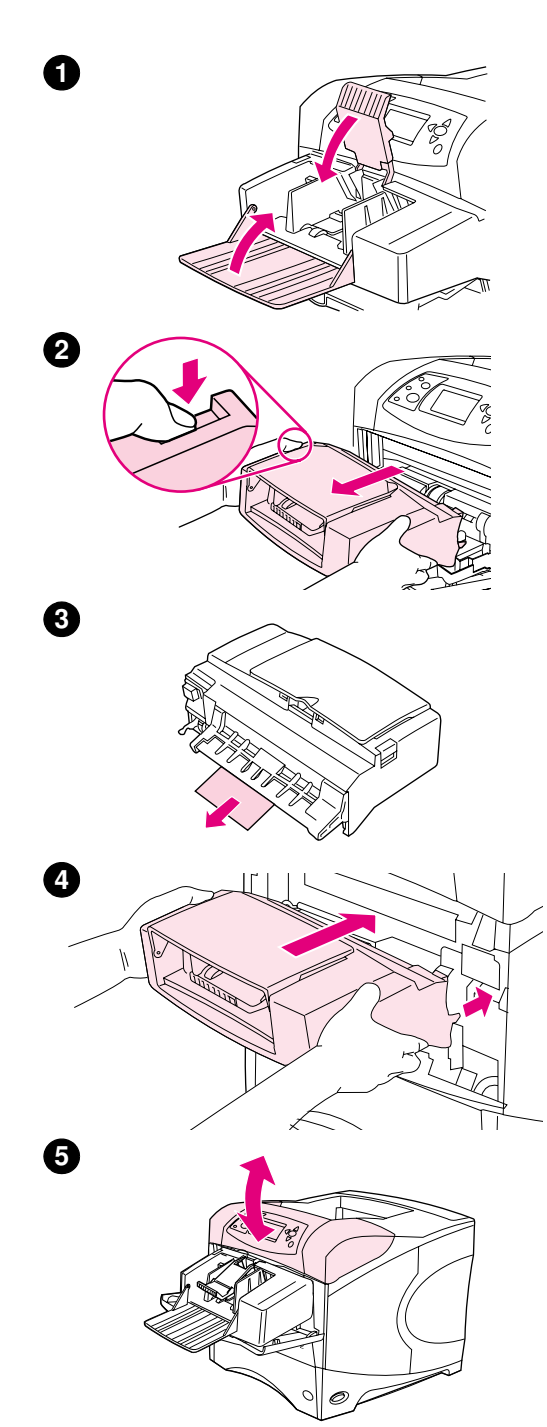

# Устранение заторов бумаги в дополнительном устройстве подачи конвертов

Данная глава применима только в том случае, если затор бумаги произошел при использовании дополнительного устройства подачи конвертов.

## Устранение заторов бумаги в дополнительном устройстве подачи конвертов

- Извлеките все конверты, загруженные в устройстве подачи  $\mathbf 1$ конвертов. Опустите прижим конвертов и поднимите удлинитель лотка, чтобы закрыть его.
- 2 Нажмите и удерживайте кнопку фиксатора на левой стороне дополнительного устройства подачи конвертов. Возьмите дополнительное устройство подачи конвертов с двух сторон и осторожно вытяните его из принтера.
- 3 Аккуратно извлеките все конверты из дополнительного устройства подачи конвертов и принтера.
- $\overline{4}$ Вставьте дополнительное устройство подачи конвертов в принтер до упора. (Разъем в верхнем правом углу дополнительного устройства подачи конвертов должен входить в соответствующий разъем в принтере.) Осторожно потяните дополнительное устройство подачи конвертов, чтобы убедиться, что оно надежно закреплено.
- 5 Откройте и закройте верхнюю крышку, чтобы очистить сообщение о заторе бумаги.
- 6 Если сообщение о заторе бумаги появляется повторно, в принтере остались конверты. Проверьте наличие бумаги в другом месте. (См. "Места возникновения заторов бумаги" на стр. 102.)
- $\overline{7}$ Загрузите конверты повторно, протолкнув нижние конверты чуть дальше, чем верхние. (См. "Загрузка конвертов в дополнительное устройство подачи конвертов" на стр. 60.)

# <span id="page-107-0"></span>Устранение заторов из областей лотков

В этой главе описывается процедура очистки заторов бумаги в лотках. См. также раздел "Устранение заторов бумаги в дополнительном устройстве подачи конвертов" на стр. 105.

## Очистка бумаги из лотка 1

Осторожно вытяните бумагу или другой носитель из принтера. Если часть бумаги была уже затянута в принтер, следуйте процедуре, описанной в разделе "Очистка заторов под верхней крышкой и в участке, где находится картридж" на стр. 103.

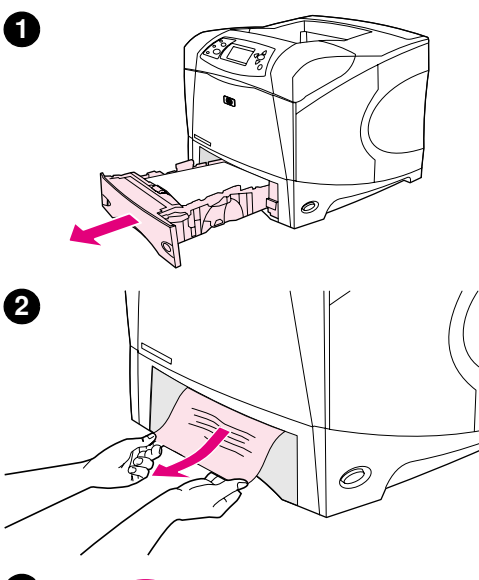

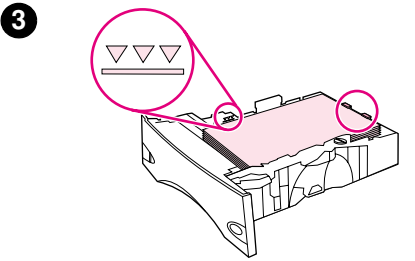

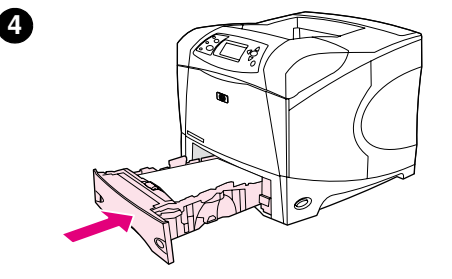

6

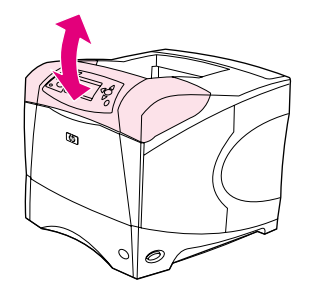

## Очистка заторов бумаги в лотке 2 или в дополнительном лотке на 500 листов

- 1 Выдвиньте лоток из принтера и удалите все поврежденные листы из лотка.
- $2^{\circ}$ Если в зоне подачи виден край замятого листа, осторожно извлеките бумагу из принтера, потянув ее по направлению вниз. Не вытягивайте бумагу из принтера в прямом направлении, так как в этом случае ее легче порвать.) Если бумага не видна, проверьте следующий лоток или область верхней крышки. (См. "Очистка заторов под верхней крышкой и в участке, где находится картридж" на стр. 103.)

#### Примечание

Не прикладывайте усилий при вытягивании бумаги, если она движется с трудом. Если бумага застряла в лотке, попробуйте удалить ее через лоток сверху (если он установлен) или через область верхней крышки.

- 3 Убедитесь, что бумага лежит в лотке ровно, касается опорной поверхности всеми четырьмя углами и попадает под выступы индикаторов максимальной высоты.
- $\overline{\mathbf{4}}$ Задвиньте лоток обратно в принтер.
- 5 Откройте и закройте верхнюю крышку, чтобы очистить сообщение о заторе бумаги.
- 6 Если сообщение о заторе бумаги появляется повторно, в принтере осталась бумага. Проверьте наличие бумаги в другом месте. (См. "Места возникновения заторов бумаги" на стр. 102.)
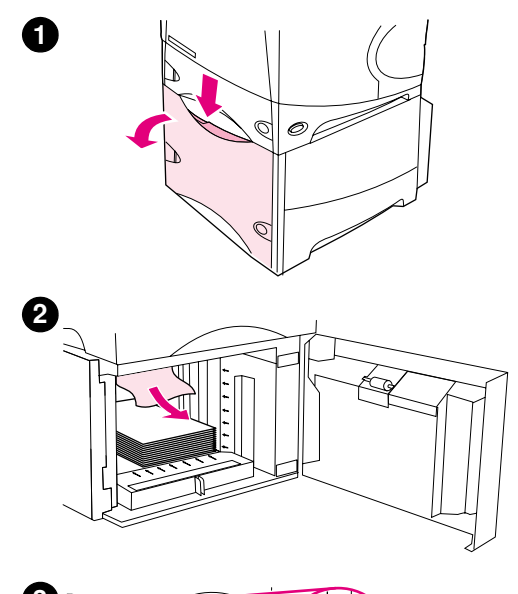

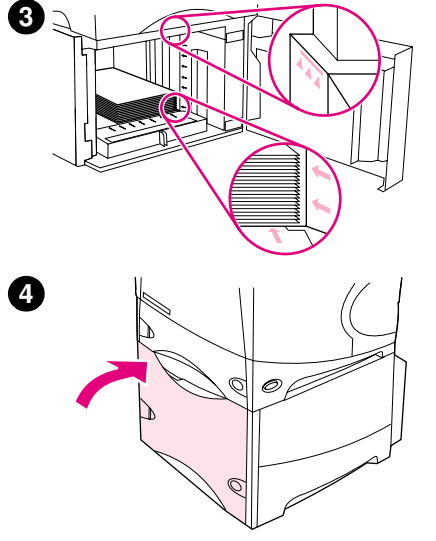

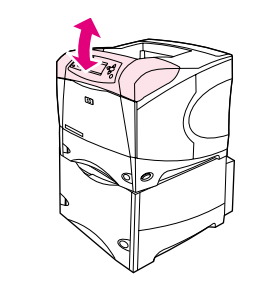

# Устранение заторов бумаги в дополнительном лотке на 1500 листов

- 1 Откройте переднюю дверцу лотка.
- $\overline{2}$ Если в зоне подачи виден край замятого листа, осторожно извлеките бумагу из принтера, потянув ее по направлению вниз. Не вытягивайте бумагу из принтера в прямом направлении, так как в этом случае ее легче порвать.) Если бумага не видна, проверьте область верхней крышки. (См. "Очистка заторов под верхней крышкой и в участке, где находится картридж" на стр. 103.)
- 3 Убедитесь, что бумага не выходит за граничные отметки направляющих и что выровнен передний край сшивателя.
- $\overline{\mathbf{4}}$ Закройте дверцу лотка.
- 5 Откройте и закройте верхнюю крышку, чтобы очистить сообщение о заторе бумаги.
- 6 Если сообщение о заторе бумаги появляется повторно, в принтере осталась бумага. Проверьте наличие бумаги в другом месте. (См. "Места возникновения заторов бумаги" на стр. 102.)

6

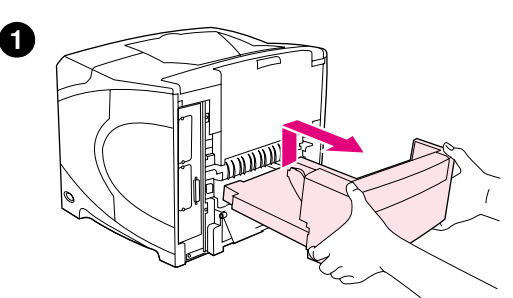

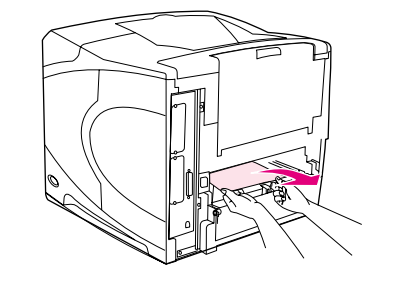

2

❸

6

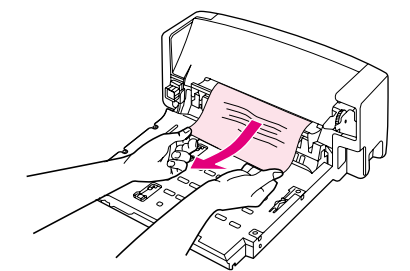

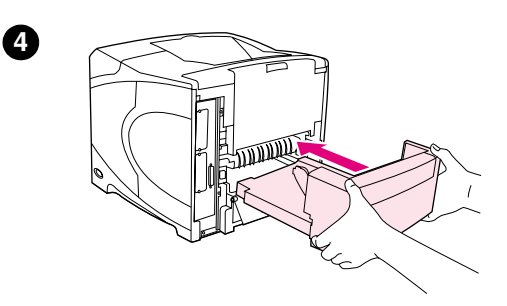

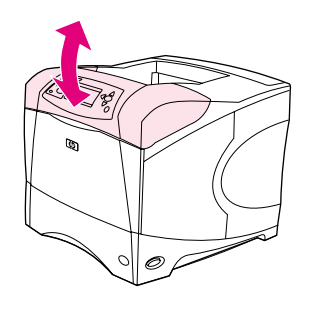

# Устранение заторов в дополнительном модуле двусторонней печати

Если возник затор бумаги во время печати с помощью устройства двусторонней печати, то воспользуйтесь этой процедуры для поиска затора и его устранения.

# Устранение заторов в дополнительном модуле двусторонней печати

- $\mathbf{1}$ Приподнимите и потяните дополнительное устройство двусторонней печати, чтобы снять его.
- Удалите любую бумагу с верхней части лотка 2. (Возможно,  $2^{\circ}$ потребуется извлечь ее внутри принтера).
- $3<sup>1</sup>$ Осторожно удалите всю бумагу из дополнительного модуля двусторонней печати.
- Вставьте дополнительный модуль двусторонней печати в  $\overline{4}$ принтер.
- 5 Откройте и закройте верхнюю крышку, чтобы очистить сообщение о заторе бумаги.
- 6 Если сообщение о заторе бумаги появляется повторно, в принтере осталась бумага. Проверьте наличие затора бумаги в другом месте. (См. "Места возникновения заторов бумаги" на стр. 102.)

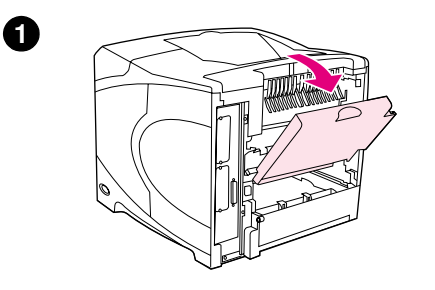

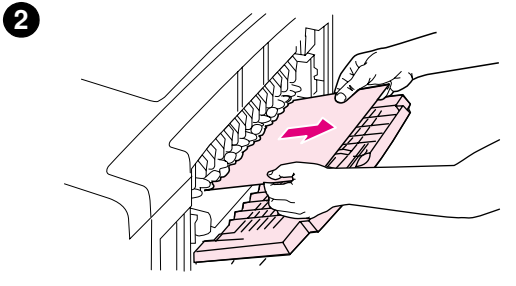

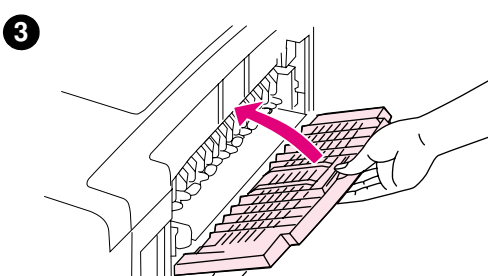

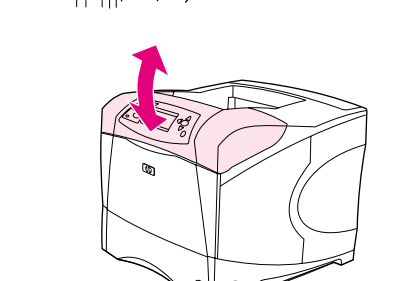

# Устранение заторов из областей вывода бумаги

# Устранение заторов из областей вывода бумаги

- $\mathbf{1}$ Откройте задний выходной отсек. Если значительная часть бумаги все еще находится в принтере, проще всего удалить ее через область верхней крышки. (См. "Очистка заторов под верхней крышкой и в участке, где находится картридж" на стр. 103.)
- $\overline{2}$ Возьмитесь за оба края бумаги и осторожно вытяните ее из принтера. (На бумаге может оставаться порошок тонера. Постарайтесь не высыпать его на себя или в принтер.)

#### Примечание

Если застрявшая бумага удаляется с трудом, попробуйте полностью открыть верхнюю крышку, чтобы уменьшить давление на бумагу.

Если бумага порвалась, или Вы все еще не можете вынуть ее, см. раздел "Устранение заторов в области термоэлемента" на стр. 110.

- $\overline{3}$ Закройте задний выходной отсек.
- $\overline{\mathbf{4}}$ Откройте и закройте верхнюю крышку, чтобы очистить сообщение о заторе бумаги.
- 5 Если сообщение о заторе бумаги появляется повторно, в принтере осталась бумага. Проверьте наличие бумаги в другом месте. (См. "Места возникновения заторов бумаги" на стр. 102.)

Ø

<span id="page-111-0"></span>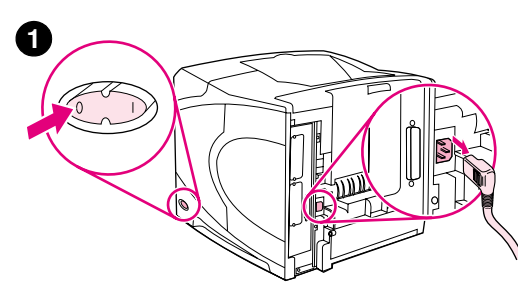

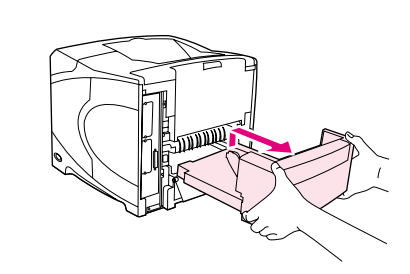

2

6

6

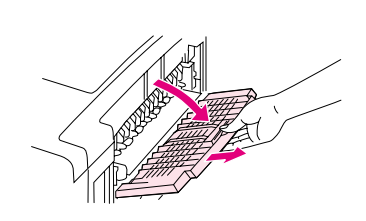

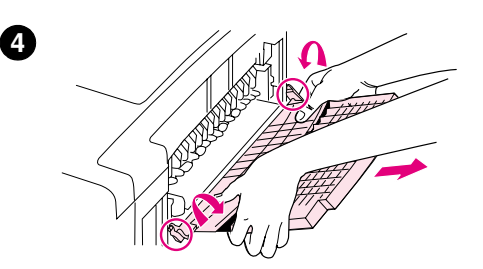

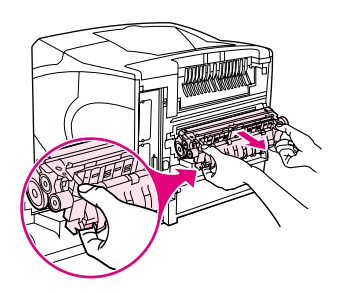

# Устранение заторов в области термоэлемента

Используйте данную процедуру только в следующих ситуациях:

- Бумага застряла внутри термоэлемента и ее невозможно удалить из области верхней крышки или из задней области выхода.
- Если лист бумаги разорвался при попытке удалить затор из области термоэлемента.

# Для очистки застрявшей бумаги из области термоэлемента

Отключите питание принтера и отсоедините шнур питания от  $\mathbf{1}$ принтера.

## **ПРЕДУПРЕЖДЕНИЕ!**

Температура термоэлемента очень высокая. Чтобы избежать легких ожогов, перед тем, как продолжать выполнение этой процедуры, подождите 30 минут, пока термоэлемент не остынет.

- 2 Поверните принтер задней частью к себе. Если установлено дополнительное устройство двусторонней печати, то его нужно отсоединить, подняв и выдвинув его.
- $3<sup>1</sup>$ Откройте задний выходной отсек и выдвиньте удлинитель до его полной остановки.
- $\overline{\mathbf{4}}$ Удалите задний выходной отсек и удлинитель, нажав на середину отсека и освободив два шарнирных крепления.
- 5 Крепко возьмитесь за стороны термоэлемента. Нажмите на синие рычаги и вытяните термоэлемент из принтера.

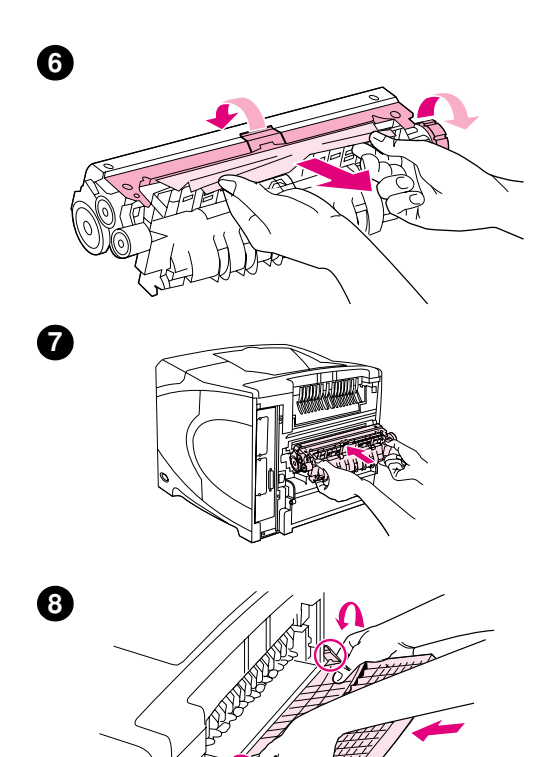

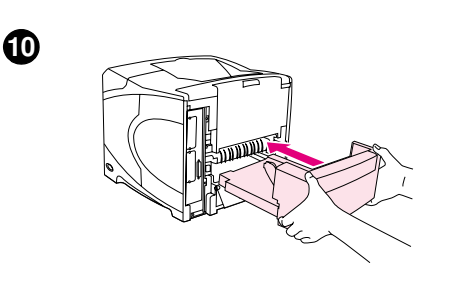

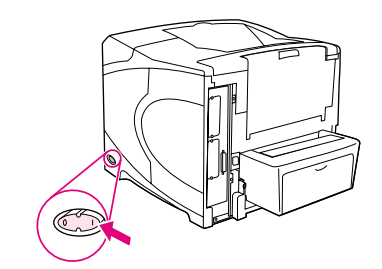

Извлеките застрявшую бумагу. При необходимости, поднимите 6 черную пластиковую направляющую, которая расположена на верхней части термоэлемента, чтобы достать замятую бумагу. Также Вы можете повернуть валик для очистки затора, расположенный со стороны термоэлемента. С помощью этого действия можно извлечь замятую бумагу.

#### ВНИМАНИЕ!

Не используйте острых предметов для очистки бумаги в области термоэлемента. Вы можете повредить термоэлемент.

- $\overline{7}$ Применив достаточное усилие, задвиньте термоэлемент и в принтер, до тех пор, пока синие рычаги на обоих сторонах термоэлемента не защелкнуться на своем месте.
- 8 Установите задний выходной отсек. Мягко задвиньте отсек и убедитесь, что шарнирные крепления полностью вставлены.
- 9 Вставьте шнур электропитания в принтер.
- 10 Вставьте дополнительное устройство двусторонней печати, если оно было извлечено.
- 11 Включите питание принтера.
- 12 Если сообщение о заторе бумаги появляется повторно, в принтере осталась бумага. Проверьте наличие бумаги в другом месте. (См. "Места возникновения заторов бумаги" на стр. 102.)

После устранения всех заторов бумаги снова отправьте задание на печать, так как питание принтера было выключено.

⊕

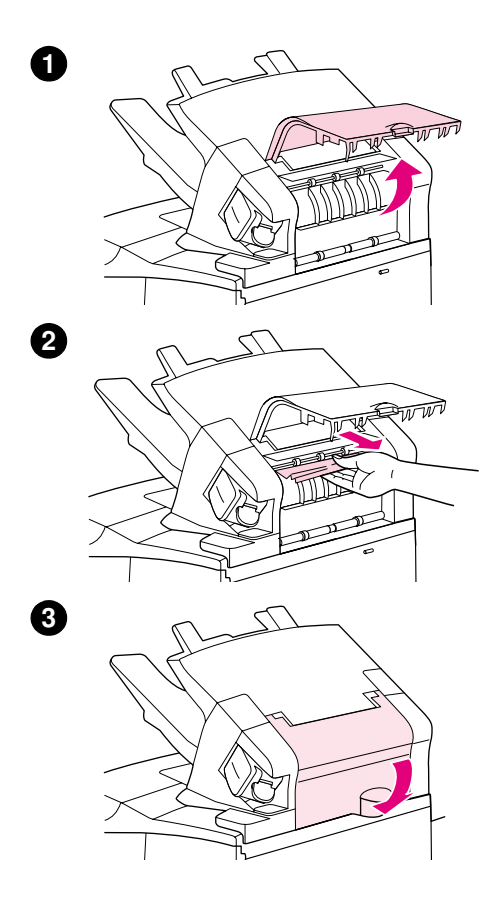

# Устранение заторов в дополнительном устройстве укладчика или сшивателя/ укладчика

Заторы бумаги могут произойти в дополнительном устройстве укладчика или сшивателя/укладчика. Основные заторы бумаги могут произойти только в дополнительном устройстве сшивателя/ укладчика.

# Устранение заторов в дополнительном устройстве укладчика или сшивателя/укладчика

- 1 На задней части принтера откройте дверцу устройства укладчика или сшивателя/укладчика.
- 2 Осторожно удалите всю застрявшую бумагу.
- Закройте дверцу в устройстве укладчика или сшивателя/  $3<sup>1</sup>$ укладчика.
- 4 Если сообщение о заторе бумаги появляется повторно, в принтере осталась застрявшая бумага. Проверьте наличие бумаги в другом месте. Проверьте переднюю часть устройства и аккуратно удалите любую застрявшую бумагу. (См. "Места возникновения заторов бумаги" на стр. 102.)

#### Примечание

Выходной отсек должен быть вставлен в самое низкое положение для продолжения печати.

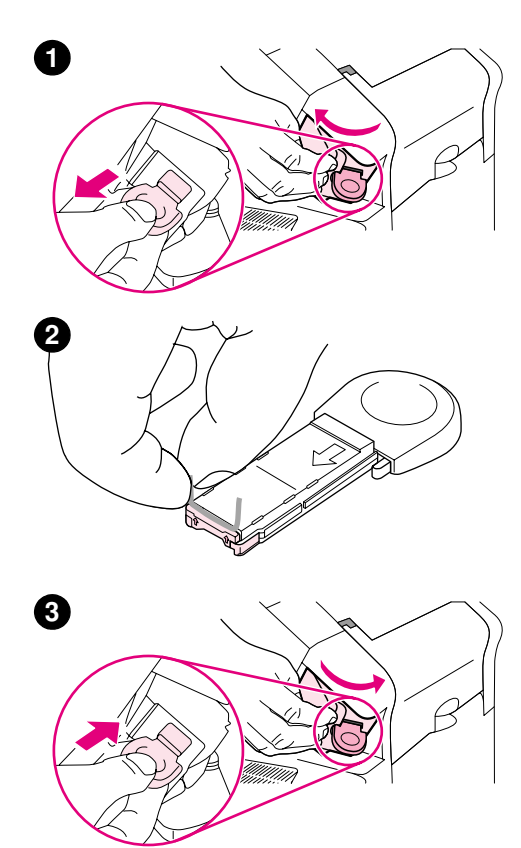

# Очистка основных заторов бумаги из дополнительного устройства укладчика или сшивателя/укладчика

#### Примечание

Очистку заторов скрепок нужно проводить в случае появления сообщения ЗАМЯТИЕ В СШИВАТЕЛЕ на панели управления принтером.

- 1 На правой стороне сшивателя/укладчика, поверните сшиватель по направлению к передней части принтера до щелчка, он означает открытое состояние устройства. Потяните синий картридж сшивателя, чтобы его извлечь.
- 2 Поверните зеленую крышку к краю картриджа сшивателя и удалите застрявшую скрепку.
- 3 Вставьте картридж сшивателя в устройство сшивателя и поверните сшиватель по направлению к задней части принтера пока устройство не встанет на место.

Сшивателю необходима повторная загрузка после очистки затора скрепки, чтобы первые несколько документов (до пяти) могли быть сшиты. Если задание печати отправлено, а в сшивателе произошел затор скрепки или скрепки закончились, печать будет осуществляться до тех пор, пока путь к отсеку сшивателя не будет заблокирован.

# Устранение повторяющихся заторов бумаги

#### Если заторы бумаги происходят часто, попробуйте следующее:

- Проверьте все места затора бумаги. (См. "Устранение заторов" на стр. 102.)  $\bullet$ Возможно, в принтере где-то застрял обрывок бумаги. Даже небольшой кусок бумаги, застрявший в пути прохождения бумаги, может стать причиной затора.
- Проверьте, правильно ли установлены лотки. (См. "Загрузка лотков" на стр. 45.) Направляющие должны зафиксироваться на своих местах так, чтобы не слишком сжимать бумагу.
- Проверьте, что бумага правильно загружена в лотках и что лотки не переполнены. Убедитесь, что бумага подходит под ограничители и меньше индикаторов максимальной высоты. См. разделы по загрузке бумаги, начиная с раздела "Загрузка лотков" на стр. 45.
- Убедитесь в том, что все лотки и дополнительные приспособления механизма протяжки бумаги полностью вставлены в принтер. (Если лоток открыт во время печати, это может послужить причиной затора).
- Убедитесь в том, что все крышки и дверцы закрыты. (Если какая-нибудь крышка или дверца открыта во время выполнения задания печати, это может послужить причиной затора).
- Попробуйте произвести распечатку в другой выходной отсек. (См. "Выбор выходного отсека" на стр. 38.)
- Возможно, что листы слипнулись. Попробуйте слегка согнуть пачку бумаги, чтобы разделить каждый лист. Не пытайтесь ворошить пачку.
- Если Вы печатаете с лотка 1, попробуйте уменьшить размер пачки.  $\bullet$
- При печати на конвертах, подаваемых из дополнительного устройства подачи конвертов, убедитесь в том, что они загружены правильно (нижние конверты должны подаваться несколько дальше по отношению к другим конвертам в стопке). (См. "Загрузка конвертов в дополнительное устройство подачи конвертов" на стр. 60.)
- Если вы печатаете на бумаге малого формата, подавайте бумагу в принтер коротким краем вперед. (См. "Инструкции при работе с бумагой нестандартного формата" на стр. 66.)
- Переверните вверх ногами пачку бумаги в подающем лотке. Также попробуйте перевернуть бумагу на 180 градусов.
- Проверьте характеристики используемых носителей. Используйте только бумагу, указанную в спецификациях фирмы НР. (См. "Технические характеристики бумаги" на стр. 198.) Попробуйте использовать другую бумагу. Не используйте скрученную, испорченную, поврежденную бумагу или бумагу неправильной формы.
- Проверьте принтер на соответствие внешним условиям. (См. "Требования к условиям окружающей среды" на стр. 210.)
- Не используйте бумагу, которая уже использовалась в принтере или в копировальном  $\bullet$ устройстве.
- Попробуйте использовать бумагу из другой стопки.
- Попробуйте тип бумаги другого производителя.
- Не печатайте на обеих сторонах конвертов или прозрачных пленок. (См. раздел  $\bullet$ "Печать конвертов" на стр. 55 или "Печать на прозрачных пленках" на стр. 63.)
- Печатайте наклейки, только если они расположены на полном листе, и не печатайте на  $\bullet$ обеих сторонах листов с наклейками. (См. "Печать на этикетках" на стр. 62.)
- Убедитесь в том, что электропитание принтера не прерывается и соответствует спецификациям принтера. (См. "Электротехнические характеристики" на стр. 210.)
- Очистите принтер. (См. "Очистка принтера" на стр. 94.)
- Выполните процедуру обслуживания принтера, если в этом есть надобность. (См. "Выполнение регулярного обслуживания" на стр. 98.)

# <span id="page-116-0"></span>Интерпретация сообщений принтера

Таблица в данном разделе содержит пояснения, касающиеся сообщений, которые могут появляться на экране панели управления принтера. Сообщения принтера сопровождаются пояснениями; перед ними следуют числовые сообщения.

#### Если сообщение повторяется снова:

- Если сообщение с запросом о загрузке лотка повторяется снова или если сообщение указывает на то, что предыдущее задание на печать все еще находится в памяти принтера, нажмите на клавишу ПАУЗА/ПРОДОЛЖИТЬ для выполнения печати или на клавишу Отменить задание для удаления задания из памяти принтера.
- Если сообщение повторяется снова после выполнения всех рекомендованных действий, обратитесь к уполномоченной организации технического обслуживания или поддержки НР. (См. "Получение поддержки" на стр. 154.)

Примечание В этом руководстве пользователя описываются не все сообщения (многие из них не требуют объяснения).

> Некоторые сообщения принтера определяются установкой режимов стираемых предупреждений и автоматического продолжения в подменю конфигурации (в меню настройки устройства) на панели управления принтера. См. описание "НЕКРИТИЧНЫЕ ПРЕДУПРЕЖДЕНИЯ" на стр. 177.

#### Использование электронной справочной системы принтера

Данный принтер снабжен справочной системой в панели управления, содержащей указания по устранению большинства ошибок принтера. Некоторые темы справки содержат анимационные вставки, которые появляются на экране панели управления, чтобы нагляднее показать ошибку и устранить ее.

Для просмотра сообщений справки (если они доступны) нажмите СПРАВКА (?). Если темы справки длиннее четырех строк, воспользуйтесь клавишами Стрелка вверх (А) или Стрелка вниз (▼) для прокрутки темы.

Чтобы закрыть систему справки нажмите снова клавишу Справка (?).

# Сообщения панели управления

<span id="page-117-0"></span>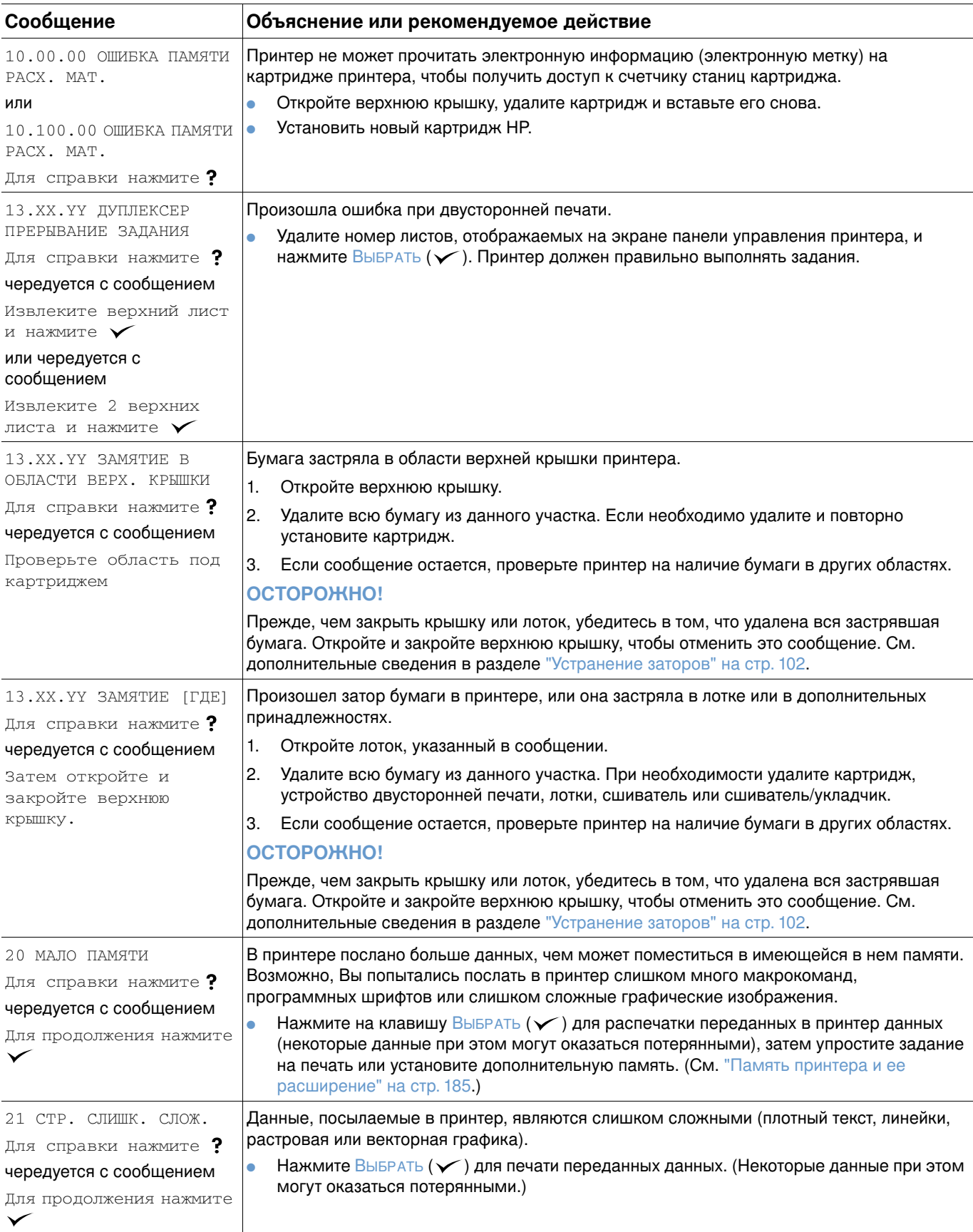

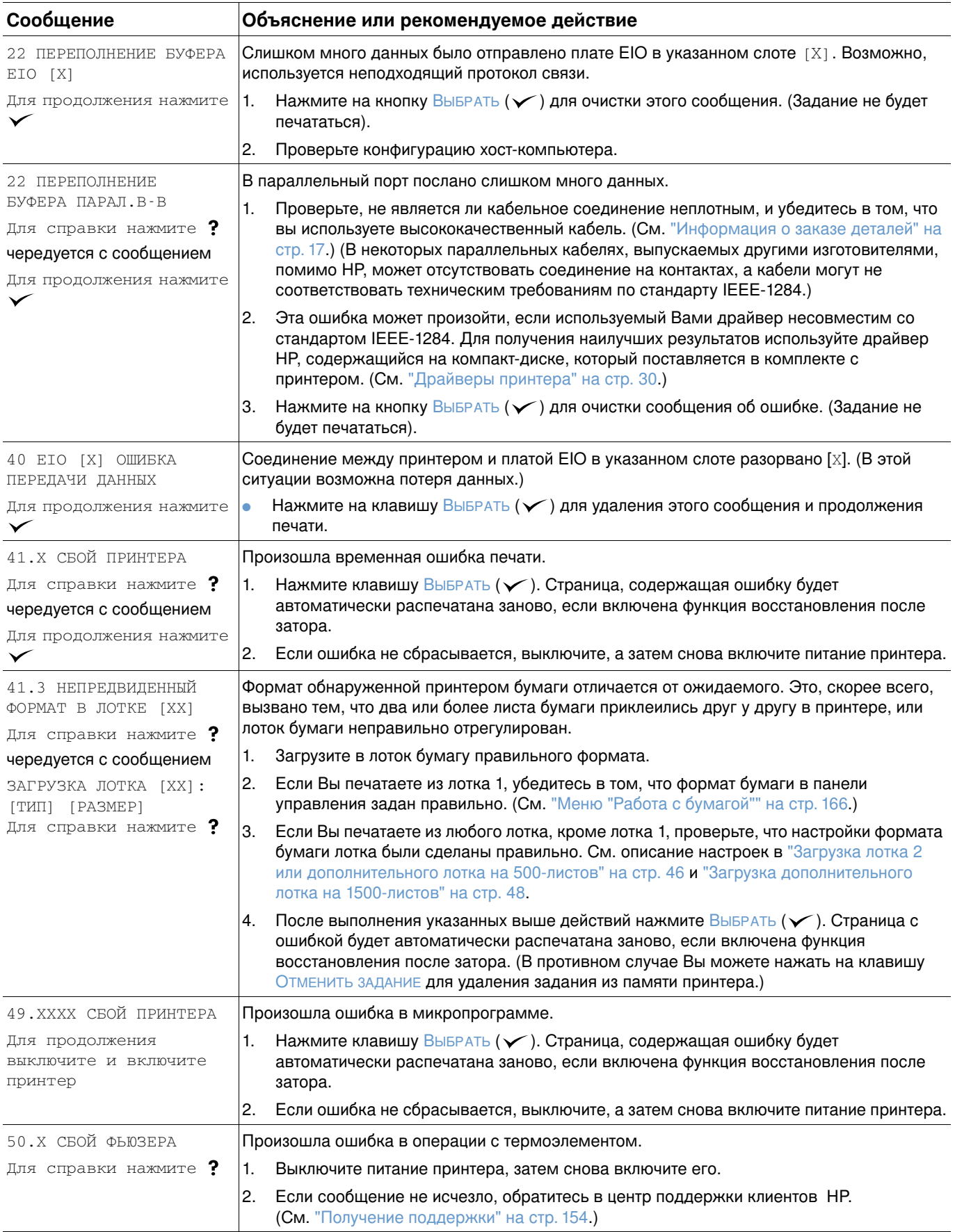

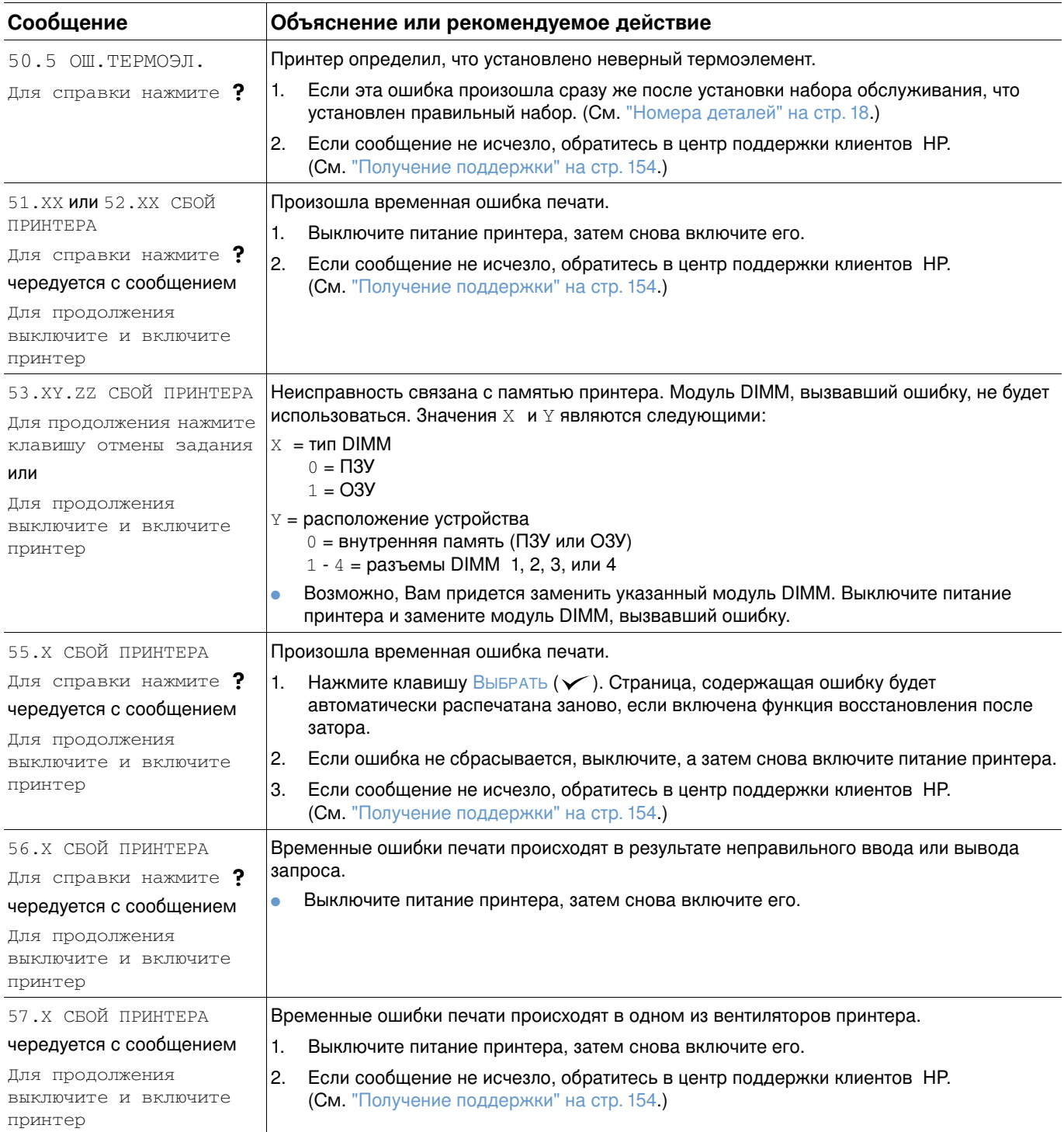

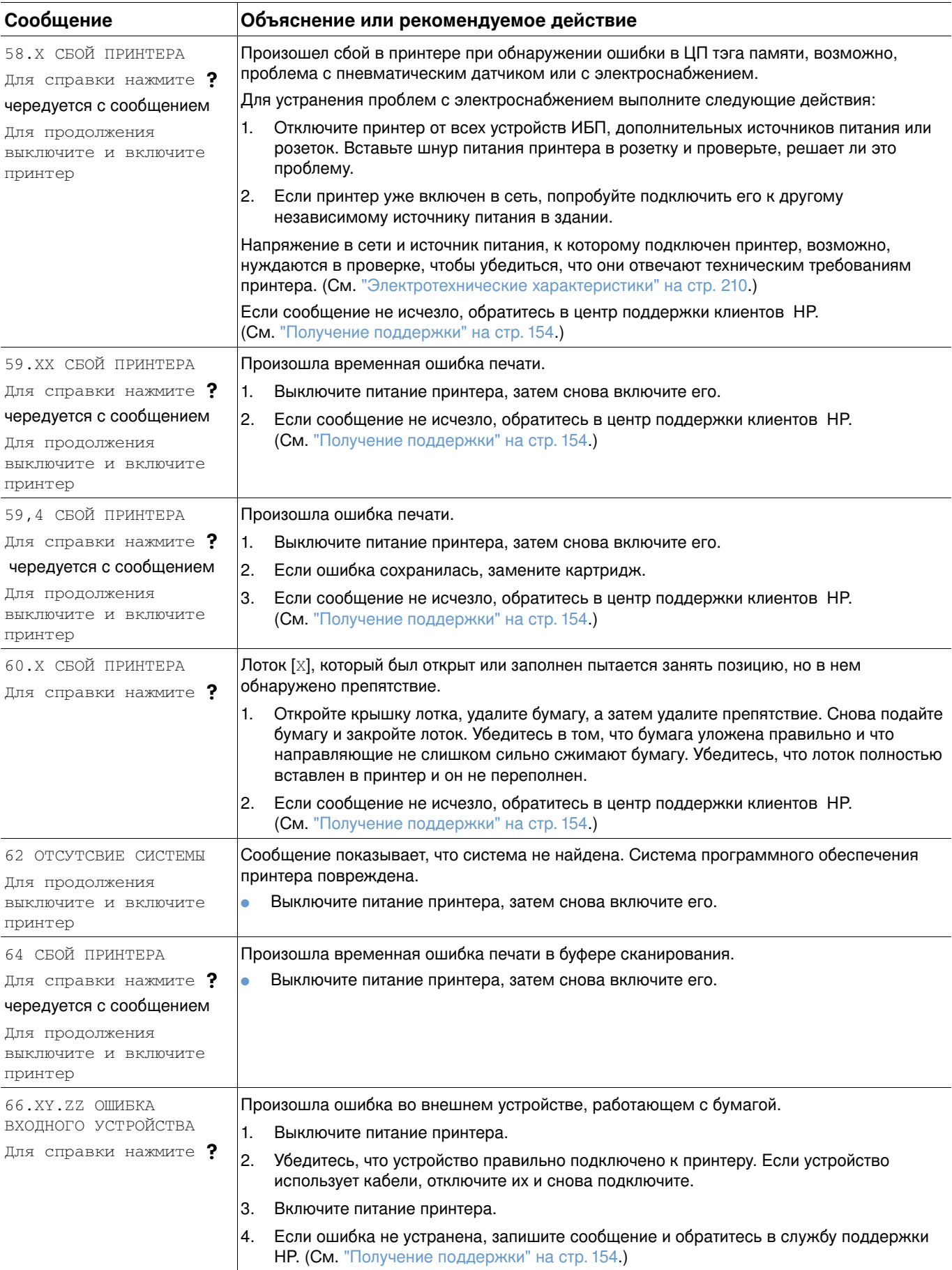

<span id="page-121-1"></span><span id="page-121-0"></span>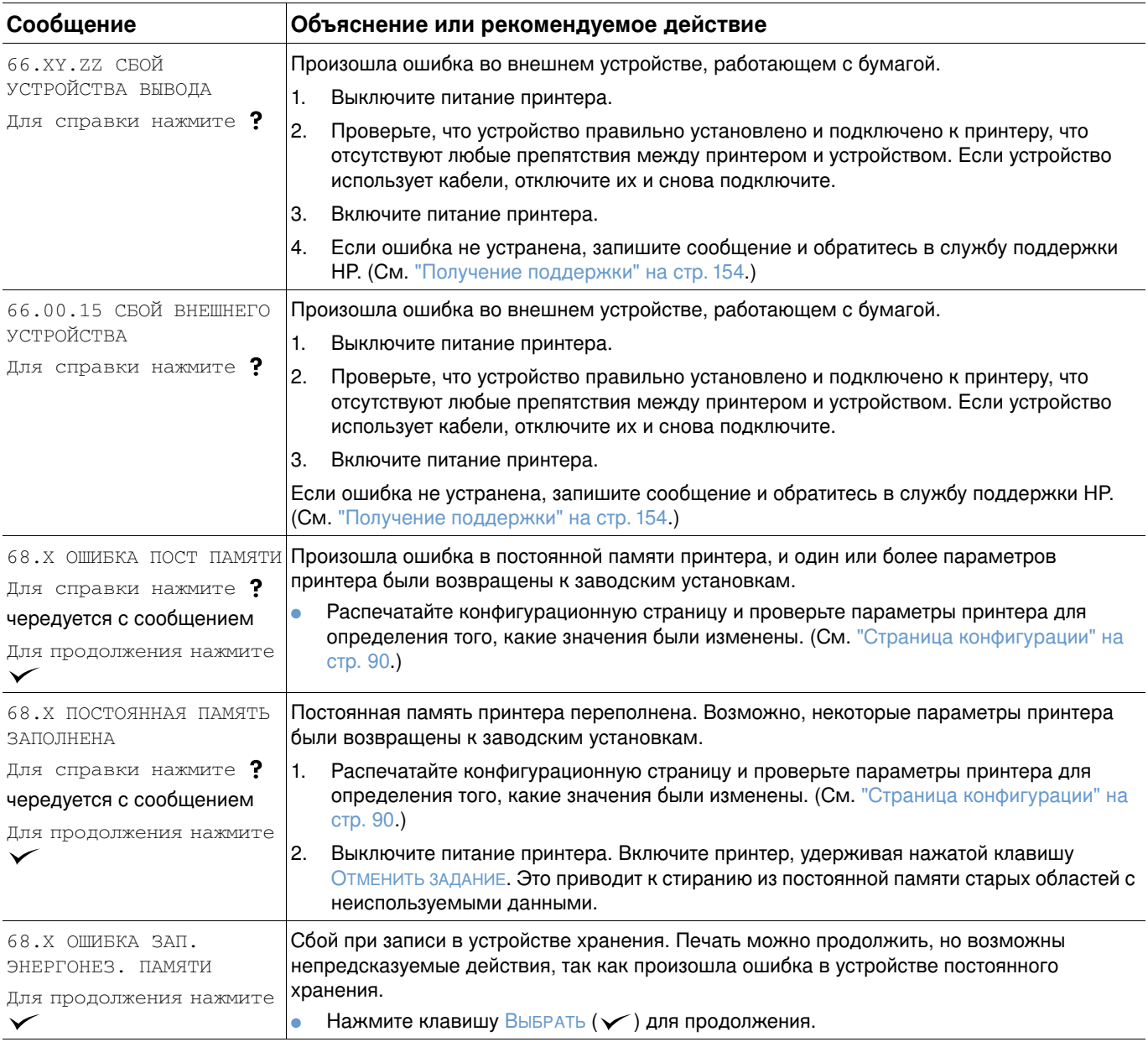

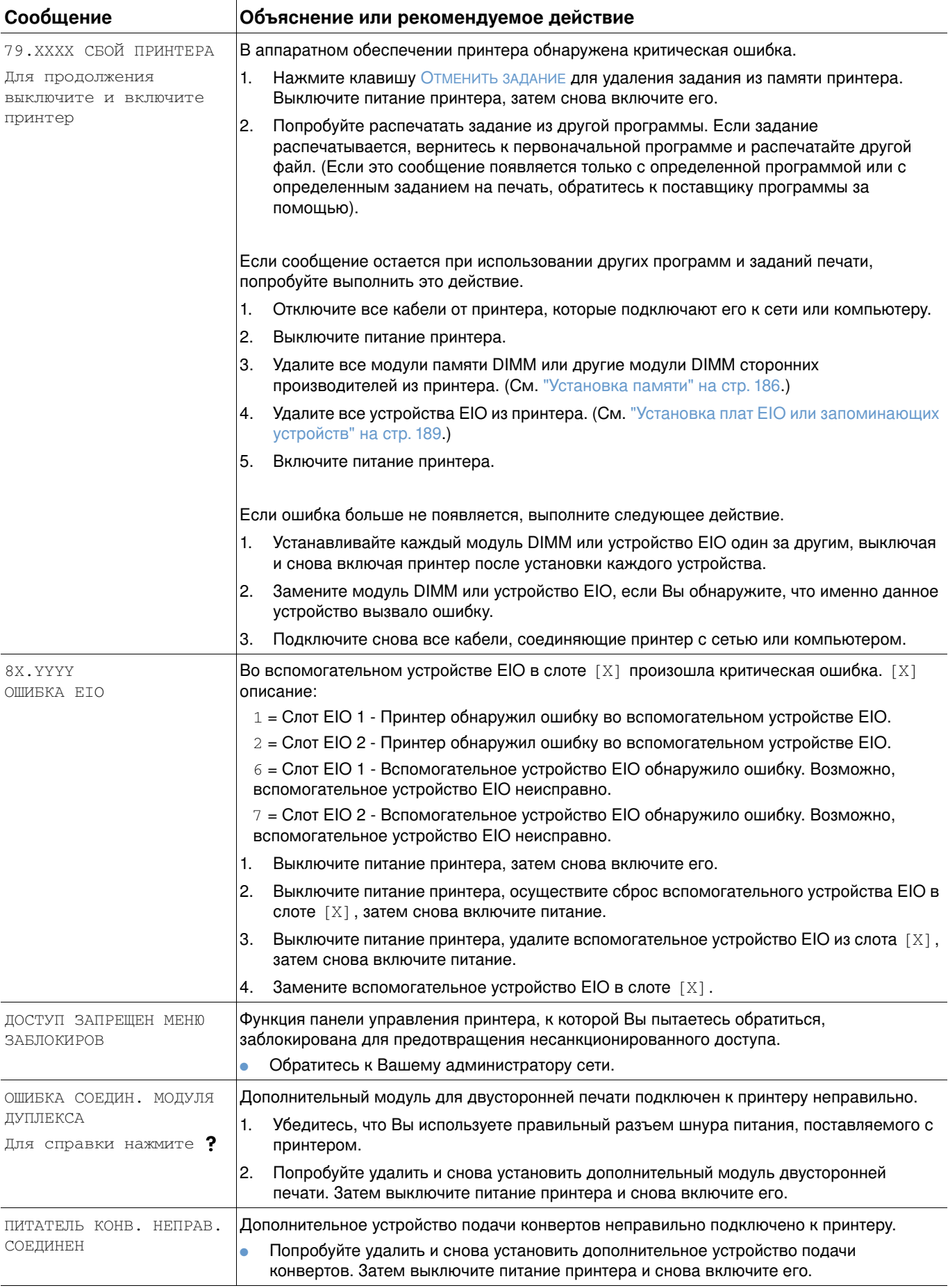

<span id="page-123-0"></span>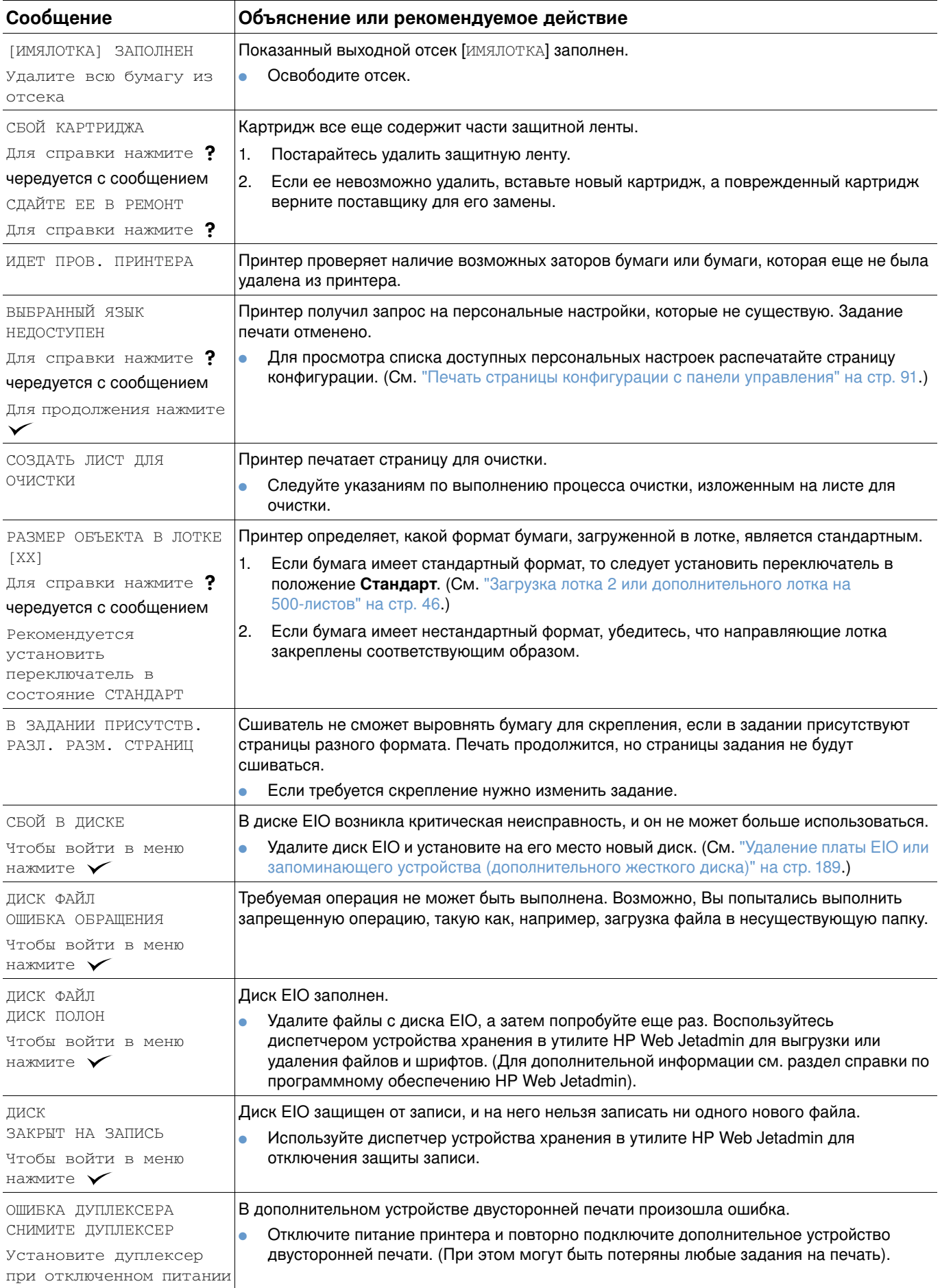

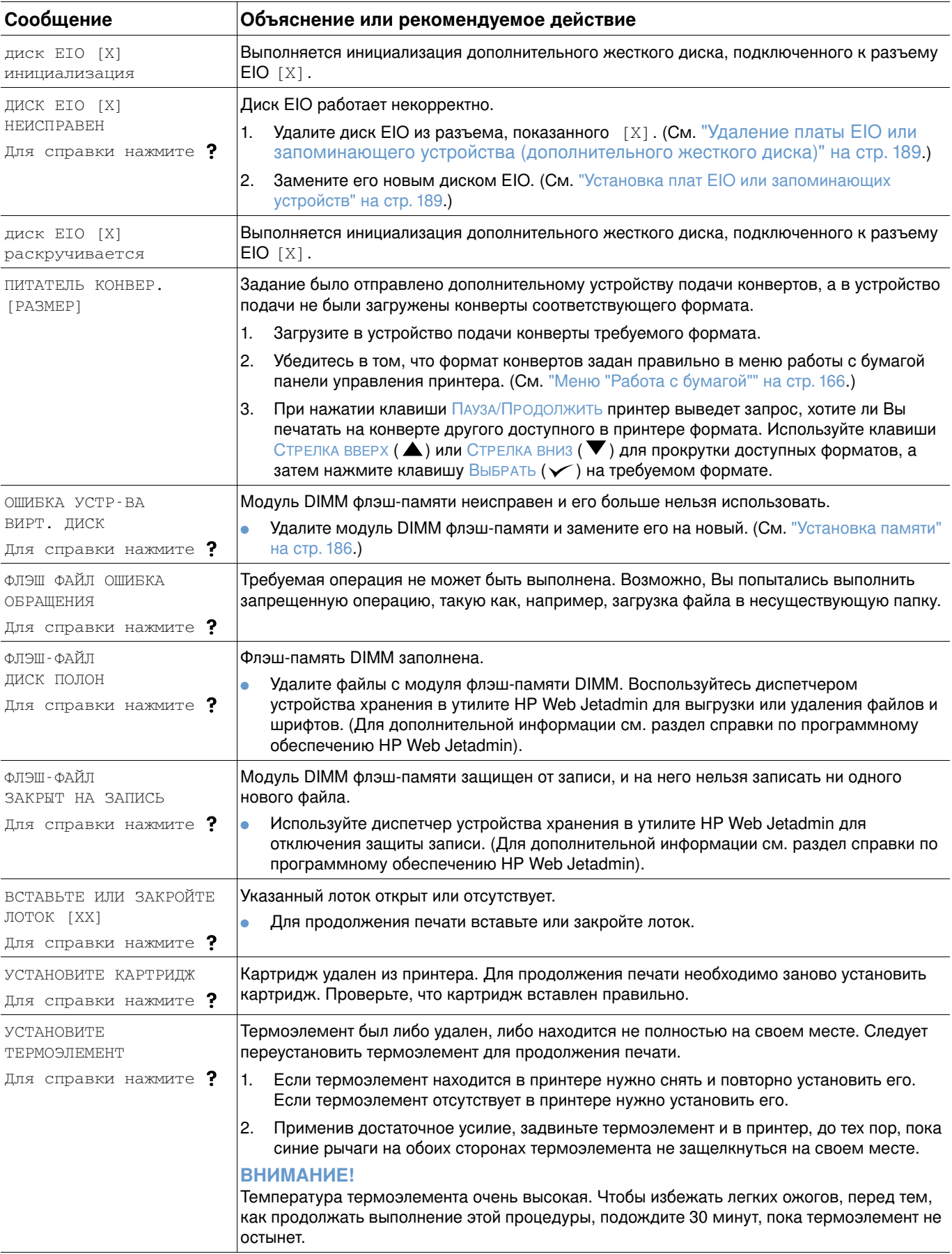

<span id="page-125-0"></span>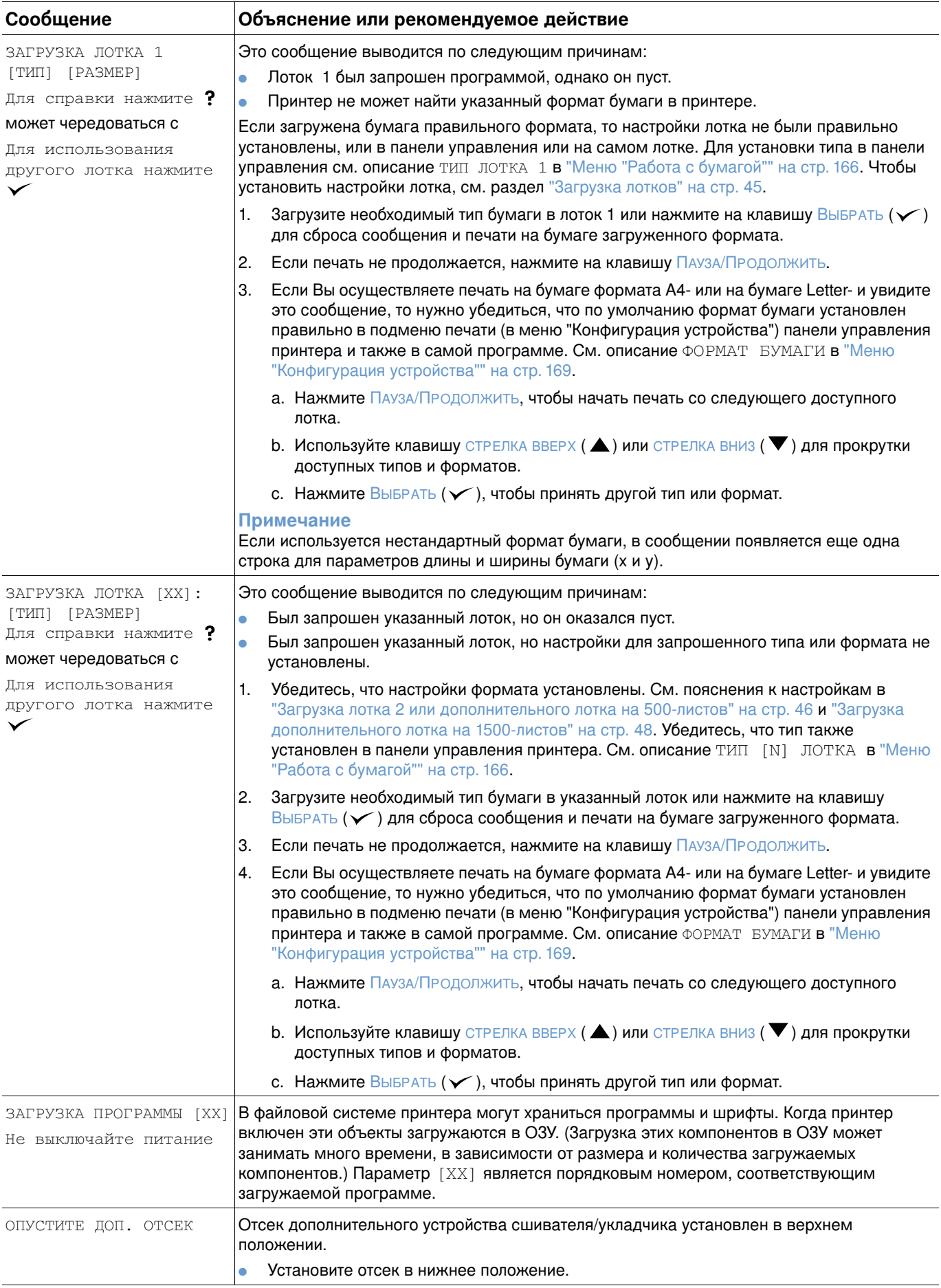

<span id="page-126-1"></span><span id="page-126-0"></span>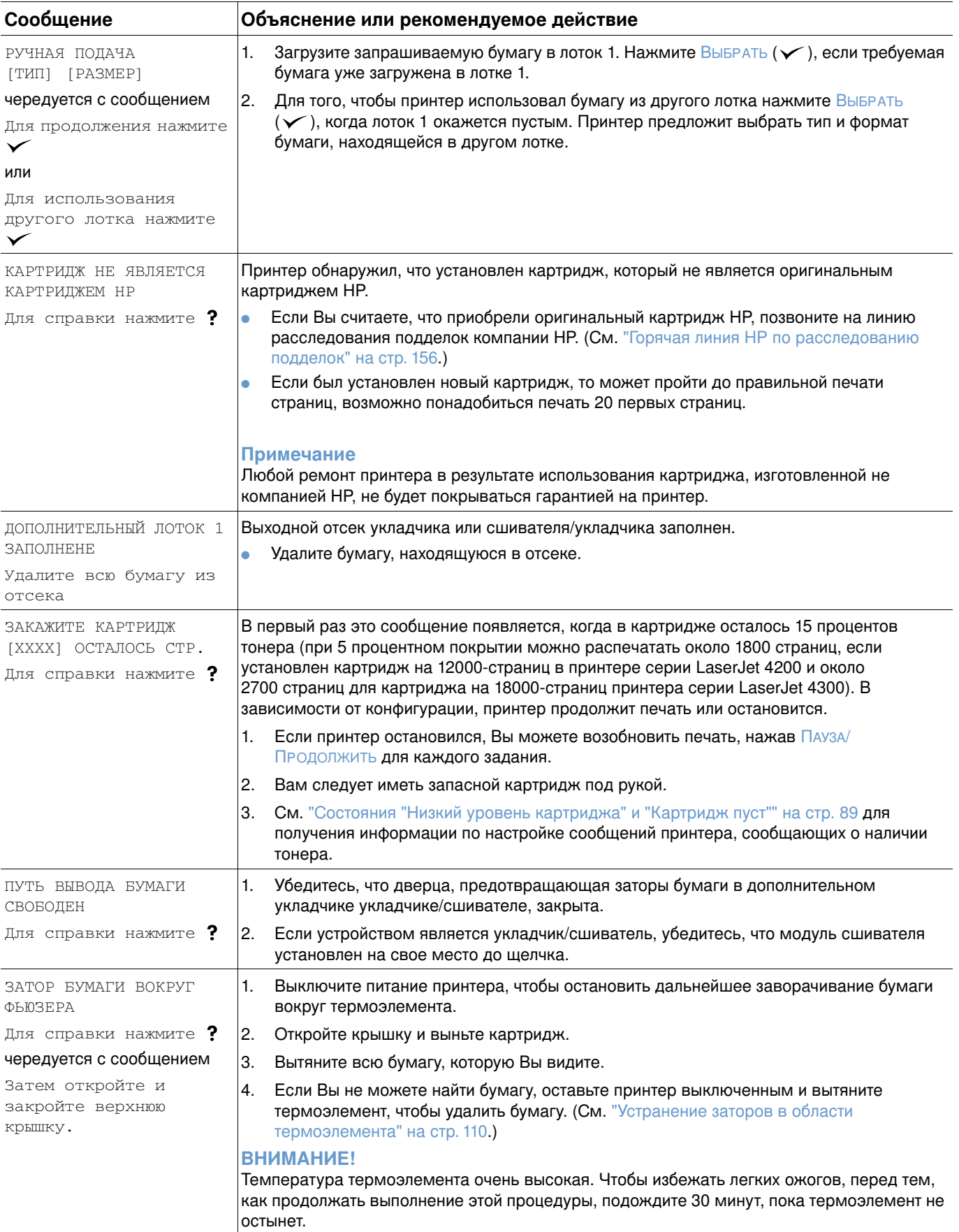

<span id="page-127-0"></span>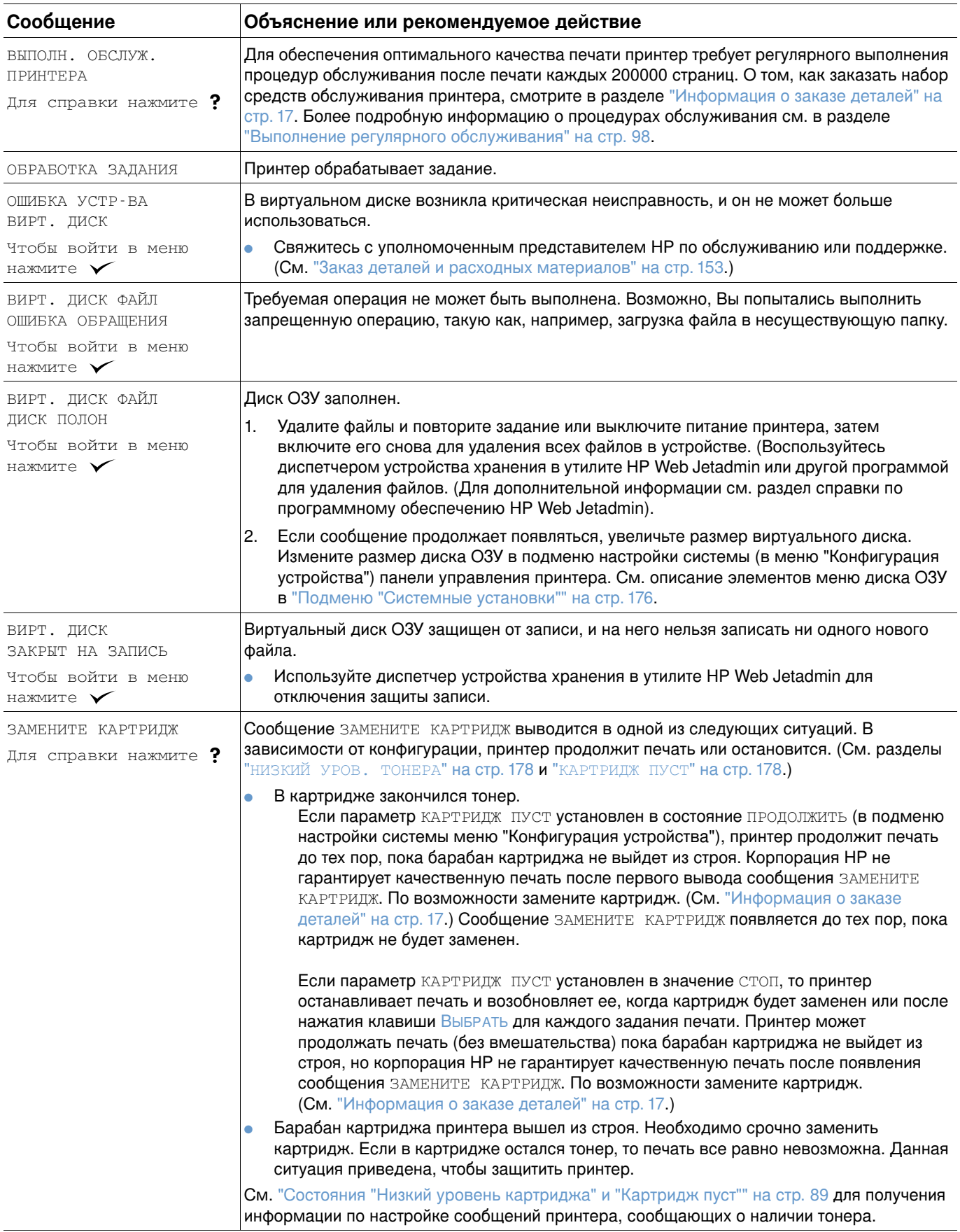

<span id="page-128-2"></span><span id="page-128-1"></span><span id="page-128-0"></span>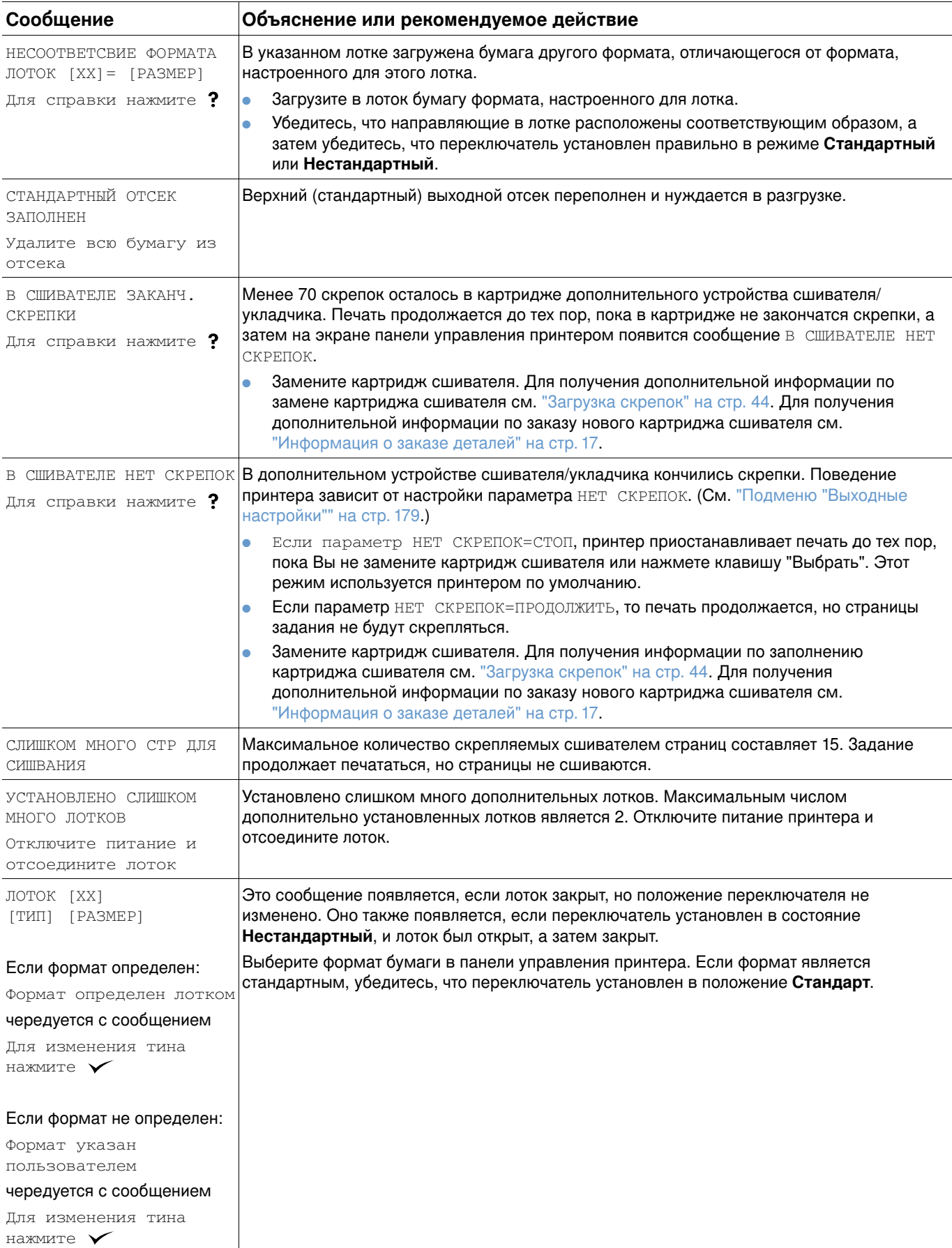

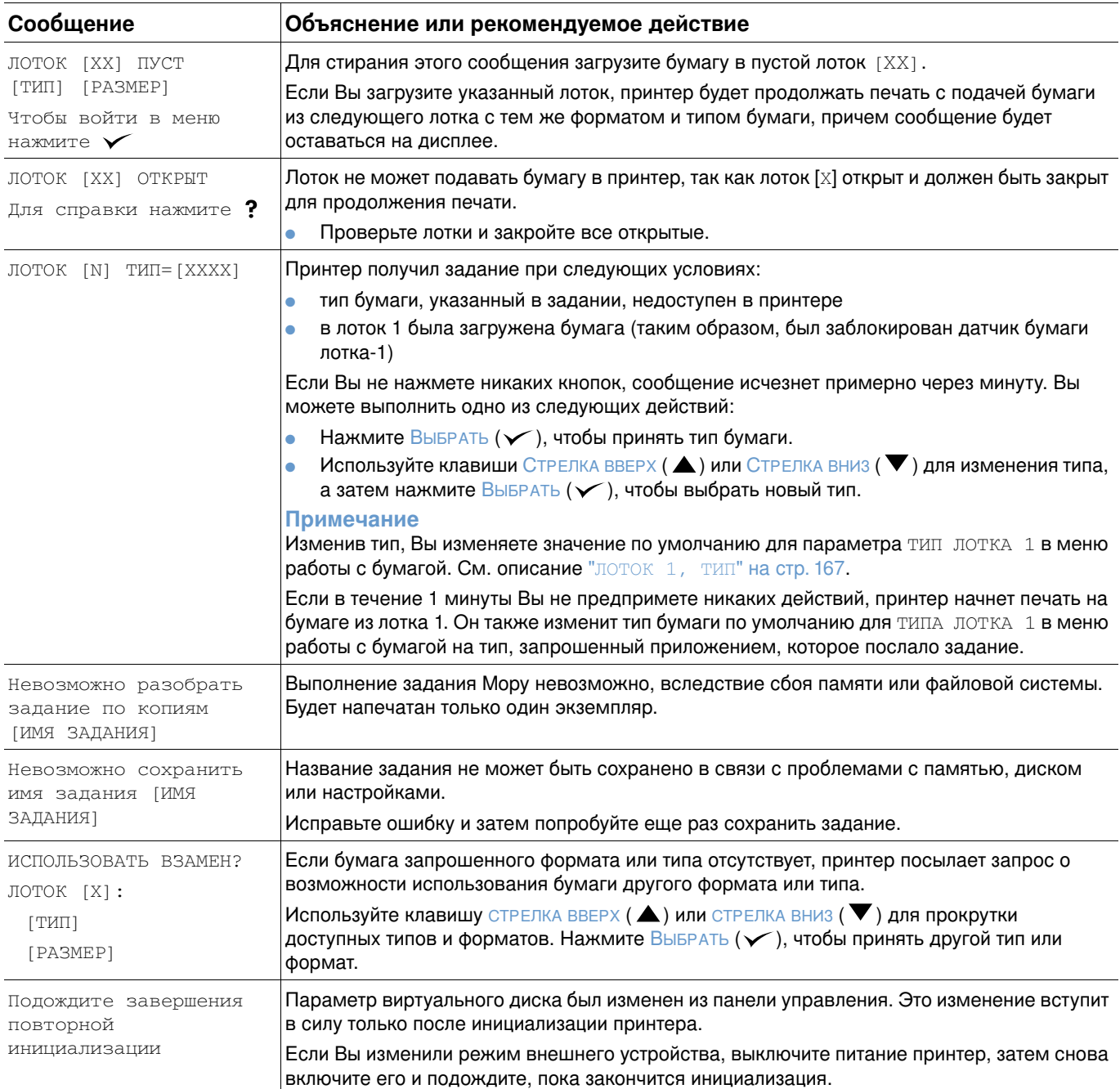

# Сообщения об ошибках диска при выполнении заданий **Mopy**

В следующей таблице приведены номера ошибок диска, о которых сообщается на странице "Ошибки диска при разборе копий принтером" или "Ошибки диска при хранении заданий", которые распечатывается при возникновении ошибки. Используйте задания диска для их удаления с диска. Используйте диспетчер устройства хранения в утилите HP Web Jetadmin для инициализации диска.

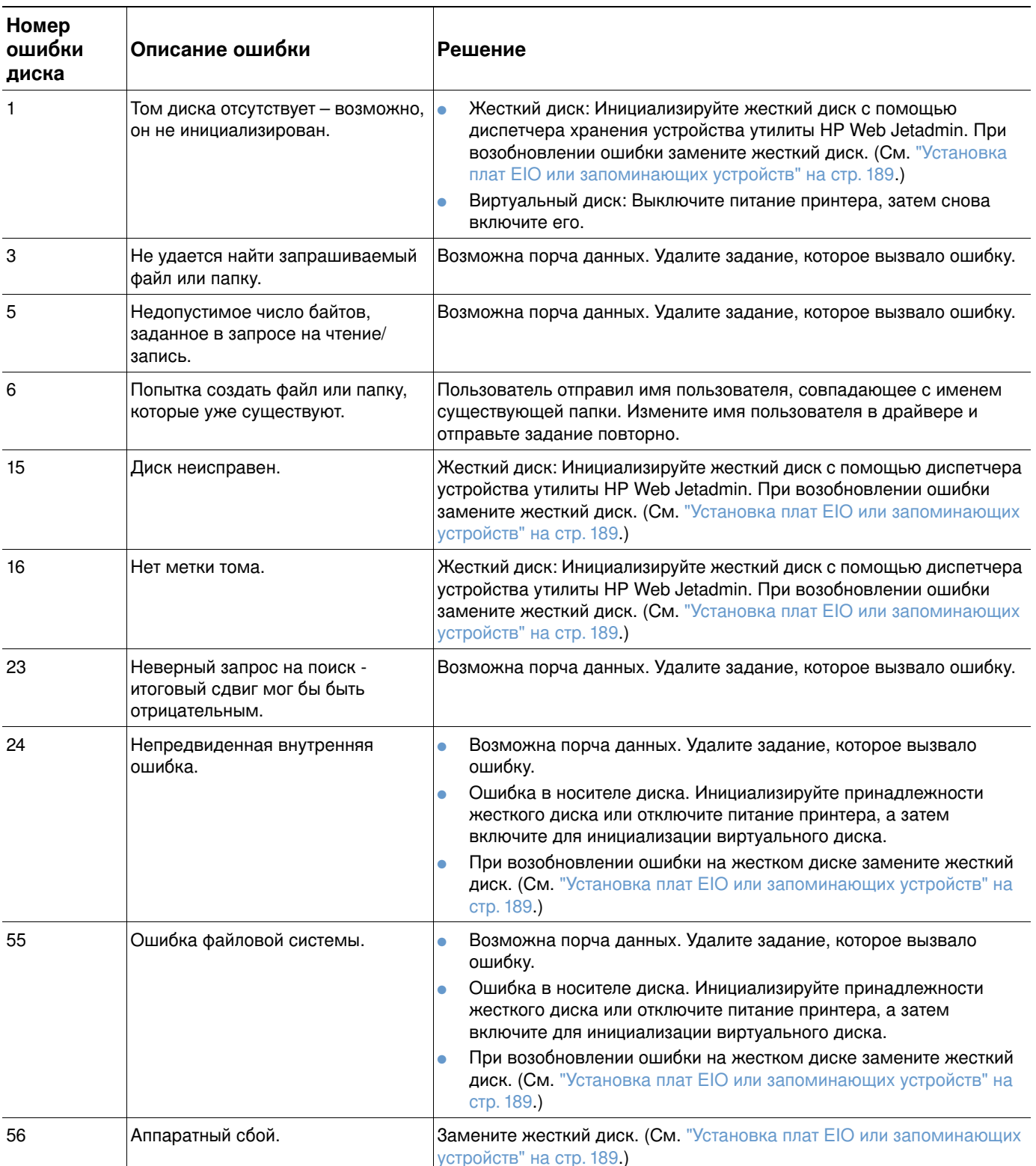

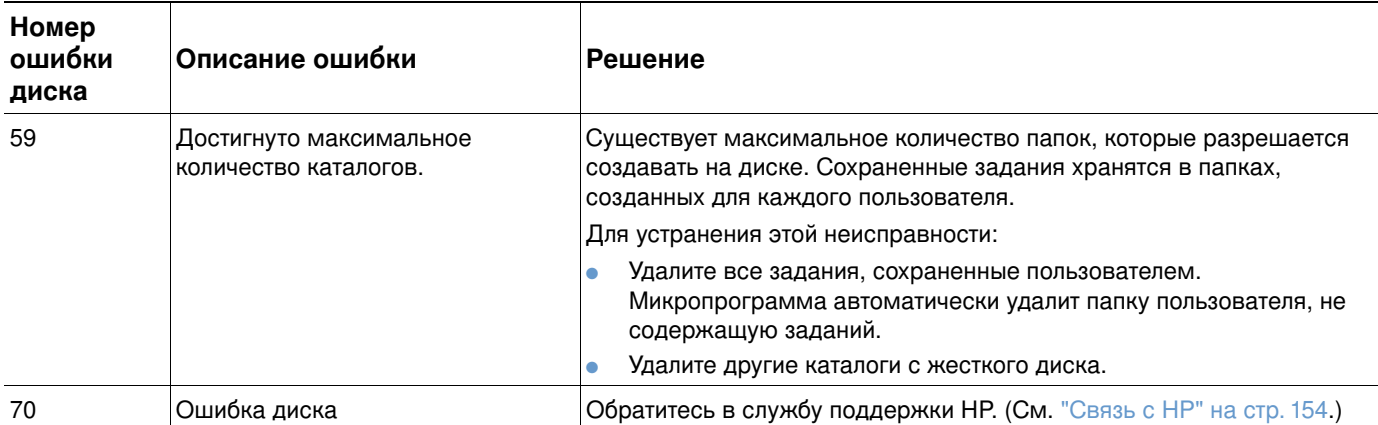

# Объяснение значений индикаторов для сшивателя и сшивателя/укладчика

В следующей таблице приведено описание ошибок в дополнительных принадлежностях (например, в сшивателе или сшивателе/укладчике), сообщаемых индикаторами и отображаемых на панели управления принтера.

# Индикаторы дополнительных принадлежностей

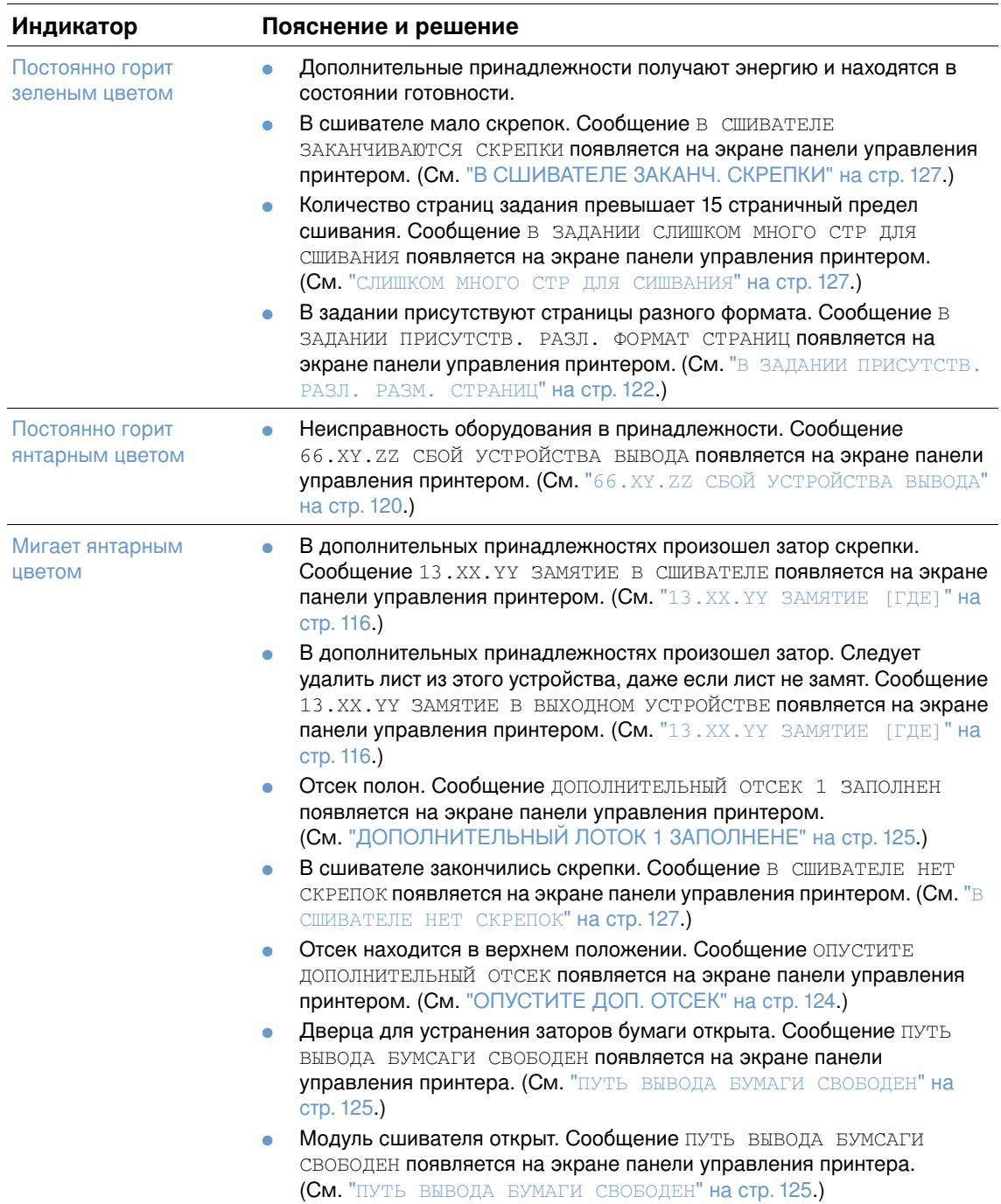

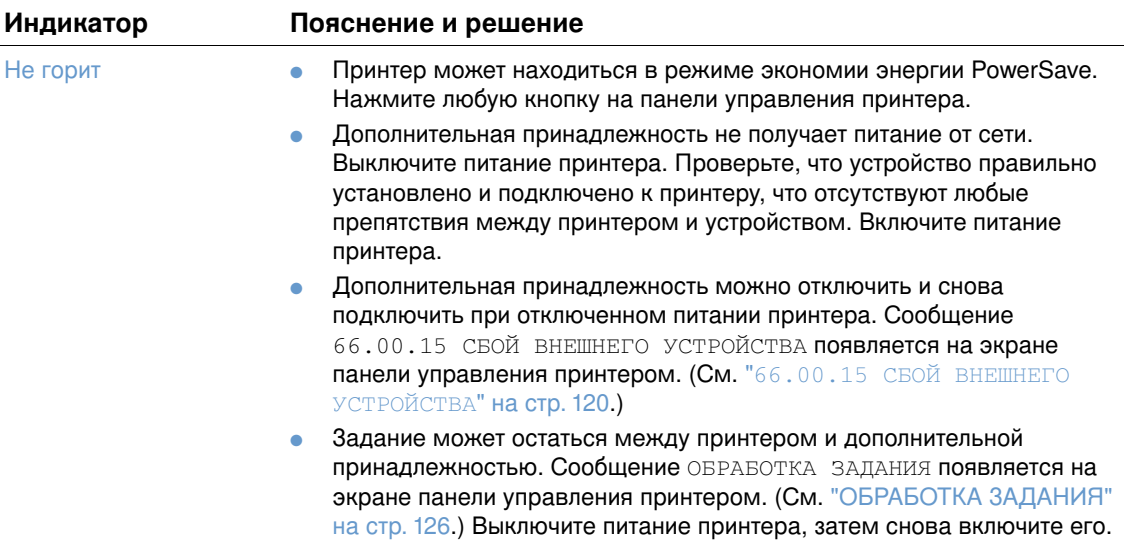

# Замените компоненты дополнительной принадлежности(ей)

Если Вы не можете разрешить проблемы, определенные индикатором сшивателя или сшивателя/укладчика, обратитесь в центр поддержки компании НР. (См. "Связь с НР" на стр. 154.) Если в центре поддержки компании НР порекомендуют заменить компоненты сшивателя, сшивателя/укладчика, Вы можете выполнить замену самостоятельно или произвести ее у авторизованного дилера-НР.

- Для ознакомления с действиями по замене модуля сшивателя (номер  $\bullet$ части HP Q2442A) или модуля сшивателя/укладчика (номер части HP Q2443A) см. руководство по установке, которое поставляется с дополнительной принадлежностью.
- Для ознакомления с действиями по замене модуля сшивателя (номер  $\bullet$ части НР Q3216-60501) см. "Замена сшивателя" на стр. 99.
- Для ознакомления с действиями по замене картриджа сшивателя (номер части НР Q3216А) см. "Загрузка скрепок" на стр. 44.

Для получения дополнительной информации по заказу и поставкам заменяемых частей см. "Информация о заказе деталей" на стр. 17.

# Устранение проблем с качеством печати

Этот раздел поможет Вам определять проблемы с качеством печати и устранять их. Часто проблемы с качеством печати разрешаются довольно просто путем обеспечения надлежащего обслуживания, использования носителей, отвечающих спецификациям HP или с помощью распечатки чистящей страницы.

Воспользуйтесь примерами, приведенными в таблице дефектов этого рисунка, чтобы определить, с какой именно проблемой, влияющей на качество печати, Вы столкнулись, а затем прочтите соответствующие разделы руководства по устранению неисправностей. Эти примеры идентифицируют наиболее распространенные проблемы с качеством печати. Если после выполнения приведенных рекомендаций проблемы остались, обратитесь в центр поддержки НР. (См. "Обслуживание и поддержка" на стр. 153.)

#### Примечание

В приведенных ниже примерах используется бумага формата Letter, которая подается в принтер коротким краем вперед.

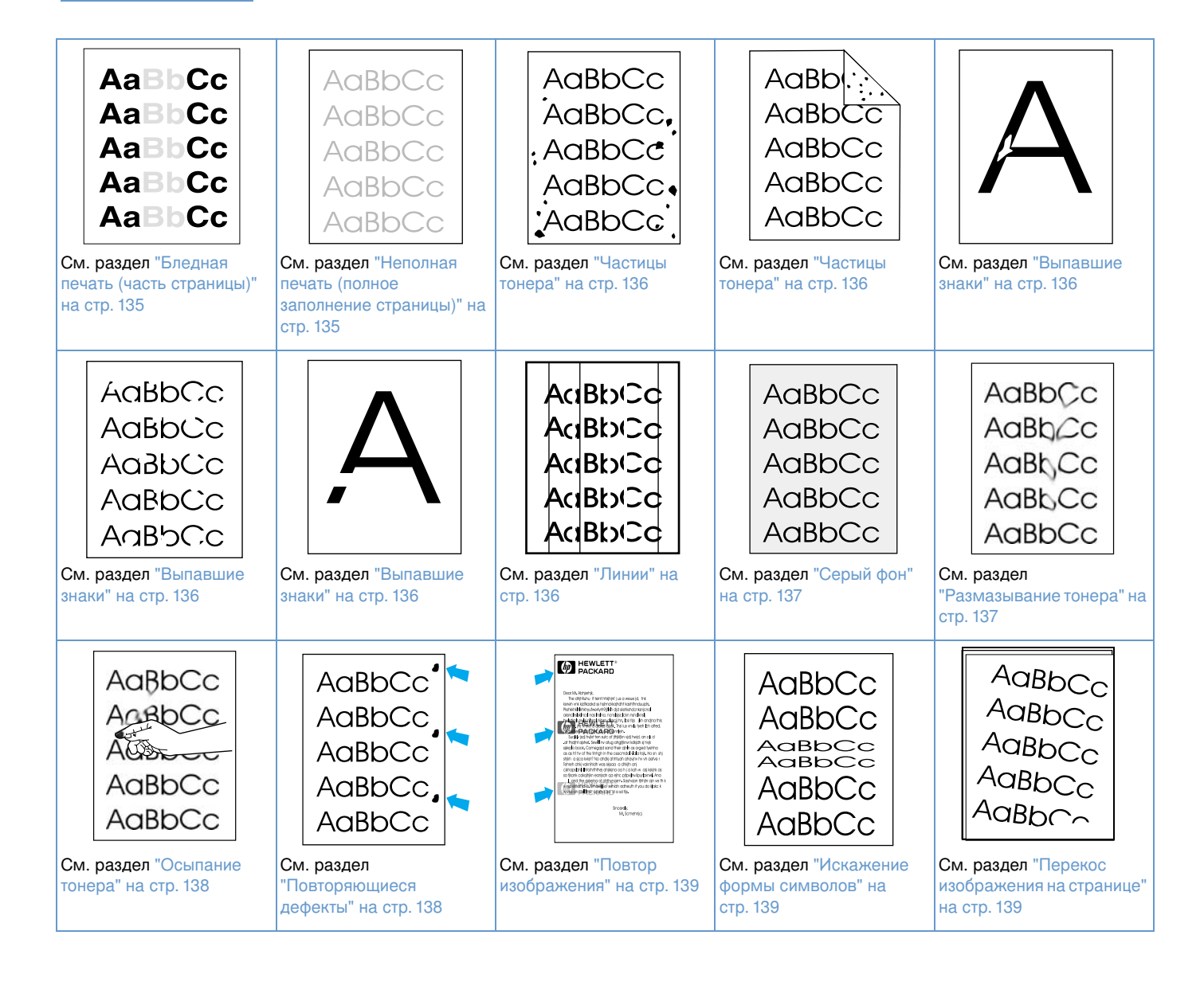

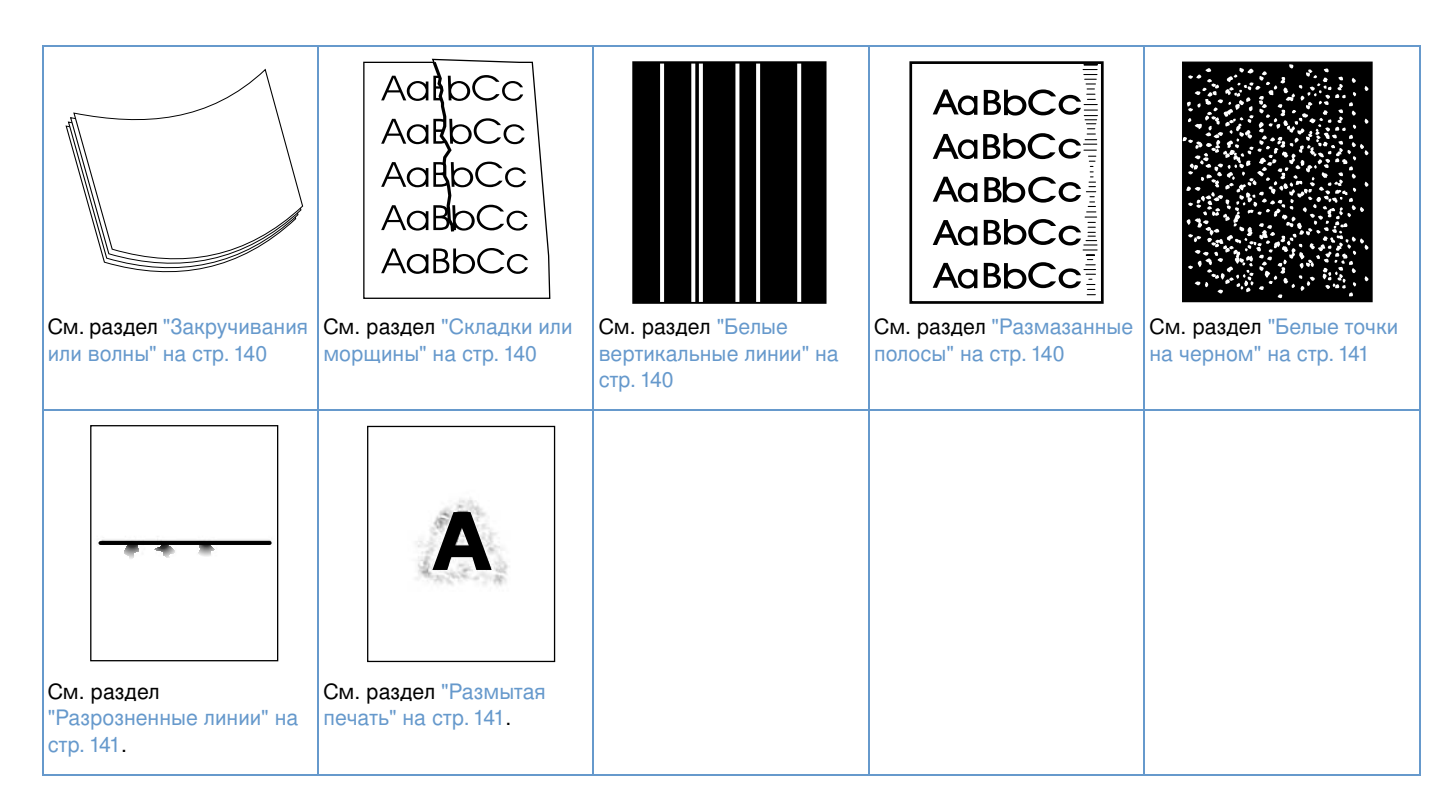

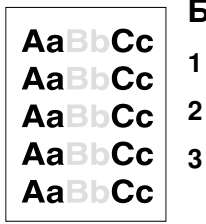

#### <span id="page-136-0"></span>Бледная печать (часть страницы)

- Проверьте правильность установки картриджа.
- 2 Возможно, заканчивается тонер в картридже. Замените картридж.
- $\overline{\mathbf{3}}$ Возможно, понадобится выполнить техническое обслуживание. Чтобы проверить, есть ли в этом необходимость, распечатайте копию страницы состояния расходных материалов. (См. "Страница состояния расходных материалов" на стр. 92). Если обслуживание необходимо, закажите и установите набор для обслуживания принтера. (См. "Выполнение регулярного обслуживания" на стр. 98.)

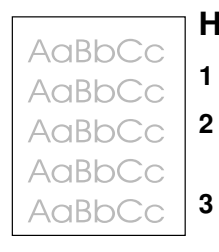

#### <span id="page-136-1"></span>Неполная печать (полное заполнение страницы)

- Проверьте правильность установки картриджа.
- $\overline{2}$ Убедитесь в том, что режим EconoMode выключен в драйвере принтера и на панели управления принтером. (См. "ECONOMODE" на стр. 174.)
- $\mathbf 3$ Откройте меню "Конфигурация устройства" на панели управления принтера. Откройте подменю качества печати и увеличьте параметр ПЛОТНОСТЬ ТОНЕРА. (См. "ПЛОТНОСТЬ ТОНЕРА" на стр. 175.)
- Попробуйте использовать другой тип бумаги. 4
- 5 Возможно, картридж с тонером почти пуст. Замените картридж.

<span id="page-137-0"></span>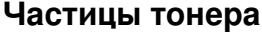

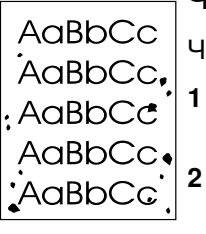

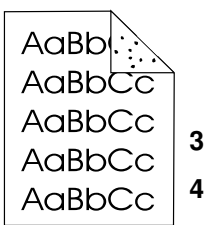

Частицы тонера могут появится на странице после того, как было устранено замятие

- Распечатайте еще несколько страниц и посмотрите, не исчезла ли проблема сама 1 собой.
- Почистите внутреннюю часть принтера и запустите чистящую страницу, чтобы очистить термоэлемент. (См. разделы "Очистка принтера" на стр. 94 и "Запуск чистящего листа вручную" на стр. 96.) Если крапинки появляются часто, настройте Ваш принтер на автоматическую печать чистящей страницы, если в принтере не установлен дополнительный модуль двусторонней печати. (См. "Автоматический запуск чистящего листа" на стр. 97)
- Попробуйте использовать другой тип бумаги.
- Проверьте, не имеется ли утечка тонера в картридже. Если в картридже наблюдается 4 утечка тонера, замените его.

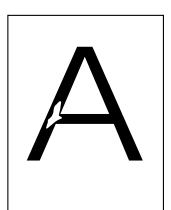

**AaBbCc** 

**AaBbCc** 

AaBbCc

AaBbCc AaBbCc

## <span id="page-137-1"></span>Выпавшие знаки

- $\mathbf{1}$ Внешние условия могут не соответствовать спецификациям принтера. (См. "Общие технические характеристики" на стр. 211.)
- $\overline{2}$ Если бумага является грубой, то тонер может стереться, откройте меню конфигурации устройства в панели управления принтера. В подменю "Качество печати" выберите РЕЖИМЫ ТЕРМОЭЛЕМЕНТА, затем выберите тип бумаги, который будет использоваться. Измените настройку и установите ее в режим ВЫСОКОЕ 1 или ВЫСОКОЕ 2, она поможет тонеру застывать более эффективно на бумаге. (См. "РЕЖИМ ТЕРМОЭЛ-ТА" на стр. 173.)
- $3<sup>1</sup>$ Попробуйте использовать более гладкую бумагу.

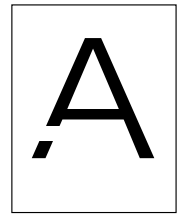

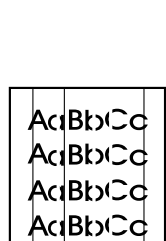

Bb∖C⊂

## <span id="page-137-2"></span>Линии

- 1 Распечатайте еще несколько страниц и посмотрите, не исчезла ли проблема сама собой.
- Почистите внутреннюю часть принтера и запустите чистящую страницу, чтобы очистить  $\mathbf{2}$ термоэлемент. (См. разделы "Очистка принтера" на стр. 94 и "Запуск чистящего листа вручную" на стр. 96.)
- 3 Замените картридж.
- Возможно, понадобится выполнить техническое обслуживание. Чтобы проверить, есть 4 ли в этом необходимость, распечатайте копию страницы состояния расходных материалов. (См. "Страница состояния расходных материалов" на стр. 92.) Если обслуживание необходимо, закажите и установите набор для обслуживания принтера. (См. "Выполнение регулярного обслуживания" на стр. 98.)

AaBbCc AaBbCc AaBbCc AaBbCc AaBbCc

## <span id="page-138-0"></span>Серый фон

- $\mathbf{1}$ Не используйте бумагу, которая уже проходила через принтер.
- Попробуйте использовать другой тип бумаги.  $\mathbf{2}$
- $\mathbf{3}$ Распечатайте еще несколько страниц и посмотрите, не исчезла ли проблема сама собой.
- 4 Переверните вверх ногами пачку бумаги в подающем лотке. Также попробуйте перевернуть бумагу на 180 градусов<sup>о</sup>.
- 5 Откройте меню "Конфигурация устройства" на панели управления принтера. Откройте подменю качества печати и увеличьте параметр ПЛОТНОСТЬ ТОНЕРА. См. описание "ПЛОТНОСТЬ ТОНЕРА" на стр. 175.
- Внешние условия могут не соответствовать спецификациям принтера. (См. "Общие 6 технические характеристики" на стр. 211.)
- 7 Замените картридж.

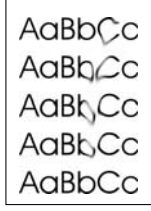

## <span id="page-138-1"></span>Размазывание тонера

- $1<sup>1</sup>$ Распечатайте еще несколько страниц и посмотрите, не исчезла ли проблема сама собой.
- 2 Попробуйте использовать другой тип бумаги.
- $3<sup>1</sup>$ Внешние условия могут не соответствовать спецификациям принтера. (См. "Общие технические характеристики" на стр. 211.)
- 4 Почистите внутреннюю часть принтера и запустите чистящую страницу, чтобы очистить термоэлемент. (См. разделы "Очистка принтера" на стр. 94 и "Запуск чистящего листа вручную" на стр. 96.)
- 5 Возможно, понадобится выполнить техническое обслуживание. Чтобы проверить, есть ли в этом необходимость, распечатайте копию страницы состояния расходных материалов. (См. "Страница состояния расходных материалов" на стр. 92.) Если обслуживание необходимо, закажите и установите набор для обслуживания принтера. (См. "Выполнение регулярного обслуживания" на стр. 98.)
- 6 Замените картридж.

См. также раздел "Осыпание тонера" на стр. 138.

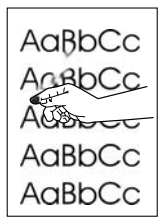

#### <span id="page-139-0"></span>Осыпание тонера

В данном контексте осыпающийся тонер - это тонер, который можно стереть со страницы.

- Если бумага является плотной или грубой откройте меню конфигурации устройства на 1 панели управления принтером. В подменю "Качество печати" выберите РЕЖИМЫ ТЕРМОЭЛЕМЕНТА, затем выберите тип бумаги, который будет использоваться. Измените настройку и установите ее в режим ВЫСОКОЕ 1 или ВЫСОКОЕ 2, она поможет тонеру застывать более эффективно на бумаге. (См. "РЕЖИМ ТЕРМОЭЛ-ТА" на стр. 173.) Также следует установить тип бумаги для лотка, который используется. (См. "Печать документа в зависимости от типа и формата бумаги (блокировка лотков)" на стр. 51.)
- 2 Если по виду можно определить, что одна сторона бумаги грубее, попытайтесь печатать на более гладкой стороне.
- $\mathbf{3}$ Внешние условия могут не соответствовать спецификациям принтера. (См. "Технические характеристики принтера" на стр. 209.)
- 4 Убедитесь в том, что тип и качество бумаги соответствуют спецификациям НР. (См. "Технические характеристики бумаги" на стр. 198.)
- 5 Возможно, понадобится выполнить техническое обслуживание. Чтобы проверить, есть ли в этом необходимость, распечатайте копию страницы состояния расходных материалов. (См. "Страница состояния расходных материалов" на стр. 92.) Если обслуживание необходимо, закажите и установите набор для обслуживания принтера. (См. "Выполнение регулярного обслуживания" на стр. 98.)

#### AaBbCc<sup>4</sup> AaBbCc AaBbCc AaBbCc.  $\overline{2}$ AaBbCc

#### <span id="page-139-1"></span>Повторяющиеся дефекты

- Распечатайте еще несколько страниц и посмотрите, не исчезла ли проблема сама собой.
- Если дистанция между дефектами составляет 38 мм (1,5 дюйма) или 94 мм (3,76 дюйма), возможно, необходимо заменить красящий картридж.
- 3 Почистите внутреннюю часть принтера и запустите чистящую страницу, чтобы очистить термоэлемент. (См. разделы "Очистка принтера" на стр. 94 и "Запуск чистящего листа вручную" на стр. 96.)
- 4 Возможно, понадобится выполнить техническое обслуживание. Чтобы проверить, есть ли в этом необходимость, распечатайте копию страницы состояния расходных материалов. (См. "Страница состояния расходных материалов" на стр. 92.) Если обслуживание необходимо, закажите и установите набор для обслуживания принтера. (См. "Выполнение регулярного обслуживания" на стр. 98.)

См. также раздел "Повтор изображения" на стр. 139.

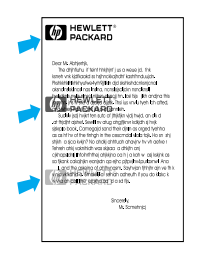

# <span id="page-140-0"></span>Повтор изображения

Подобные дефекты могут возникать при использовании препринтов или большого количества узких бумаг.

- Распечатайте еще несколько страниц и посмотрите, не исчезла ли проблема сама 1 собой.
- $\overline{2}$ Убедитесь в том, что тип и качество бумаги соответствуют спецификациям НР. (См. "Технические характеристики бумаги" на стр. 198.)
- 3 Возможно, понадобится выполнить техническое обслуживание. Чтобы проверить, есть ли в этом необходимость, распечатайте копию страницы состояния расходных материалов. (См. "Страница состояния расходных материалов" на стр. 92.) Если обслуживание необходимо, закажите и установите набор для обслуживания принтера. (См. "Выполнение регулярного обслуживания" на стр. 98.)
- 4 Если дистанция между дефектами составляет 38 мм (1,5 дюйма) или 94 мм (3,76 дюйма), возможно, необходимо заменить красящий картридж.

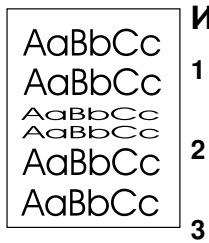

## <span id="page-140-1"></span>Искажение формы символов

- $\mathbf{1}$ Распечатайте еще несколько страниц и посмотрите, не исчезла ли проблема сама собой.
- $\mathbf{2}$ Внешние условия могут не соответствовать спецификациям принтера. (См. "Общие технические характеристики" на стр. 211.)
	- Возможно, принтер нуждается в обслуживании. Чтобы проверить, есть ли в этом необходимость, распечатайте копию страницы состояния расходных материалов. (См. "Страница состояния расходных материалов" на стр. 92.) Если обслуживание необходимо, закажите и установите набор для обслуживания принтера. (См. "Выполнение регулярного обслуживания" на стр. 98.)

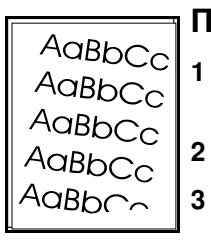

## <span id="page-140-2"></span>Перекос изображения на странице

- Распечатайте еще несколько страниц и посмотрите, не исчезла ли проблема сама собой.
- Проверьте, нет ли в принтере рваных кусков бумаги.
- Проверьте загрузку бумаги и правильность настройки лотка. (См. "Загрузка лотков" на стр. 45.) Проверьте также, чтобы направляющие не были установлены слишком туго или слишком свободно к бумаге.
- Переверните вверх ногами пачку бумаги в подающем лотке. Также попробуйте 4 перевернуть бумагу на 180 градусов<sup>о</sup>.
- 5 Убедитесь в том, что тип и качество бумаги соответствуют спецификациям НР. (См. "Технические характеристики бумаги" на стр. 198.)
- Внешние условия могут не соответствовать спецификациям принтера. (См. "Общие 6 технические характеристики" на стр. 211.)
- 7 Возможно, принтер нуждается в обслуживании. (См. "Выполнение регулярного обслуживания" на стр. 98.)

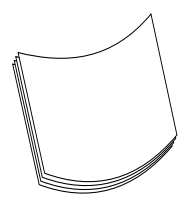

#### <span id="page-141-0"></span>Закручивания или волны

- $\blacksquare$ Переверните вверх ногами пачку бумаги в подающем лотке. Также попробуйте перевернуть бумагу на 180 градусов<sup>о</sup>.
- $\overline{2}$ Убедитесь в том, что тип и качество бумаги соответствуют спецификациям НР. (См. "Технические характеристики бумаги" на стр. 198.)
- 3 Внешние условия могут не соответствовать спецификациям принтера. (См. "Технические характеристики принтера" на стр. 209.)
- $\overline{\mathbf{4}}$ Попробуйте произвести распечатку в другой выходной отсек.
- Если бумага является неплотной или гладкой откройте меню конфигурации устройства 5 на панели управления принтером. В подменю "Качество печати" РЕЖИМЫ ТЕРМОЭЛЕМЕНТА, затем выберите тип бумаги, который будет использоваться. Изменение настройки и установка ее в состояние НИЗКАЯ поможет нагрев термоэлемента. (См. "РЕЖИМ ТЕРМОЭЛ-ТА" на стр. 173.) Также следует установить тип бумаги для лотка, который используется. (См. "Печать документа в зависимости от типа и формата бумаги (блокировка лотков)" на стр. 51.)

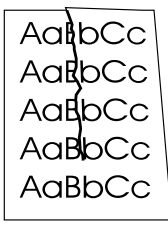

## <span id="page-141-1"></span>Складки или морщины

- $\mathbf 1$ Распечатайте еще несколько страниц и посмотрите, не исчезла ли проблема сама собой.
- $2^{\circ}$ Внешние условия могут не соответствовать спецификациям принтера. (См. "Общие технические характеристики" на стр. 211.)
- 3 Переверните вверх ногами пачку бумаги в подающем лотке. Также попробуйте перевернуть бумагу на 180 градусов<sup>о</sup>.
- 4 Проверьте загрузку бумаги и правильность настройки лотка. (См. "Загрузка лотков" на стр. 45.)
- 5 Убедитесь в том, что тип и качество бумаги соответствуют спецификациям НР. (См. "Технические характеристики бумаги" на стр. 198.)
- 6 Если конверты сгибаются, попытайтесь хранить конверты таким образом, чтобы они оставались плоскими.

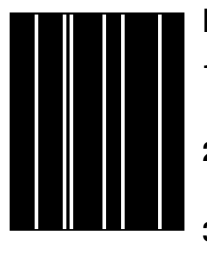

#### <span id="page-141-2"></span>Белые вертикальные линии

- Распечатайте еще несколько страниц и посмотрите, не исчезла ли проблема сама собой.
- $2<sup>1</sup>$ Убедитесь в том, что тип и качество бумаги соответствуют спецификациям НР. (См. "Технические характеристики бумаги" на стр. 198.)
- $\overline{\mathbf{3}}$ Замените картридж.

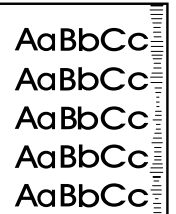

## <span id="page-141-3"></span>Размазанные полосы

Это искажение обычно возникает, когда объем печати одного картриджа намного превышает 12000 страниц (серия HP LaserJet) или 18000 страниц (серия HP LaserJet 4300), например, печать очень большого количества страниц с очень маленьким заполнением).

- 1 Замените картридж.
- $\mathbf{2}$ Уменьшите число страниц, печатаемых с низким заполнением.

#### <span id="page-142-0"></span>Белые точки на черном

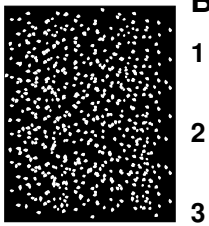

- Распечатайте еще несколько страниц и посмотрите, не исчезла ли проблема сама собой.
- Убедитесь в том, что тип и качество бумаги соответствуют спецификациям НР. (См. "Технические характеристики бумаги" на стр. 198.)
- Внешние условия могут не соответствовать спецификациям принтера. (См. "Общие технические характеристики" на стр. 211.)
- 4 Замените картридж.

# 1  $2^{\circ}$

#### <span id="page-142-1"></span>Разрозненные линии

- Убедитесь в том, что тип и качество бумаги соответствуют спецификациям НР. (См. "Технические характеристики бумаги" на стр. 198.)
- Внешние условия могут не соответствовать спецификациям принтера. (См. "Общие технические характеристики" на стр. 211.)
- Переверните вверх ногами пачку бумаги в подающем лотке. Также попробуйте  $\mathbf{3}$ перевернуть бумагу на 180 градусов<sup>о</sup>.
- 4 Откройте меню "Конфигурация устройства" на панели управления принтера. Откройте подменю качества печати и измените параметр ПЛОТНОСТЬ ТОНЕРА. (См. "ПЛОТНОСТЬ **ТОНЕРА" на стр. 175.)**
- 5 Откройте меню "Конфигурация устройства" на панели управления принтера. В подменю качества печати откройте ОПТИМИЗАЦИЯ и установите параметр ИНФ. СТРОКИ=ВКЛ.

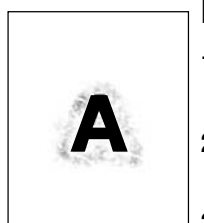

#### <span id="page-142-2"></span>Размытая печать

- $\blacksquare$ Убедитесь в том, что тип и качество бумаги соответствуют спецификациям НР. (См. "Технические характеристики бумаги" на стр. 198.)
- $\mathbf{2}$ Внешние условия могут не соответствовать спецификациям принтера. (См. "Общие технические характеристики" на стр. 211.)
- Переверните вверх ногами пачку бумаги в подающем лотке. Также попробуйте  $\mathbf{3}$ перевернуть бумагу на 180 градусов<sup>о</sup>.
- $\overline{4}$ Не используйте бумагу, которая уже проходила через принтер.
- 5 Уменьшите плотность тонера. См. описание "ПЛОТНОСТЬ ТОНЕРА" на стр. 175.
- 6 Откройте меню "Конфигурация устройства" на панели управления принтера. В подменю качества печати откройте ОПТИМИЗАЦИЯ и установите параметр СКОР. ПЕРЕДАЧА=ВКЛ. (См. "ОПТИМИЗАЦИЯ" на стр. 173.)

# Схема устранения неисправностей

Если принтер работает некорректно, воспользуйтесь этой схемой для поиска причины неполадки. Если на определенном этапе принтер не возобновляет корректную работу, следуйте соответствующим рекомендациям по устранению неисправности.

Если Вы не можете устранить неисправность после выполнения действий, рекомендованных в настоящем руководстве пользователя, обратитесь к уполномоченный центр технического обслуживания и поддержки компании НР. (См. "Связь с НР" на стр. 154.)

Примечание Пользователям компьютера Macintosh: Более подробную информацию об устранении неисправностей см. в разделе "Схема устранения неисправностей для пользователей компьютеров Macintosh" на стр. 148.

#### 1 На дисплее панели управления появляется ГОТОВ?

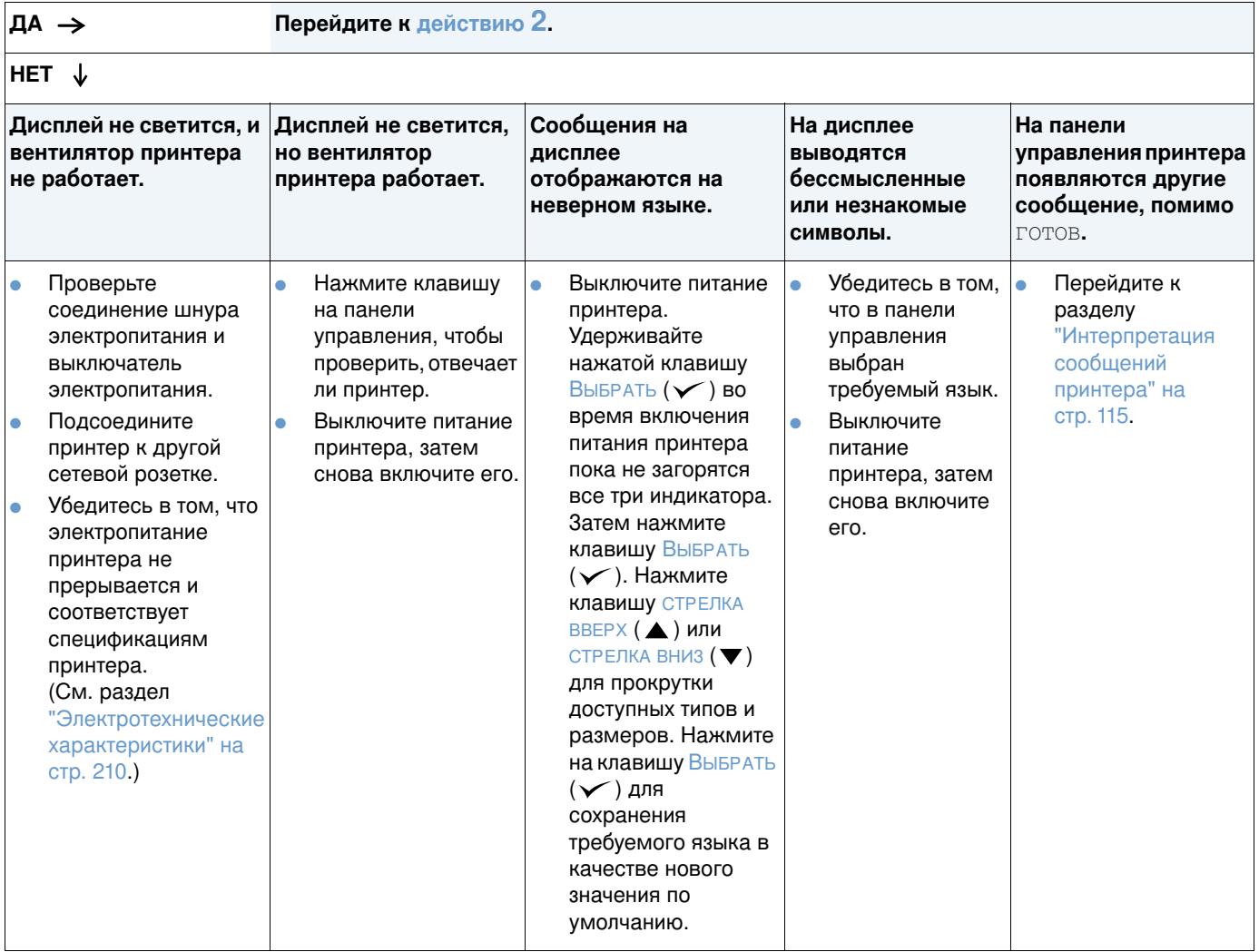
#### 2 Можете ли вы распечатать конфигурационную страницу?

(См. "Страница конфигурации" на стр. 90.)

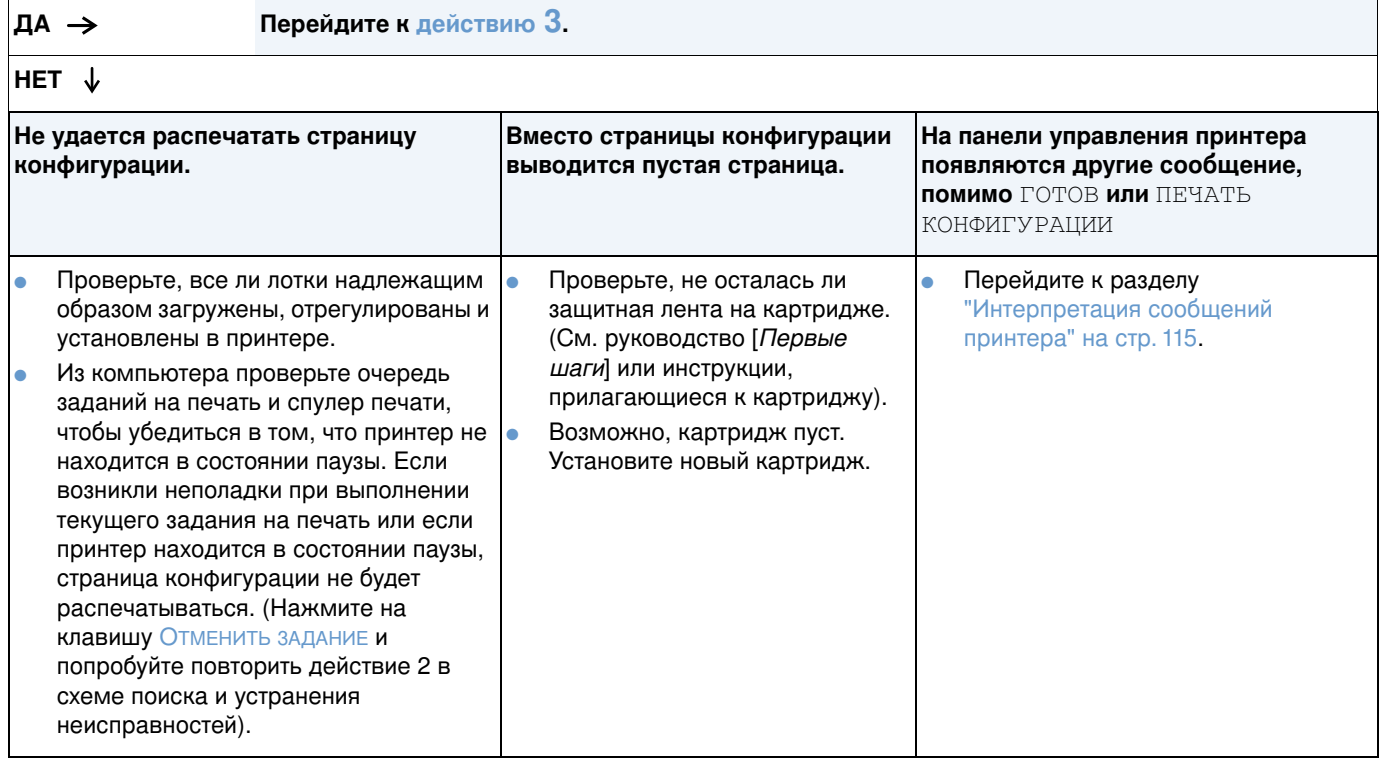

#### <span id="page-145-0"></span>3 Можете ли вы распечатать из приложения?

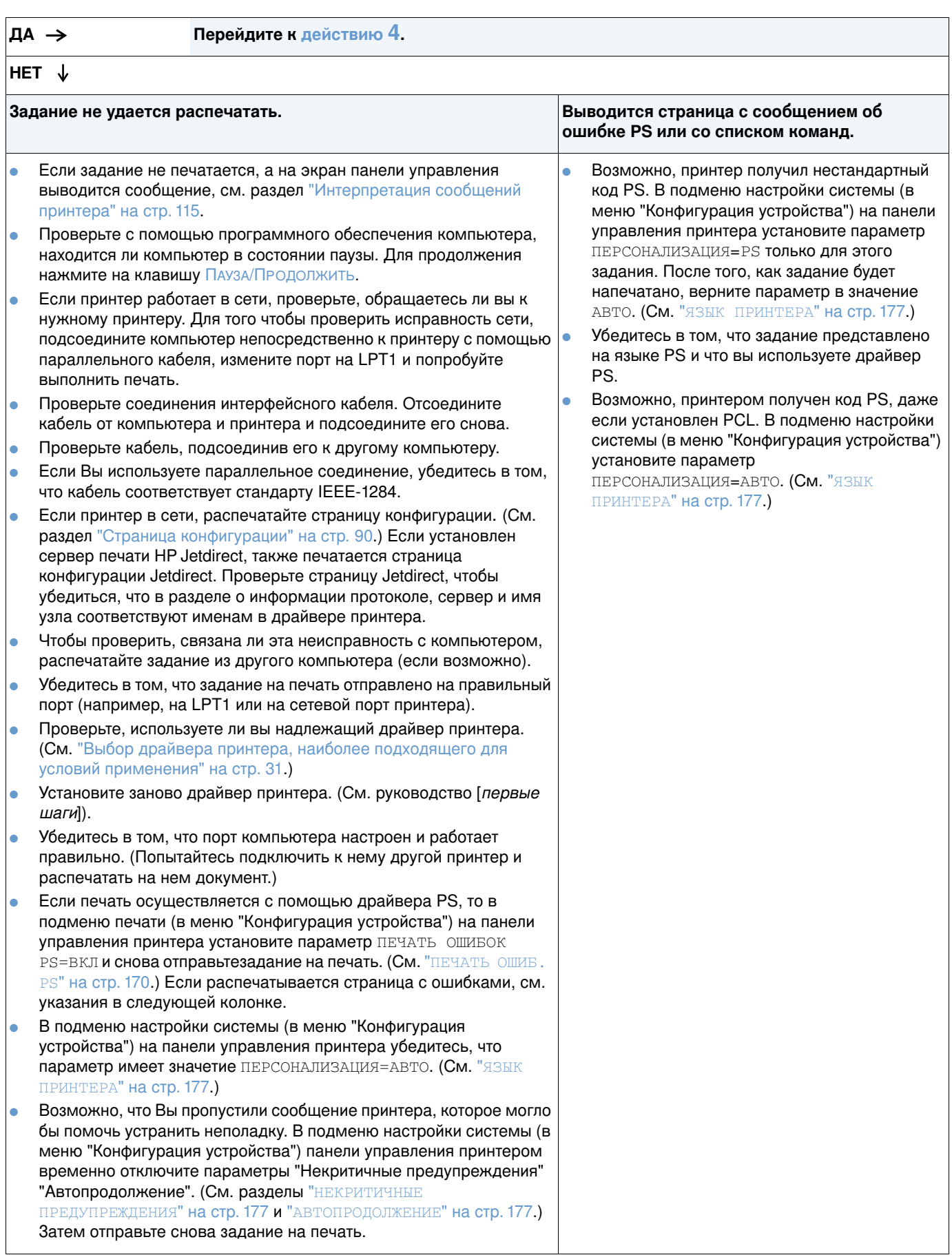

#### <span id="page-146-0"></span>4 Распечатывается ли задание надлежащим образом?

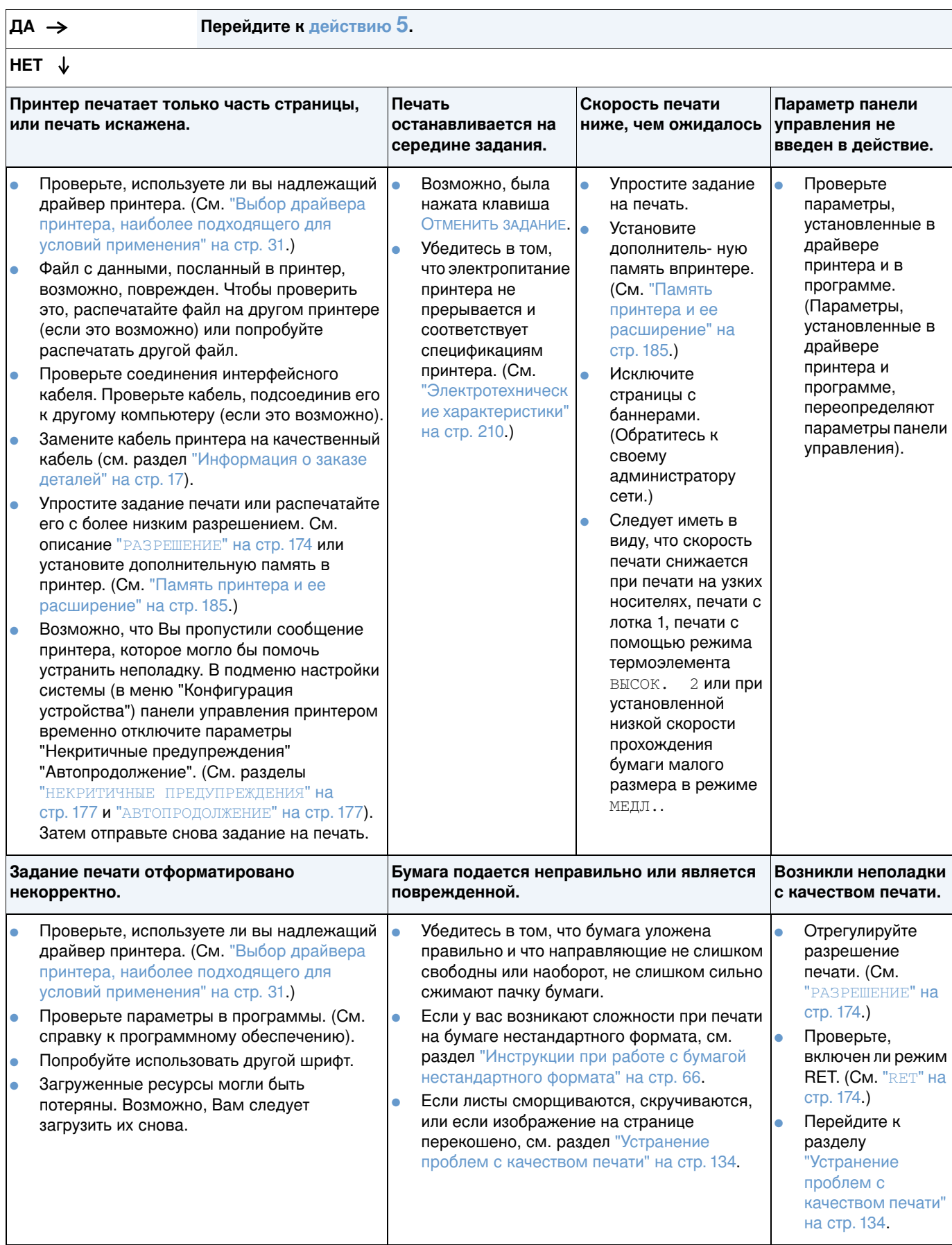

## <span id="page-147-0"></span>5 Правильно ли принтер выбирает лотки и принадлежности для работы с бумагой?

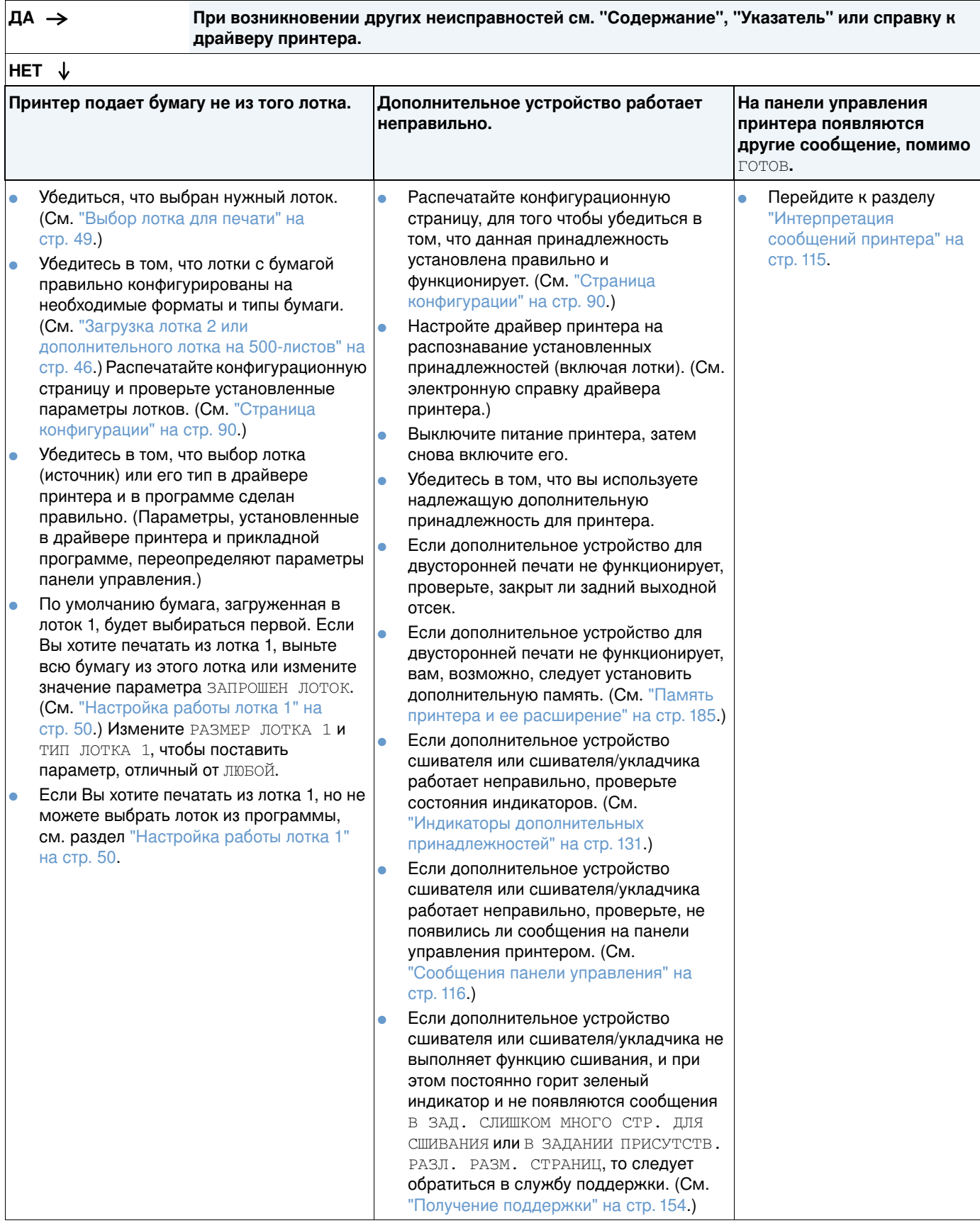

#### Схема устранения неисправностей для пользователей **компьютеров Macintosh**

#### 1 Можете ли вы распечатать из приложения?

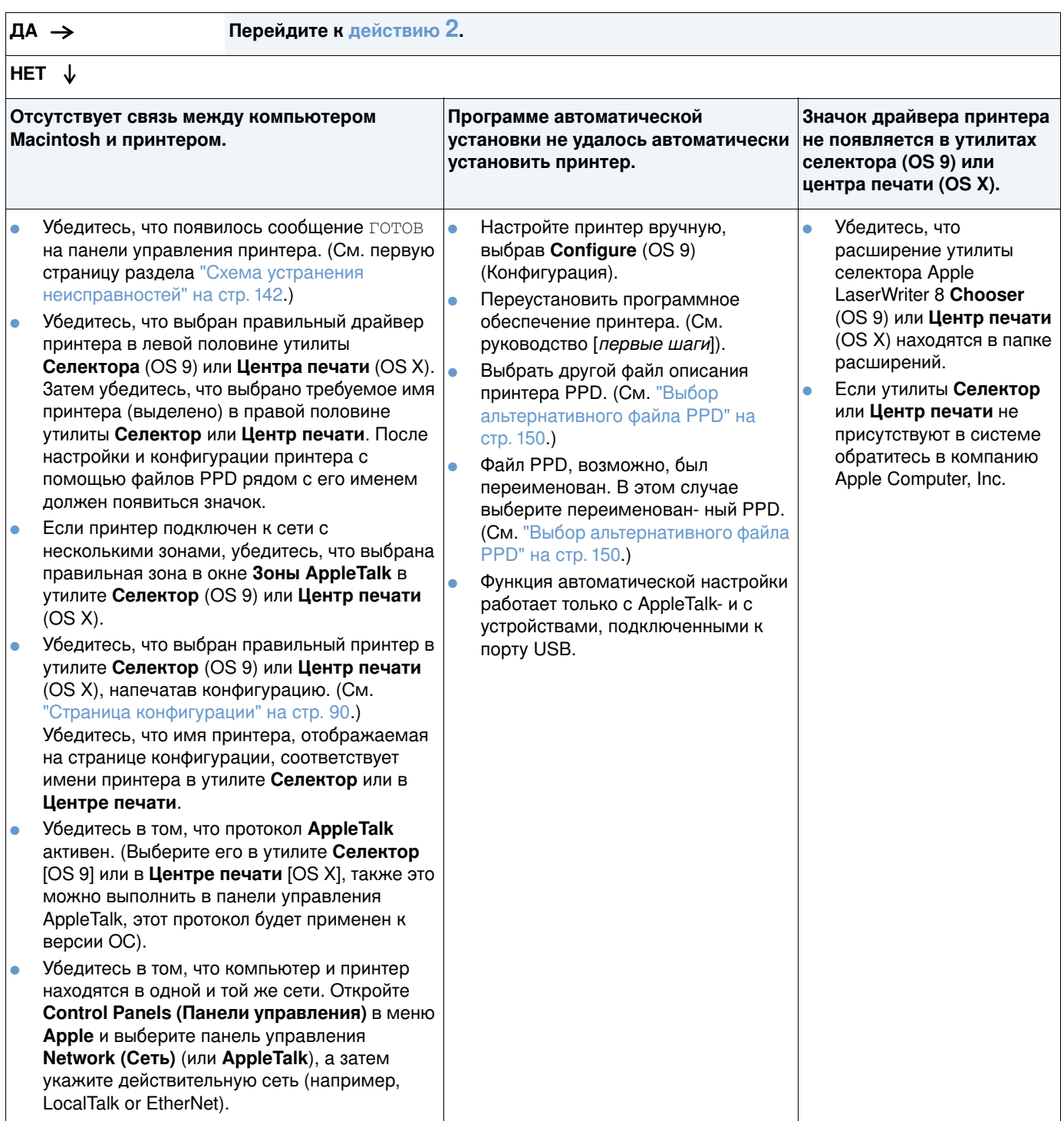

#### <span id="page-149-0"></span>2 Распечатывается ли задание надлежащим образом?

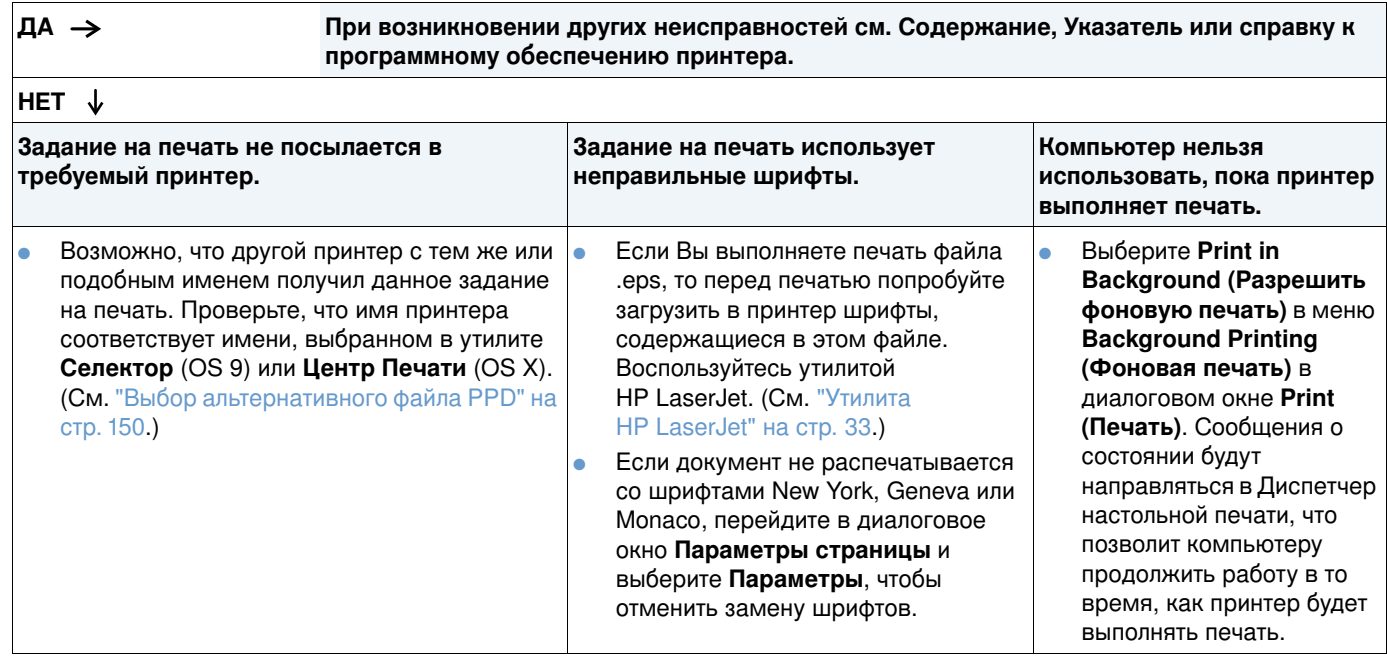

#### <span id="page-150-0"></span>Выбор альтернативного файла PPD

- **1** Откройте утилиту **Селектор** (OS 9) или **Центр Печати** (OS X) из меню Apple.
- **2** Шелкните на значке LaserWriter 8.
- 3 Если Вы пользуетесь сетью с несколькими зонами, то в окне Зоны AppleTalk выберите зону, в которой установлен принтер.
- **4** Щелкните на имени принтера, который Вы хотите использовать, в окне **Выберите принтер PostScript**. (Двойное нажатие кнопки мыши ведет к автоматическому выполнению перечисленных ниже действий.)
- **5** Щелкните на кнопке **Параметры** (Setup). (При первом обращении эта кнопка может называться **Создать** (Create)).
- **6** Щелкните на кнопке Выбрать PPD (Select PPD).
- **7** Найдите требуемый файл PPD в списке и щелкните на кнопке **Выбрать**. Если файл PPD в списке отсутствует, то выберите один из следующих параметров.
	- Выбрать файл PPD принтера с аналогичными функциональными возможностями.
	- Выбрать PPD из другой папки.
	- Выберите встроенный файл PPD, щелкнув на кнопке **Использовать встроенный** (Use Generic). Типовой файл PPD позволяет пользоваться принтером для печати, но не поддерживает дополнительные возможности принтера.
- **8** B диалоговом окне **Параметры** (Setup) щелкните на кнопке **Выбрать**, а затем на кнопке **ОК** для возврата к панели **Селектор** или **Центр печати**.

**Примечани** е Всли Вы выбрали файл PPD вручную, значок рядом с именем выбранного принтера в окне **Select a PostScript Printer** (Выбрать принтер PostScript) может не появиться. В утилите **Селектор или Центр печати** нажмите Setup (Настройка), щелкните на Printer Info **(Информация о принтере)**, а затем щелкните на **Update Info (Обновить информацию)**, чтобы отобразить значок.

9 Закройте утилиту **Селектор** или Центр печати.

#### Переименование принтера

Если Вы хотите переименовать принтер, сделайте это до выбора принтера из панели **Селектор** (OS 9) или Центр печати (OS X). Если Вы переименовали принтер после выбора его в утилите **Селектор** или **Центр печати**, следует снова выбрать принтер в этих утилитах.

Для переименования принтера следует использовать функцию **Имя принтера** в утилите HP LaserJet.

## Устранение неисправностей дополнительного жесткого диска

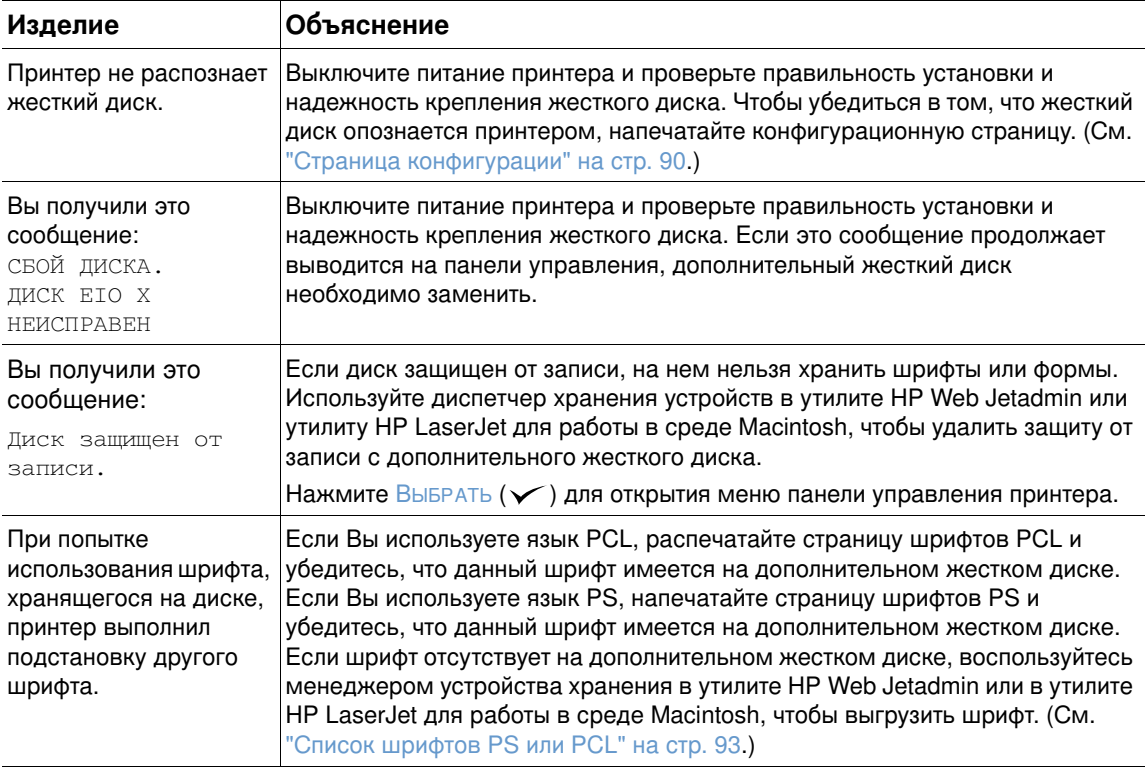

# Устранение ошибок PS

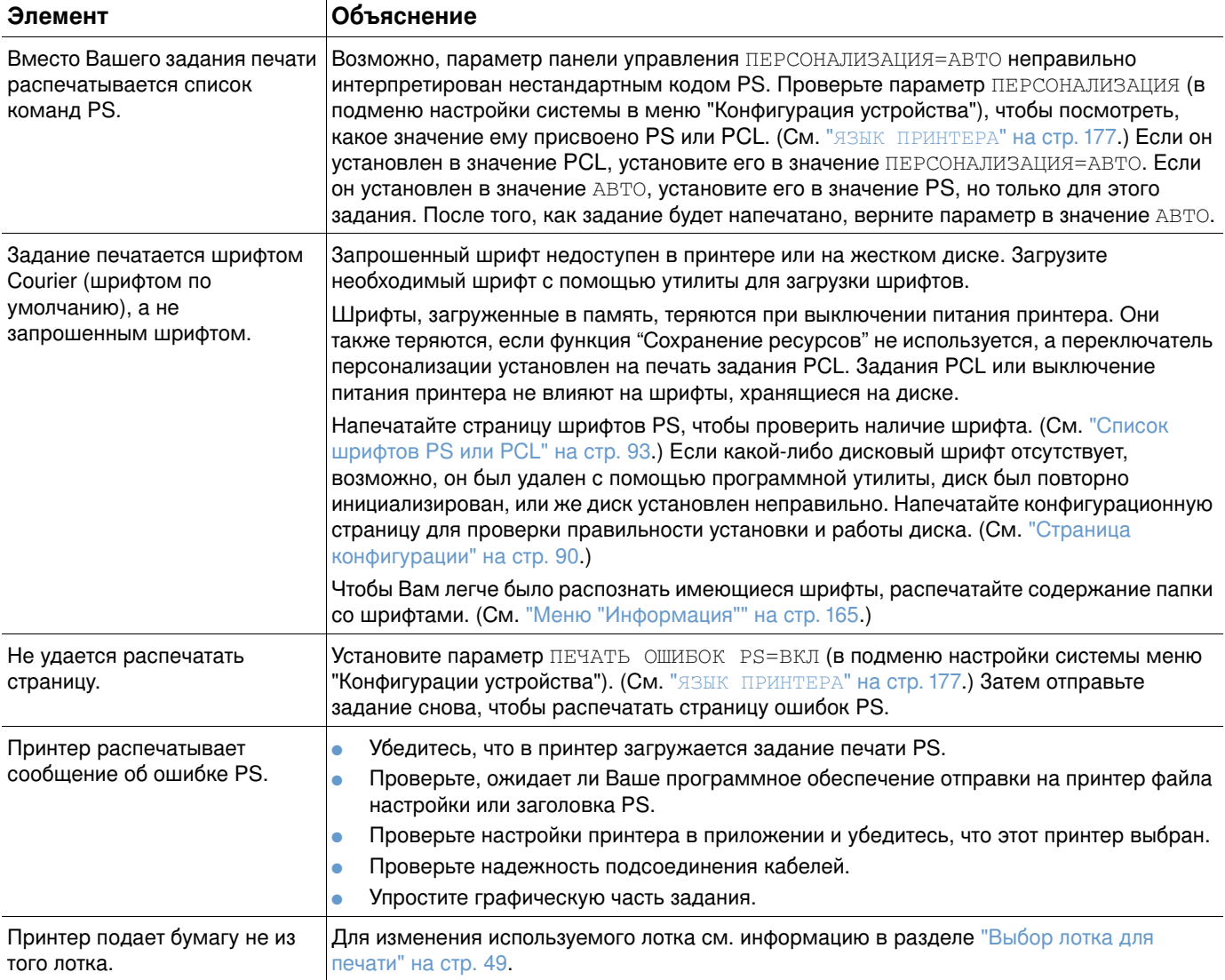

## Обмен данными с дополнительным сервером печати **HP Jetdirect**

Если Ваш принтер оснащен дополнительным сервером печати HP Jetdirect, и Вы не можете обмениваться данными с принтером через сеть, проверьте сервер печати на исправность.

- $\bullet$  Обратитесь к странице конфигурации HP Jetdirect. Для ее печати см. "Страница конфигурации" на стр. 90.
- $\bullet$  Если на странице конфигурации HP Jetdirect отсутствует сообщение "Карта I/О готова", см. раздел, посвященный устранению неисправностей в Руководстве администратора  $c$ ервера печати HP Jetdirect.

Если Ваш принтер оборудован дополнительным сервер печати HP Jetdirect 10/100TX, убедитесь, что сервер печати смог установить соединение с сетью:

- Проверьте индикаторы скорости соединения (10 или 100) на принт-сервере. Если оба индикатора выключены, принт-сервер не смог соединиться с сетью.
- $\bullet$  Обратитесь к странице конфигурации HP Jetdirect. Сообщение "Loss of Carrier Error" указывает на то, что сервер печати не смог соединиться с сетью.

Если принт-сервер не смог соединиться с сетью, проверьте правильность подсоединения всех кабелей. Если все кабели подсоединены правильно, однако принт-сервер не может установить связь, выполните описанные ниже действия для повторной конфигурации принт-сервера:

- **1** Используйте меню EIO для установки скорости соединения (10 или 100 Мбит/сек.) и режима дуплекса (двунаправленная или однонаправленная передача) вручную так, чтобы они соответствовали настройкам сети (см. раздел. (См. "[EIO \[X\]](#page-181-0)" на стр. 180.) Например, если порт на сетевом коммутаторе установлен на двунаправленную передачу в режиме 100ТХ, то сервер печати также должен быть установлен на двунаправленную передачу в режиме 100ТХ.
- **2** Для проверки работы сервера печати выключите и включите питание принтер. Если принт-сервер не смог соединиться с сетью, попробуйте использовать другой сетевой кабель.

# Обслуживание и поддержка

#### **Введение**

В данном разделе содержится информация, которая поможет Вам заказать расходные материалы и связаться с НР. Здесь также можно найти информацию о гарантии, повторной упаковке и лицензии на программное обеспечение.

#### Заказ деталей и расходных материалов

В данном разделе содержится информация о заказе деталей, расходных материалов и документации непосредственно у компании НР.

#### Детали

В Соединенных Штатах запасные детали можно заказать на Web-сервере по адресу http://www.hp.com/hps/parts или http://partsurfer.hp.com. За пределами Соединенных Штатов запасные детали можно заказать в местном авторизованном центре сервисного обслуживания НР.

Для получения информации о заказе расходных материалов для принтера см. "Информация о заказе деталей" на стр. 17.

#### Сопутствующая документация и программное обеспечение

Заказать документацию и программное обеспечение можно на Web-серверах, адреса которых перечислены в разделе "Получение поддержки" на стр. 154. Часть документации и программного обеспечения можно загрузить с указанных Web-серверов.

### **Связь с НР**

В данном разделе содержится информация о том, как связаться с НР для получения поддержки продукта (с помощью Интернета или по телефону) или для получения дополнительного обслуживания и расширенной поддержки. Здесь также содержится информация о том, как связаться с отделом по борьбе с подделками HP, если Вы подозреваете, что купленные Вами расходные материалы НР не являются настоящими расходными материалами HP.

#### <span id="page-155-1"></span><span id="page-155-0"></span>Получение поддержки

В данном разделе содержится информация о получении поддержки от НР путем использования Web-серверов HP или телефона.

#### Web-серверы технической поддержки

**Специальная поддержка для** <http://www.hp.com/support/lj4200>или **принтеров серий HP LaserJet** <http://www.hp.com/support/lj4300> **4200 4300**

Ответы на часто задаваемые вопросы для определенного принтера

Обслуживание пользователей HP в **интерактивном режиме** Драйверы принтеров, документация и ответы на часто задаваемые вопросы

#### <http://www.hp.com>

В поле **Select your country/region** (Выберите страну/ регион) в верхнем правом углу страницы выберите Вашу страну/регион. Затем щелкните на блоке **Поддержка**.

**Детали** Информация о деталях [http://www.hp.com/hps/parts](http://www.hp.com/hps/parts/)

#### Поддержка по телефону

Компания HP предоставляет бесплатное обслуживание по телефону в течение гарантийного срока. При обращении к службе поддержки по телефону пользователь получает возможность обсудить возникшие проблемы с квалифицированным специалистом. Для получения номера телефона для Вашей страны/региона см. листовку с информацией о технической поддержке, который поставляется в коробке с продуктом. При обращении в HP будьте готовы предоставить следующую информацию:

- Название продукта (например, HP LaserJet 4300).
- Серийный номер продукта (нанесен на внутреннюю сторону верхней крышки принтера).
- Дата покупки продукта и описание возникшей проблемы.
- Распечатанная конфигурационная страница. (См. "Страница конфигурации" на стр. 90.)

Перед тем, как позвонить в службу поддержки, попробуйте выполнить следующие основные действия по поиску и устранению неисправностей:

- Проверьте установку ПО. Попытайтесь распечатать тестовую страницу из программы.  $\bullet$
- Попробуйте переустановить программное обеспечение.  $\bullet$
- Если после переустановки программного обеспечения проблема не была устранена,  $\bullet$ просмотрите файл Readme на компакт-диске, который находится в коробке принтера, или позвоните по номеру телефона для Вашей страны/региона, указанном в листовке с информацией о технической поддержке, который также находится в коробке принтера.

Ответы на часто задаваемые вопросы можно найти на следующих Web-серверах: http://www.hp.com/support/lj4200 или http://www.hp.com/support/lj4300.

#### Получение расширенного обслуживания и поддержки

Вы можете получить расширенные сервисные договоры или пакеты поддержки для продукта НР.

#### Сервисные договоры компании НР

Для получения сервисного договора HP посетите <u><http://www.hp.com></u>. В поле **Select your country** / **region** (Выберите страну / регион) в верхней части страницы выберите страну/ регион и щелкните на блоке **Поддержка**. Вы можете также связаться с уполномоченным дилером HP.

#### **23 HP SupportPacks**

HP SupportPack – это пакет услуг, который продлевает базовую гарантию на Ваш принтер  $HP$  LaserJet  $(1$  год) до 5 лет.

Пакеты HP SupportPack продаются реселлерами HP и доступны как в полиэтиленовых упаковках только для пакетов на 3 года гарантии (Вы должны зарегистрироваться в НР, чтобы задействовать услугу) или в электронной версии для пакетов на 1, 2, 3, 4, или 5-лет гарантии (Вы можете зарегистрироваться по факсу или через Интернет).

За подробной информацией о заказе продукции и ценах, а также о службах поддержки принтеров HP обращайтесь к своему местному торговому посреднику HP или посетите нашу Web-сервер НР по адресу http://www.hp.com/go/printerservices

#### Горячая линия НР по расследованию подделок

Позвоните по горячей линии HP по расследованию подделок, если Вы установили печатающий картридж HP LaserJet, но принтер выдает сообщение о том, что картридж не является картриджем HP. Компания HP поможет распознать подделку и принять меры по решению проблемы.

Возможно, Ваш печатающий картридж не является настоящим картриджем НР, если Вы обнаружили следующее:

- Вы часто сталкиваетесь с неполадками, связанными с печатающим картриджем.
- Печатающий картридж выглядит необычно (например, фиксатор или корпус кассеты другой).
- $\bullet$  На дисплее панели управления принтера появляется сообщение о том, что принтер обнаружил картридж, не являющийся картриджем HP.

В Соединенных Штатах: Звоните по бесплатному телефону 1-877-219-3183.

**За пределами Соединенных Штатов:** Вы можете позвонить по телефону, для которого вызовы оплачиваются вызываемым абонентом. Наберите номер оператора и попросите перевести вызов на номер телефона 1-770-263-4745, для которого переговоры оплачиваются вызываемым абонентом. Если Вы не говорите на английском языке, Вам поможет представитель горячей линии HP по расследованию подделок, который знает Ваш язык. Если во время звонка Вы не смогли связаться с представителем горячей линии, говорящим на Вашем языке, то через минуту после начала звонка к линии подключится синхронный переводчик. Служба синхронного перевода позволяет выполнит перевод между Вами и представителем горячей линии HP по расследованию подделок.

## Гарантийная информация

Для получения информации о гарантии см. разделы "Заявление Hewlett-Packard об ограниченной гарантии" на стр. 158 и "Ограниченная гарантия на срок службы печатающего картриджа" на стр. 159. Гарантию на принтеры можно также найти в Интернете. (См. раздел "Получение поддержки" на стр. 154).

Для получения обслуживания во время и по окончании гарантийного срока используйте следующие ресурсы:

- Если аппаратное обеспечение принтера даст сбой в течение гарантийного периода, Web--- <http://www.hp.com/support/lj4200>9 <u>http://www.hp.com/support/lj4300</u>, или обратитесь в авторизованный сервисный центр или службу поддержки НР.
- $\bullet$  Если у Вас имеется договор о техническом обслуживании или пакет HP SupportPack, запросите обслуживание в соответствии с договором.
- Если у Вас нет договора о техническом обслуживании НР или пакета НР SupportPack, обратитесь в авторизованный центр технического обслуживания или службу поддержки НР.

При перевозке оборудования в сервисный центр см. раздел "Указания по повторной упаковке принтера" на стр. 159.

#### <span id="page-159-0"></span>Заявление Hewlett-Packard об ограниченной гарантии

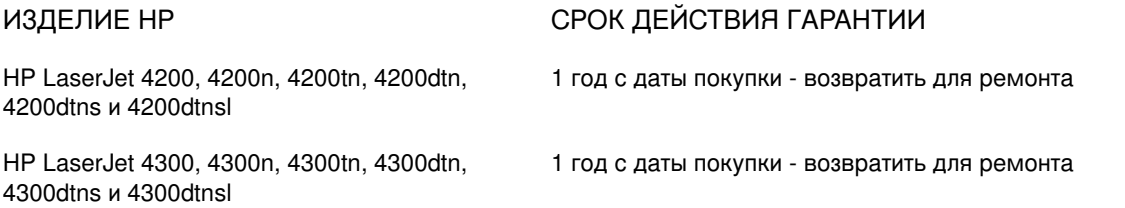

- 1. Компания НР гарантирует Вам, конечному пользователю, что оборудование НР, аксессуары и принадлежности не будут содержать дефектов в материальной части и в самом продукте после даты приобретения и в течение указанного выше периода времени. Если НР получает уведомление о подобных дефектах в период действия гарантии, НР по своему усмотрению ремонтирует или заменяет изделия, оказавшиеся дефектными. Замена продуктов может производиться либо на новые продукты, либо на продукты, эквивалентные новым по характеристикам.
- 2. В течение указанного выше срока со дня покупки НР гарантирует, что программное обеспечение НР не будет выдавать сбоев при выполнении программных инструкций вследствие дефектов в материале и исполнении при условии правильной установки и использования. Если НР получает уведомление о подобных дефектах в период действия гарантии, НР заменяет программное обеспечение, дающее сбои при выполнении программных инструкций вследствие подобных дефектов.
- 3. Компания НР не гарантирует, что функционирование продуктов НР будет бесперебойным и безошибочным. Если компания НР не может в течение приемлемого времени отремонтировать или заменить любой продукт на условии, как гарантировано, Вам будет предоставлено право на возврат суммы покупки при условии возврата продукта.
- 4. Продукты НР могут содержать восстановленные составляющие, аналогичные новым по своим характеристикам, или при условии их второстепенного использования.
- 5. Гарантия не распространяется на дефекты, возникшие из-за: (а) неправильной или неадекватной эксплуатации или калибровки, (б) программного обеспечения, интерфейсных элементов, составляющих или принадлежностей, не поставленных компанией НР, (в) неправомочного изменения или неправильного использования, (г) способа использования, противоречащего опубликованным спецификациям окружающей среды продукта или (д) неправильной подготовки и эксплуатации узла.
- 6. В ПРЕДЕЛАХ, РАЗРЕШЕННЫХ МЕСТНЫМ ЗАКОНОДАТЕЛЬСТВОМ, ВЫШЕУПОМЯНУТЫЕ ГАРАНТИИ ЯВЛЯЮТСЯ ИСКЛЮЧИТЕЛЬНЫМИ И НЕ ВЫРАЖАЮТ И НЕ ПОДРАЗУМЕВАЮТ НИКАКОЙ ДРУГОЙ<br>ГАРАНТИИ ИЛИ УСЛОВИЯ КАК В УСТНОЙ, ТАК И ПИСЬМЕННОЙ ФОРМЕ. КОМПАНИЯ НР, В ЧАСТНОСТИ, ОТКЗАЗЫВАЕТСЯ ОТ КАКИХ-ЛИБО ПОДРАЗУМЕВАЕМЫХ ГАРАНТИЙ ИЛИ УСЛОВИЙ ТОВАРНОСТИ, УДОВЛЕТВОРИТЕЛЬНОГО КАЧЕСТВА И ПРИГОДНОСТИ ПРОДУКТА ДЛЯ КОНКРЕТНОЙ ЦЕЛИ. Некоторые страны/регионы, штаты или провинции не допускают ограничений на продолжительность подразумеваемой гарантии, поэтому приведенные выше ограничения или исключения могут для Вас не действовать. Данная гарантия предоставляет Вам определенные законные права и Вы также можете обладать другими правами, характер которых изменяется в зависимости от страны/региона, штата и провинции.
- 7. Ограниченная гарантия НР действительная в любой стране/регионе или местоположении, в котором для данного продукта есть поддержка НР и в котором НР распространила данный продукт. Уровень гарантийного обслуживания, который Вы получаете, может изменяться в зависимости от местных стандартов. Компания НР не изменяет форму, пригодность или функцию продукта с целью обеспечения его работы в стране/регионе, в котором из-за юридических или регламентирующих причин никогда не планировалось использование данного продукта.
- 8. В ПРЕДЕЛАХ, РАЗРЕШЕННЫХ МЕСТНЫМ ЗАКОНОДАТЕЛЬСТВОМ, СРЕДСТВА ЗАЩИТЫ ПРАВА, ОПРЕДЕЛЕННЫЕ В ДАННОМ ГАРАНТИЙНОМ ОБЯЗАТЕЛЬСТВЕ, ЯВЛЯЮТСЯ ВАШИМИ<br>ЕДИНСТВЕННЫМИ И ИСКЛЮЧИТЕЛЬНЫМИ СРЕДСТВАМИ. ЗА ИСКЛЮЧЕНИЕМ ИЗЛОЖЕННОГО<br>ВЫШЕ, ФИРМА НР И ЕЕ ПОСТАВЩИКИ НЕ НЕСУТ ОТВЕТСТВЕННОСТИ ЗА УТРАТУ ДАННЫХ, ПРЯМО́Й, ОСОБЫЙ, ОПОСРЕДОВАННЫЙ, КОСВЕННЫЙ (ВКЛЮЧАЯ УПУЩЕННУЮ ПРИБЫЛЬ ИЛИ<br>УТРАТУ ДАННЫХ) ИЛИ ИНОЙ УЩЕРБ, ОПРЕДЕЛЯЕМЫЙ В СООТВЕТСТВИИ С ПОЛОЖЕНИЯМИ ДОГОВОРНОГО ПРАВА, ГРАЖДАНСКОГО ПРАВА ИЛИ НА ИНЫХ ОСНОВАНИЯХ. Некоторые страны/ регионы, штаты или провинции не допускают исключения или ограничения случайных или косвенных повреждений, поэтому приведенные выше ограничения или исключения могут для Вас не действовать.

УСЛОВИЯ ДАННОГО ГАРАНТИЙНОГО ОБЯЗАТЕЛЬСТВА, ЗА ИСКЛЮЧЕНИЕМ СЛУЧАЕВ,<br>ПРЕДУСМОТРЕННЫХ ДЕЙСТВУЮЩИМ ЗАКОНОДАТЕЛЬСТВОМ, НЕ ИСКЛЮЧАЮТ, НЕ<br>ОГРАНИЧИВАЮТ И НЕ ИЗМЕНЯЮТ ВАШИХ ЗАКОННЫХ ПРАВ (ЯВЛЯЯСЬ ЛИШЬ ИХ ДОПОЛНЕНИЕМ), ОТНОСЯЩИХСЯ К ПРОДАЖЕ ВАМ ДАННОГО ПРОДУКТА.

## <span id="page-160-0"></span>Ограниченная гарантия на срок службы печатающего картриджа

#### Примечание Приведенная ниже гарантия распространяется на печатающую кассету, которая поставляется с данным принтером. Настоящая гарантия отменяет любые предыдущие гарантии, относящиеся к этой продукции (по состоянию на 19 июля 1996 г.).

HP гарантирует, что в данном продукте HP будут отсутствовать дефекты материалов и изготовления в течение всего срока использования. (Об окончании срока службы свидетельствует сообщение ЗАКАЖИТЕ КАРТРИДЖ на дисплее панели управления принтера.)

Гарантия не покрывает печатающие картриджи, которые были заполнены повторно, пустые картриджи, картриджи, использованные неправильно или не по назначению, а также картриджи, вскрытые тем или иным способом.

Данная ограниченная гарантия дает вам особые законные права. Вы можете обладать другими правами, характер которых изменяется в зависимости от страны/региона, штата или провинции.

В рамках действующего законодательства компания Hewlett-Packard ни при каких обстоятельствах не будет нести ответственность за любые непреднамеренные, косвенные, особые, побочные или штрафные виды ущерба или за потерю прибыли вследствие нарушений условий этой гарантии или иным образом.

## <span id="page-160-1"></span>Указания по повторной упаковке принтера

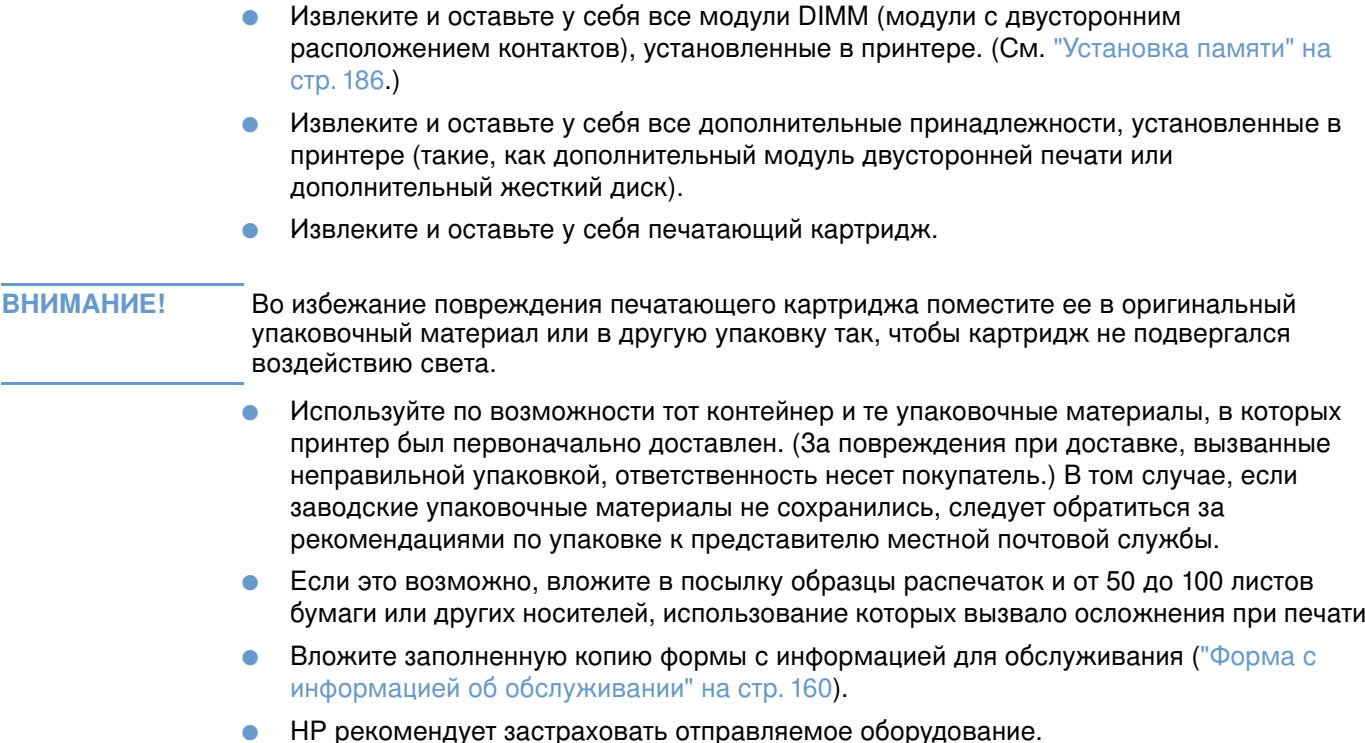

## <span id="page-161-0"></span>Форма с информацией об обслуживании

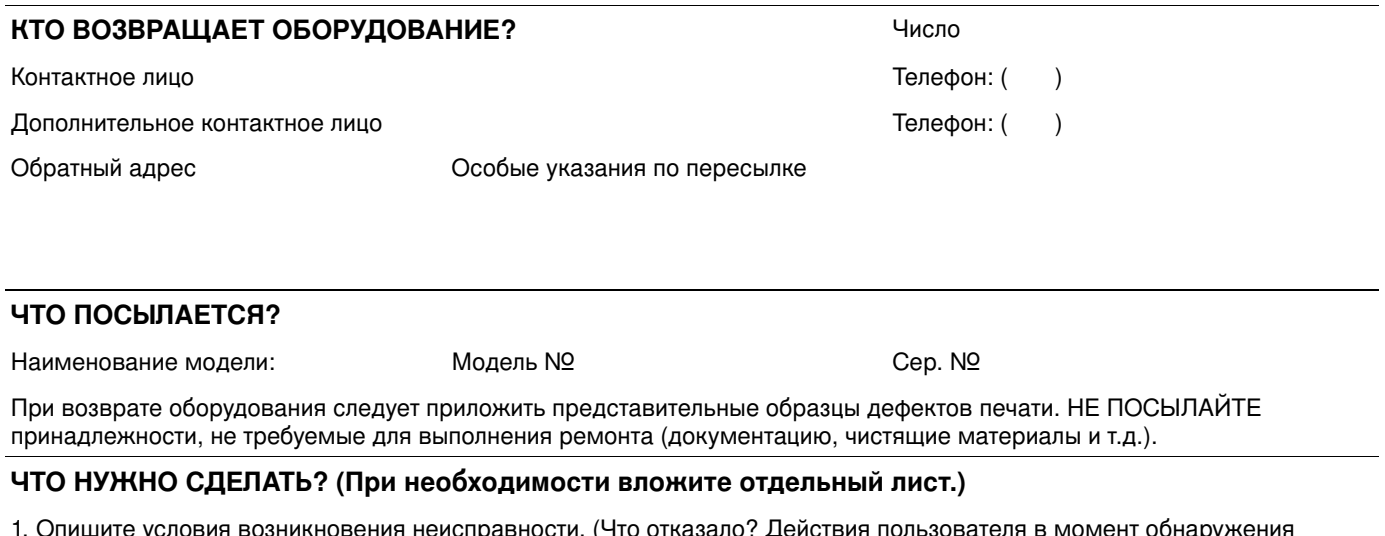

- το ο каза. . де неисправности. Программное обеспечение, которое использовалось в момент обнаружения неисправности. Повторяется ли отказ?
- 2. В случае "блуждающих" неполадок указать интервал между неполадками.

Модем

3. Отметить устройства, к которым было подключено данное изделие. (Приведите наименование фирмы-изготовителя и номер модели.)

Персональный компьютер:

Сеть

4. Примечания

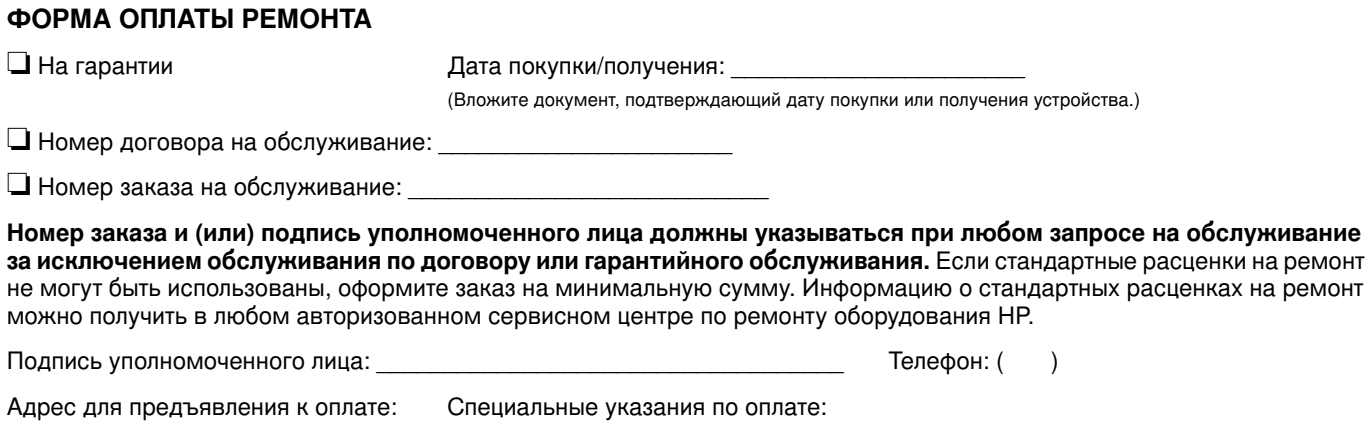

## Условия лицензии на программное обеспечение НР

ВНИМАНИЕ: ИСПОЛЬЗОВАНИЕ ПРОГРАММНОГО ОБЕСПЕЧЕНИЯ ОБУСЛОВЛЕНО ПРИНЯТИЕМ ПРИВОДИМЫХ НИЖЕ УСЛОВИЙ ЛИЦЕНЗИИ НА ПРОГРАММНОЕ ОБЕСПЕЧЕНИЕ НР. ФАКТ ИСПОЛЬЗОВАНИЯ ПРОГРАММНОГО ОБЕСПЕЧЕНИЯ ОЗНАЧАЕТ ПРИНЯТИЕ ПОЛЬЗОВАТЕЛЕМ УПОМЯНУТЫХ УСЛОВИЙ ЛИЦЕНЗИОННОГО СОГЛАШЕНИЯ. ЕСЛИ ВЫ НЕ СОГЛАСНЫ С УСЛОВИЯМИ НАСТОЯЩЕЙ ЛИЦЕНЗИИ, И ЕСЛИ ПРОГРАММНОЕ ОБЕСПЕЧЕНИЕ ПОСТАВЛЯЕТСЯ В КОМПЛЕКТЕ С ДРУГИМ ПРОДУКТОМ, ВЫ МОЖЕТЕ ВЕРНУТЬ ВЕСЬ НЕИСПОЛЬЗОВАННЫЙ ПРОДУКТ С ПОЛНЫМ ВОЗМЕЩЕНИЕМ ЕГО СТОИМОСТИ.

Следующие условия Лицензии определяют использование прилагаемого Программного обеспечения, если Вы не обладаете отдельным подписанным соглашением с НР.

#### Предоставление лицензии

Компания НР предоставляет Вам лицензию на использование одной копии программного обеспечения. Под "использованием" понимается хранение, загрузка, установка, запуск или показ программного обеспечения. Пользователю запрещается вносить изменения в программное обеспечение или блокировать лицензионно-контрольные функции программного обеспечения. В случае получения лицензии на "совместное использование" запрещается превышать установленное максимальное число пользователей, имеющих право на одновременное использование программного обеспечения.

#### Право собственности

Права собственности и авторские права на программное обеспечение принадлежат НР или ее сторонним поставщикам. Лицензионное соглашение не подразумевает передачи прав собственности или владения программным обеспечением и не является актом продажи прав на программное обеспечение. Сторонние поставщики НР могут защищать свои права в случае нарушения положений этой лицензии.

#### Копии и адаптации

Копирование и адаптация программного обеспечения допускаются только с целью его архивирования, а также в тех случаях, когда копирование и адаптация являются существенной составляющей санкционированного использования программного обеспечения. Копии и адаптированные версии программного обеспечения должны содержать все уведомления об авторских правах, входящие в состав оригинала программного обеспечения. Копировать программное обеспечение в сети общего доступа запрещается.

#### Запрет на обратное ассемблирование и расшифровку

Обратное ассемблирование или декомпиляция программного обеспечения без предварительного получения письменного разрешения НР запрещается. Законодательства ряда стран и административно-территориальных образований не требуют получения разрешения HP на обратное ассемблирование или декомпиляцию. По запросу НР Вы обязаны предоставить компании подробную (в разумных пределах) информацию относительно любых видов обратного ассемблирования и обратного компилирования. Выполнять декодирование программного обеспечения, не являющееся необходимой частью его использования, запрещается.

#### Передача лицензии

Лицензия автоматически утрачивает силу в случае передачи программного обеспечения. В случае передачи пользователь обязан передать новому владельцу программное обеспечение, включая все его копии и сопутствующую документацию. Принятие получателем программного обеспечения положений настоящего лицензионного соглашения является обязательным условием передачи.

#### Прекращение действия

НР оставляет за собой право прекратить действие настоящей Лицензии с соответствующим извещением пользователя в случае нарушения им ее условий. В случае аннуляции соглашения пользователь обязан немедленно уничтожить программное обеспечение, включая все его копии, адаптированные версии и фрагменты, объединенные с другими программными продуктами, во всех видах и формах.

#### Требования к экспорту

Вы не имеете право экспортировать и повторно экспортировать Программное обеспечение или любые его копии или адаптации с нарушением соответствующих законов и правил.

#### Права, ограниченные правительством США

Программное обеспечение и сопутствующая документация разработаны исключительно за счет средств негосударственного сектора. Они поставлены и лицензированы как "коммерческое компьютерное программное обеспечение", как определено в документах DFARS 252.227-7013 (октябрь 1988), DFARS 252.211-7015 (май 1991) или DFARS 252.227-7014 (июнь 1995), как "коммерческий продукт" в соответствии с FAR 2.101 (а) или как "Ограниченное компьютерное программное обеспечение" в соответствии с FAR 52.227-19 (июнь 1987) (или любым ведомственным правилом или четкой формулировкой), в зависимости от того, что подходит. Вы располагаете только теми правами, которые определены для такого Программного обеспечения и любой соответствующей документации применимыми положениями FAR или DFARS или стандартным соглашением на программное обеспечение HP для рассматриваемой продукции.

Меню панели управления

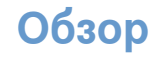

С помощью прикладной программы или драйвера принтера Вы можете выполнять наиболее типичные задания по управлению печатью из компьютера. Эти два метода предоставляют наиболее удобный способ управления принтером, они также переопределяютт установки панели управления принтера. См. файлы справки для программы или, если Вы хотите получить дополнительную информацию о получении доступа к принтеру, см. раздел "Вызов меню драйвера принтера Windows" на стр. 32.

Вы можете также управлять принтером путем изменения параметров, задаваемых с панели управления принтера. Используйте панель управления для получения доступа к тем функциям принтера, которые не поддерживаются прикладной программой или драйвером принтера.

## Обшие сведения о меню

Из панели управления можно распечатать схему меню, на которой будут показаны текущие значения настроек. (См. "Для распечатки карты меню выполните следующие действия" на стр. 27.) В следующих разделах приведен список настроек и их возможных значений. В столбце "Значения" значение по умолчанию для каждой настройки отмечено звездочкой (\*).

Некоторые меню или пункты меню появляются только после установки в принтере определенных устройств. Например, элемент меню ПИТАТЕЛЬ КОНВ. ТИП появляется только в том случае, если в принтере установлено дополнительное устройство для подачи конвертов. Функции быстрого копирования и хранения задания требуют наличия в принтере установленного жесткого диска.

## Меню "Получить задание"

В данном меню содержится список заданий, сохраненных на жестком диске принтера, и предоставляется доступ ко всем функциям хранения задания. Вы можете распечатать или удалить эти задания с помощью панели управления. Для получения дополнительной информации по использованию данного меню см. раздел "Печать персонального задания" на стр. 77 и раздел "Хранение задания печати" на стр. 79.

Примечание Если в принтере не установлен дополнительный жесткий диск, то при выключении электропитания принтера удаляются все хранимые задания.

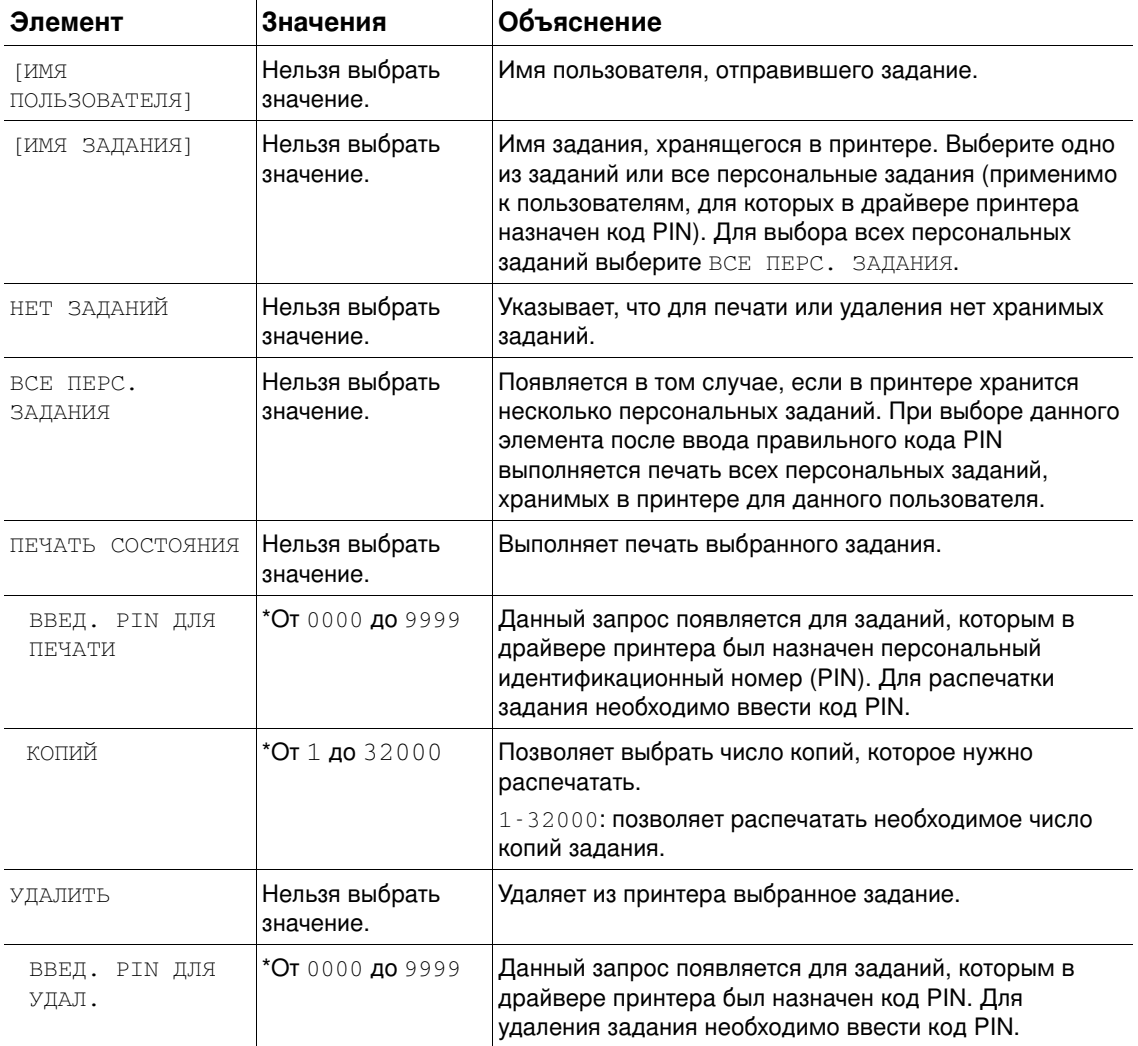

## <span id="page-166-0"></span>Меню "Информация"

Это меню содержит страницы с информацией о принтере, в которых приводятся подробные сведения о принтере и его конфигурации. Для распечатки информационной страницы прокрутите список к позиции с требуемой страницей и нажмите клавишу Выбрать  $(\checkmark)$ .

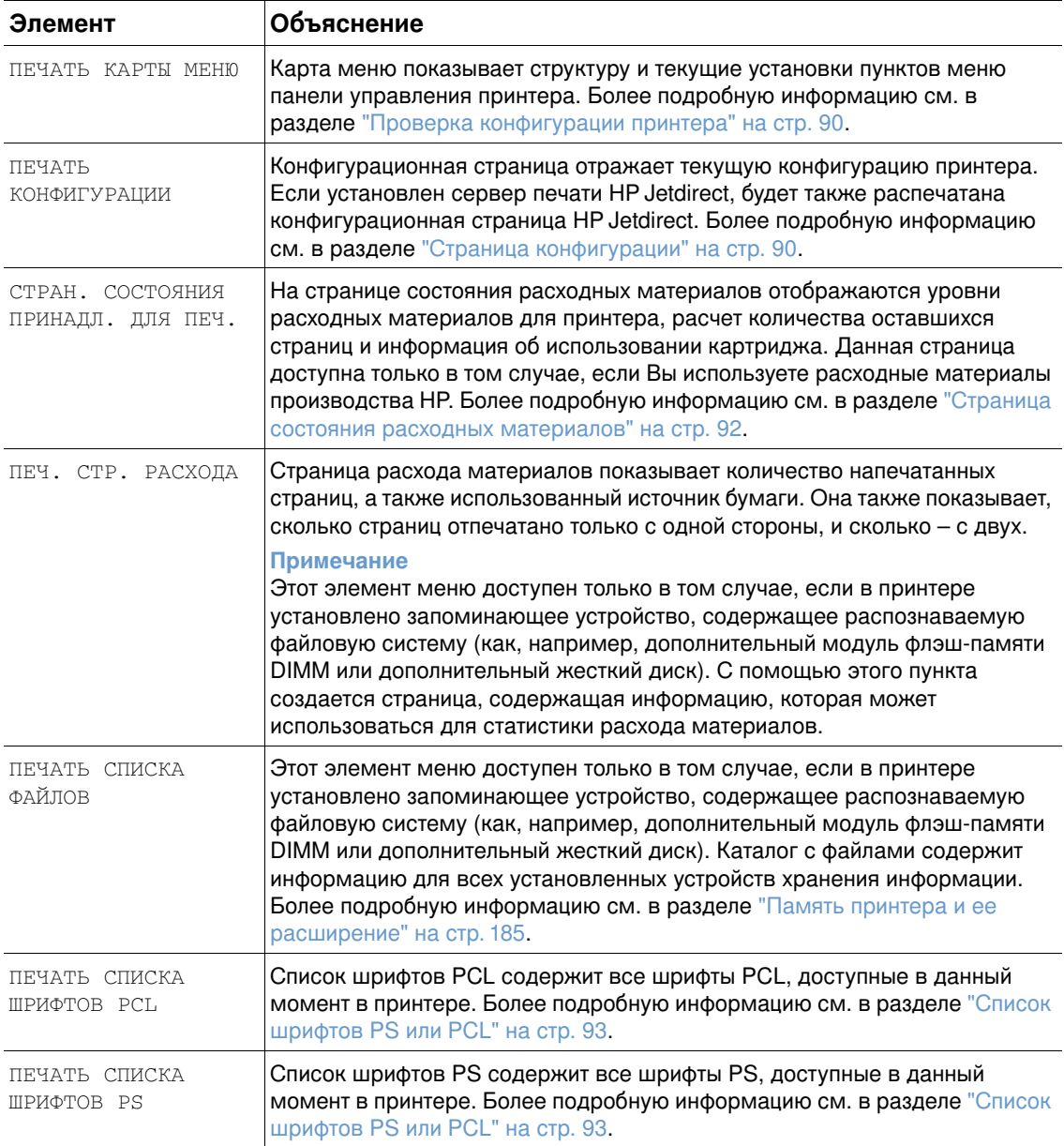

## Меню "Работа с бумагой"

Если параметры работы с бумагой в панели управления установлены правильно, Вы можете выполнять печать, выбирая тип и формат бумаги в прикладной программе или драйвере принтера. Для получения дополнительной информации о конфигурировании типа и формата бумаги см. раздел "Печать документа в зависимости от типа и формата бумаги (блокировка лотков)" на стр. 51. Для получения дополнительной информации о поддерживаемых типах и форматах бумаги см. раздел "Поддерживаемые форматы и плотность бумаги" на стр. 199"Поддерживаемые типы бумаги" на стр. 203

Некоторые элементы в этом меню (такие как, например, двусторонняя печать или подача вручную) могут быть заданы в прикладной программе или в драйвере принтера (если соответствующий драйвер установлен). Параметры прикладной программы и драйвера переопределяют параметры панели управления. Более подробную информацию см. в разделе "Использование функций драйвера принтера" на стр. 73.

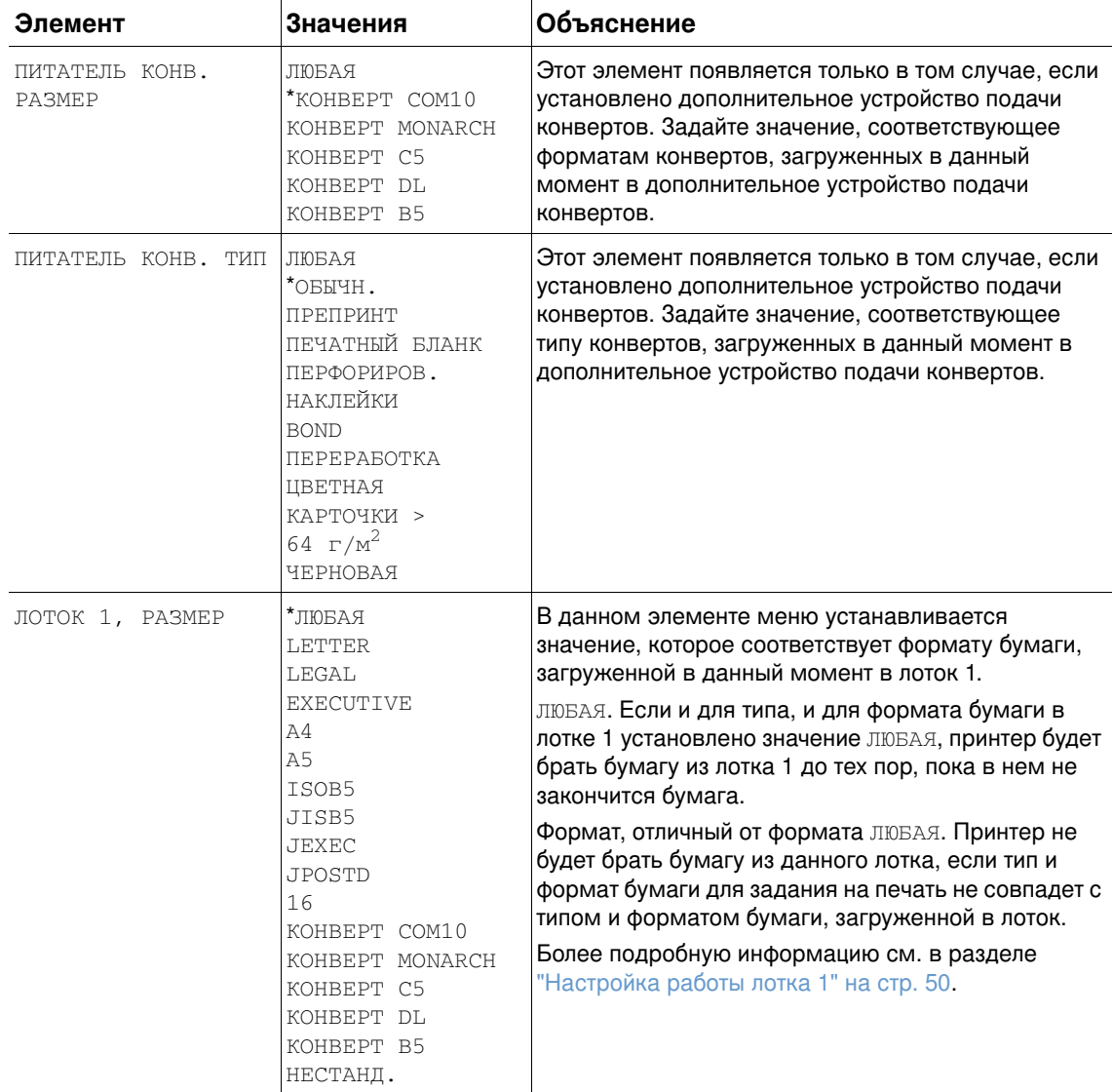

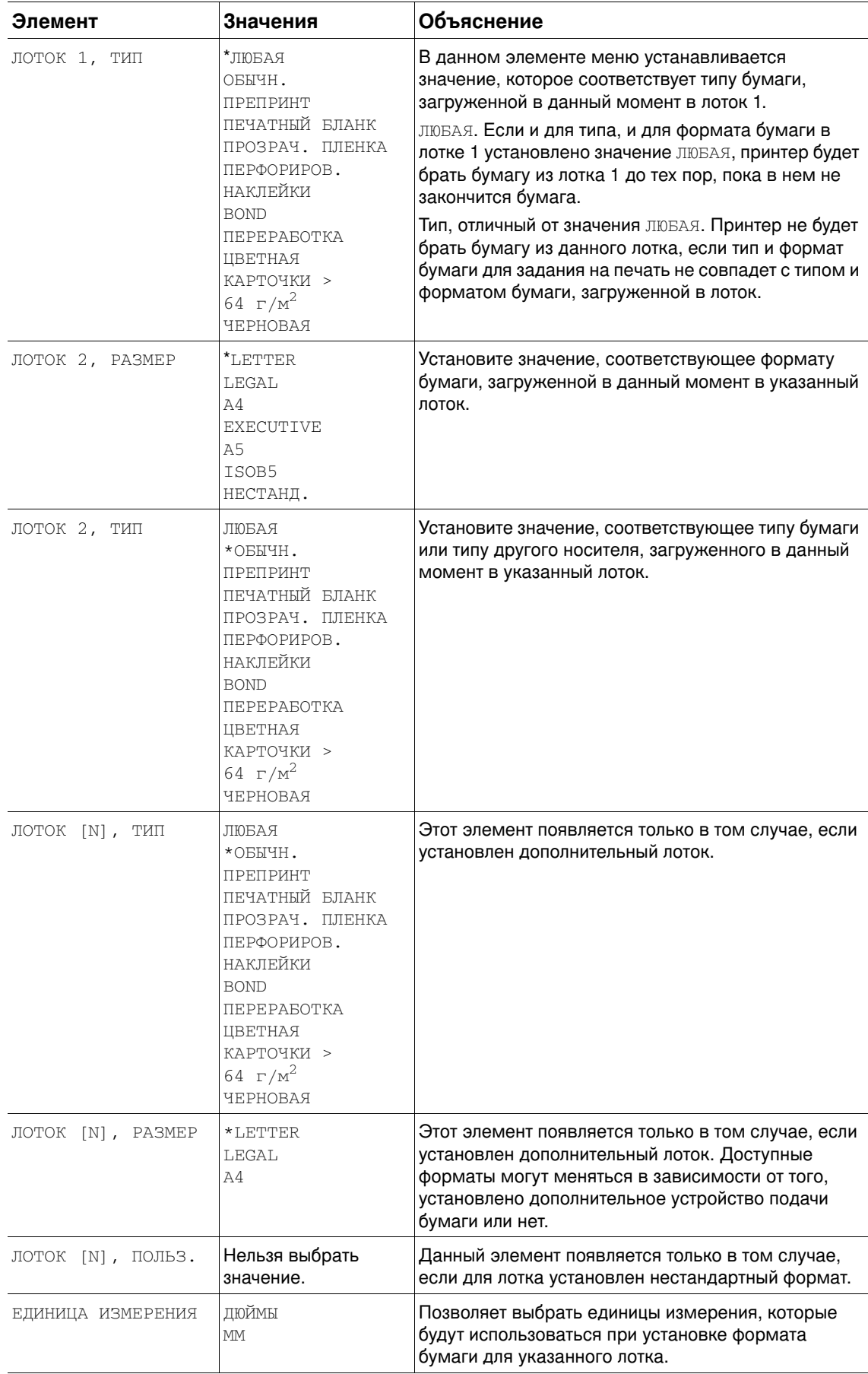

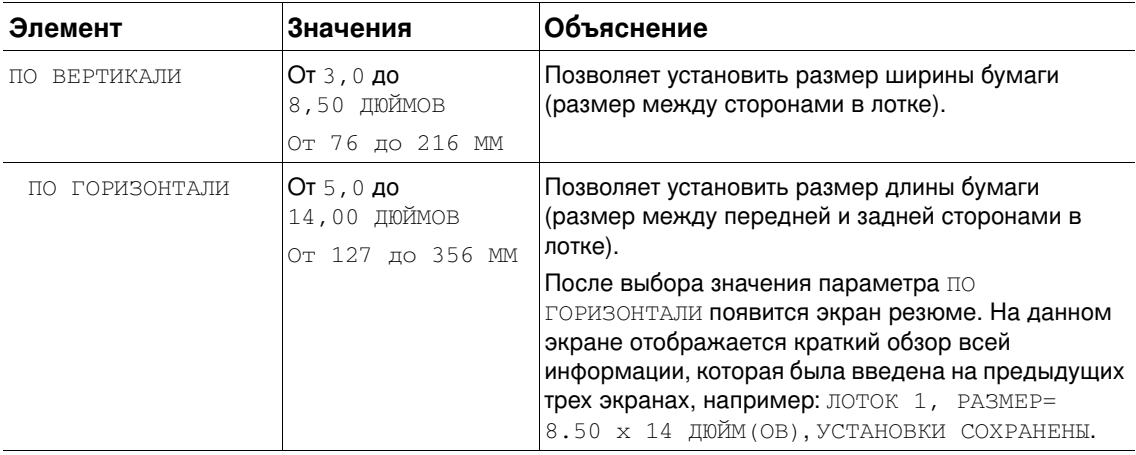

## Меню "Конфигурация устройства"

В данном меню содержатся функции управления.

#### Подменю "Печать"

Некоторые элементы в этом меню могут быть заданы в прикладной программе или в драйвере принтера (если соответствующий драйвер установлен). Параметры прикладной программы и драйвера переопределяют параметры панели управления. В общем случае, если это возможно, лучше всего изменять данные параметры в драйвере принтера.

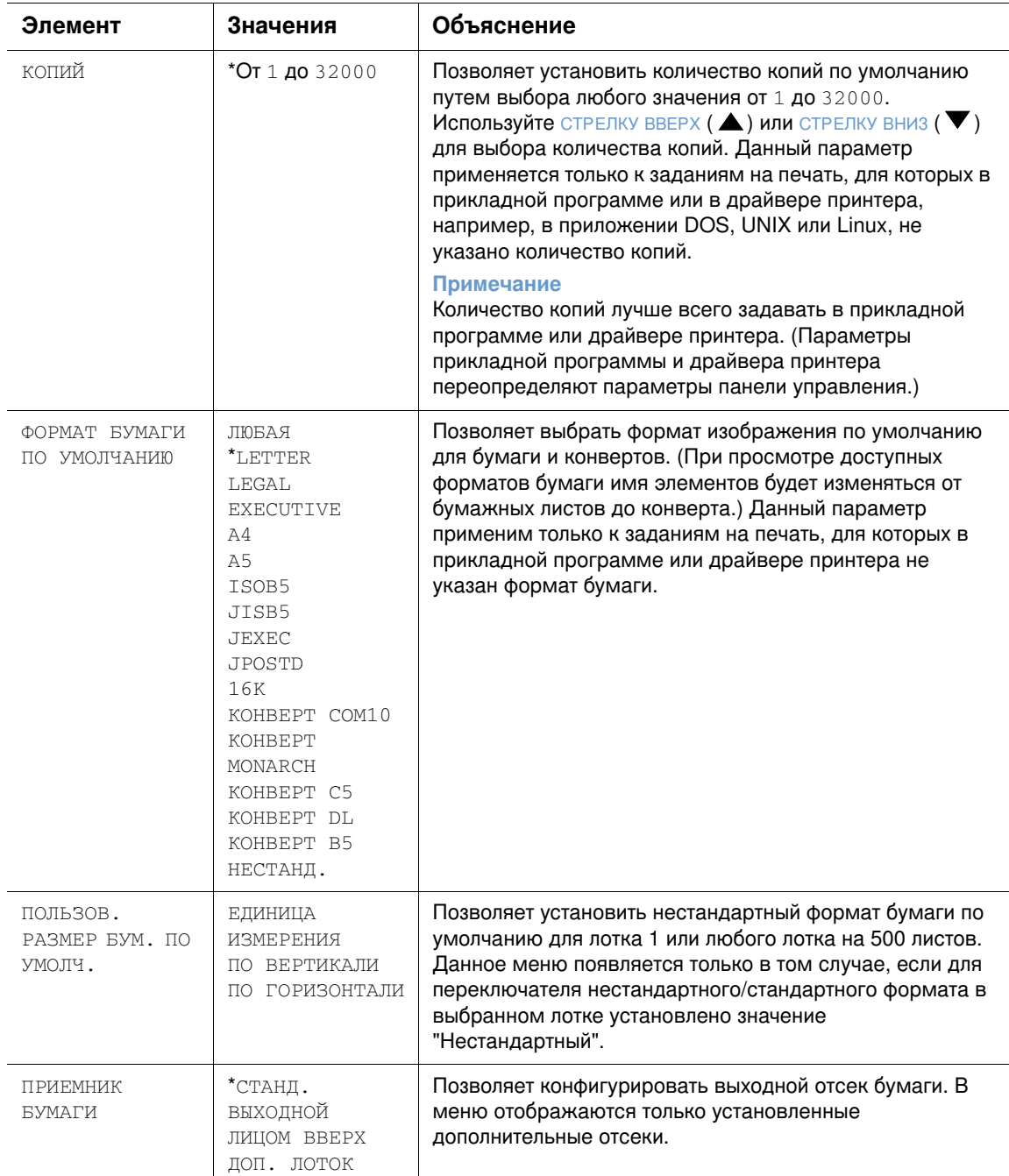

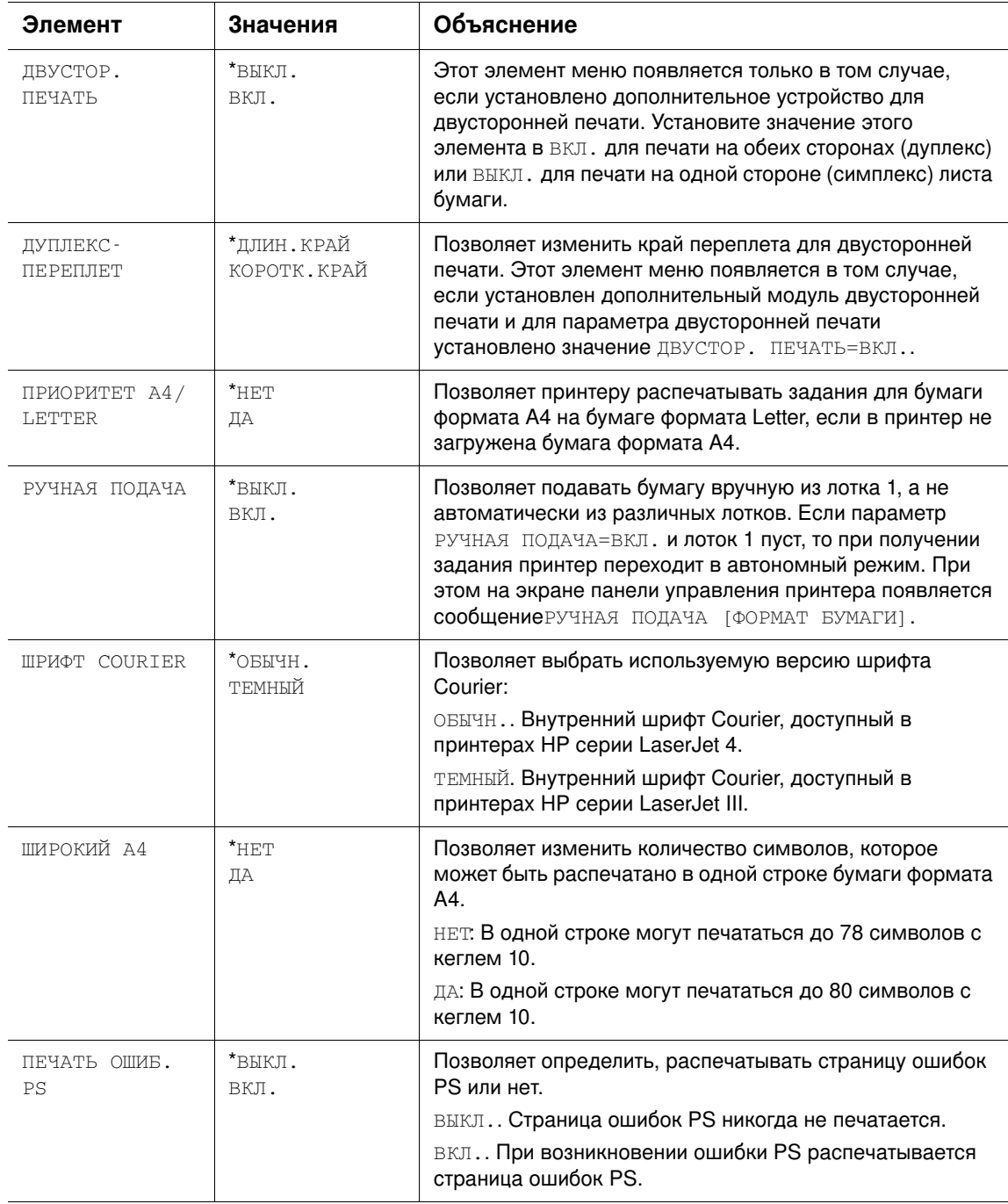

## <span id="page-171-0"></span>Подменю PCL

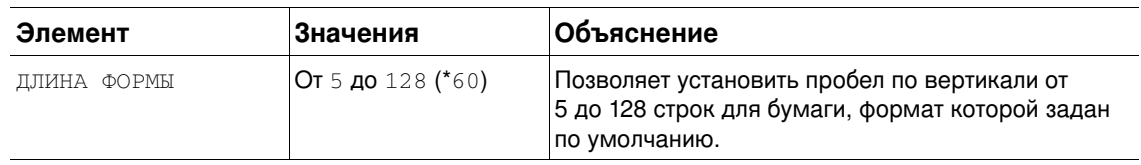

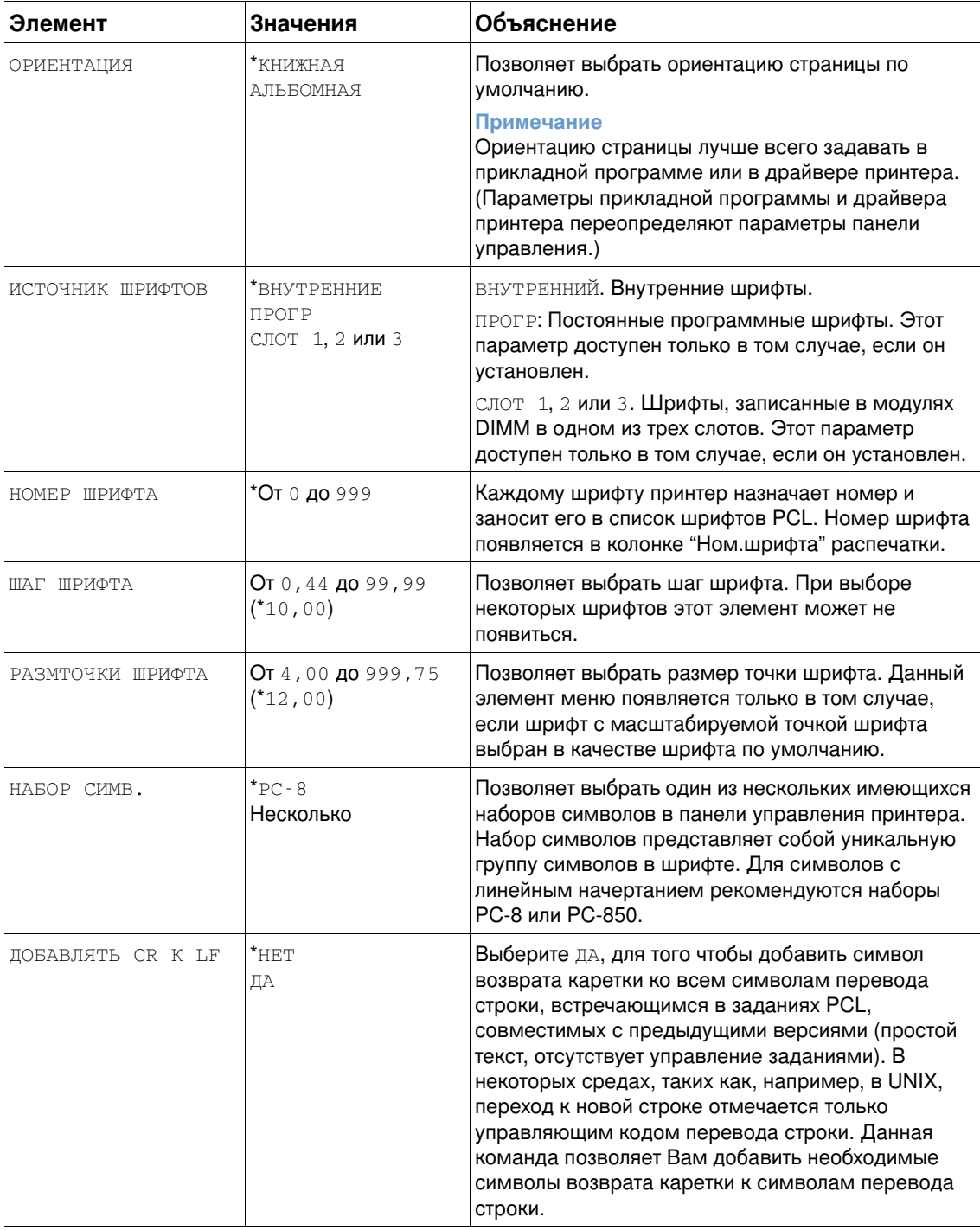

#### Меню "Качество печати"

Некоторые элементы в этом меню могут быть заданы в прикладной программе или в драйвере принтера (если соответствующий драйвер установлен). Параметры прикладной программы и драйвера переопределяют параметры панели управления. Более подробную информацию см. в разделе "Использование функций драйвера принтера" на стр. 73. В общем случае, если это возможно, лучше всего изменять данные параметры в драйвере принтера.

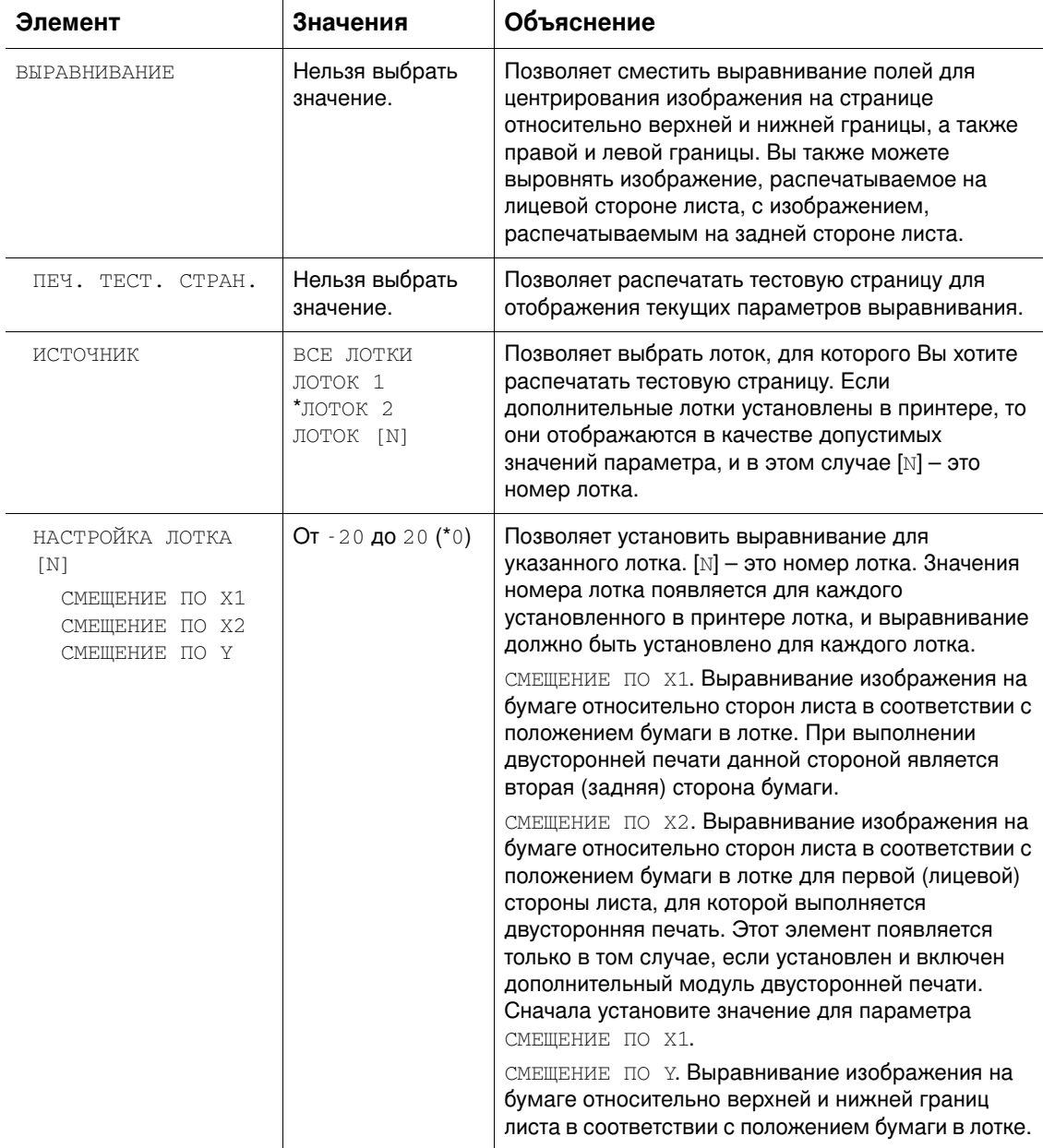

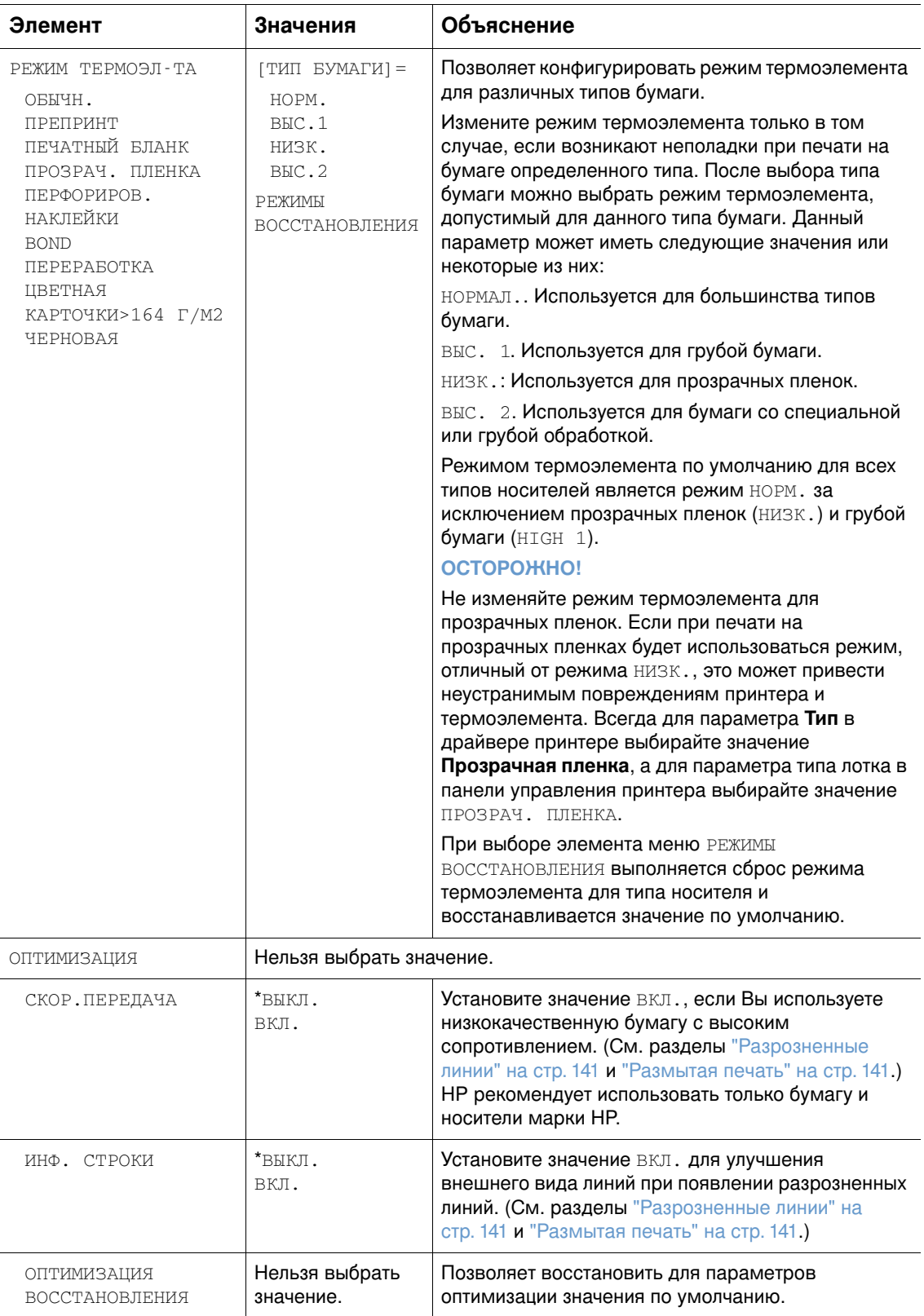

<span id="page-175-1"></span><span id="page-175-0"></span>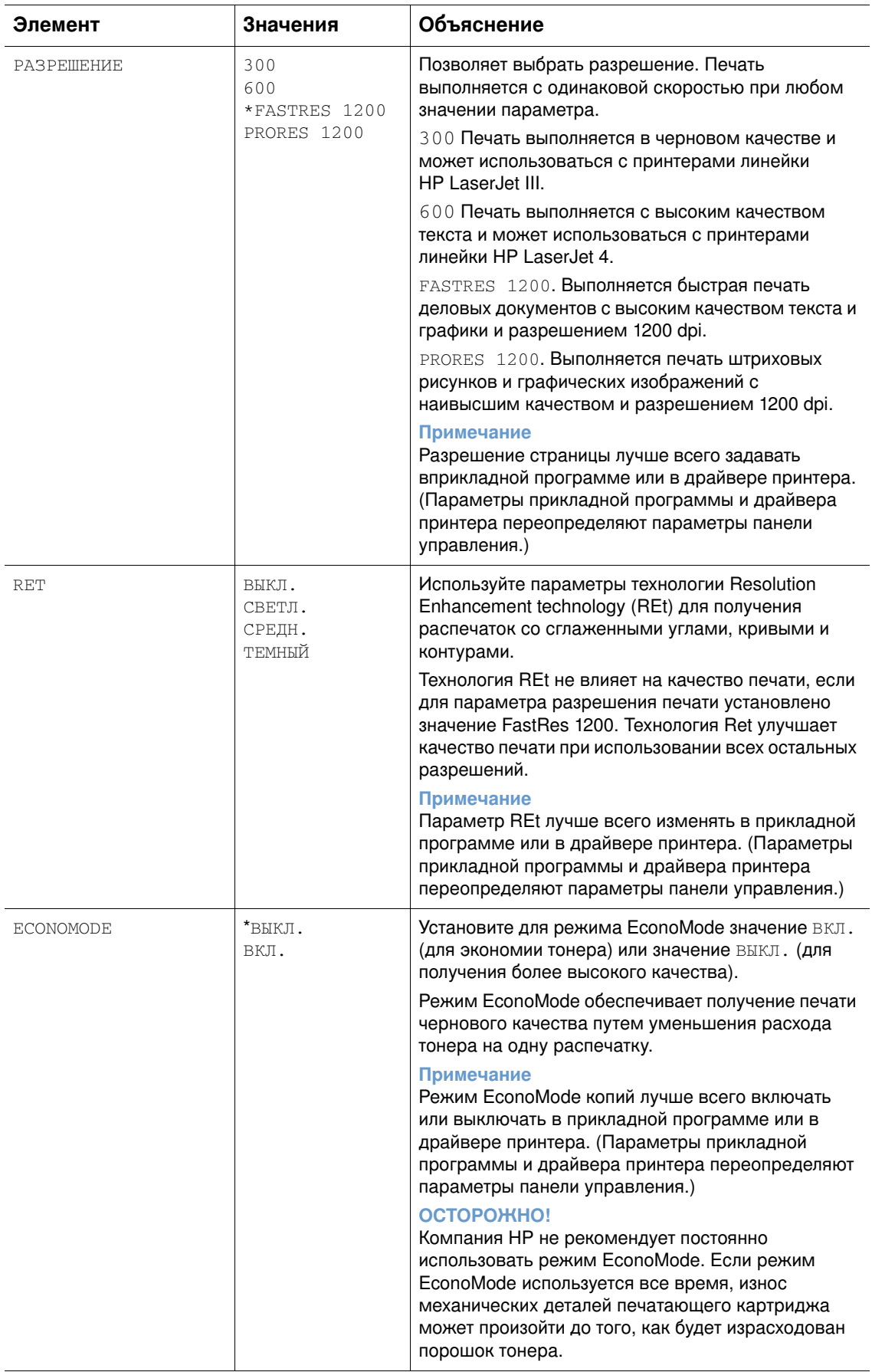

<span id="page-176-0"></span>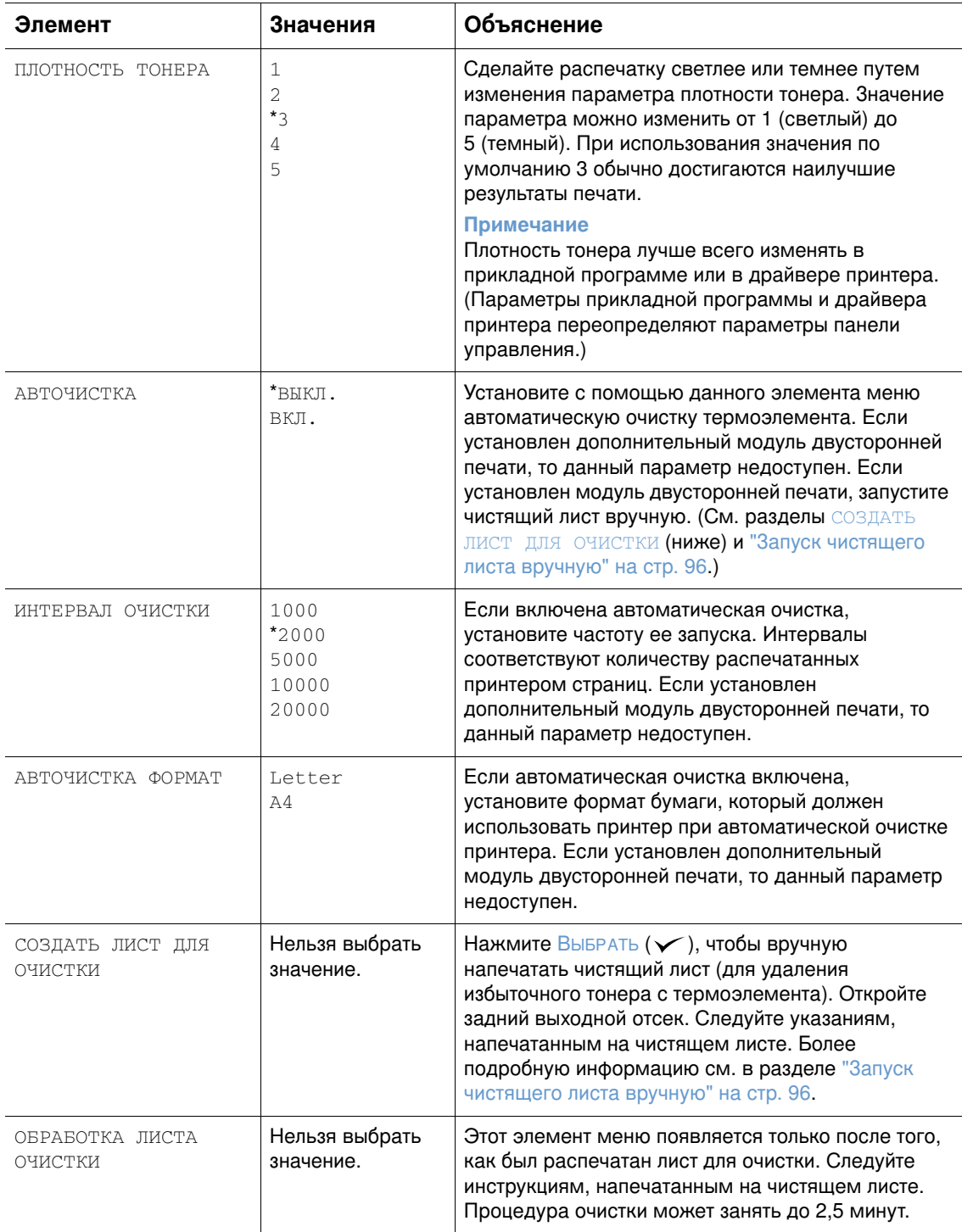

#### Подменю "Системные установки"

Значения элементов этого меню влияют на поведение принтера. Настройте принтер с учетом потребностей выполнения Ваших заданий печати.

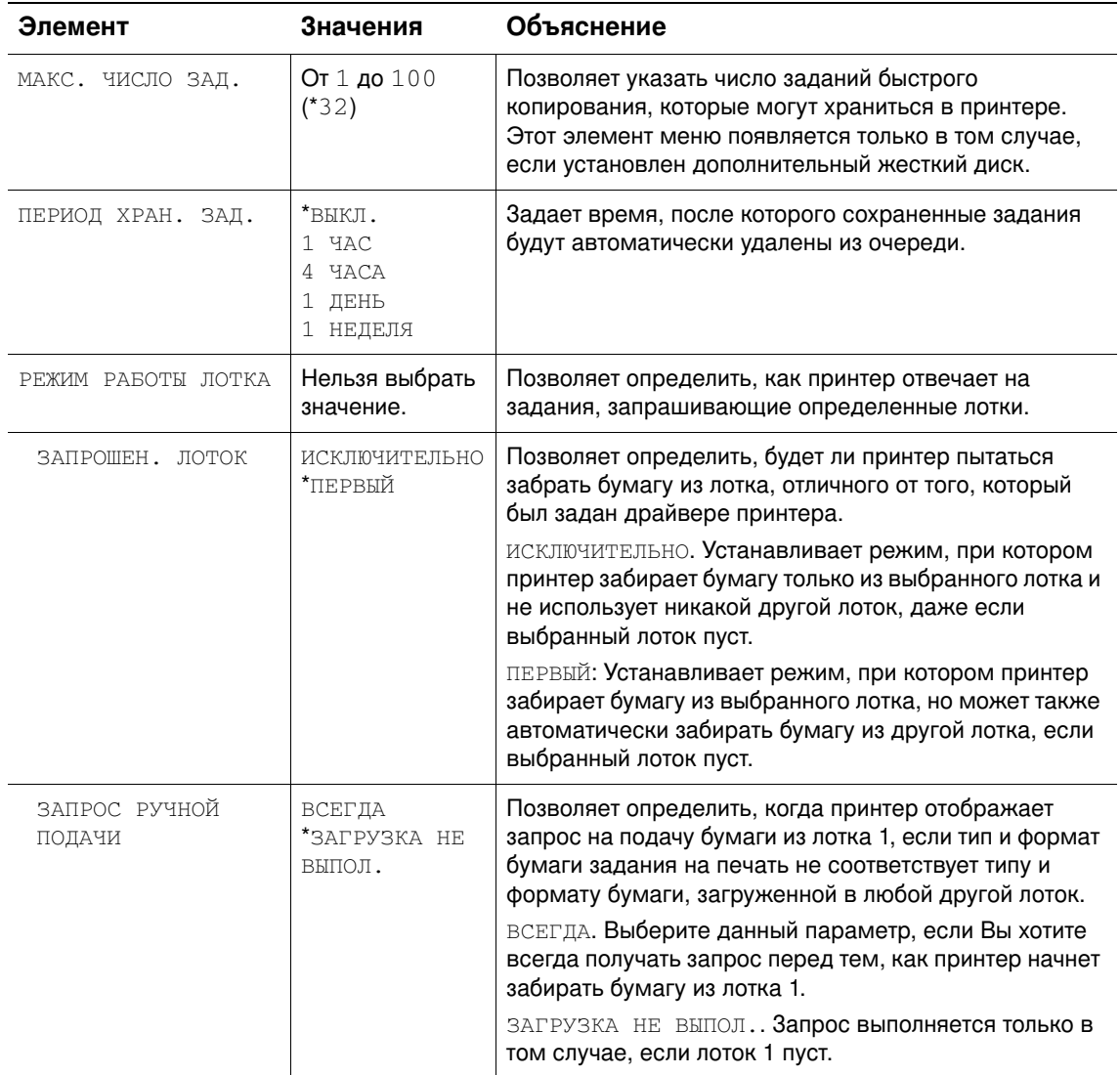

<span id="page-178-2"></span><span id="page-178-1"></span><span id="page-178-0"></span>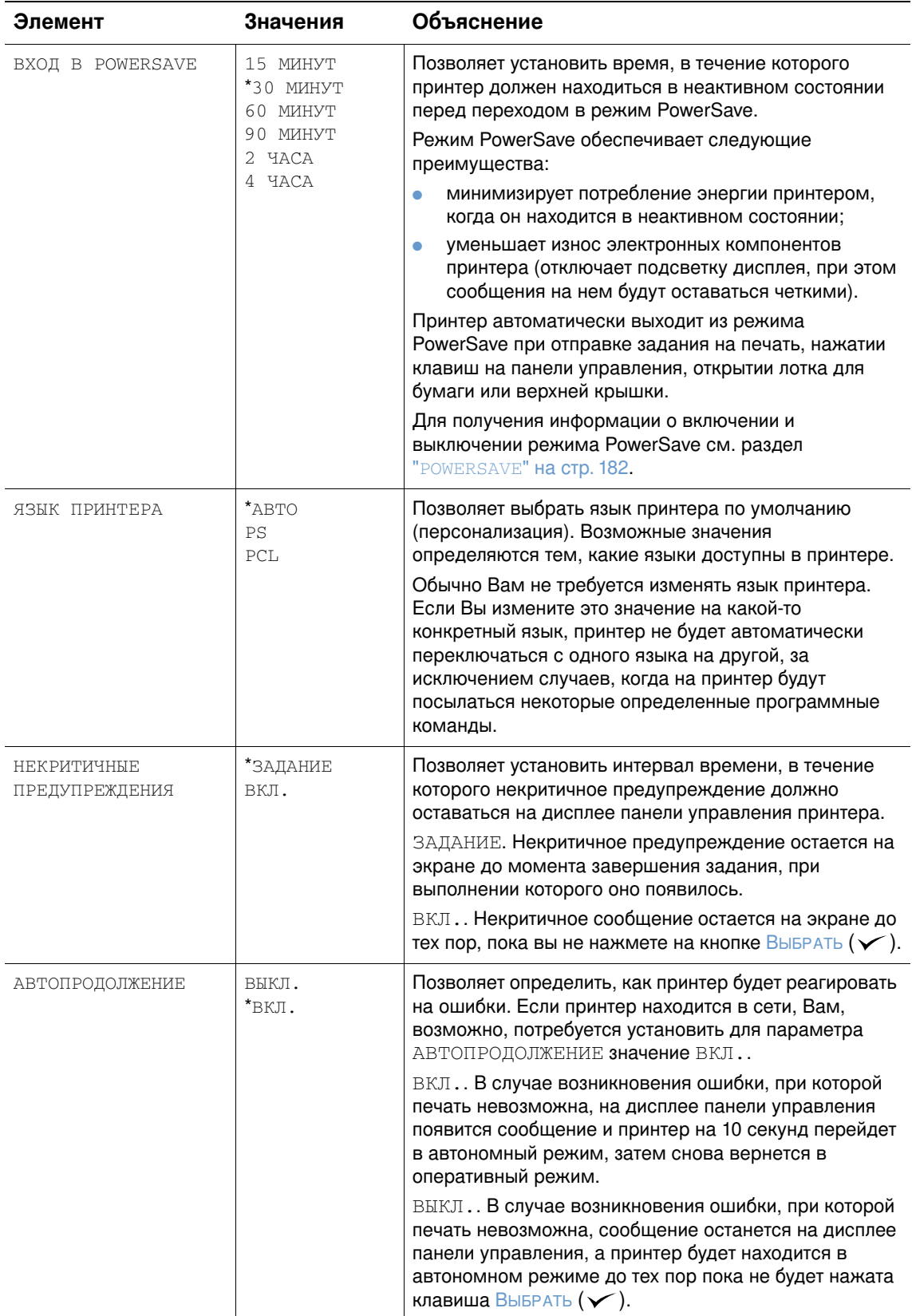

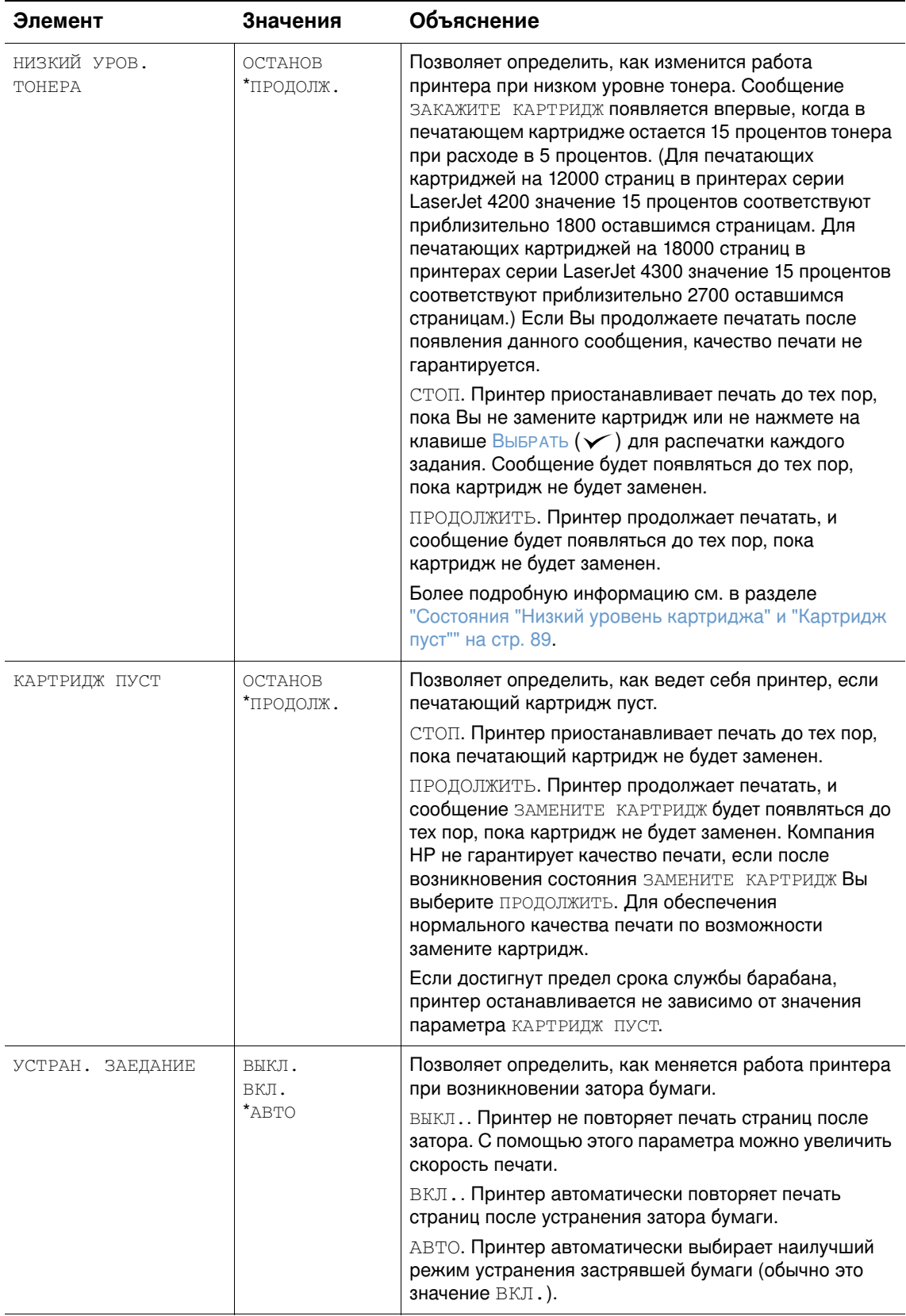
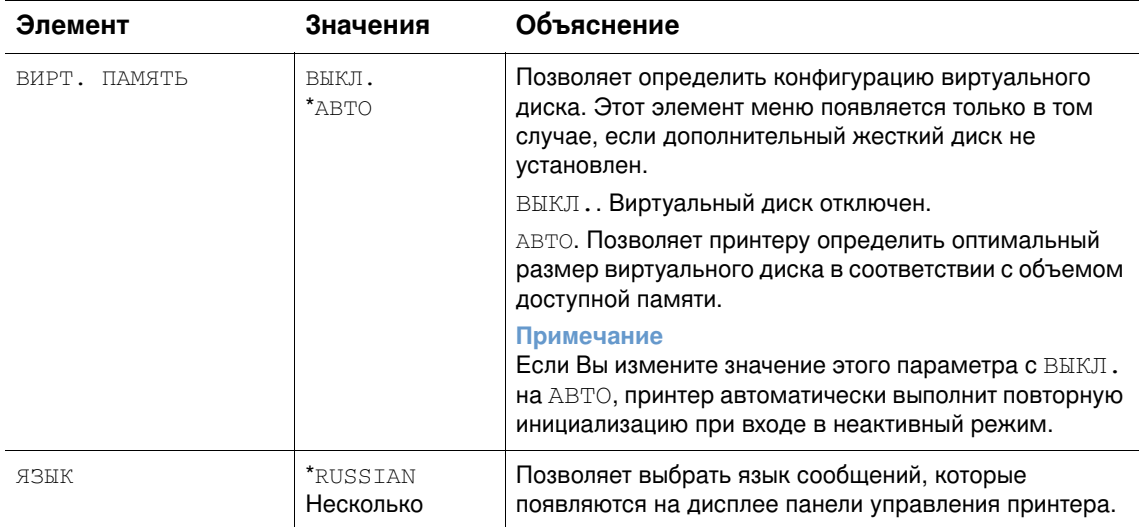

# Подменю "Выходные настройки"

Данное подменю позволяет выбрать параметры для дополнительного сшивателя/ укладчика, если он установлен.

Некоторые элементы в этом меню могут быть заданы в прикладной программе или в драйвере принтера (если соответствующий драйвер установлен).

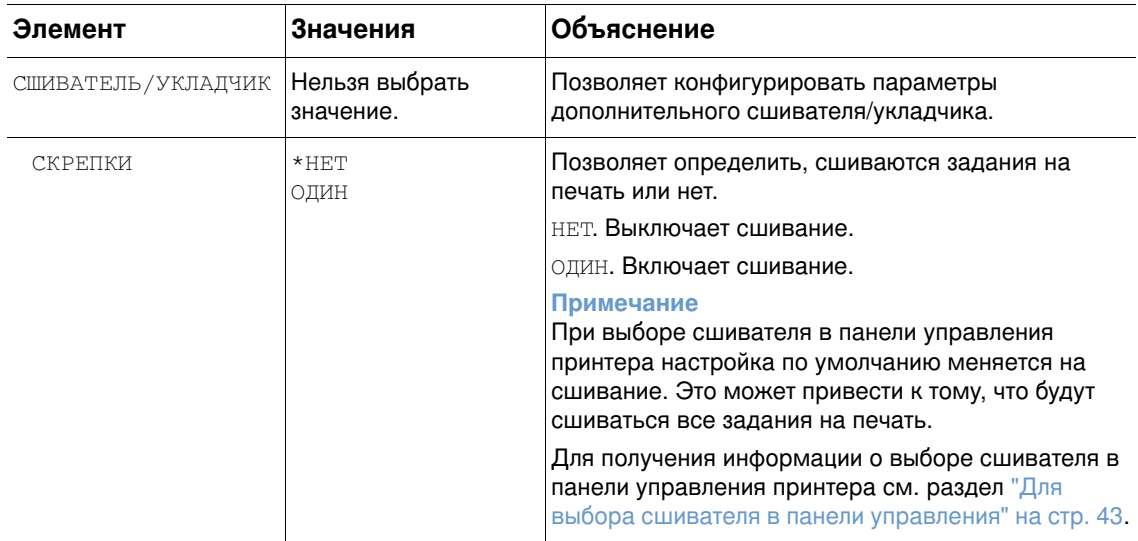

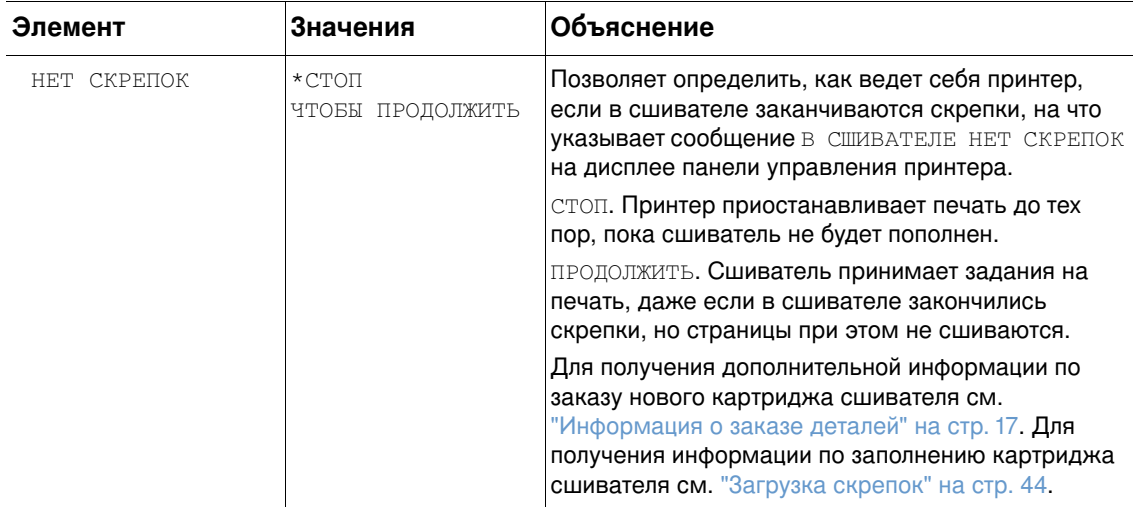

# Меню ввода-вывода

Элементы, заданные в меню ввода-вывода, влияют на связь между принтером и компьютером. Содержание подменю ввода-вывода зависит от установленной платы EIO.

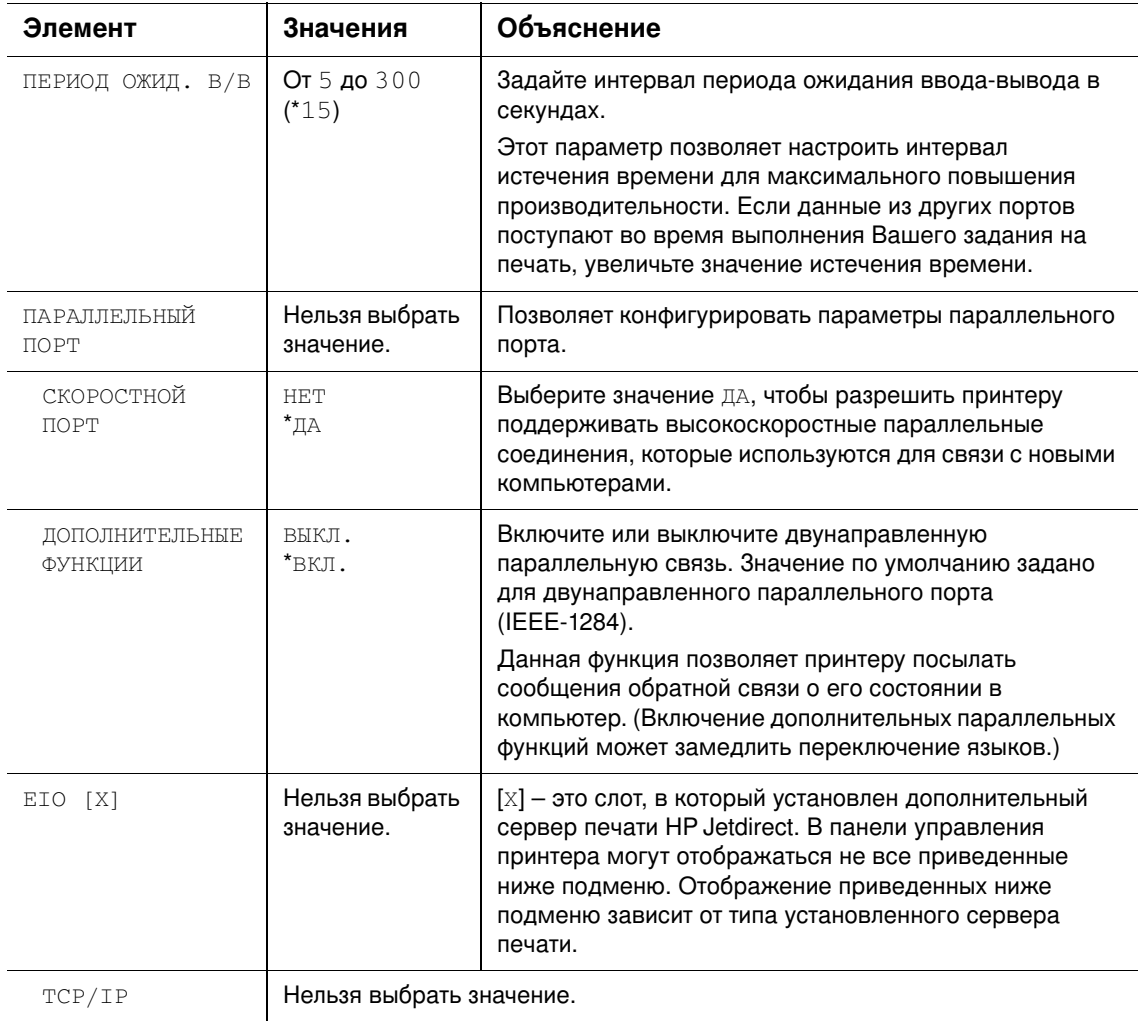

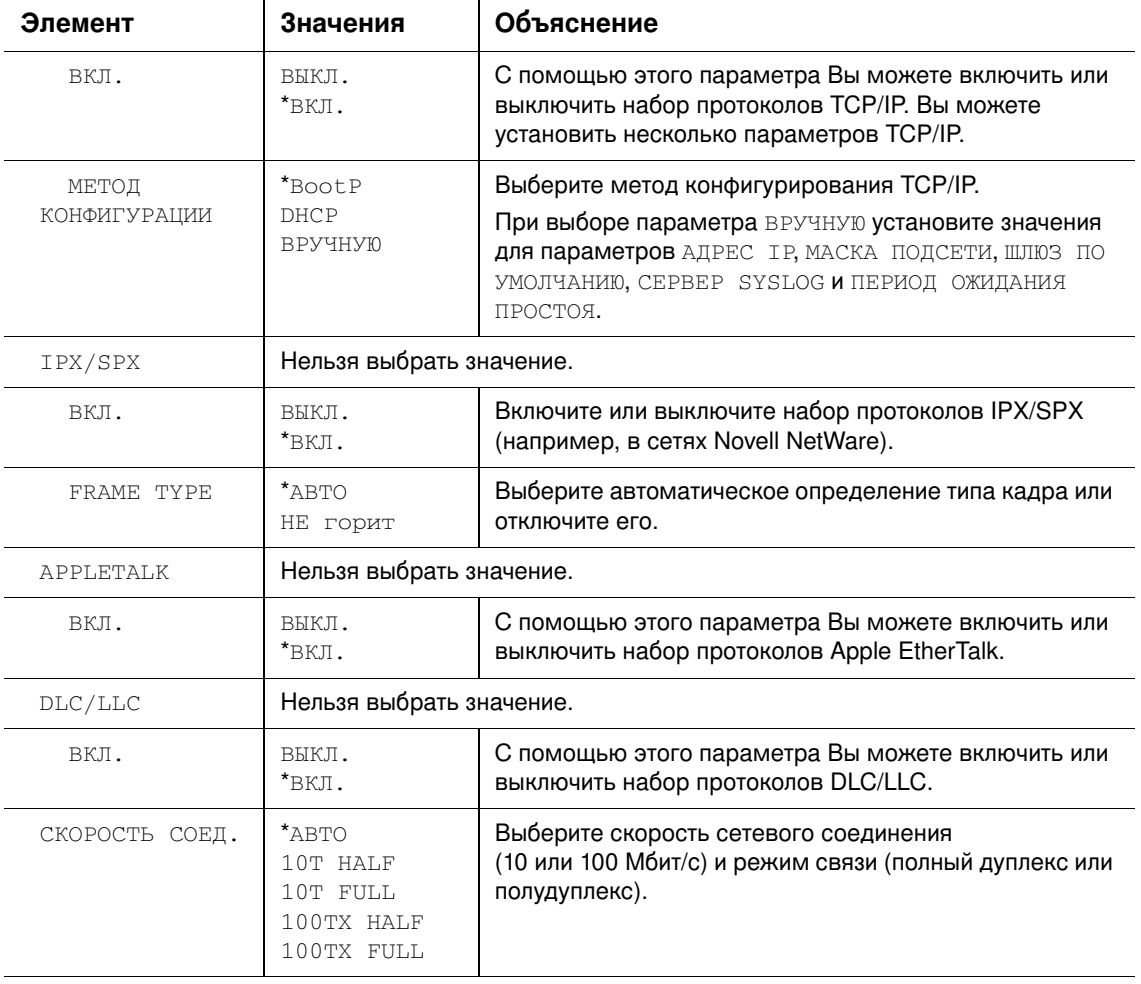

# Подменю сбросов

Элементы в подменю сбросов связаны с восстановлением для параметров значений по умолчанию и изменением таких параметров, как PowerSave.

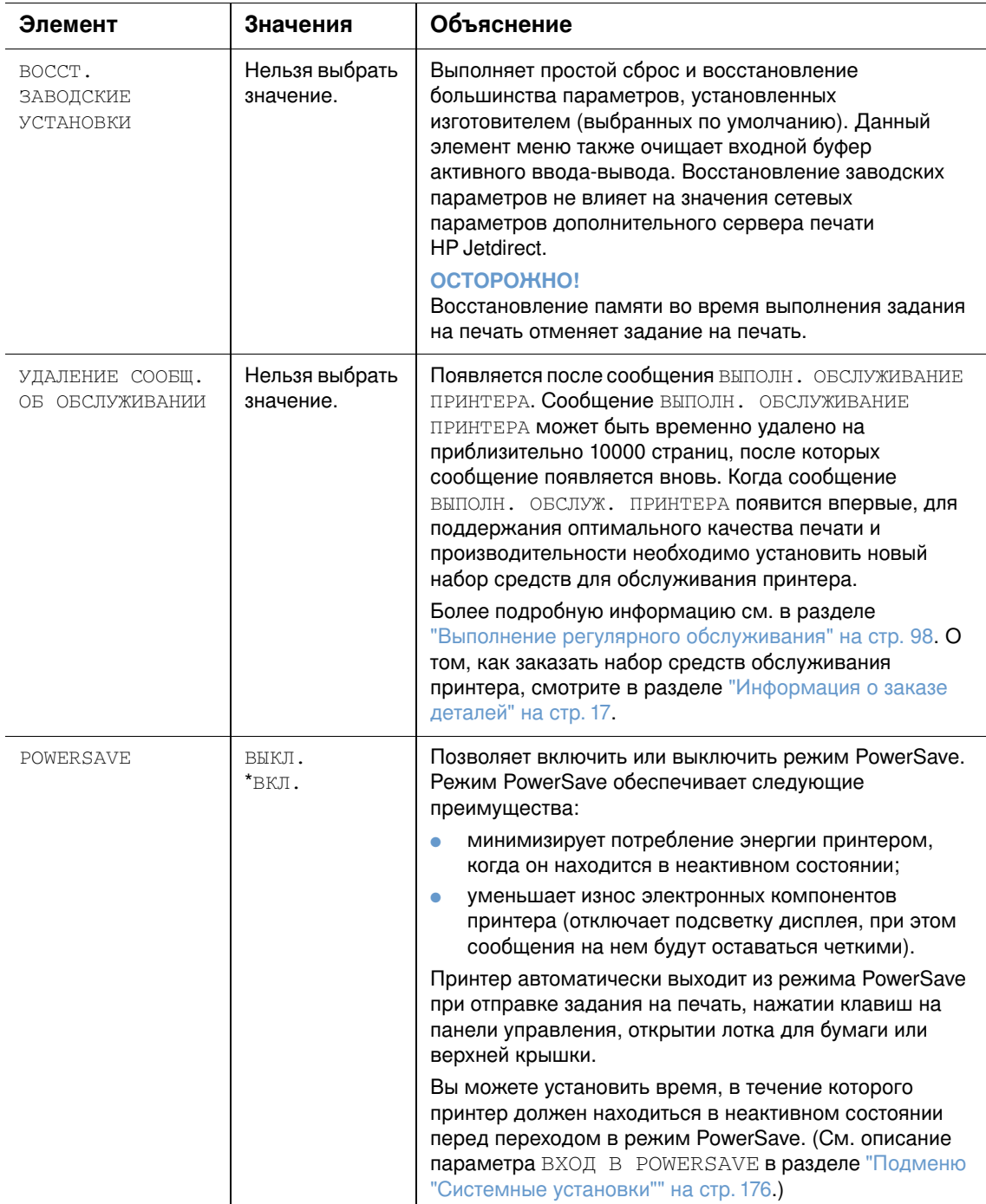

# Меню "Диагностика"

Администраторы могут использовать данное подменю для отделения деталей и выявления и устранения неисправностей, связанных с заторами бумаги и качеством печати.

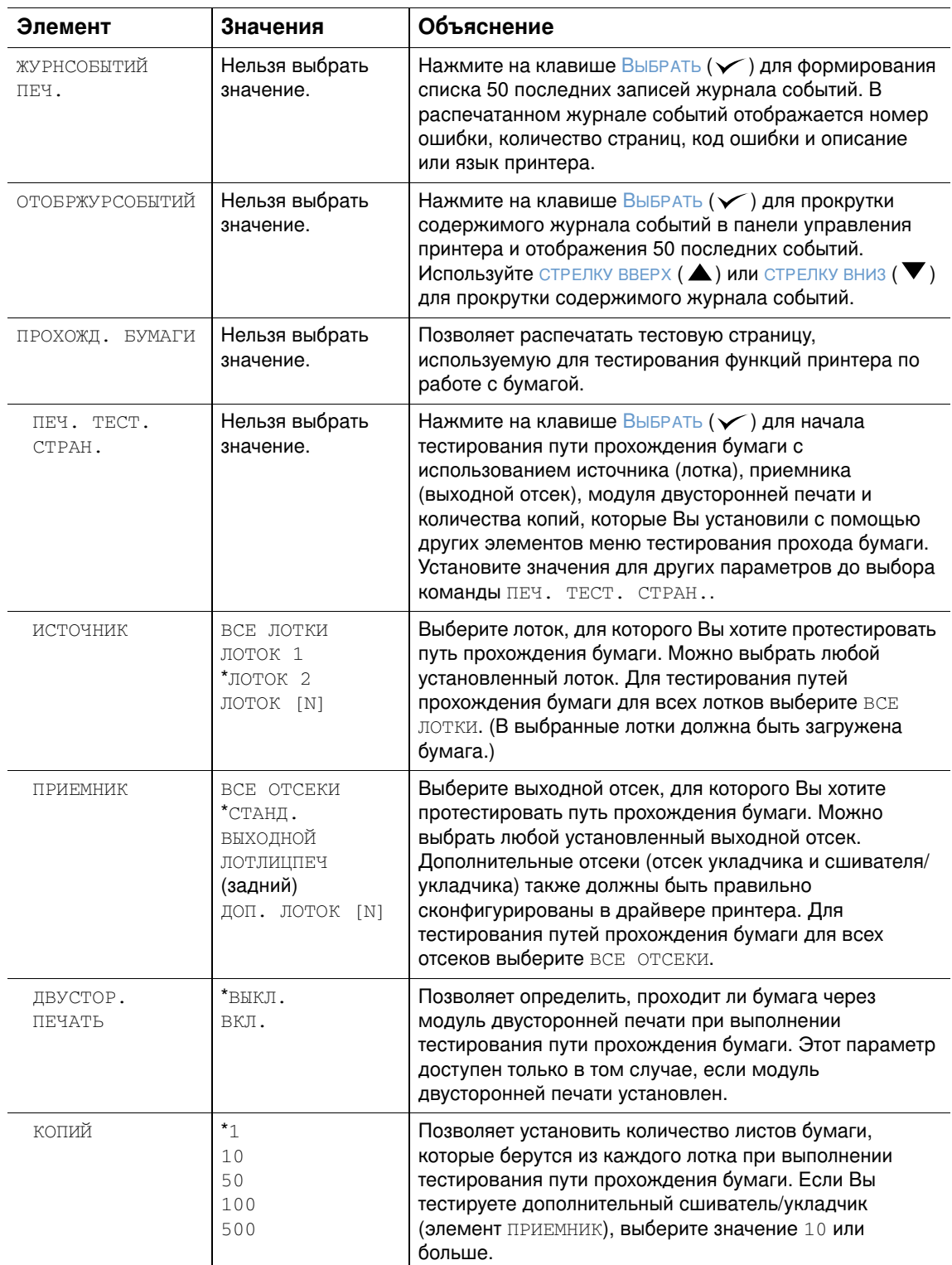

# Меню "Сервис"

Меню "Сервис" заблокировано и предназначено для использования только авторизованным обслуживающим персоналом.

# Память принтера и ее<br>Расширение

# Обзор

В данном принтере имеются три слота для установки модулей памяти DIMM, которые можно использовать следующим образом:

- Добавить больше памяти. Имеются модули DIMM (SDRAM) на 8, 16, 32, 64, 128 и 256 Мб (максимум до 416 Мб)
- Модули флэш-памяти DIMM (DIMM шрифтов). Имеются модули DIMM на 2, 4, 8, 12 и 16 Мб. В отличие от стандартной памяти принтера, флэш-память DIMM может использоваться для хранения загруженных компонентов в памяти, например, шрифтов и форм, даже при выключенном принтере.
- DIMM шрифтов. Эти модули DIMM позволяют печатать символы на китайском языке с традиционной и упрощенной орфографией, а также символы корейского языка.
- Хранимые в DIMM дополнительные шрифты, макрокоманды и изображения.
- Хранимые в DIMM языки принтера и опции принтера

#### Примечание

Модули памяти с однорядными выводов (SIMM), используемые в предыдущих моделях принтеров HP LaserJet, не могут быть использованы в этом принтере.

Если необходимо часто печатать сложную графику или документы PostScript (PS) или использовать различные загруженные шрифты, вероятно, потребуется установить дополнительную память. Добавление памяти, к тому же, предоставляет гибкую возможность поддержки функций хранения заданий, например, быстрое копирование.

В принтере имеется два слота EIO для установки устройств для хранения данных, например, жесткого диска для хранения форм и шрифтов, а также для хранения заданий. Слоты EIO можно также использовать для установки сетевой карты или карты для подключения последовательных устройств, устройств USB или AppleTalk.

Для определения объема памяти, установленного в принтере, или для определения модулей, установленных в слотах EIO, распечатайте конфигурационную страницу. (См. "Страница конфигурации" на стр. 90.)

Прежде чем устанавливать дополнительную память, если Вы еще не распечатали конфигурационную страницу, распечатайте ее, чтобы определить, какой объем памяти уже установлен в принтере. (См. "Страница конфигурации" на стр. 90.)

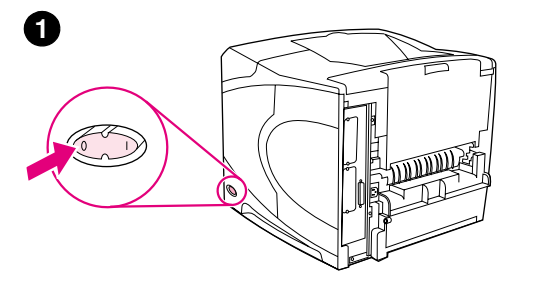

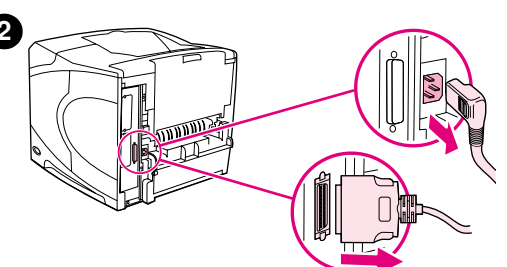

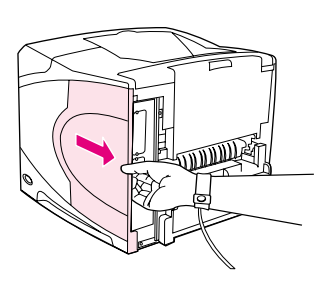

 $\mathbf{\Theta}$ 

❹

6

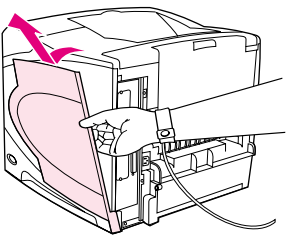

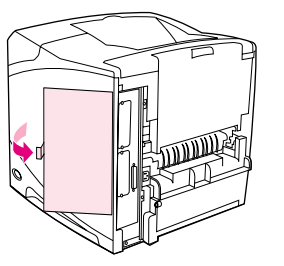

#### Установка памяти

#### ВНИМАНИЕ!

Статическое электричество может стать причиной выхода модулей **DIMM из строя. При работе с модулями DIMM наденьте** антистатический браслет или периодически прикасайтесь к поверхности антистатического пакета модуля DIMM, а затем к открытой металлической части принтера.

- $\mathbf 1$ Выключите питание принтера.
- $\overline{\mathbf{2}}$ Отсоедините шнур электропитания и все остальные кабели.
- 3 Возьмитесь за крышку с правой стороны и потяните ее по направлению к задней панели принтера до упора.
- 4 Снимите крышку с принтера.
- 5 Откройте дверцу секции DIMM, потянув за металлическое ушко.

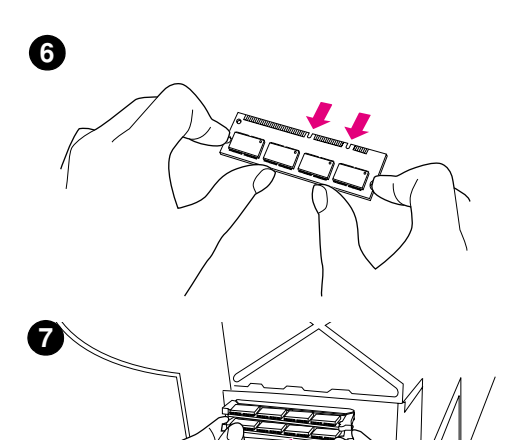

- 6 Извлеките модуль DIMM из антистатического пакета. Удерживайте DIMM пальцами с боков и большими пальцами за верхний край. Расположите пазы на модуле DIMM над слотом DIMM. (Убедитесь в том, что зажимы на обеих сторонах слота **DIMM открыты или повернуты наружу.)**
- $\overline{7}$ Вставьте DIMM прямо в слот (с нажимом). Убедитесь в том, что зажимы на обеих сторонах слота DIMM защелкнулись, повернувшись вовнутрь. (Для удаления DIMM зажимы должны быть открыты.)

## ВНИМАНИЕ!

Не извлекайте модуль DIMM из верхнего слота.

- Закройте дверцу секции DIMM. Убедитесь, что она 8 защелкнулась.
- 9 Вставьте нижнюю часть крышки в принтер. Убедитесь в том, что нижние выступы на крышке входят в соответствующие пазы на принтере. Поверните крышку вверх по направлению к принтеру.
- 10 Задвиньте крышку по направлению к передней панели принтера так, чтобы она защелкнулась.
- 11 Снова подключите интерфейсные кабели и шнур питания, а затем включите принтер и проверьте DIMM. (См. "Проверка правильности установки памяти" на стр. 188.)

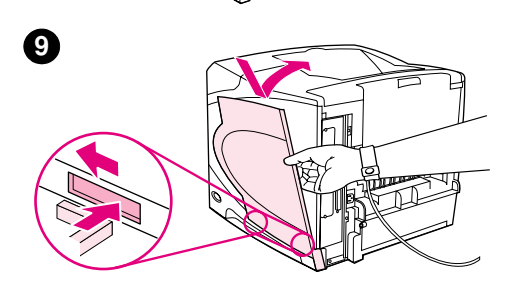

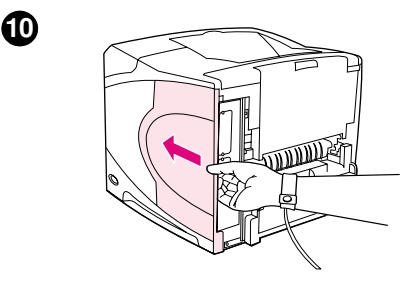

6

# <span id="page-189-0"></span>Проверка правильности установки памяти

Для проверки правильности установки модулей DIMM выполните приведенные ниже действия.

#### Проверка установки памяти

- $\mathbf{1}$ Убедитесь в том, что после включения принтера на дисплее панели управления принтера появилось сообщение ГОТОВ. Если появилось сообщение об ошибке, модуль DIMM, возможно, установлен неправильно. Проверьте сообщения принтера. (См. "Интерпретация сообщений принтера" на стр. 115).
- 2 Распечатайте новую конфигурационную страницу. (См. "Страница конфигурации" на стр. 90.)
- $3<sup>1</sup>$ Обратитесь к разделу памяти на странице конфигурации и сравните его со страницей конфигурации, которую Вы распечатали до установки модуля DIMM. Если объем памяти не увеличился, возможно, модуль DIMM установлен неправильно (повторите процедуру установки) или неисправен (попробуйте установить новый модуль DIMM).

Примечание Если Вы установили язык (или персонализацию) принтера, просмотрите раздел "Installed Personalities and Options" (Установленные персонализации и параметры) на странице конфигурации. В этом разделе должна появиться информация о новом языке принтера.

# Сохранение ресурсов (постоянные ресурсы)

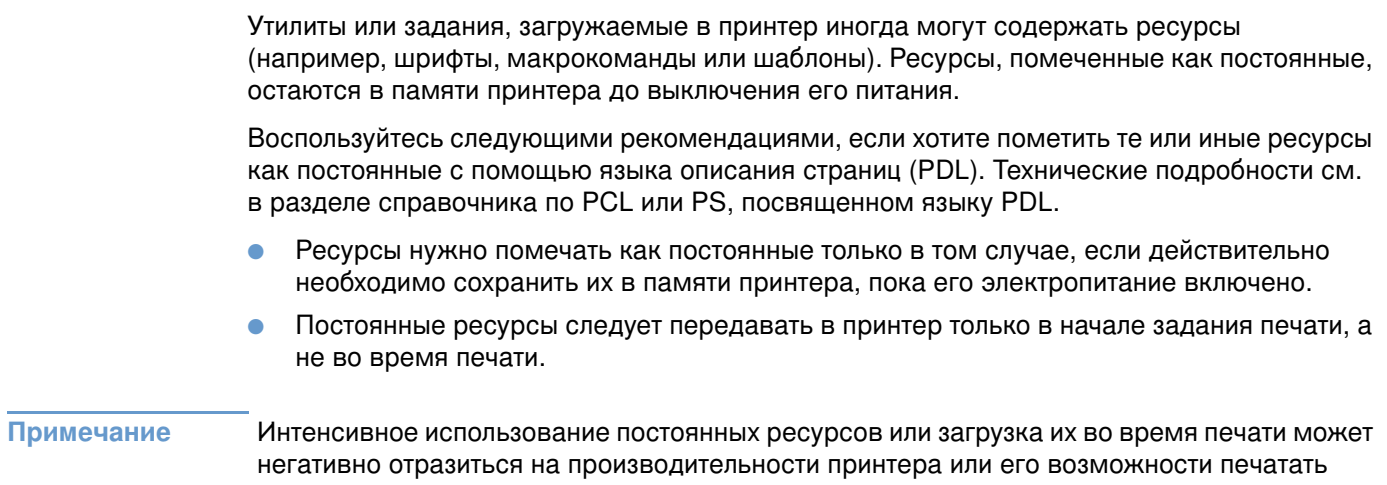

сложные страницы.

# **Установка плат EIO или запоминающих устройств**

Для установки платы EIO или запоминающих устройств следуйте приведенным ниже указаниям.

#### Установка плат EIO или запоминающих устройств

- $\mathbf{1}$ Выключите питание принтера.
- 2 Выкрутите два винта и снимите крышку со слотов EIO 1 или EIO 2 в задней части принтера.
- 3 Установите плату EIO или запоминающее устройство в слот EIO и закрутите винты. Расположение платы EIO см. на рисунке ниже.

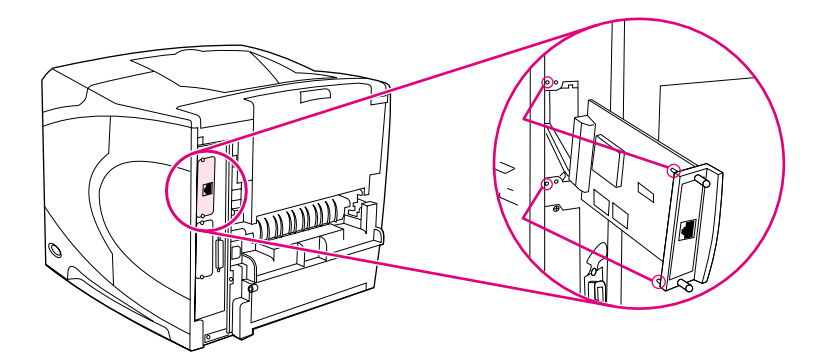

- 4 Включите принтер и распечатайте страницу конфигурации для проверки правильности установки нового устройства ЕЮ. (См. "Страница конфигурации" на стр. 90.)
- Примечание Для получения информации о подключении платы EIO к сети и установки сетевого программного обеспечения см. раздел "Программное обеспечение для сетей" на стр. 34 в руководстве по началу работы (Начало), которое входит в комплект принтера, а также Руководство администратора сервера печати HP Jetdirect.

#### Удаление платы EIO или запоминающего устройства (дополнительного жесткого диска)

- 1 Выключите питание принтера.
- 2 Удалите плату EIO или запоминающее устройство из слота EIO.
- Поместите крышку со слотов EIO 1 или EIO 2 на заднюю часть принтера. Insert and 3 tighten the two screws.
- 4 Включите питание принтера.

Для управления шрифтами на запоминающем устройстве воспользуйтесь диспетчером запоминающих устройств (Device Storage Manager) в HP Web Jetadmin. Для получения дополнительной информации см. справку в HP Web Jetadmin.

Компания HP постоянно внедряет новые программные инструменты для работы с принтером и дополнительными принадлежностями к нему. Эти инструменты можно бесплатно получить через Интернет. См. дополнительные сведения в разделе "Связь с НР" на стр. 154.

Команды принтера

# Обзор

В большинстве программ ввод команд для принтера не требуется. При необходимости ввода команд принтера обратитесь к документации Вашего компьютера и используемого программного обеспечения.

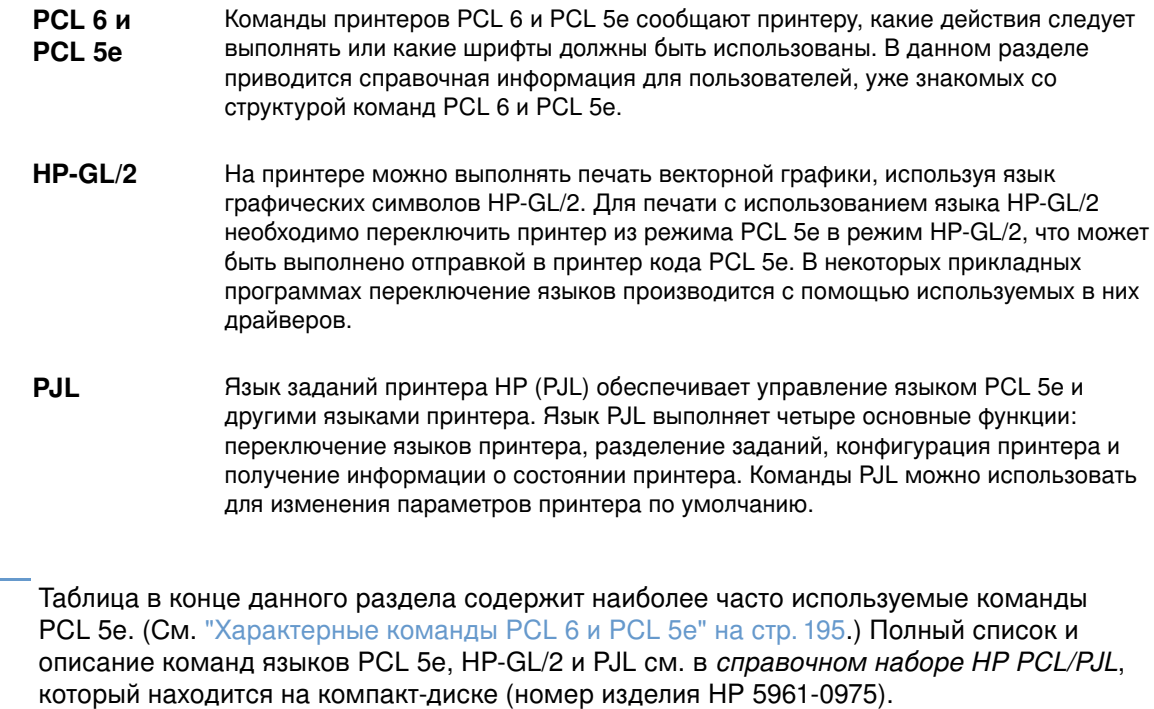

Примечание

# Описание синтаксиса команд принтеров PCL 6 and PCL 5e

Прежде чем использовать команды принтера, обратите внимание на различия в начертании следующих символов:

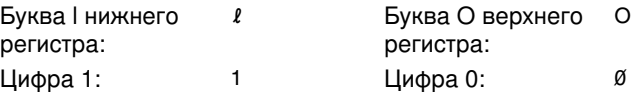

Во многих командах принтера используются буква "|" нижнего регистра ( $\ell$ ) и символ "единица" (1), а также буква "О" верхнего регистра (О) и символ "ноль" (Ø). Эти символы могут не появиться на Вашем экране, как это показано здесь. В командах принтеров PCL 6 or PCL 5e нужно использовать именно те символы и регистры, которые требуются.

На иллюстрации внизу показаны элементы типичной команды принтера (в данном случае это команда ориентации страницы).

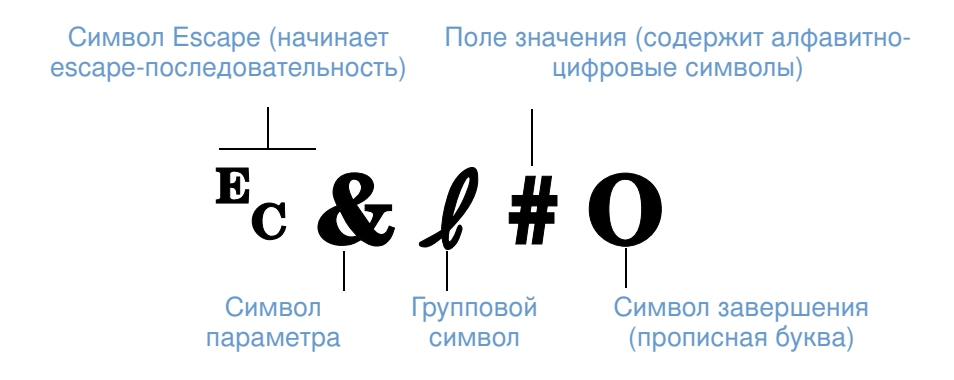

# Составление escape-последовательностей

Escape-последовательности можно объединять в одну строку escapeпоследовательностей. При составлении кода следует придерживаться трех главных правил:

- $\mathbf 1$ Первые два символа после символа ε (групповые символы и символы параметров) должны быть одинаковыми во всех комбинированных командах.
- 2 При составлении еѕсаре-последовательностей замените прописной символ (символ завершения) в каждой отдельной escape-последовательности на строчный символ.
- 3 Символ в конце составленной escape-последовательности должен стоять в верхнем регистре.

В следующем примере строки escape-последовательности осуществляется выбор в принтере формата бумаги типа Legal, альбомной ориентации и печати при 8 строках на дюйм:

Ec& #3AEc& #10Ec& #8D

Следующая escape-последовательность посылает те же команды принтера, комбинируя их в более короткую последовательность:

E<sub>C</sub>& £3a1o8D

# Ввод escape-символов

Все команды принтера начинаются с escape-символа (Ес).

В приведенной ниже таблице показано, как можно вводить escape-символ в различных программах MS-DOS®.

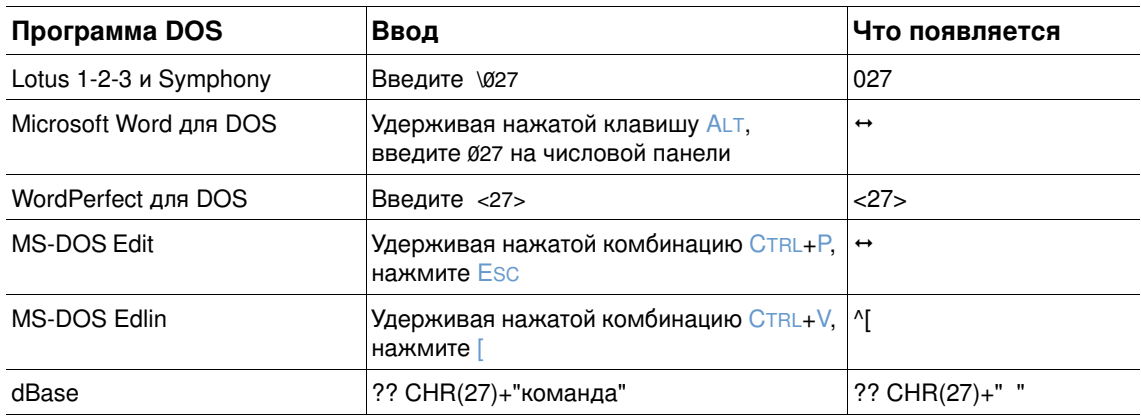

# Выбор шрифтов PCL 6 и PCL 5e

Список шрифтов принтера обеспечивает возможность выбора шрифтов с помощью команд PCL 6 и PCL 5е. (Для получения информации о печати списка см. "Список шрифтов PS или PCL" на стр. 93.) Ниже приведен пример команды выбора шрифта.

Одно окно переменных предназначено для ввода набора символов, другое - для ввода кегля. Если эти переменные не ввести, принтер будет использовать значения по умолчанию. Например, если Вы хотите воспользоваться набором, содержащим символы псевдографики, укажите набор символов (РС-8) или 12U (РС-850). Другие типичные коды наборов символов перечислены в таблице в начале следующей страницы.

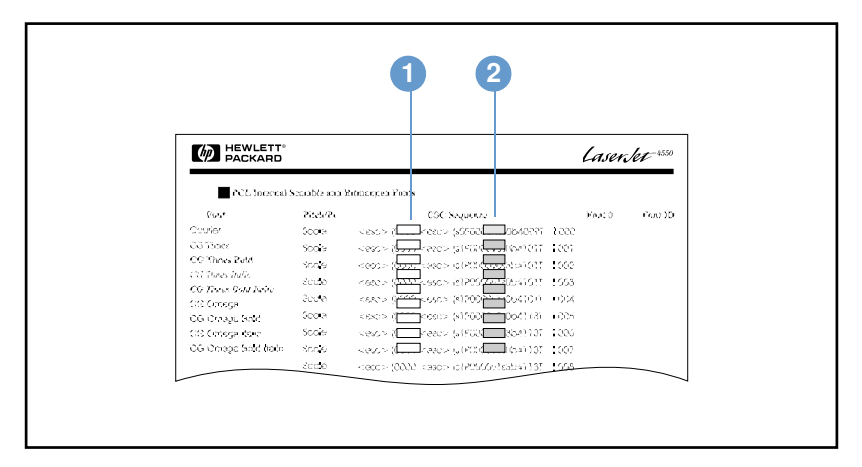

Список шрифтов

- 1. Набор символов.
- 2. Кегль.

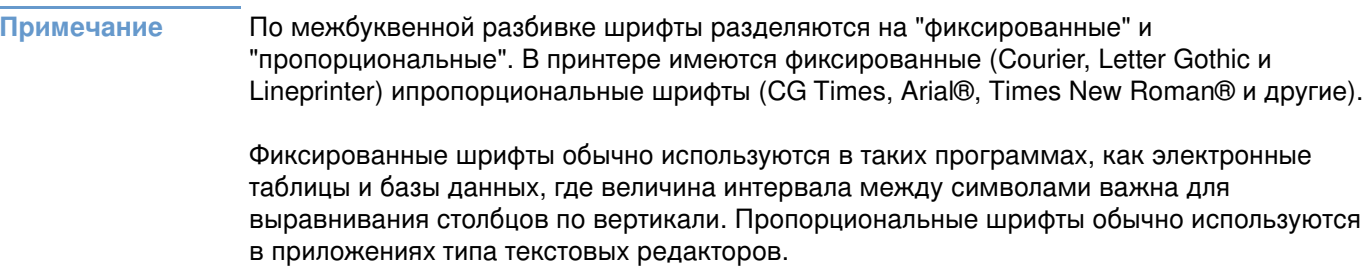

# <span id="page-196-0"></span>Характерные команды PCL 6 и PCL 5e

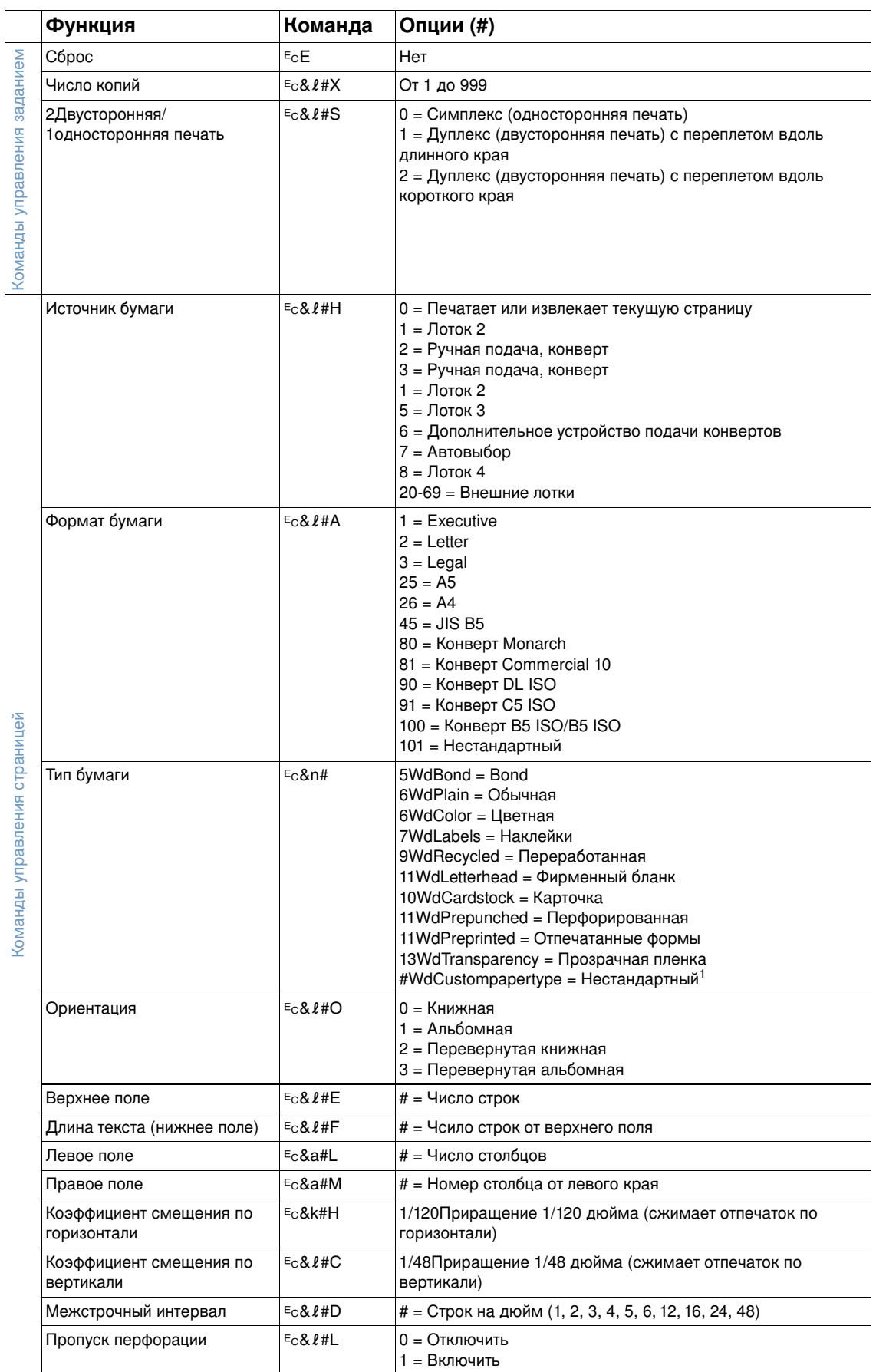

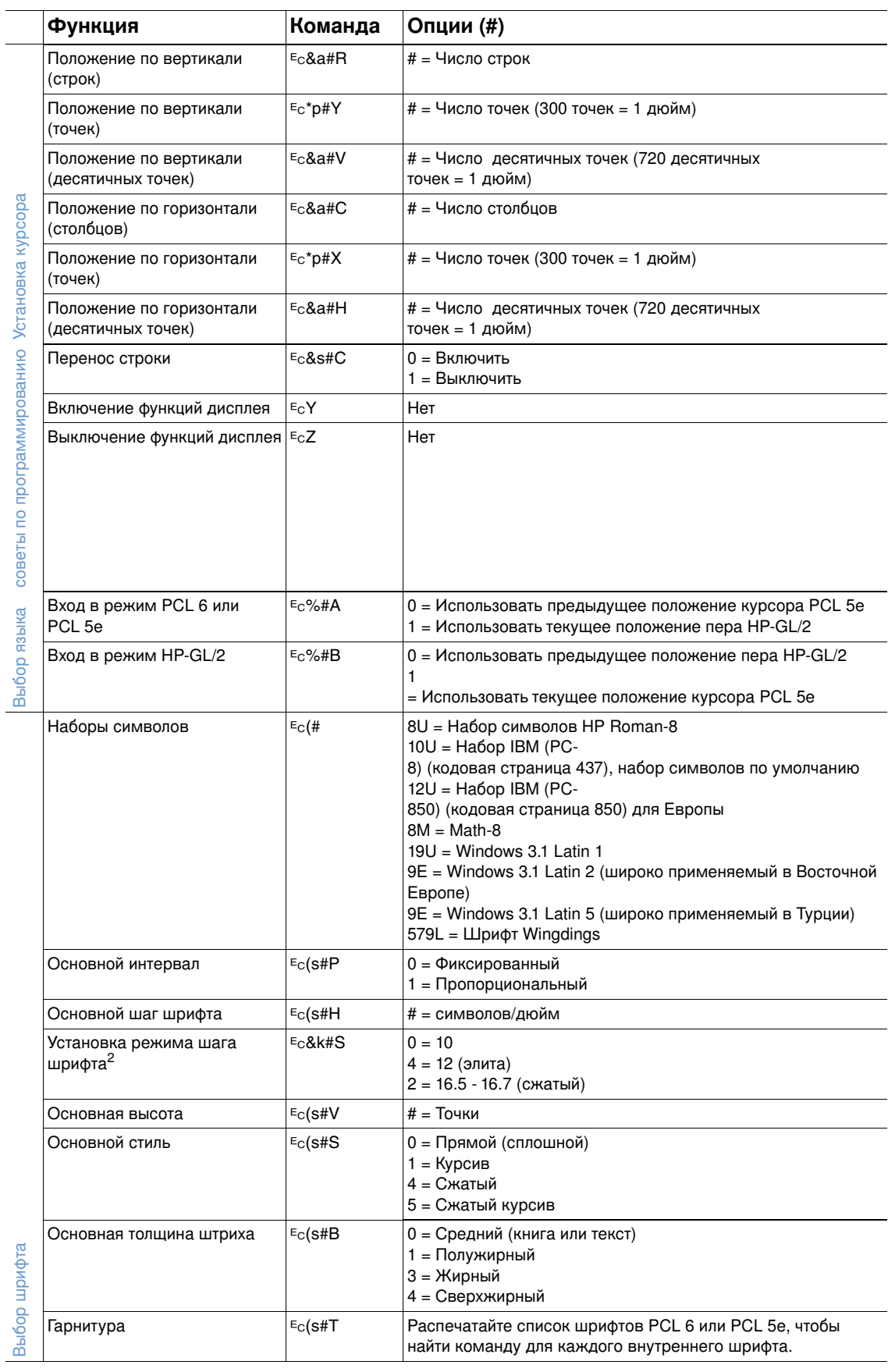

1. При работе с нестандартной бумагой замените "Custompapertype" на наименование бумаги, а "#" на количество символов в этом наименовании плюс 1.

2. Предпочтительный метод - использовать команду задания первичного шага шрифта.

 $\overline{a}$ 

# Технические требования

# Обзор

В данном разделе представлены следующие темы:

- "Технические характеристики бумаги" на стр. 198  $\bullet$
- "Технические характеристики принтера" на стр. 209  $\bullet$

# <span id="page-199-0"></span>Технические характеристики бумаги

Принтеры HP LaserJet отличаются высочайшим качеством печати. Данный принтер может печатать на различных носителях, таких, как листовая бумага (в том числе изготовленная из вторичного сырья), конверты, наклейки, прозрачные пленки и бумага нестандартного формата. Такие свойства бумаги как вес, волокнистость и влагосодержание являются важными факторами, влияющими на производительность и качество печати принтера.

Принтер рассчитан на работу с широким ассортиментом бумаги и других материалов для печати, отвечающих требованиям, изложенным в руководстве для пользователя. Бумага, которая не соответствует требованиям, приведенным в этих указаниях, может привести к возникновению таких проблем:

- ухудшению качества печати;
- увеличенному числу случаев замятия бумаги;
- преждевременному износу принтера и увеличению расходов на ремонт.

#### Примечание Для получения наилучших результатов пользуйтесь только высококачественными носителями, изготовленными компанией-HP. Компания Hewlett-Packard не может рекомендовать к использованию материалы других производителей. Поскольку подобные материалы производятся без участия фирмы HP, она не может проконтролировать их качество.

В некоторых случаях удовлетворительное качество печати не достигается даже при печати на бумаге, отвечающей всем установленным требованиям. Такая ситуация может возникнуть при неправильном обращении, эксплуатации при неприемлемой температуре и влажности, а также вследствие других обстоятельств, контролировать которые компания Hewlett-Packard не в состоянии.

Прежде чем приобретать крупные партии бумаги, убедитесь в том, что она удовлетворяет требованиям, указанным в данном руководстве пользователя и в руководстве по носителям для принтеров семейства HP LaserJet. (Для заказа руководства см. раздел "Информация о заказе деталей" на стр. 17, или посетите страницу Web-сервера, посвященную расходным материалам HP, по адресу http://www.hp.com/support/lj4200 или http://www.hp.com/support/lj4300.) Всегда проверяйте бумагу, прежде чем приобретать ее в больших количествах.

ВНИМАНИЕ! Использование бумаги, не соответствующей требованиям НР, может вызвать неисправности, требующие ремонта принтера. На этот ремонт не распространяется гарантия или соглашения на техническое обслуживание Hewlett-Packard.

# Поддерживаемые форматы и плотность бумаги

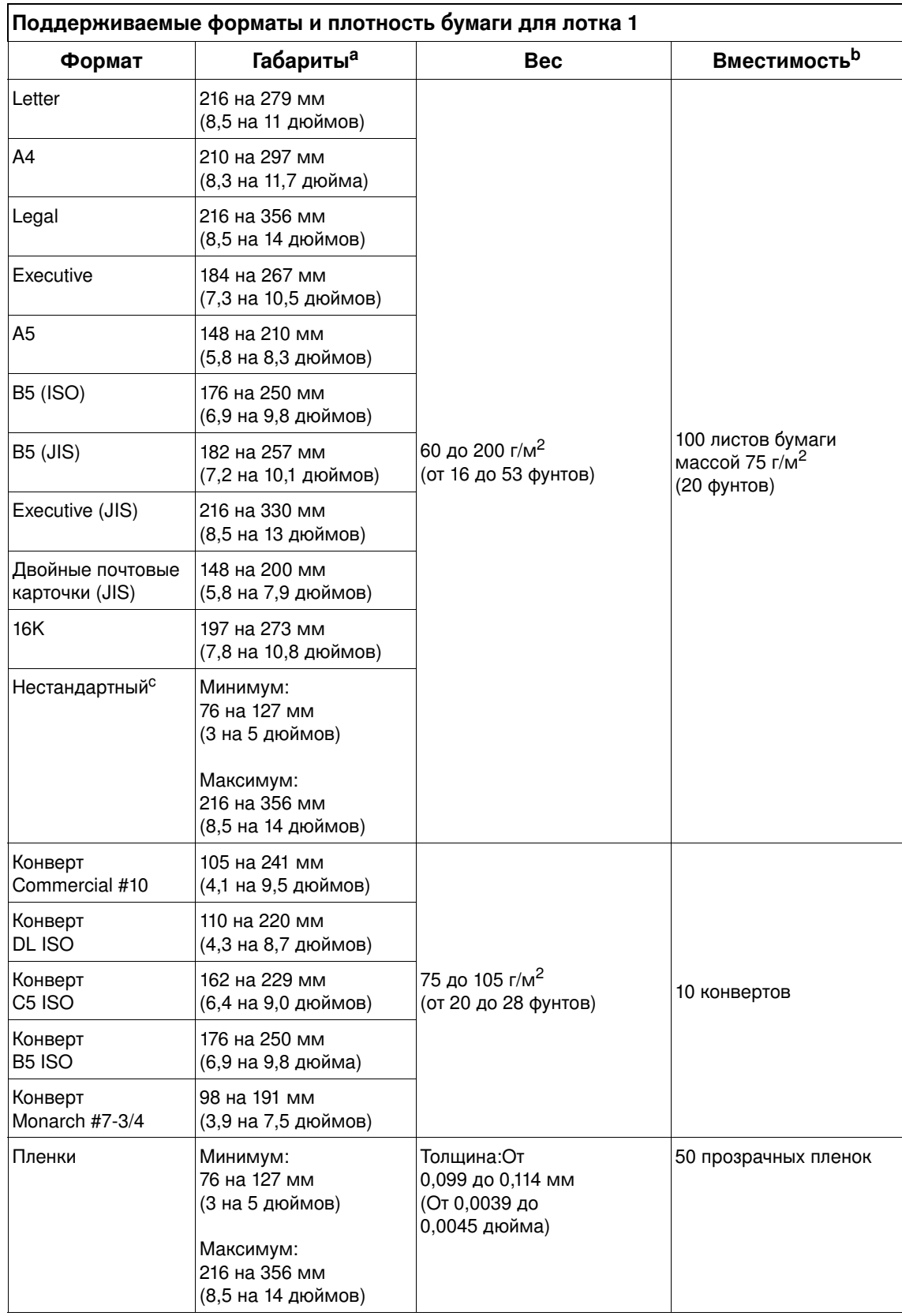

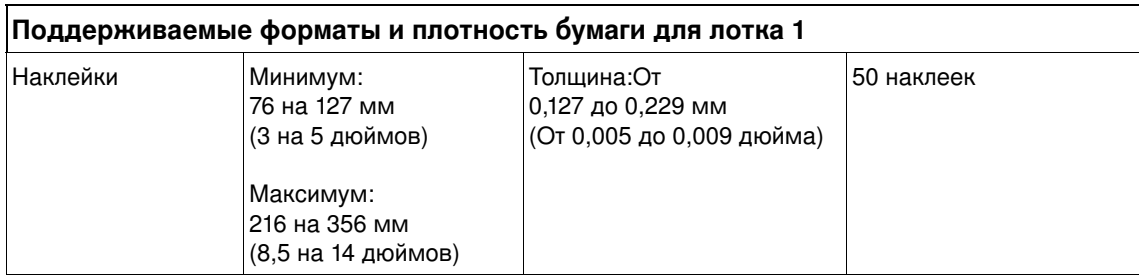

а. Принтер поддерживает множество форматов материалов для печати. Проверьте программное обеспечение принтера относительно поддерживаемых форматов.

b. Вместимость принтера может меняться в зависимости от массы и толщины бумаги, а также от условий окружающей среды.

с. Для получения информации о печати на нестандартной бумаге см. раздел "Печать на малоформатной бумаге, бумаге нестандартного формата и бумаге высокой плотности" на стр. 66.

#### Поддерживаемые форматы и плотность бумаги для лотка 2 и дополнительного лотка на 500 листов

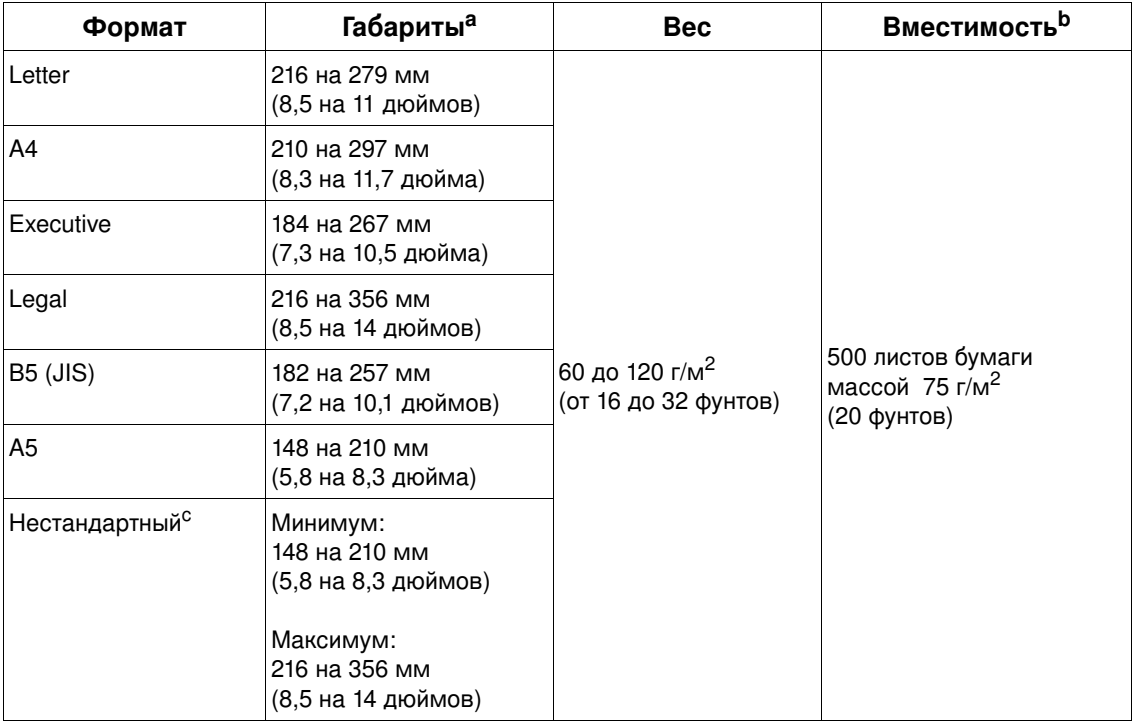

а. Принтер поддерживает множество форматов материалов для печати. Проверьте программное обеспечение принтера относительно поддерживаемых форматов.

b. Вместимость принтера может меняться в зависимости от массы и толщины бумаги, а также от условий окружающей среды.

с. Для получения информации о печати на нестандартной бумаге см. раздел "Печать на малоформатной бумаге, бумаге нестандартного формата и бумаге высокой плотности" на стр. 66.

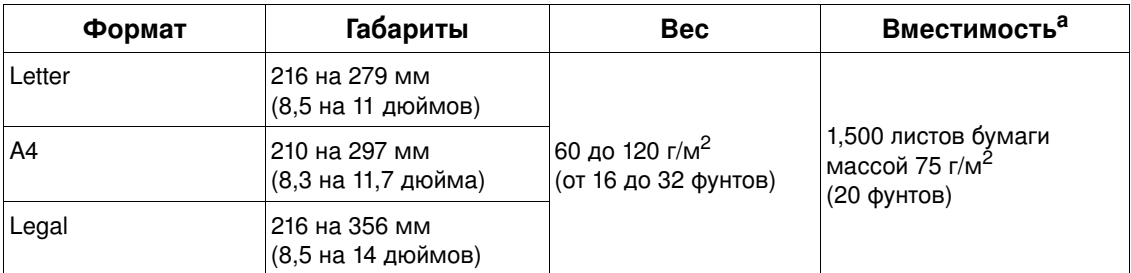

#### Поддерживаемые форматы и плотность бумаги для дополнительного лотка на 1500 ЛИСТОВ

а. Вместимость принтера может меняться в зависимости от массы и толщины бумаги, а также от условий окружающей среды.

# Поддерживаемые форматы и плотность бумаги для дополнительного модуля двусторонней печати

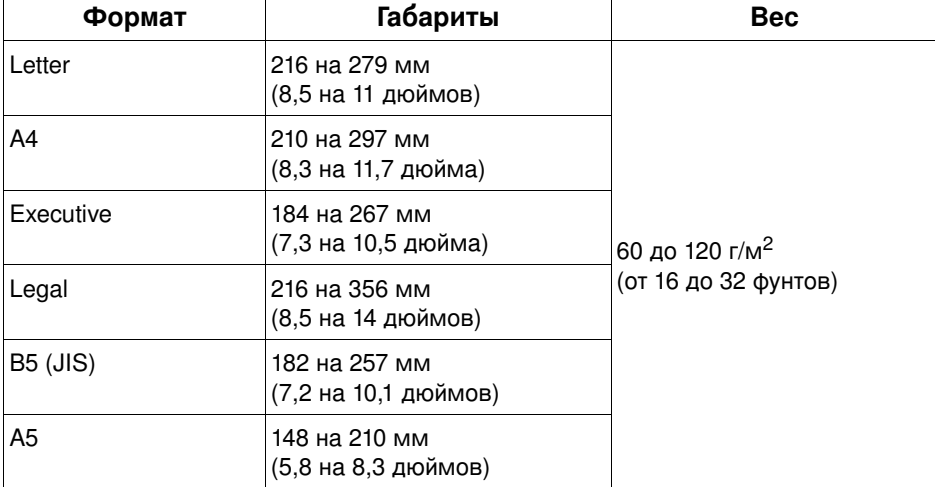

#### Поддерживаемые форматы и плотность бумаги для дополнительного устройства подачи конвертов

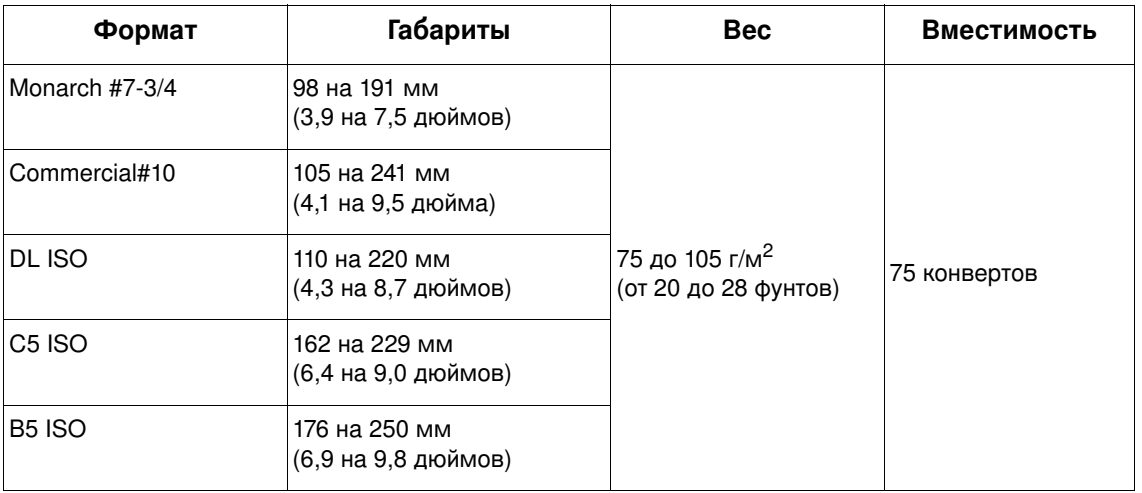

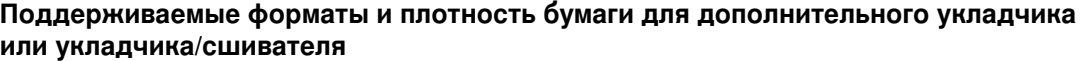

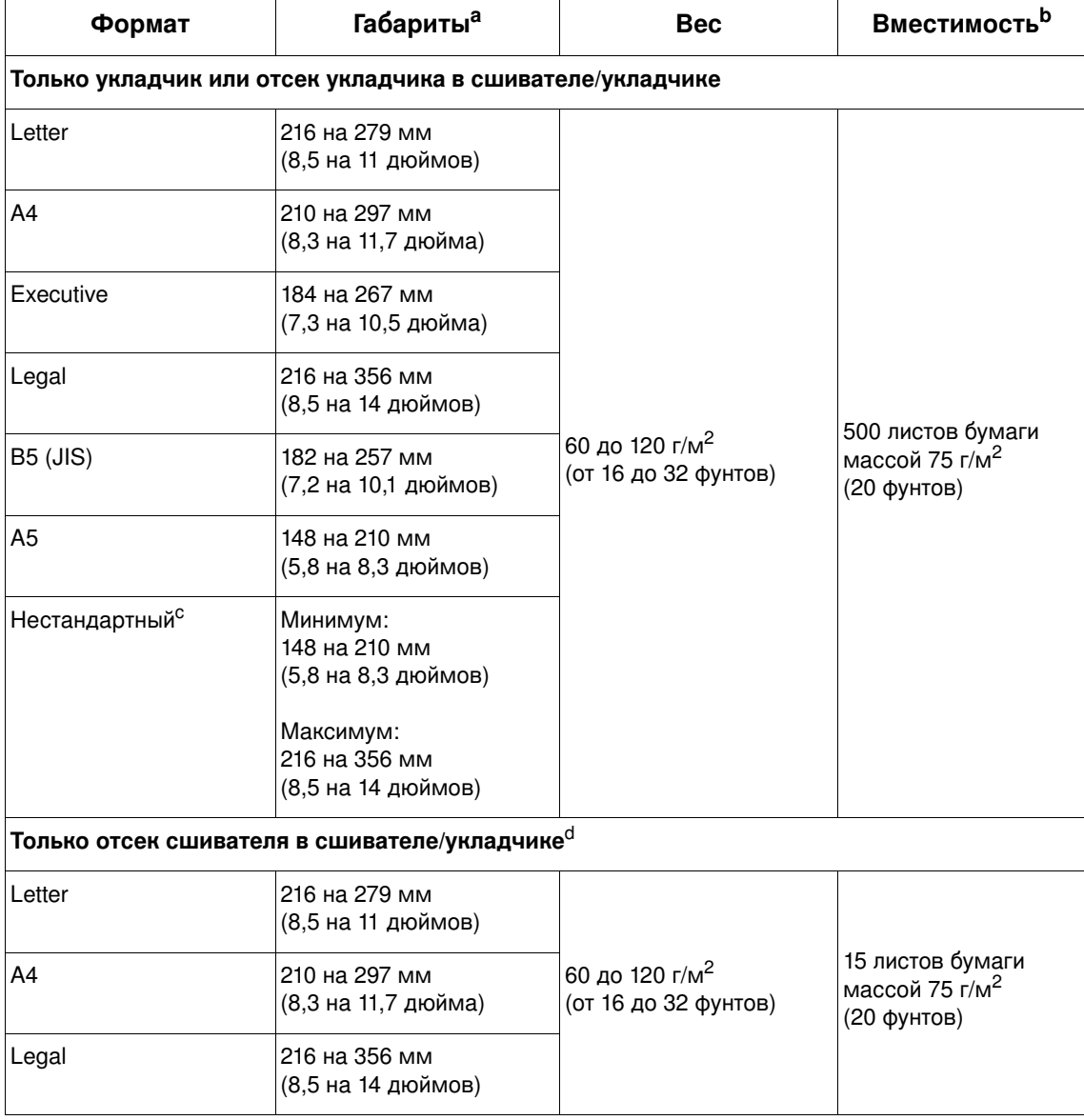

а. Принтер поддерживает множество форматов материалов для печати. Проверьте программное обеспечение принтера относительно поддерживаемых форматов.

b. Вместимость принтера может меняться в зависимости от массы и толщины бумаги, а также от условий окружающей среды.

с. Для получения информации о печати на нестандартной бумаге см. раздел "Печать на

малоформатной бумаге, бумаге нестандартного формата и бумаге высокой плотности" на стр. 66. d. Укладчик может работать с любыми форматами бумаги, за исключением форматов letter, legal и A4.

# Поддерживаемые типы бумаги

Принтер поддерживает следующие типы бумаги и носителей для печати:

- $\bullet$ обычная бумага
- $\bullet$ фирменный бланк
- перфорированная бумага  $\bullet$
- высокосортная бумага  $\bullet$
- цветная бумага  $\bullet$ грубая бумага  $\bullet$
- печатный бланк  $\bullet$
- прозрачная пленка  $\bullet$
- наклейки  $\bullet$
- переработанная бумага  $\bullet$
- карточек  $\bullet$
- задаваемая пользователем (5 типов)  $\bullet$
- конверты

# Руководство по работе с бумагой

Для получения наилучших результатов используйте обыкновенную бумагу плотностью от 75 до 90 г/м<sup>2</sup> (о 20 до 24 фунтов). Перед началом печати следует проверить качество бумаги и удостовериться в отсутствии надрезов, надрывов, пятен, бумажной и иной пыли, морщин, пузырей или неровных или загибающихся краев.

Если вы не знаете точно, какой тип бумаги вы загружаете (например, высокосортная или бумага из вторичного сырья), сверьтесь с этикеткой на ее упаковке.

ВНИМАНИЕ! Некоторые виды бумаг ведут к снижению качества печати, заторам в принтере или повреждению его механизма.

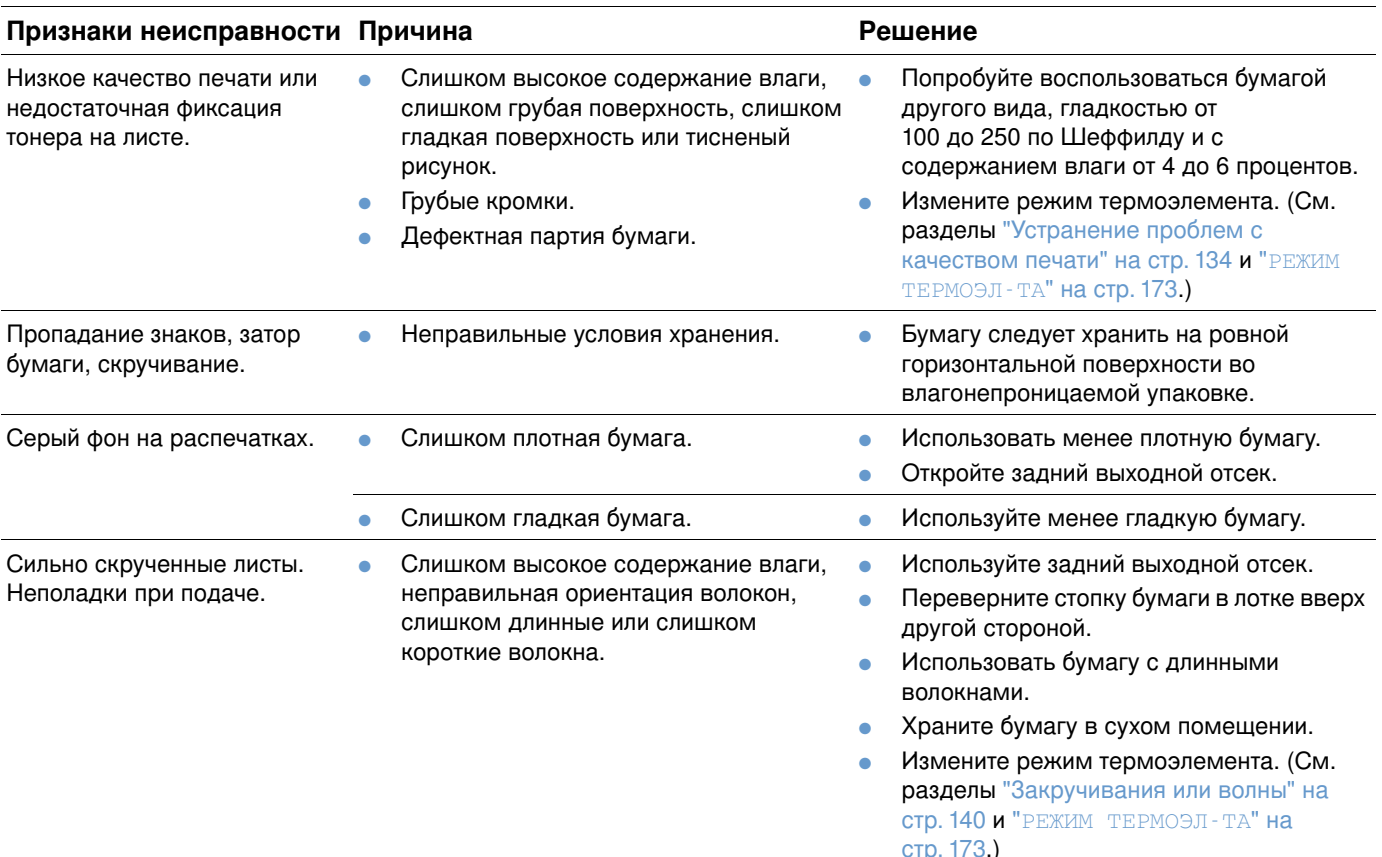

Не используйте фирменные бланки, напечатанные с помощью краски, неустойчивой к высоким температурам. Такого рода краски применяются в некоторых системах термографической печати.

Подавать в принтер бланки с тиснением запрещается.

При печати на лазерном принтере тонер закрепляется на бумаге за счет давления и высокой температуры. Убедитесь в том, что используемые Вами цветная бумага и предварительно отпечатанные формы получены с помощью красок, устойчивых к температуре плавления тонера (230° С или 446° F за 0,05 секунды).

Старайтесь не использовать бумагу, которая уже использовалась в принтере или в копировальном устройстве. (Не печатайте на обеих сторонах конвертов, прозрачных пленок или наклеек.)

# Таблица массовых эквивалентов

С помощью приведенной ниже таблицы Вы можете приблизительно определить эквивалентные единицы для массовых характеристик, отличных от единиц типа "U.S. bond". Например, для определения массового эквивалента в единицах "U.S. cover" для бумаги массой 20 фунтов в единицах "U.S. bond", найдите это значение в таблице (оно находится в строке 3, второй столбец), а затем в найденной строке - значение в единицах "cover" (оно находится в столбце 4). Эквивалентом является 28 фунтов.

Затененные части таблицы содержат стандартные массовые характеристики для бумаги данного сорта.

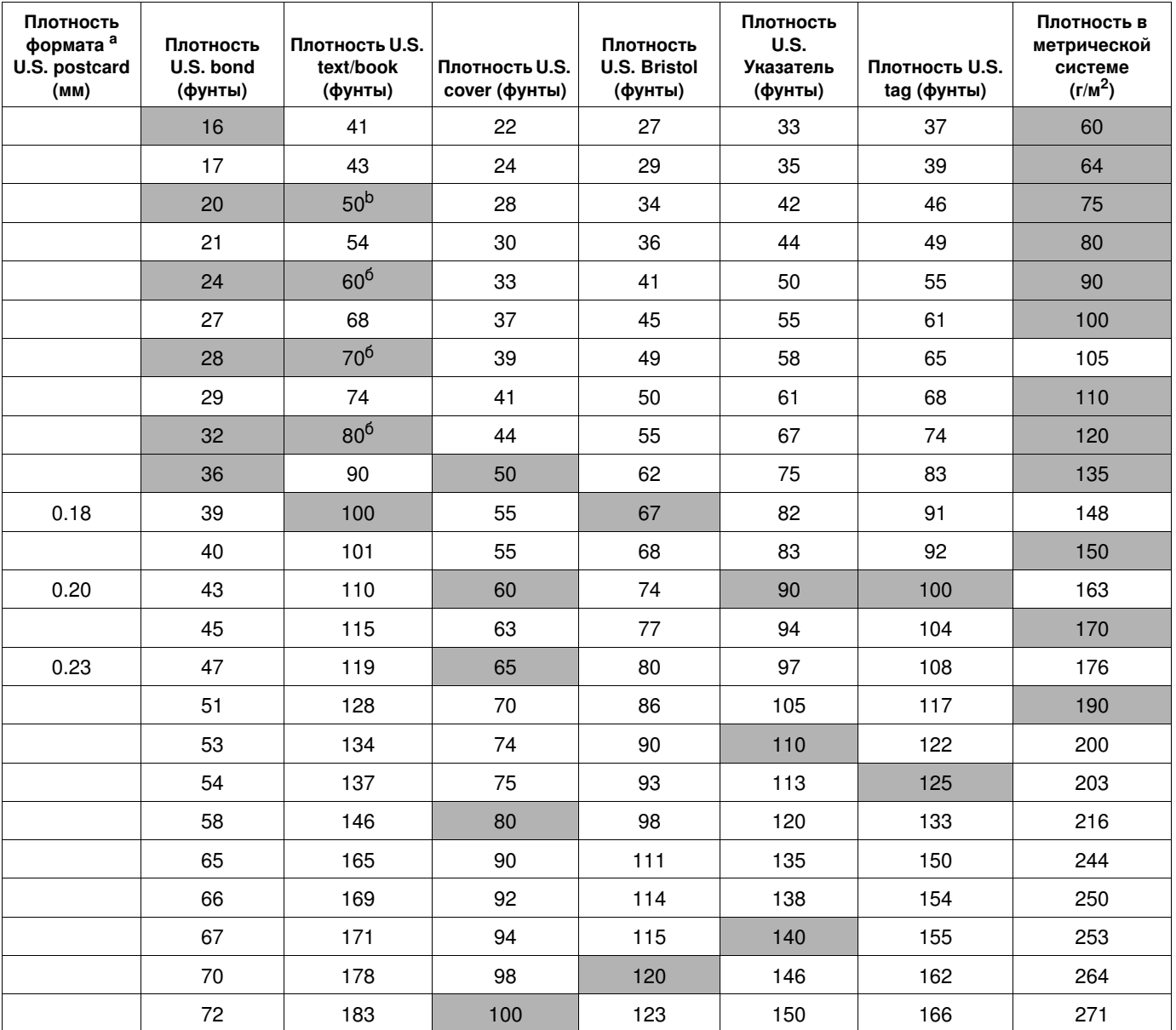

а. Форматы открыток U.S. postcard являются приблизительными. Пользуйтесь ими только для ссылок.

b. Плотность бумаги класса text и book на самом деле соответствует значениям 51 61, 71 и 81, однако вместо этого принято использовать значения 50, 60, 70 и 80.

# Наклейки

## ВНИМАНИЕ!

Во избежание повреждения принтера пользуйтесь только наклейками, рекомендованными для лазерных принтеров.

Если при печати наклеек возникают неполадки, используйте лоток 1 и откройте задний выходной отсек.

Никогда не печатайте на одном и том же листе с наклейками более одного раза клеящаяся часть листа может отслоиться и испачкать принтер, что также может привести к повреждению принтера.

#### Характеристики наклеек

Выбирая наклейки, учитывайте качество изготовления каждого из составляющих наклейки.

- Клеевые материалы. Клей на обороте наклеек должен выдерживать максимальную  $\bullet$ температуру 230° С (446° F), возникающую в принтере.
- Расположение на листе. Пользуйтесь только теми наклейками, между которыми отсутствуют открытые участки с клейким материалом. Открытые участки клейкой подложки могут привести к отделению наклеек от листа и трудно устранимым заторам в принтере.
- Скручивание. До того, как начнется печать, листы с наклейками должны быть аккуратно сложены, причем не допускается загибание листов более, чем на 13 мм (0,5 дюйма) в любом направлении.
- Качество. Использовать листы с наклейками, на поверхности которых имеются морщины, пузыри или иные признаки отслаивания, запрещается.

Для получения информации о печати на листах с наклейками см. раздел "Печать на этикетках" на стр. 62.

# Диапозитивные пленки

Прозрачные пленки, используемые в принтере, должны выдерживать температуру 230° С (446° F) (это максимальная температура, возникающая в принтере в процессе печати). Закройте задний выходной отсек для печати прозрачных пленок с выводом в верхний выходной отсек.

Если при печати наклеек возникают неполадки, выполняйте печать из лотка 1, а в качестве приемника используйте верхний выходной отсек. Удаляйте отпечатанные листы прозрачных пленок из выходного отсека сразу после печати, чтобы они не прилипали друг к другу.

ВНИМАНИЕ! Во избежание повреждения принтера используйте только прозрачные пленки, рекомендованные для лазерных принтеров.

> Для получения информации о печати на прозрачных пленках см. раздел "Печать на прозрачных пленках" на стр. 63.

# **Конверты**

#### Исполнение конвертов

Характеристики конверта имеют огромное значение для качества печати. Конверты разных изготовителей, и даже конверты в одной упаковке конкретного изготовителя, могут резко различаться качеством фальцевания и клеевых швов. Качество конверта определяет качество печати.

При выборе конвертов необходимо принимать во внимание перечисленные ниже характеристики. Многие производители конвертов оптимизируют свою продукцию для печати на лазерных принтерах.

- Плотность бумаги. Вес бумаги, из которой изготовлены конверты, должен находится в диапазоне от 75 до 105 г/м<sup>2</sup> (от 20 до 28 фунтов), иначе могут возникнуть заторы бумаги.
- Форма конверта. Перед печатью конверты должны быть аккуратно сложены, причем допускается их загибание до 6 мм (0,25 дюйма), кроме того конверты не должны содержать воздуха. (Конверты, содержащие воздух, могут вызвать неполадки).
- Качество. Убедитесь в том, что на конвертах нет замятий, заусенцев или других повреждений.
- Форматы бумаги в лотке 1. Стандартные или нестандартные форматы от 76 на 127 мм (3 на 5 дюймов) до 216 на 356 мм (8,5 на 14 дюймов).
- Форматы конвертов для дополнительного устройства подачи конвертов: Стандартные форматы от Monarch (#7-3/4) (98 на 191 мм или 3,9 на 7,5 дюйма) до B5 (ISO) (176 на 250 мм или 6,9 на 9,8 дюйма).

Если Вы не используете дополнительное устройство подачи конвертов, всегда подавайте конверты из лотка 1 (См. раздел "Печать конвертов" на стр. 55). Для получения информации о печати конвертов с помощью дополнительного устройства подачи конвертов см. раздел "Автоматическая подача конвертов (дополнительное устройство подачи конвертов)" на стр. 57. Если при печати конверты сворачиваются, попробуйте открыть задний выходной отсек.

#### Конверты с линиями склейки на обеих сторонах

Конверты с линиями склейки на обеих сторонах обычно имеют вертикальные, а не диагональные швы. Весьма вероятно, что без специальной конструкции эти конверты могут сминаться. Убедитесь в том, что линия склейки доходит до самого угла конверта.

#### Конверты с клейкими клапанами

Конверты с клейкой полоской, а также конверты с отворотами, закрывающими клейкую поверхность, должны быть изготовлены с применением клейких материалов, приспособленных к высокой температуре и давлению, создаваемым в принтере. Дополнительные клапаны и полоски увеличивают вероятность образования складок, морщин и заторов в принтере.

#### Поля на конвертах

В приведенной ниже таблице указаны стандартные поля для адресов на конвертах типов #10 и DL.

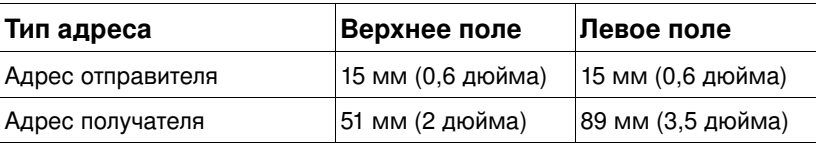

Для получения наиболее высокого качества печати располагайте поля не ближе мм (0,6 дюйма) от краев конверта.

#### Хранение конвертов

Правильное хранение конвертов способствует достижению высокого качества печати. Конверты должны храниться в плоском виде, не перегибаясь. Воздух, остающийся в конвертах, приводит к образованию воздушных пузырьков, что может повлечь за собой замятие конвертов во время печати.

# Карточки и плотная бумага

Вы можете печатать на карточках многих типов, подавая их из лотка 1, в том числе на каталожных карточках и почтовых открытках. Особенности некоторых карточек облегчают печать на них благодаря правильному выбору материала для подачи в лазерный принтер.

Чтобы обеспечить оптимальную производительность принтера, не используйте бумагу плотностью более, чем 200 г/м<sup>2</sup> (53 фунта) в лотке 1 или 120 г/м<sup>2</sup> (32 фунта) в других лотках. Использование слишком плотной бумаги может вызывать неполадки с подачей и укладкой материалов, приводить к заторам бумаги, плохому плавлению тонера, низкому качеству печати или чрезмерному механическому износу.

#### Примечание Печать на более плотной бумаге возможна только в том случае, если лоток не был заполнен до конца, а гладкость бумаги находится в пределах от 100 и 180 единиц по шкале Шеффилда.

#### Характеристики карточек

- Гладкость: Гладкость поверхности карточек должна находиться в промежутке между 100 и 180 единиц по шкале Шеффилда.
- Форма: Карточки должны быть уложены ровно и плоско, а их изгиб не должен превышать 5 мм (0,2 дюйма). Карточки должны быть изготовлены из мелковолокнистой бумаги для улучшения подачи и уменьшения износа принтера.
- Качество. Убедитесь в том, что на карточках нет складок, заусенцев или других повреждений.
- Формат. Используйте только карточки, формат которых находятся в следующем диапазоне:
	- минимальный: 76 на 127 мм (3 на 5 дюймов)
	- максимальный: 216 на 356 мм (8,5 на 14 дюймов)

Прежде чем загружать карточки в лоток 1, убедитесь в том, что они не утратили правильную форму и не повреждены. Проверьте также, не слиплись ли карточки друг с другом.

#### Рекомендации по работе с карточками

- Если карточки скручиваются или застревают, попробуйте выполнить печать из лотка 1 с открытым задним выходным отсеком.
- Установите поля не менее 6 мм (0,24 дюйма) от краев бумаги.

# <span id="page-210-0"></span>Физические размеры

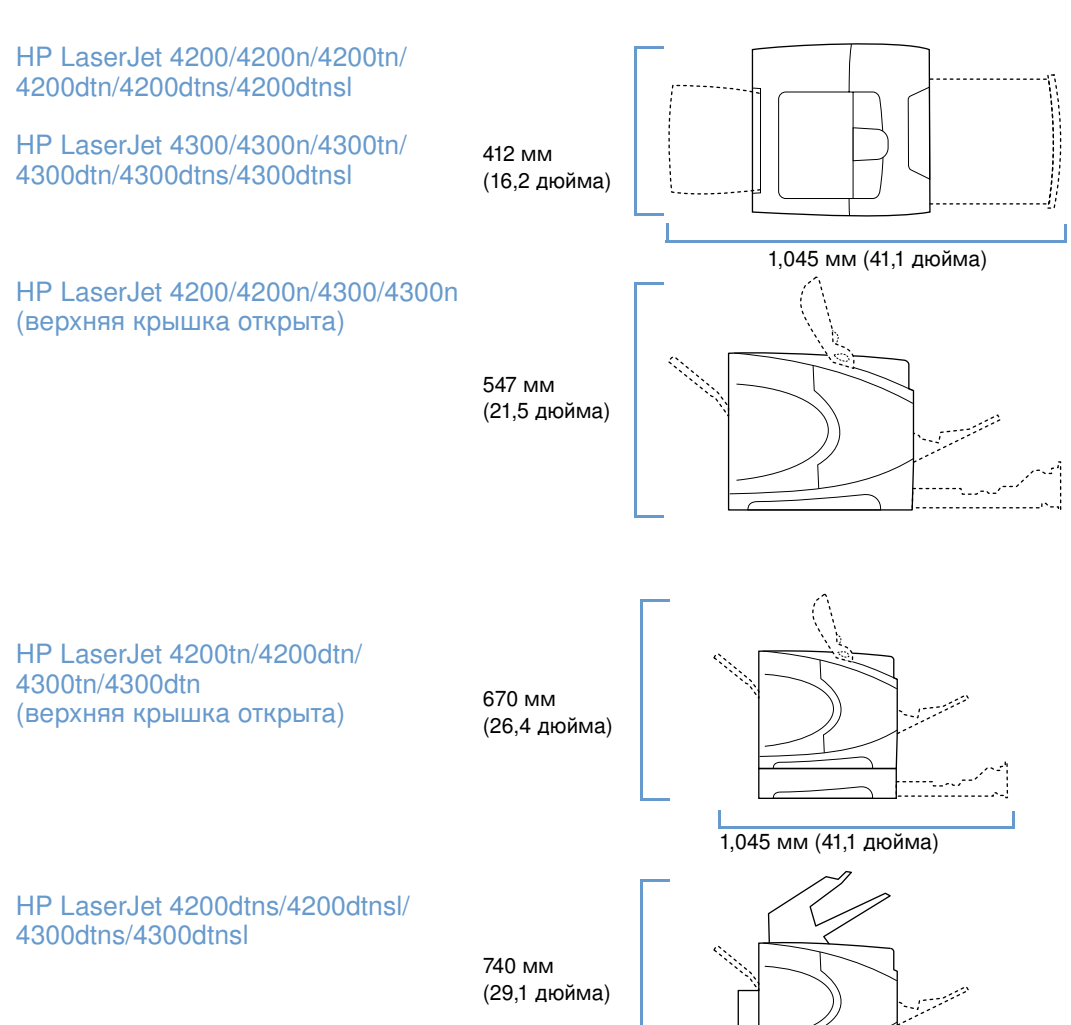

Максимальная длина с открытыми лотками и задним выходным отсеком

# Вес принтера (без картриджа)

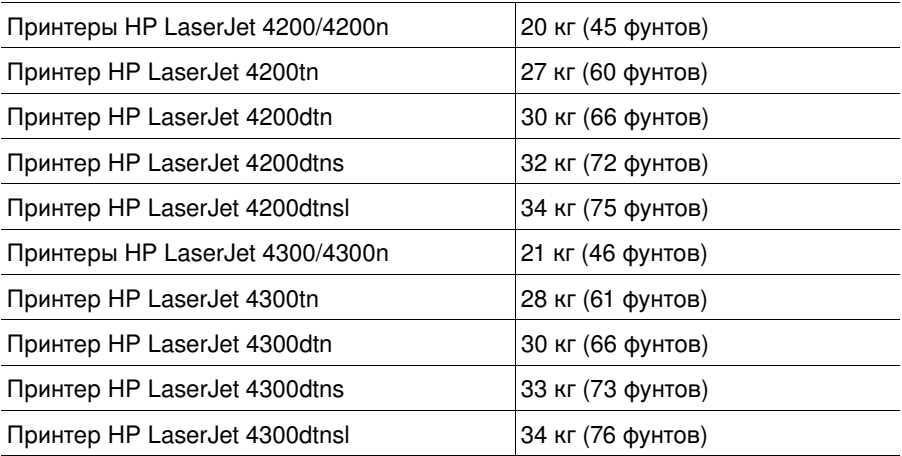

# Требования к условиям окружающей среды

#### Электротехнические характеристики

BH*H*MAH<sub>HE!</sub>

ебования к электропитанию соответствуют стране/региону, в котором был продан принтер. Не изменяйте рабочее напряжение. Преобразования рабочих напряжений может привести к повреждению принтера и прекращению действия гарантии.

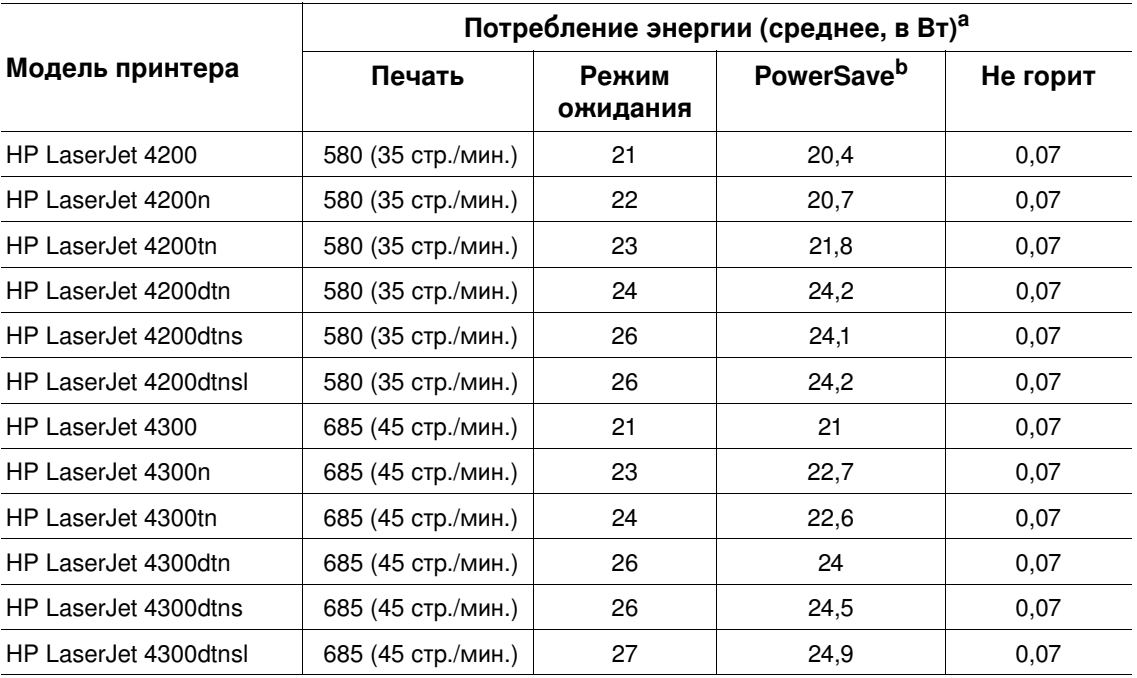

а. Значения могут изменяться. Для получения последней информации посетите <http://www.hp.com/support/lj4200>или<http://www.hp.com/support/lj4300>.

b. Время включения режима PowerSave по умолчанию составляет 30 минут.

#### Минимальная рекомендуемая нагрузочная способность Принтеры HP LaserJet серии 4200 и HP LaserJet серии 4300

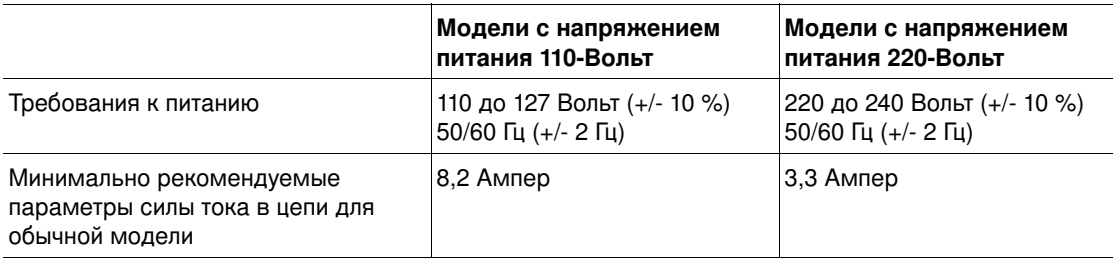

#### Акустическая эмиссия

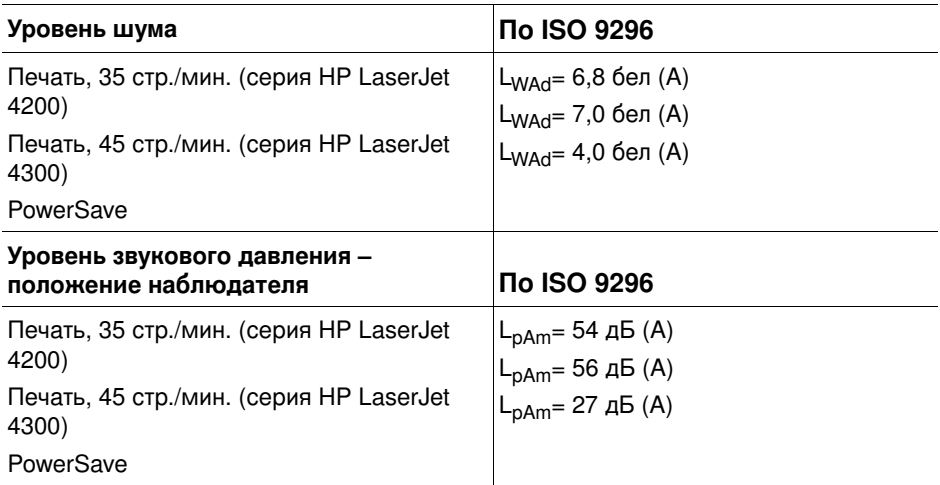

Значения могут изменяться. Для получения последней информации посетите <http://www.hp.com/support/lj4200> или [http://www.hp.com/support/lj4300.](http://www.hp.com/support/lj4300)

# Общие технические характеристики

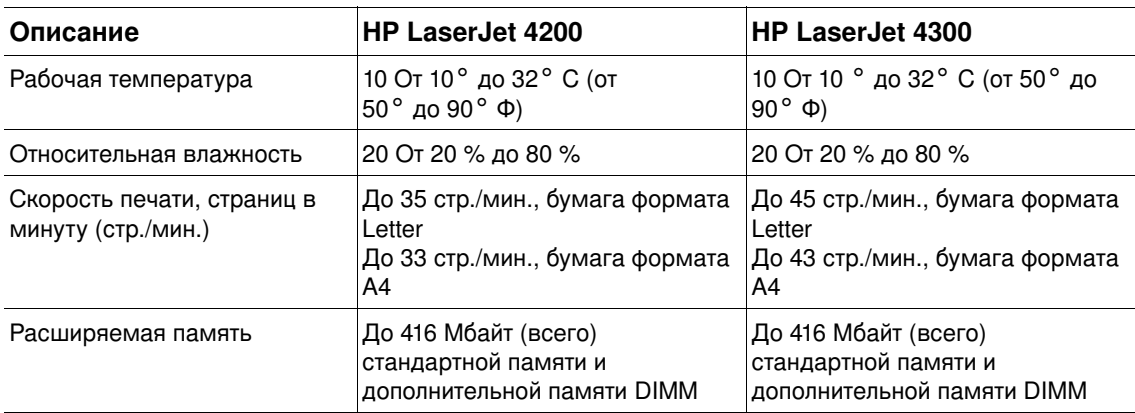

# Д Регламентирующая информация

# **FCC Regulations**

This equipment has been tested and found to comply with the limits for a Class B digital device, pursuant to Part 15 of the FCC rules. These limits are designed to provide reasonable protection against harmful interference in a residential installation. This equipment generates, uses, and can radiate radio frequency energy. If this equipment is not installed and used in accordance with the instructions, it may cause harmful interference to radio communications. However, there is no guarantee that interference will not occur in a particular installation. If this equipment does cause harmful interference to radio or television reception, which can be determined by turning the equipment off and on, the user is encouraged to try to correct the interference by one or more of the following measures:

- Reorient or relocate the receiving antenna.
- Increase separation between equipment and receiver.
- Connect equipment to an outlet on a circuit different from that to which the receiver is located.
- Consult your dealer or an experienced radio/TV technician.

**Note** Any changes or modifications to the printer that are not expressly approved by HP could void the user's authority to operate this equipment.

> Use of a shielded interface cable is required to comply with the Class B limits of Part 15 of FCC rules.

#### Защита окружающей среды

Компания Hewlett-Packard обязуется поставлять изделия высокого качества, соответствующие требованиям к защите окружающей среды. Данное изделие разработано на основе применения технических решений, позволяющих свести к минимуму негативное воздействие на окружающую среду.

## Потребление электроэнергии

Потребление электроэнергии существенно сокращается при работе в режиме экономии энергии (PowerSave), что не только способствует экономии природных ресурсов, но и сокращает стоимость эксплуатации, не снижая высокую производительность изделия. Данное устройство отвечает требованиям добровольной аттестации в рамках программы ЕNERGY STAR<sup>®</sup>, нацеленной на содействие разработке энергосберегающего конторского оборудования.

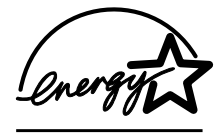

ЕNERGY STAR<sup>®</sup> является зарегистрированной в США сервисной маркой агентства по защите окружающей среды США. Будучи партнером ENERGY STAR ®, компания Hewlett-Packard заключила, что это изделие соответствует требованиям указаний по обеспечению энергетической эффективности ENERGY STAR®. Для получения дополнительной информации см. http://www.energystar.gov.

#### Расход тонера

Работа в режиме EconoMode значительно сокращает расход тонера и может привести к увеличению срока службы картриджа.

#### Использование бумаги

Это изделие имеет дополнительную функцию автоматического дуплекса (двусторонняя печать, "Печать на обеих сторонах бумаги (дополнительный модуль двусторонней печати)" на стр. 69) и возможность печати блоком (печать нескольких страниц на одной странице, "Печать нескольких станиц на одном листе (страниц на листе)" на стр. 74), что позволяет сократить расход бумаги и в результате сэкономить природные ресурсы.

#### Пластмассы

Пластмассовые детали весом более 25 грамм снабжены маркировкой в соответствии с международными стандартами, которая облегчает их идентификацию и утилизацию после окончания эксплуатации изделия.

#### Расходные материалы для принтера HP LaserJet

В большинстве стран/регионов расходные материалы к данному изделию (например, картридж, барабан и термоэлемент) могут быть возвращены в компанию НР в соответствии с программой возврата и переработки расходных материалов печати НР. Простая в использовании и бесплатная программа доступна боле чем в 48 странах/ регионах. Инструкции на нескольких языках и информация о программе прилагаются к каждой упаковке нового картриджа или других расходных материалов для принтера HP LaserJet.
### Информация о программе возврата и переработки расходных материалов печати НР

Начиная с 1990 года программа возврата и переработки расходных материалов печати HP позволила собрать миллионы использованных картриджей HP LaserJet, которые иначе могли бы быть выброшены на свалки по всему миру. Картриджи и расходные материалы HP LaserJet собираются и оптом доставляются нашим партнерам по переработке. После строгой процедуры проверки отдельные детали утилизируются для использования в новых картриджах. Получаемые при этом материалы сортируются и используются в качестве сырья для производства разнообразной продукции в целом ряде отраслей.

#### Возврат в США

Для достижения более активного возврата отработанных картриджей и расходных материалов НР поощряет возврат изделий партиями. Просто сложите в пакет два или более картриджа и используйте наклейку с адресом и отметкой об уплате расходов почтовой службы UPS, содержащуюся в пакете. В США дополнительную информацию можно получить по телефону 1-800-340-2445 или посетите web-сервер расходных материалов HP LaserJet по адресу http://www.hp.com/recycle.

#### Пункты приема, находящиеся за пределами США

Заказчикам за пределами США необходимо позвонить в ближайшее торговое представительство HP или посетить web-сервер по адресу http://www.hp.com/recycle для получения информации, касающейся возможности участия в программе возврата и переработки расходных материалов НР.

## Бумага

В данном изделии можно использовать бумагу, изготовленную из вторичного сырья и отвечающую требованиям руководства по материалам для печати принтеров семейства НР LaserJet. (См. "Информация о заказе деталей" на стр. 17.) Этот принтер может работать с бумагой, изготовленной из вторичного сырья и отвечающей стандарту DIN 19309.

### Ограничения для материалов

В данном изделии НР не содержится ртути.

В данном изделии НР в припое содержится свинец, что может потребовать особой обработки по завершении срока эксплуатации.

В данном изделии НР нет гальванических элементов.

Для получения информации о переработке обратитесь на http://www.hp.com/recycle, к Вашему уполномоченному представителю или в электротехнический альянс (Electronics Industries Alliance) по адресу http://www.eiae.org.

#### Лист данных о применимых материалах

Информацию о безопасности материалов (Material Safety Data Sheet - MSDS) можно получить на web-сервере расходных материаловНР LaserJet по адресу http://www.hp.com/go/msds

## Дополнительная информация

Для получения дополнительной информации см. следующие источники: <http://www.hp.com/go/environment> или [http://www.hp.com/hpinfo/community/environment:](http://www.hp.com/hpinfo/community/environment/)

- Отчет по экологической совместимости для данного и других соответствующих изделий HP.
- Обязательство НР о защите окружающей среды.
- Система управления HP по защите окружающей среды.
- Программа НР по возврату и переработке расходных материалов.
- MSDSS

## <span id="page-218-0"></span>Декларация соответствия

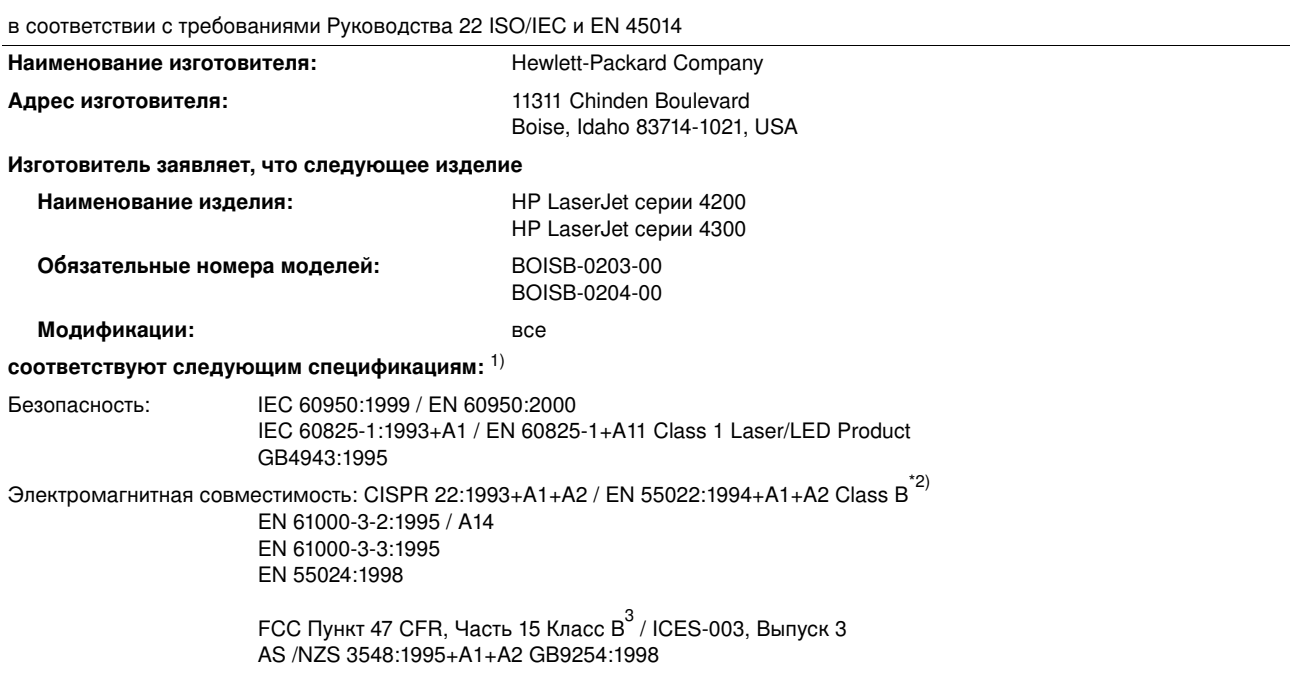

#### Дополнительные сведения:

Изделие отвечает требованиям директивы по электромагнитной совместимости 89/336/ЕЕС и директивы по низковольтным устройствам 73/23/EEC и снабжено соответствующими сертификационными знаками CE.

 $^{1)}$ Это устройство было испытано в типичной конфигурации с персональными компьютерными системами Hewlett-Packard.

<sup>2)</sup> В данное устройство включены средства для подключения к локальной сети. При подключение интерфейсного кабеля к локальной сети, данное устройство отвечает требованиям EN55022 Class A, что в данном случае соответствует следующим утверждениям: Внимание! Это изделие класса А. В домашних условиях данное изделие может явиться причиной радиочастотных помех. При этом от пользователя может потребоваться принятие адекватных мер.

<sup>3)</sup> Это устройство соответствует части 15 правил FCC. Работа устройства должна соответствовать следующим двум условиям: (1) данное устройство не должно становиться источником помех и (2) данное устройство должно принимать все помехи, включая помехи, ведущие к нарушению его работы.

> Boise, Idaho, USA 17 апреля 2002

#### Для получения ТОЛЬКО регламентирующей информации обращайтесь:

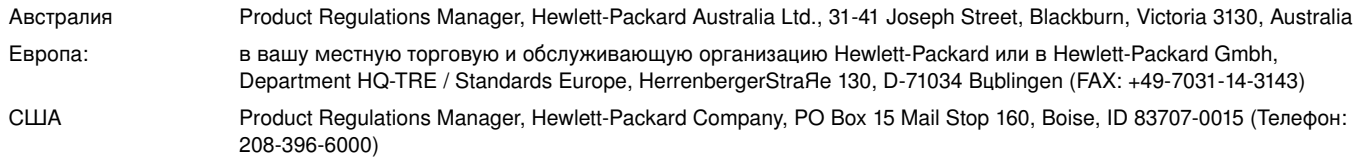

## <span id="page-219-0"></span>Заявление о лазерной безопасности (США)

Центр по безопасности устройств и санитарно-радиологической безопасности (CDRH) Управления пищевых изделий и лекарственных препаратов США ввел в действие нормативы на лазерные устройства, изготовленные после 1-го августа 1976 г. Выполнение указанных нормативных требований является обязательным для лазерных устройств производства США. Этот принтер сертифицирован как лазерное устройство "Класса 1" в соответствии со стандартом по радиационным характеристикам Министерства здравоохранения и социального обеспечения (DHHS) США, в соответствии с Актом о радиационном контроле во имя здоровья и безопасности от 1968 г. Поскольку излучение внутри принтера полностью изолировано защитным кожухом и внешними крышками, лазерный луч не может выйти наружу ни в одной из фаз обычного использования.

ПРЕДУ-**ПРЕЖДЕНИЕ!**  Использование средств управления, регулировка или выполнение процедур, не указанных в настоящем руководстве пользователя, может привести к воздействию опасного излучения.

## Правила 3С для Канады

Устройство отвечает требованиям канадских нормативов электромагнитной совместимости для аппаратуры класса В.

Conforme à la classe B des normes canadiennes de compatibilité électromagnétique (CEM).

## Заявление EMI (Корея)

사용자 안내문 (B급 기기)

이 기기는 비업무용으로 전자파장해 검정을 받은 기 기로서, 주거지역에서는 물론 모든지역에서 사용할 수 있읍나다.

## Заявление VCCI (Япония)

この装置は、情報処理装置等電波障害自主規制協議会(VCCI)の基 準に基づくクラスB情報技術装置です。この装置は、家庭環境で使用す ることを目的としていますが、この装置がラジオやテレビジョン受信機 に近接して使用されると、受信障害を引き起こすことがあります。 取り扱い説明書に従って正しい取り扱いをして下さい。

## <span id="page-220-0"></span>Заявление о безопасности лазерного излучения (Финляндия)

## **Luokan 1 laserlaite**

## **Klass 1 Laser Apparat**

HP LaserJet 4200 series, 4300 series laserkirjoitin on kayttajan kannalta turvallinen luokan 1 laserlaite. Normaalissa kaytussa kirjoittimen suojakotelointi estaa lasersateen paasyn laitteen ulkopuolelle. Laitteen turvallisuusluokka on maaritetty standardin EN 60825-1 (1994) mukaisesti.

## **Varoitus!**

Laitteen kayttaminen muulla kuin kayttuohjeessa mainitulla tavalla saattaa altistaa kayttajan turvallisuusluokan 1 ylittavalle nakymattumalle lasersateilylle.

## **Varning!**

Om apparaten anvands pe annat satt an i bruksanvisning specificerats, kan anvandaren utsattas fur osynlig laserstrelning, som uverskrider gransen fur laserklass 1.

#### **HUOLTO**

HP LaserJet 4200 series, 4300 series -kirjoittimen sisalla ei ole kayttajan huollettavissa olevia kohteita. Laitteen saa avata ja huoltaa ainoastaan sen huoltamiseen koulutettu henkil4. Tallaiseksi huoltotoimenpiteeksi ei katsota variainekasetin vaihtamista, paperiradan puhdistusta tai muita kayttajan kasikirjassa lueteltuja, kayttajan tehtavaksi tarkoitettuja yllapitotoimia, jotka voidaan suorittaa ilman erikoistyukaluja.

## **Varo!**

Mik<sub>a</sub>li kirjoittimen suojakotelo avataan, olet alttiina n<sub>a</sub>kymattumalle lasersateilylle laitteen ollessa toiminnassa. ДІд katso sдteeseen.

## **Varning!**

Om laserprinterns skyddshulje uppnas de apparaten  $\mu$ r i funktion, uts $\mu$ ttas anv $\mu$ ndaren fur osynlig laserstrelning. Betrakta ej strelen.

Tiedot laitteessa kaytettavan laserdiodin sateilyominaisuuksista:

Aallonpituus 775-795 nm Teho 5 mW Luokan 3B laser

# Указатель

#### Α

автопродолжение, параметр 177 Aдрес IP 83, 91 акустические характеристики 211 альбомная ориентация, установка в качестве значения по умолчанию 171

#### Б

белые линии или пятна, устранение неисправностей 140 бледная распечатка задание плотности тонера 175 поиск и устранение неисправностей 135 блоками, печать 74 блокировка вспомогательные устройства 16 лотки 51 буклеты 74 бумага выбор лотка 49, 51, 166, 176 загрузка для сшивателя/укладчика 41 загрузка лотка 1 45 загрузка лотка на 1500 листов 48 загрузка лотка на 500 листов 46 мелованная 65 нестандартный формат 66, 169 переопределить параметр A4/letter 170 печатный бланк 64 подача вручную 53 поддерживаемые типы 198, 203 поиск и устранение неисправностей 198, 203 режимы термоэлемента 173 складки 140 скрепление 40, 42 скручивание 140 таблица массовых эквивалентов 205 установка формата по умолчанию 169 характеристики лотка 1 199 характеристики лотка на 1500 листов 201 характеристики лотка на 500 листов 200 характеристики модуля двусторонней печати 201 характеристики сшивателя/укладчика 202 Бумага для печати НР 24 бумага нестандартного формата параметры лотков 169 печать на 66 характеристики лотка 1 199 характеристики лотка на 500 листов 200, 202 бумага HP Premium Choice LaserJet 24 бумага Letter, переопределение параметров A4 170 бумага Premium Choice LaserJet 24 бумаги заказ 17 НР, номера деталей 22 print media guide for the HP LaserJet family of printers 21 бункер заказ 17 номер изделия 19 перемещение 16 расположение 15 буфер переполнен сообщениями об ошибках 117

#### в

В размер листа 73 варианты сшивания для двусторонней печати 72 ввод-вывод, меню 180 векторная графика 191 верхний выходной отсек выбор 38 затор бумаги 109 места возникновения 13 настройка 169 верхняя крышка заторы бумаги, устранение 103 места возникновения 13 вес принтера 210 виртуального диска настройка 179 сообщения об ошибках 126 Внимание, индикатор 25 водяные знаки, печать 74 возвраты каретки, параметры 171 возвращение принтера для обслуживания 159 восстановление параметров по умолчанию 182 вспомогательные устройства заказ 17 индикаторы 28 места возникновения 15 перемещение 16 поставляемые 12 встроенный Web-сервер заказ деталей и принадлежностей 17 информационные страницы 83 открытие 82 просмотр страниц 83 страница состояния тонера 88 страницы параметров 84 страницы с информацией о сети 84 уведомления по электронной почте, настройка 85 Функции 82 входные лотки. См. лотки Выбрать, клавиша 25, 26 выключатель электропитания 13 выпадения, устранение неполадок 136 выполнить обслуживание принтера, сообщение 98, 182 Выходные настройки, меню 179 выходные отсеки выбор 38 затор бумаги 109 места возникновения 13, 14 настройка 169 сообщения об ошибках 122

## Г

габариты принтера 209 гарантия информация об обслуживании 157 печатающая кассета 159 принтер 158 глянцевая бумага, HP 22 горячая линия HP по расследованию подделок 156 Готов, индикатор 25 готовые наборы 73 графика, HP-GL/2, команды 191

грубая бумага печать на 39 режимы термоэлемента 173

#### л

Данные, индикатор 25 двусторонняя печать См. также модуль двусторонней печати варианты компоновки 72 загрузка бумаги 71 загрузка бумаги для скрепления 41 использование модуля двусторонней печати 69, 70 параметры буклета 74 Декларация соответствия 217 детали заказ 17 утилизация 214 дефекты, повторения 138 диаграмма, устранения неполадок 142 диск. См. дополнительный жесткий диск; виртуальный ДИСК договоры, сервисные 156 документация руководства по установке 7 руководство пользователя и руководства по дополнительным устройствам 8 экранная справка 8 документация; номера деталей 21 дополнительный модуль двусторонней печати заказ 17 места возникновения 15 модели, которые включают 12 номер изделия 18 дополнительный модуль для двусторонней печати варианты сшивания 72 заторы 108 лоток неправильно соединен, сообщение 121 настройка 170 ориентация бумаги 71 печать буклетов 74 работа 70 скрепление бумаги 41 сообщения об ошибках 116 технические характеристики бумаги 201 доставка принтера 159 доступ запрещен, меню заблокированы, сообщение 27 драйверы настройки 27, 32 поставляемые 29, 30 справка 32 устранение неполадок для Macintosh 148 Утилита настройки 31 функции 73 AutoCAD 29 Microsoft Windows 31 драйверы принтера настройки 27, 32 поставляемые 29, 30 справка 32 устранение неполадок для Macintosh 148 Утилита настройки 31 Функции 73 AutoCAD 29 Microsoft Windows 31 драйверы IBM OS/2 30 драйверы OS/2 30

драйверы PCL поддерживаемые операционные системы 30 свойства 31 другая первая страница 74

#### Е

емкость лоток 1 199 лоток на 1500 листов 201 лоток на 500 листов 200 сшиватель/укладчик 42, 202 устройство подачи конвертов 201

#### Ж

жесткий диск места возникновения 15 номер изделия 19 поиск и устранение неисправностей 151 слоты EIO 185 сообщения об ошибках 122, 129 установка 189 журнал регистрации событий 91

#### 3

загрузка бумага для двусторонней печати 71 бумага нестандартного формата 66 документация 7 драйверы принтера 30 задания печати 79 конвертов в лоток 1 56 лотки, сообщения об ошибках 124, 128 лоток 1 45 лоток на 1500 листов 48 лоток на 500 листов 46 мелованная бумага 65 печатные бланки 64 прозрачные пленки 63 скрепок 44 сшиватель/укладчик бумаги 41 устройство подачи конвертов 57, 60 этикетки 62 HP Web Jetadmin 34 заданий быстрого копирования меню панели управления 164 настройка 176 заданий готовых наборов печать 75 удаление 76 задания готовый набор 75 корректуры и удержания 76 некорректное форматирование 145 нет печати, устранение неисправностей 144 остановлен, устранение неполадок 145 отмена с панели управления 26 печать персональных 77 печать хранимых 79 сохранение 75, 176 удаление персональных 78 удаление удержанных 77 удаление хранимых 79 задания печати готовый набор 75 корректуры и удержания 76 некорректное форматирование 145 нет печати, устранение неисправностей 144 остановлен, устранение неполадок 145

отмена с панели управления 26 печать персональных 77 печать хранимых 79 сохранение 75, 176 удаление персональных 78 удаление удержанных 77 удаление хранимых 79 задний выходной отсек затор бумаги 109 использование модуля двусторонней печати 70 места возникновения 14 настройка 169 печать в 39 заказ дополнительных принадлежностей и расходных материалов 17 закручивание бумаги, устранение неполадок 140 закручивания на бумаге, устранение неполадок 140 запоминающее устройство. См. дополнительный жесткий диск. затор бумаги верхняя крышка 103 выходной отсек 109 дуплексер 108 лоток 1 106 лоток на 1500 листов 107 лоток на 500 листов 106 параметры устранения 178 расположение 102 сообщения об ошибках 116 устройство подачи конвертов 105 участок термоэлемента 110 частые 114 заторы верхняя крышка 103 выходной отсек 109 дуплексер 108 лоток 1 106 лоток на 1500 листов 107 лоток на 500 листов 106 параметр устранения 178 расположение 102 скрепка 113 сообщения об ошибках 116 устройство подачи конвертов 105 участок термоэлемента 110 частые 114 заторы скрепок 113 Заявление о лазерной безопасности CIIIA 218 Финляндия 219 Заявление EMI 218 Заявление VCCI 218 заявления о безопасности 218, 219 значение ориентации страницы по умолчанию 171

#### И

индикаторы вспомогательные устройства 28 панель управления 25 принадлежности 131 интервал между заменой, картриджи 86 интерфейсные кабели заказ 17 номера деталей 20 интерфейсные кабели, устранение неполадок 144 интерфейсные порты 14 информационные страницы 90 информация об обслуживании, Форма с 160 Информация, меню 165 искажение формы символов, устранение неполадок 139

#### К

кабели заказ 17 номера деталей 20 поиск и устранение неисправностей 144 карточек режимы термоэлемента 173 характеристики 208 карточки печать 66 картриджи гарантия 159 закончен 89, 178 затор бумаги 103 мало тонера 89, 178 не HP 86 номер изделия 22 расследования подделок, горячая линия 156 свойства 11 сообщения об ошибках 116, 122, 123 статус 86, 92 уровень тонера 88 установка 8 хранение 86 EconoMode 174 картриджи для скрепок загрузка 44 заказ 17 настройка 180 номер изделия 18, 22 Картриджи не HP 86 картриджи с тонером. См. печатающие картриджи картриджи, печатающие гарантия 159 заказ 17 закончен 89, 178 затор бумаги 103 мало тонера 89, 178 не НР 86 номер изделия 22 расследования подделок, горячая линия 156 свойства 11 сообщения об ошибках 116, 122, 123 статус 86. 92 хранение 86 EconoMode 174 кассета. См. лоток на 500 листов KAHACTRO настройка 174 поиск и устранение неисправностей 134 характеристика разрешения 10 качество печати настройка 174 поиск и устранение неисправностей 134 характеристика разрешения 10 Качество печати, меню 171 качество текста, устранение неисправностей 139, 141 клавиши панели управления 25, 26 клейкие этикетки. См. этикетки клиенты, поддержка См. также обслуживание книжная ориентация, установка в качестве значения по умолчанию 171 количество копий, значение по умолчанию 169 команды выбор шрифта 193 синтаксис 192 типы 191 escape-последовательности 192, 193 **PCL 195** 

команды принтера выбор шрифта 193 синтаксис 192 типы 191 escape-последовательности 192, 193 **PCL 195** команды PCL выбор шрифта 193 o 191 синтаксис 192 характерные 195 еscape-последовательности 192, 193 коммуникационная плата последовательного интерфейса 20 коммуникационная плата LocalTalk 20 коммуникационная плата USB 20 компакт-диск, программное обеспечение номер изделия 21 узлы и детали 29 конверты задание формата 166 печать из лотка 1 56 печать из устройства подачи конвертов 57, 60 поля 55 складки на бумаге, устранение неполадок 140 установка формата по умолчанию 169 характеристики 199, 207 конфигурации, модели принтера 12 Конфигурация устройства, меню 169 копий корректура и удержание 76 установка числа по умолчанию 169 корректура и удержание, функция 76 кривые страницы 139

#### л

линии, устранение неисправностей 136, 140, 173 лист автоочистки 97, 175 лицевая сторона вверх, отсек. См. задний выходной отсек лицензионное соглашение по программе 161 лотки блокировка 51 выбор 49, 51, 166, 176 дуплекс 71 загрузка лотка 1 45 загрузка лотка на 1500 листов 48 загрузка лотка на 500 листов 46 затор бумаги 102, 106, 107 места возникновения 13, 14, 15 номера деталей 18 параметры выравнивания 172 параметры нестандартного формата 169 перемещение 16 подача вручную 53 поиск и устранение неисправностей 147 поставляемые 12 сообщение об ошибке открытия 128 сообщение об ошибке, связанной с препятствием 119 сообщения об ошибках при загрузке 124, 128 сообщения об ошибках типа бумаги или ее формата 117, 122, 128 технические характеристики бумаги 199, 201 лотки для бумаги. См. лотки лоток 1 блокировка 51 дуплекс 71 загрузка 41, 45 задание формата 51, 166

затор бумаги 106 места возникновения 13 параметры выравнивания 172 параметры нестандартного формата 169 печать из 49, 50, 176 печать конвертов 55 подача вручную 53 поиск и устранение неисправностей 147 сообщение об ошибке открытия 128 сообщение об ошибке, связанной с препятствием 119 сообщения об ошибках при загрузке 124, 128 сообщения об ошибках типа бумаги или ее формата 117, 122, 128 технические характеристики бумаги 199 лоток 2. См. лоток на 500 листов лоток на 1500 листов блокировка 51 дуплекс 71 загрузка 48 заказ 17 затор бумаги 107 места возникновения 15 настройка 51 номер изделия 18 параметры выравнивания 172 перемещение 16 печать из 49, 176 поиск и устранение неисправностей 147 сообщение об ошибке открытия 128 сообщение об ошибке, связанной с препятствием 119 сообщения об ошибках при загрузке 124, 128 сообщения об ошибках типа бумаги или ее формата 117, 122, 128 технические характеристики бумаги 201 лоток на 500 листов блокировка 51 дуплекс 71 загрузка 46 заказ 17 затор бумаги 106 места возникновения 14, 15 модели, которые включают 12 настройка 51, 167 номер изделия 18 параметры выравнивания 172 параметры нестандартного формата 169 перемещение 16 печать из 49, 176 поиск и устранение неисправностей 147 сообщение об ошибке открытия 128 сообщение об ошибке, связанной с препятствием 119 сообщения об ошибках при загрузке 124, 128 сообщения об ошибках типа бумаги или ее формата 117, 122, 128 технические характеристики бумаги 200

#### M

мало тонера 89 малоформатная бумага, печать на 39, 67 масса, характеристики бумаги дополнительного модуля для двусторонней печати 201 лоток 1 199 лоток на 1500 листов 201 лоток на 500 листов 200 сшиватель/укладчик 202

таблица эквивалентности плотности 205 устройство подачи конвертов 201 масштаб страниц 73 медленная печать, устранение неполадок 145 мелованная бумага 65 Меню "Диагностика" 183 меню "Печать" 169 меню панели управления Выходные настройки 179 Диагностика 183 доступ запрещен, сообщение 27 карта 27, 90 Конфигурация устройства 169 Меню ввода-вывода 180 Меню Качество печати 171 Меню сбросов 182 новости 165 Обслуживание 184 Печать 169 Получить задания 164 Работа с бумагой 166 Системные установки 176 **PCL 170** модели, принтера 12 модернизация памяти 185 модули податчиков блокирование и разблокирование 16 описание 11 перемещение 16 рисунок 15 См. также лотки модули флэш-памяти DIMM заказ 17 номера деталей 19 сообщения об ошибках 123 типы 185 установка 186 модули DIMM заказ 17 номера деталей 19 сообщения об ошибках 118 типы 185 установка 186 мопинг (разбор копий) работа 73 сообщения об ошибках 129 мягкая глянцевая бумага 22 мятая бумага, устранение неполадок 140

#### н

на плотной бумаге режимы термоэлемента 173 характеристики 208 на препринте режимы термоэлемента 173 характеристики 204 набор для обслуживания заказ 17 номер изделия 21 работа 98 сообщение, удаление 182 набор средств для обслуживания принтера заказ 17 номер изделия 21 работа 98 сообщение, удаление 182 набор средств обслуживания принтера. См. набор средств обслуживания принтера наборы готовые 75

наборы символов, выбор 171 навигация, клавиши панели управления 25, 26 наклейки режимы термоэлемента 173 характеристики 200, 206 настройка возврат к фабричным установкам по умолчанию 182 панель управления 163 См. такжеменю панели управления сохранение 73 страницы встроенного Web-сервера 84 настройки драйверы принтера 32 панель управления 27 несколько страниц на листе 74 номер модели 13 номера деталей документация; 21 кабели 20 картриджи 22 модули DIMM 19 набор для обслуживания 21 носители HP 22 принадлежности для работы с бумагой 18 нормативы FCC 213 носитель. См. бумага

#### $\Omega$

обе стороны, печать на См. также модуль двусторонней печати варианты компоновки 72 загрузка бумаги 71 загрузка бумаги для скрепления 41 использование модуля двусторонней печати 69, 70 параметры буклета 74 одежда, очистка от тонера 95 ориентация, установка значения по умолчанию 171 осыпающийся тонер, устранение неисправностей 138 Отменить задание, клавиша 25, 26 отсеки, выходные выбор 38 заторы, устранение 109 места возникновения 13, 14 настройка 169 сообщения об ошибках 122 офисная бумага HP 23

#### п.

память заказ 17 недостаточно 116 номера деталей 19 обновление, преимущества 185 поставляемые 12 постоянные ресурсы 188 проверка правильности установки 188 сообщения об ошибках 118 установка DIMM 186 характеристики 10 **DIMM, расположение 15** панель управления ввод-вывод, меню 180 Выходные настройки, меню 179 доступ запрещен, сообщение 27 индикаторы 25 информационные страницы 90 Информация, меню 165 карта меню 90 карты меню 27 Качество печати, меню 171

клавиши 25, 26 Конфигурация устройства, меню 169 Меню "Диагностика" 183 меню "Печать" 169 меню PCL 170 места возникновения 13 настройка 163 настройки 27 параметры некритичных предупреждений 177 поиск и устранение неисправностей 142 Получить задание, меню 164 Работа с бумагой, меню 166 Сбросы, меню 182 Сервис, меню 184 Системные установки, меню 176 сообщения 115, 116, 121 справка 26 сшиватель/укладчик, выбор 43 язык, выбор 142, 179 параллельное соединение, параметры 180 параллельные кабели заказ 17 номера деталей 20 поиск и устранение неисправностей 144 параметры бумаги А4 170 параметры вертикального межстрочного расстояния 170 параметры выравнивания 172 параметры двунаправленной связи 180 параметры межстрочного расстояния 170 параметры передачи данных 180 параметры по умолчанию, восстановление 182 параметры соединения 180 параметры NetWare 181 параметры Novell NetWare 181 Пауза/Продолжить, клавиша 25, 26 первая страница, другая 74 перевернуть страницы вверх, вариант сшивания 72 перевод строки, параметры 171 передающие ролики, замена 98 переименование принтера, Macintosh 150 переключатель вкл./выкл. 13 Переключатель, устранение неполадок 148 перекошенные страницы 139 перемещение принтера 16 переполнение буфера параллельного В/В 117 переработка расходных материалов 214 периоды ожидания, параметры ввода-вывода 180 персонализации настройка 177 поставляемые 10 проверка установки 91 сообщения об ошибках 122 персональные задания меню панели управления 164 печать 77 удаление 78 перфорированная бумага печать на 64 режимы термоэлемента 173 перфорированная бумага с тремя отверстиями печать на 64 режимы термоэлемента 173 печатающие кассеты заказ 17 печатные бланки печать на 64 печать остановлена, устранение неполадок 145 питание сообщения об ошибках 119 характеристики 210, 211

платы FIO буфер переполнен ошибками 117 заказ 17 критические ошибки 121 настройка 180 номера деталей 20 отверстия 185 ошибка передачи данных 117 ошибки диска 122 установка 189 пленка, прозрачная. См. прозрачные пленки плотная бумага печать на 39, 66 плотная бумага HP 24 Плотная бумага HP LaserJet 24 плотная бумага LaserJet 24 плотность, устранение неполадок 135 повторная заправка. См. загрузка повторная упаковка принтера для обслуживания 159 повторяющиеся дефекты, устранение неисправностей 138 повторяющиеся дефекты, устранение неполадок 137 подача вручную печать в лоток 1 53 подачи вручную настройка 170, 176 сообщения панели управления 125 подающие ролики, замена 98 поддерживаемые операционные системы 29 поддержка См. также обслуживание расследования подделок, горячая линия 156 с телефона 154 сервисные договоры 156 Web-сайты 154 поддержка по телефону 154 поддержка потребителей расследования подделок, горячая линия 156 с телефона 154 сервисные договоры 156 Web-сайты 154 поиск и устранение неисправностей белые точки 141 бледная распечатка 135 бумага 198, 203 выбор лотка 147 диаграмма 142 дисплей панели управления 142 жесткий диск 151 затор бумаги 102, 114 заторы бумаги в лотке 1 106 заторы бумаги в лотке на 1500 листов 107 заторы бумаги в лотке на 500 листов 106 заторы бумаги в модуле двусторонней печати 108 заторы бумаги в области термоэлемента 110 заторы бумаги в питателе конвертов 105 заторы в выходном отсеке 109 заторы в области верхней крышки 103 заторы скрепок 113 кабели 144 качество печати 134 качество текста 139, 141 кривые страницы 139 линии 136, 140, 173 медленная печать 145 Ошибки PS 144, 152 печать 144, 145 печать страницы конфигурации 143 повторяющиеся дефекты 138 принадлежности 131, 133 Проблемы в Macintosh 148

пропуски и пробелы 136 размазанные полосы 140 размазывание тонера 137 размытая печать 141 с помощью сообщений панели управления 115, 116 серверы печати HP Jetdirect 153 серый фон 137 складки на бумаге 140 скрученная бумага 140 частицы тонера 136 шрифты 149, 152 mopy 129 Получить задание, меню 164  $n<sub>0</sub>$ ng бумага нестандартного формата 66 конверты 55 параметры выравнивания 172 порт параллельного интерфейса 14 порты расположение 14 сервер времени 84 последовательные кабели, устранение неполадок 144 постоянные ресурсы 188 почтовые карточки. См. этикетки почтовые открытки печать 66 характеристики 199, 208 принадлежности блокирование и разблокирование 16 документация 8 индикаторы 131 поиск и устранение неисправностей 133, 147 проверка правильности установки 90 сообщения об ошибках 119 принадлежности для работы с бумагой заказ 17 индикаторы 28, 131 номера деталей 18 поиск и устранение неисправностей 147 поставляемые 12 свойства 10 сообщения об ошибках 119 установленная 11 принтер, набор средств для обслуживания работа 98 принтера, набор средств для обслуживания заказ 17 номер изделия 21 сообщение, удаление 182 приоритет A4/letter 170 Программа возврата и переработки расходных материалов печати HP 214 Программа управления влиянием устройства на окружающую среду 214 Программа Energy Star 214 программного обеспечения заказ расходных материалов 18 поставляемые 29 Утилита настройки 31 Macintosh 33 Microsoft Windows 31 LINIX 36 программное обеспечение лицензия 161 сообщения об ошибках 119 программное обеспечение HP-UX 36 программное обеспечение Solaris 36 программное обеспечение Sun Solaris 36 проекционные прозрачные пленки.См. прозрачные пленки

прозрачные пленки выходной отсек 38 печать 63 режимы термоэлемента 173 характеристики 199, 206 HP LaserJet 24 прозрачные пленки HP LaserJet 24 прозрачные пленки LaserJet 24 путь прохождения бумаги тест 183 чистка 96

#### P

Работа с бумагой, меню 166 разблокирование дополнительных устройств 16 разбор копий (мопинг) работа 73 сообшения об ошибках 129 Размазанные полосы, устранение неисправностей 140 размазывание тонера, устранение неисправностей 137 размер, принтер 209 разрешение настройка 174 устранение неисправностей в качестве печати 134 характеристики 10 разрешение 1200 dpi 174 разрешение 300 dpi 174 разрешение 600 dpi 174 разрешение FastRes 10. 174 разрешение ProRes 174 расплывчатая печать, устранение 141 распределение тонера 89 расследования подделок, горячая линия 156 регламентирующая информация Декларация соответствия 217 заявления о безопасности 218 FCC 213 режим PowerSave 177, 182 ремонт. См. обслуживание ролики, замена 98 Руководство по началу работы 7

#### C

Сбросы, меню 182 сервер печати HP Jetdirect места возникновения 15 модели, которые включают 12 настройка 180 настройка с помощью встроенного Web-сервера 84 поиск и устранение неисправностей 153 руководство администратора 7 установка 189 сервер печати Jetdirect места возникновения 15 модели, которые включают 12 настройка 180 настройка с помощью встроенного Web-сервера 84 поиск и устранение неисправностей 153 руководство администратора 7 установка 189 сервер печати. См. сервер печати HP Jetdirect сервер Jetdirect. См. сервер печати HP Jetdirect сервер, время 84 сервис бланк заказа 160 гарантийный период 157 договор 156 меню панели управления 184 HP SupportPack 156 Web-серверы и номера телефонов 154

серийный номер 13, 91 САТИ настройка 180 программное обеспечение HP Web Jetadmin 34 См. также сервер печати HP Jetdirect страницы встроенного Web-сервера 84 устранение неполадок для Macintosh 148 Утилита настройки 31 EIO, номера изделий платы 20 символы измененной формы 139 наборы символов 171 Системные установки, меню 176 сквозной путь прохождения бумаги 39 складки на бумаге, устранение неполадок 140 скорость параметры передачи данных 180 параметры разрешения 174 поиск и устранение неисправностей 145 характеристики принтера 10 сменные детали заказ 17 номера деталей 22 ошибка памяти 116 статус 88, 92 страница состояния встроенного Web-сервера 83 утилизация 214 сообщения алфавитный 121 настройка 177 отмена возобновляющихся 115 цифровой 116 сообщения о критических ошибках в аппаратном обеспечении 121 сообщения об ошибках алфавитный 121 настройка 177 отмена возобновляющихся 115 цифровой 116 сообщения об ошибках буфера сканирования 119 сообщения об ошибках микропрограммы 117 сообщения об ошибках средства форматирования 118 сообщения об ошибках UPS 119 сообщения об ошибке устройства постоянной памяти 120 сообщения, параметр 177 сохранение внутренние ресурсы принтера 188 настройки принтера 73 сохранение задания готовые наборы 75 корректура и удержание 76 меню панели управления 164 настройка 176 персональное 77 сохраненные задания 79 функции 75 сохранение ресурсов 188 спецификации рабочей среды 211 списка шрифтов PCL 93 список шрифтов PostScript 93 список шрифтов PS 93 справка драйвера принтера 8, 32 панель управления 26 поддержка потребителей 154 справка электронного руководства пользователя 8 срок годности барабана истек 89 срок службы картриджей с тонером 86 стандартный выходной отсек. См. верхний выходной отсек

статус индикаторы 131 сменные детали 92 страница конфигурации 91 уровень тонера 88 стираемые сообщения, параметр 177 страниц в минуту 10 страниц на листе 74 страница безопасности (встроенный Web-сервер) 84 страница журнала событий (встроенный Web-сервер) 83 страница информации об устройстве (встроенный Webсервер) 83, 84 страница конфигурации печать 90 поиск и устранение неисправностей 143 страница конфигурации (встроенный Web-сервер) 83 страница конфигурации устройства (встроенный Webсервер) 84 страница настройки языков (встроенный Webсервер) 84 страница панели управления (встроенный Webсервер) 83 страница прочих ссылок (встроенный Web-сервер) 84 страница состояния расходных материалов (встроенный Web-сервер) 83 страница состояния устройства (встроенный Webсервер) 83 страница ссылок, встроенный Web-сервер 84 страница уведомлений (встроенный Web-сервер) 84 страница услуг синхронизации времени (встроенный Web-сервер) 84 страница электронной почты (встроенный Webсервер) 84 страницы ошибок PostScript настройка 170 поиск и устранение неисправностей 144, 152 страницы ошибок PS настройка 170 поиск и устранение неисправностей 144, 152 Стрелка вверх, клавиша 25, 26 Стрелка вниз, клавиша 25, 26 Стрелка назад, клавиша 25, 26 стрелки, клавиши 26 строки формы, параметры 170 счет страниц 91 сшиватель, модуль заказ 17 замена 99 номер изделия 19 сшиватель/укладчик загрузка бумаги 41 загрузка скрепок 44 заказ 17 заторы скрепок 113 модели, которые включают 12 настройка 179 номер изделия 18 перемещение 16 печать в 40.42 по умолчанию, установка в качестве 43 состояние индикатора 28, 131 технические характеристики бумаги 202

#### Т

телефонная поддержка 154 темный, параметр 175 термоэлемент замена 98 затор бумаги 110 места возникновения 14

режимы 173 скорость 10 сообщения об ошибках 117, 123, 125 чистка 96 тесты 183 тонер закончен 89. 178 качество печати, устранение неисправностей 137 мало тонера 89, 178 очистка одежды 95 параметр плотности 175 перераспределение 89 статус 88, 92 EconoMode 174 HP UltraPrecise 10 тонер закончен 89, 178 тонер HP UltraPrecise 10 тонер UltraPrecise 10 тонера мало 178 точек на дюйм. См. разрешение точки, поиск и устранение неисправностей 136, 141 точки, устранение неисправностей 136, 141 требования к влажности 211 требования к свободному пространству, принтер 209 требования к условиям окружающей среды 211

#### У

уведомление, электронная почта 84, 85 уведомления по электронной почте 85 уведомления, электронная почта 85 удаление заданий готовые наборы 76 Отмена, клавиша 25, 26 персональное 78 хранение 79 удержанные задания печать 76 удаление 77 удержанных заданий меню панели управления 164 настройка 176 узкая бумага, печать 67 укладчик заказ 17 модели, которые включают 12 номер изделия 18 перемещение 16 печать в 40, 42 состояние индикатора 28, 131 технические характеристики бумаги 202 универсальная бумага 22 упаковка принтера для обслуживания 159 Условия лицензии на программное обеспечение НР 161 установка жесткий диск 189 память (DIMM) 186 платы EIO 189 программного обеспечения 31 устройство подачи конвертов 58 установка принтера 7 установленные персонализации и дополнительные устройства 91 устранение затора 178 устранение заторов верхняя крышка 103 дуплексер 108 лоток 1 106 лоток на 1500 листов 107 лоток на 500 листов 106 область выхода 109

параметры устранения 178 расположение 102 скрепка 113 сообщения об ошибках 116 устройство подачи конвертов 105 участок термоэлемента 110 частые, устранение неисправностей 114 устройство подачи конвертов блокировка 51 загрузка 57, 60 заказ 17 затор бумаги 105 лоток неправильно соединен, сообщение 121 места возникновения 15 настройка 52, 166 номер изделия 18 сообщения об ошибках при загрузке 123 технические требования к конвертам 201 установка 58 характеристики 55 Утилита настройки 31 утилита HP LaserJet, Macintosh 33 утилита LaserJet, Macintosh 33

#### Ф

фабричные установки по умолчанию, возврат к 182 файлы PPD поставляемые 33 физические характеристики принтера 209 Финляндия, заявление о безопасности лазерного излучения 219 фирменный бланк печать на 64 режимы термоэлемента 173 характеристики 204 фоновая печать, Macintosh 149 формат бумаги выбор лотка 49, 51, 166 характеристики лотка 1 199 характеристики лотка на 1500 листов 201 характеристики лотка на 500 листов 200 характеристики модуля двусторонней печати 201 характеристики сшивателя/укладчика 202 характеристики устройства подачи конвертов 201 функции принтера 10

#### $\mathbf x$

характеристики бумаги дополнительного модуля для двусторонней печати 201 карточек 208 конверты 207 лоток 1 199 лоток на 1500 листов 201 лоток на 500 листов 200 наклейки 206 поддерживаемые типы 198, 203 прозрачные пленки 206 сшиватель/укладчик 202 таблица массовых эквивалентов 205 устройство подачи конвертов 201 характеристики микропроцессора 10 характеристики напряжения 210, 211 характеристики принтера доступные модели 12 плотность 210 свойства 10 температура и влажность 211 физические 209

шум 211 электрическое 210, 211 характеристики сети 211 характеристики температуры 211 характеристики уровня звука 211 хранение задания готовые наборы 75 корректура и удержание 76 меню панели управления 164 настройка 176 персональное 77 сохраненные задания 79 функции 75 хранение картриджей 86

#### ц

цепляющие ролики, замена 98

#### ū

частицы тонера, устранение неисправностей 136, 141 чернильные картриджи. См. печатающие картриджи черновая печать 174 чистка одежды от тонера 95 принтер 94 термоэлемент 96 чистящий лист автоматически 97, 175 вручную 96

#### Ш

Широкий А4, параметры 170 шрифта Courier настройка 170 поиск и устранение неисправностей 152 шрифты возможности принтера 10 команды PCL 193 настройка 171 проверка установки 91 список, печать 93 устранение неисправностей PS 152 устранение неполадок для Macintosh 149 шумовые характеристики 211

#### Э

экранная справка драйвера принтера 8, 32 панель управления 26 Web-серверы поддержки клиентов 154 электрические требования к электропитанию 210, 211 энергии выключатель 13 расположение разъема 14 эскизы, печать 74 этикетки печать 62

#### Я

язык заданий принтера (PJL), команды 191 язык, панель управления 142, 179 языки принтера настройка 177 поставляемые 10 проверка установки 91 сообщения об ошибках 122

#### A

Apple EtherTalk, параметр 181 Apple Macintosh. Cm. Macintosh AutoCAD, драйверы 29

#### D

**DIMM** шрифтов заказ  $17$ номера деталей 19 установка 186 DLC/LLC, параметр 181 dpi. См. разрешение

#### E

EconoMode, параметр 174 escape-символы 192 Ethernet, номера изделий карты 20 EtherTalk, параметр 181

#### F

FCC regulations 213

#### н

HP LaserJet, бумага 22 HP LaserJet, мягкая глянцевая бумага 22 HP SupportPack 156 HP Web Jetadmin проверка уровня тонера 88 свойства 34 уведомления по электронной почте, настройка 85 НР, бумага для печати 24 НР, универсальная бумага 22 HP-GL/2, команды 191

IPX/SPX, параметр 181

#### J

Jetadmin, HP Web проверка уровня тонера 88 свойства 34 уведомления по электронной почте, настройка 85

#### L

LaserJet, бумага 22 LaserJet, мягкая глянцевая бумага 22

#### M

Macintosh параметры Apple EtherTalk 181 переименование принтера 150 поддерживаемые операционные системы 29 программное обеспечение принтера 33 устранение неисправностей при печати 148 утилита HP LaserJet Utility 33 PPD, выбор альтернативного 150 Microsoft Windows драйверы принтера 31 настройка, драйвер принтера 32 поддерживаемые версии 29 шрифты, поставляемые 10

#### Þ

PCL, меню панели управления 170 PCL, установка в качестве языка принтера 177 PDE, Macintosh 33 PJL (язык заданий принтера), команды 191

PostScript, установка в качестве языка принтера 177 PPD выбор, альтернативный [150](#page-150-1) PS, установка в качестве языка принтера 177

#### **R**

Resolution Enhancement technology (REt), параметр 174 Ret, параметр 174 RIP OДНОКРАТНО 73

#### **S**

SDRAM DIMM, номера изделий 19 SIMM, несовместимость 185 [SupportPacks 156](#page-157-3)

#### **T**

TCP/IP, параметр 180

## **U**

UNIX параметры возврата каретки [171](#page-172-1) программное обеспечение принтера 36

#### **W**

Web Jetadmin проверка уровня тонера 88 свойства [34](#page-35-1) уведомления по электронной почте, настройка 85 Web-сайты документация 7 драйверы принтера 30 комплектующие, заказ 153 поддержка 154 Программа Energy Star 214 сервисные договоры 156 сменные детали 198 [HP Support Pack 156](#page-157-3) [HP Web Jetadmin 34](#page-35-0) Web-серверы ссылки на встроенный Web-сервер 84 Web-серверы технической поддержки 154 Windows, Microsoft драйверы принтера 31 настройка, драйвер принтера 32 поддерживаемые версии 29 шрифты, поставляемые 10

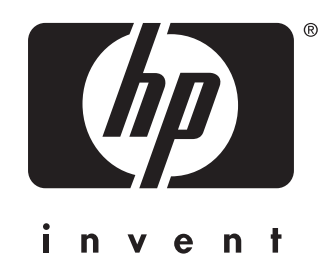

copyright 2002 © Hewlett-Packard Company

http://www.hp.com/support/lj4200 http://www.hp.com/support/lj4300